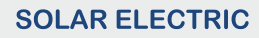

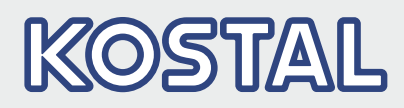

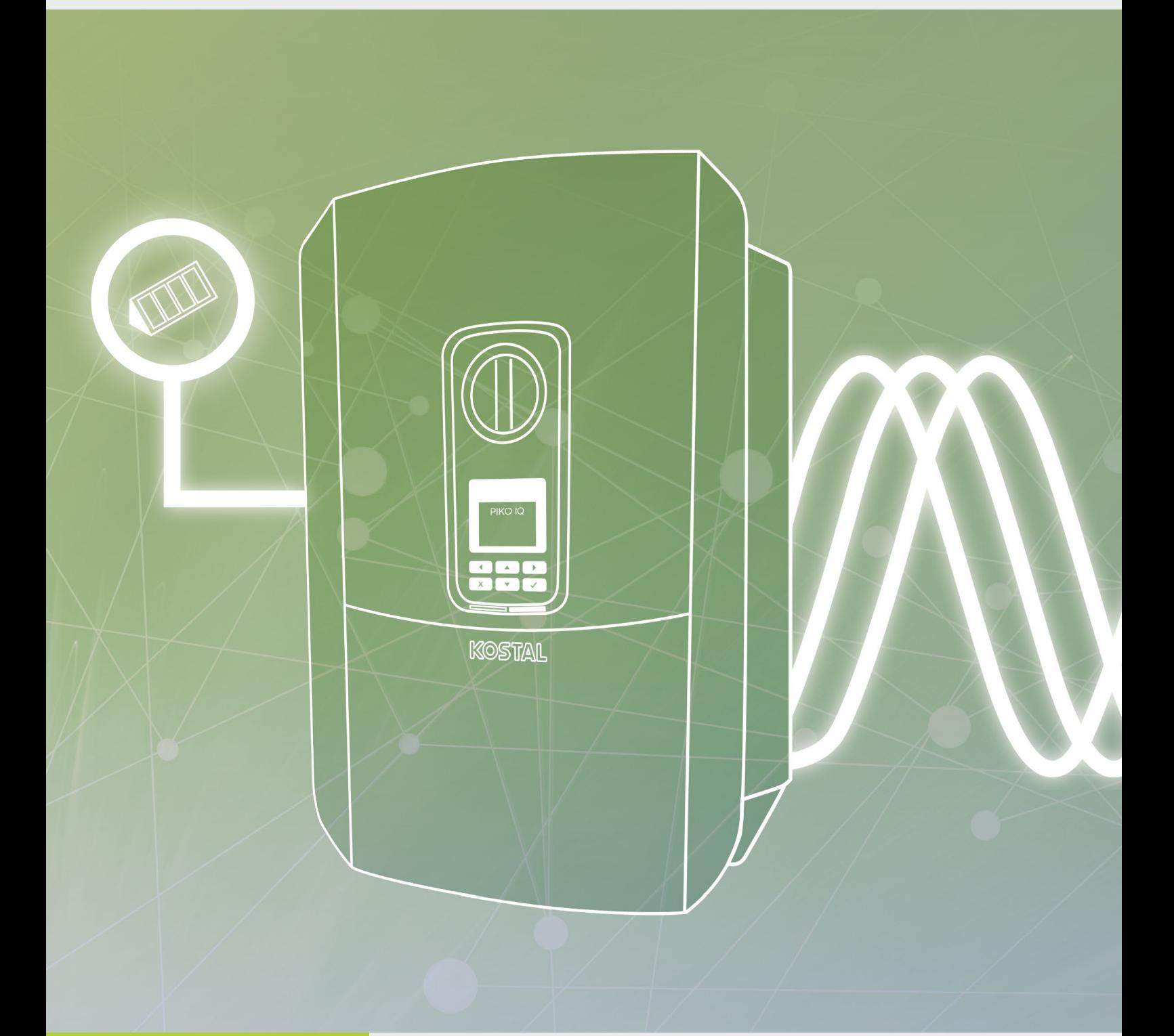

## Smart connections.

# Betriebsanleitung PIKO IQ

## Impressum

KOSTAL Solar Electric GmbH Hanferstraße 6 79108 Freiburg i. Br. **Deutschland** Tel. +49 (0)761 477 44 - 100 Fax +49 (0)761 477 44 - 111 www.kostal-solar-electric.com

### Haftungsausschluss

Die wiedergegebenen Gebrauchsnamen, Handelsnamen bzw. Warenbezeichnungen und sonstige Bezeichnungen können auch ohne besondere Kennzeichnung (z.B. als Marken) gesetzlich geschützt sein. Die KOSTAL Solar Electric GmbH übernimmt keinerlei Haftung oder Gewährleistung für deren freie Verwendbarkeit. Bei der Zusammenstellung von Abbildungen und Texten wurde mit größter Sorgfalt vorgegangen. Trotzdem können Fehler nicht ausgeschlossen werden. Die Zusammenstellung erfolgt ohne Gewähr.

### Allgemeine Gleichbehandlung

Die KOSTAL Solar Electric GmbH ist sich der Bedeutung der Sprache in Bezug auf die Gleichberechtigung von Frauen und Männern bewusst und stets bemüht, dem Rechnung zu tragen. Dennoch musste aus Gründen der besseren Lesbarkeit auf die durchgängige Umsetzung differenzierender Formulierungen verzichtet werden.

### © 2021 KOSTAL Solar Electric GmbH

Alle Rechte, einschließlich der fotomechanischen Wiedergabe und der Speicherung in elektronischen Medien, bleiben der KOSTAL Solar Electric GmbH vorbehalten. Eine gewerbliche Nutzung oder Weitergabe der in diesem Produkt verwendeten Texte, gezeigten Modelle, Zeichnungen und Fotos ist nicht zulässig. Die Anleitung darf ohne vorherige schriftliche Zustimmung weder teilweise noch ganz reproduziert, gespeichert oder in irgendeiner Form oder mit irgendeinem Medium übertragen, wiedergegeben oder übersetzt werden.

Gültig ab Version:

User Interface (UI): 01.18.0000 Firmware (FW): 1.45

# Inhaltsverzeichnis

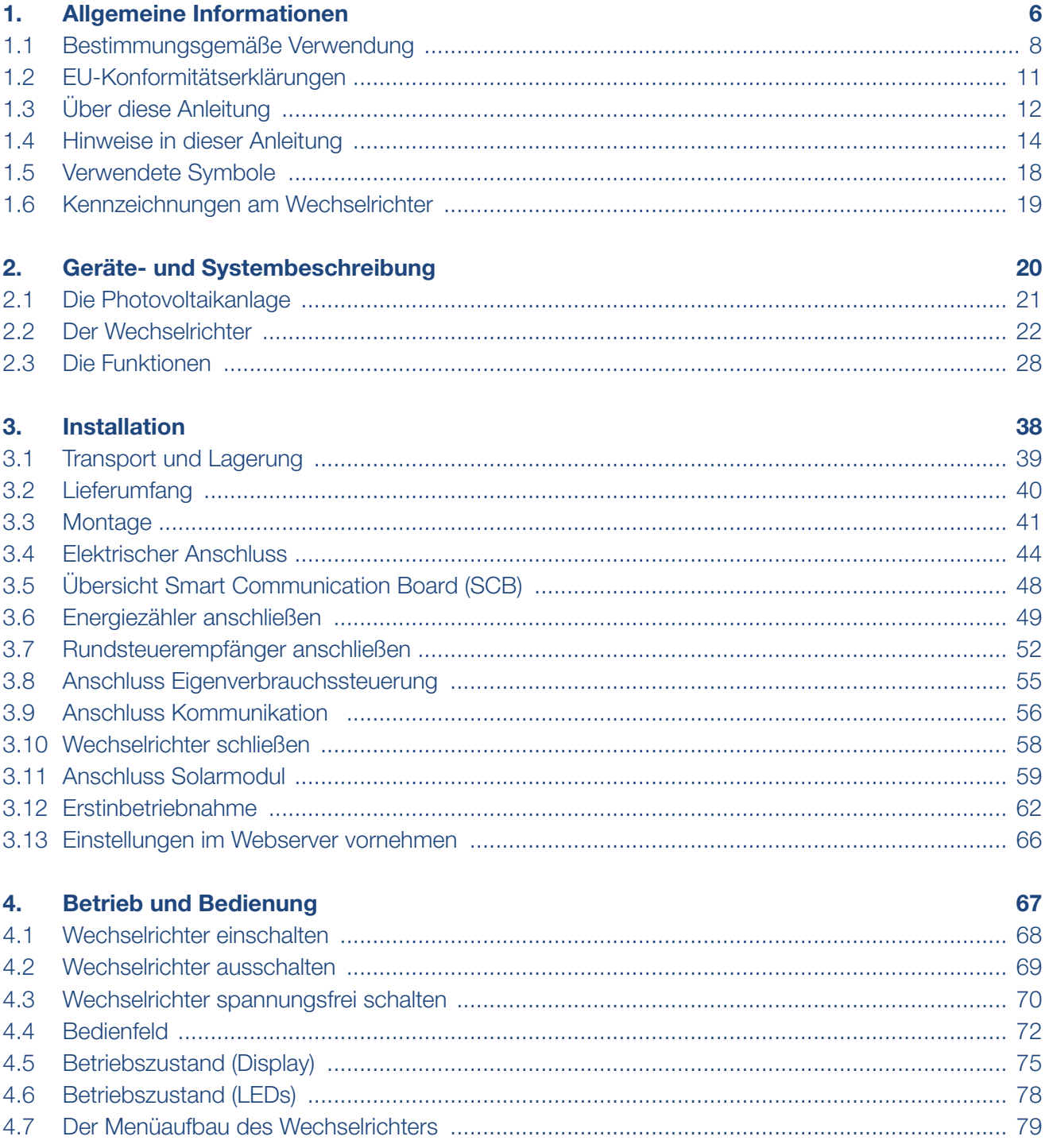

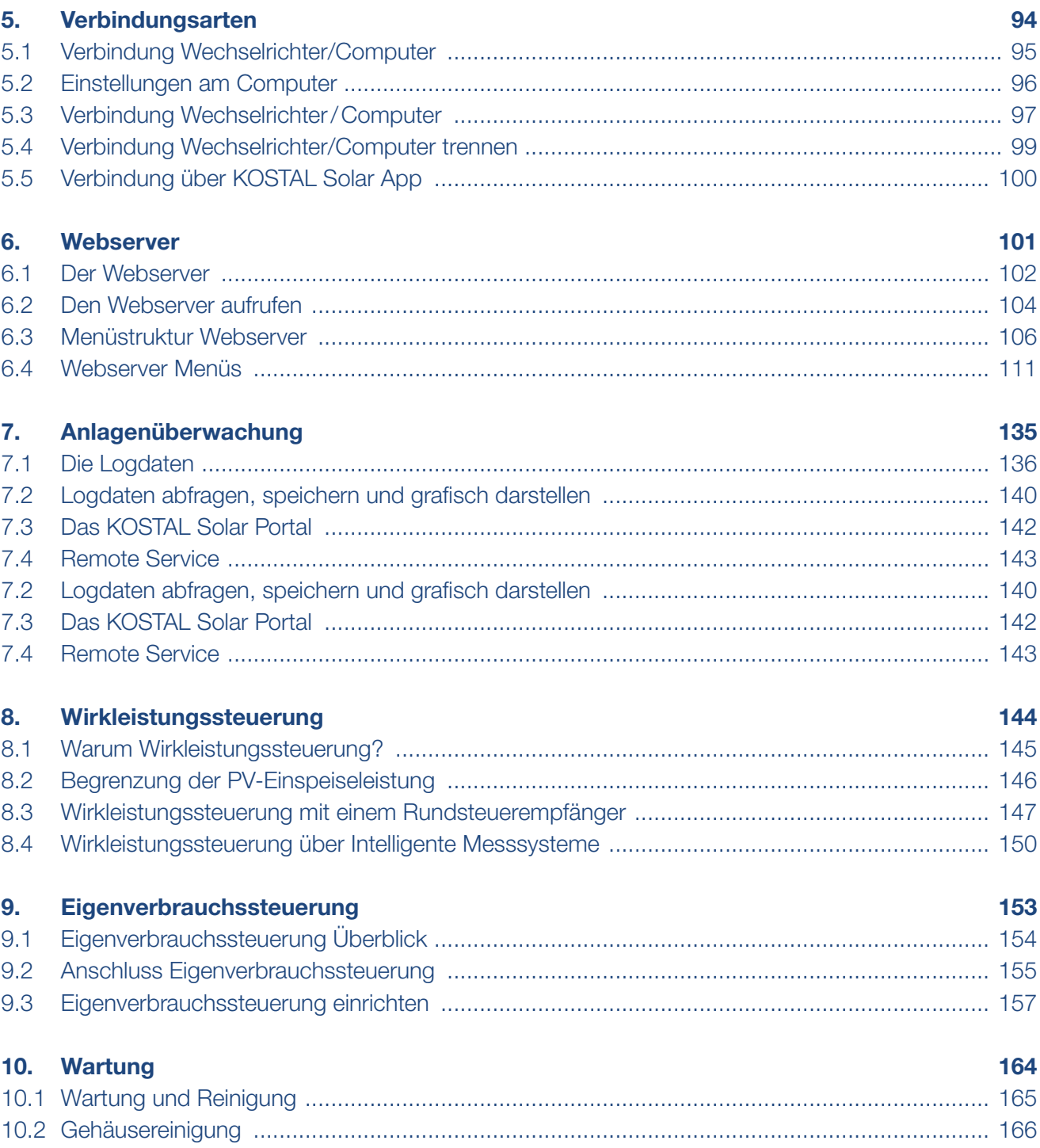

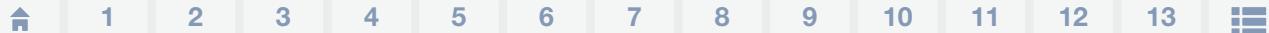

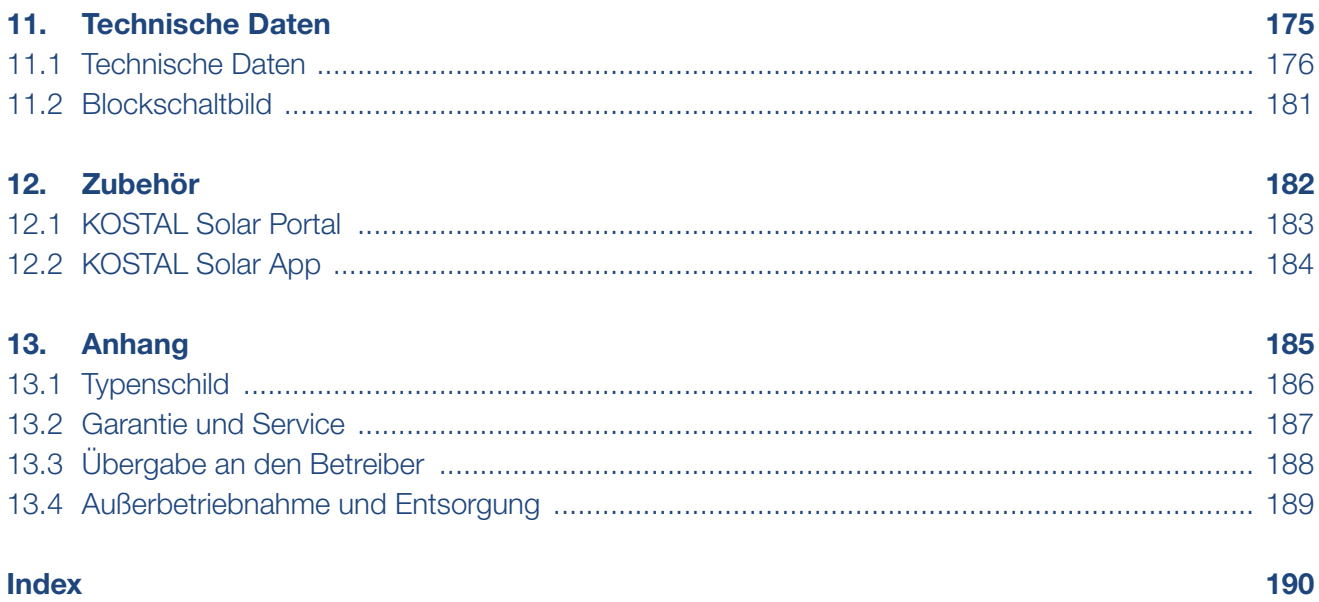

# <span id="page-5-1"></span>1. Allgemeine Informationen

<span id="page-5-0"></span>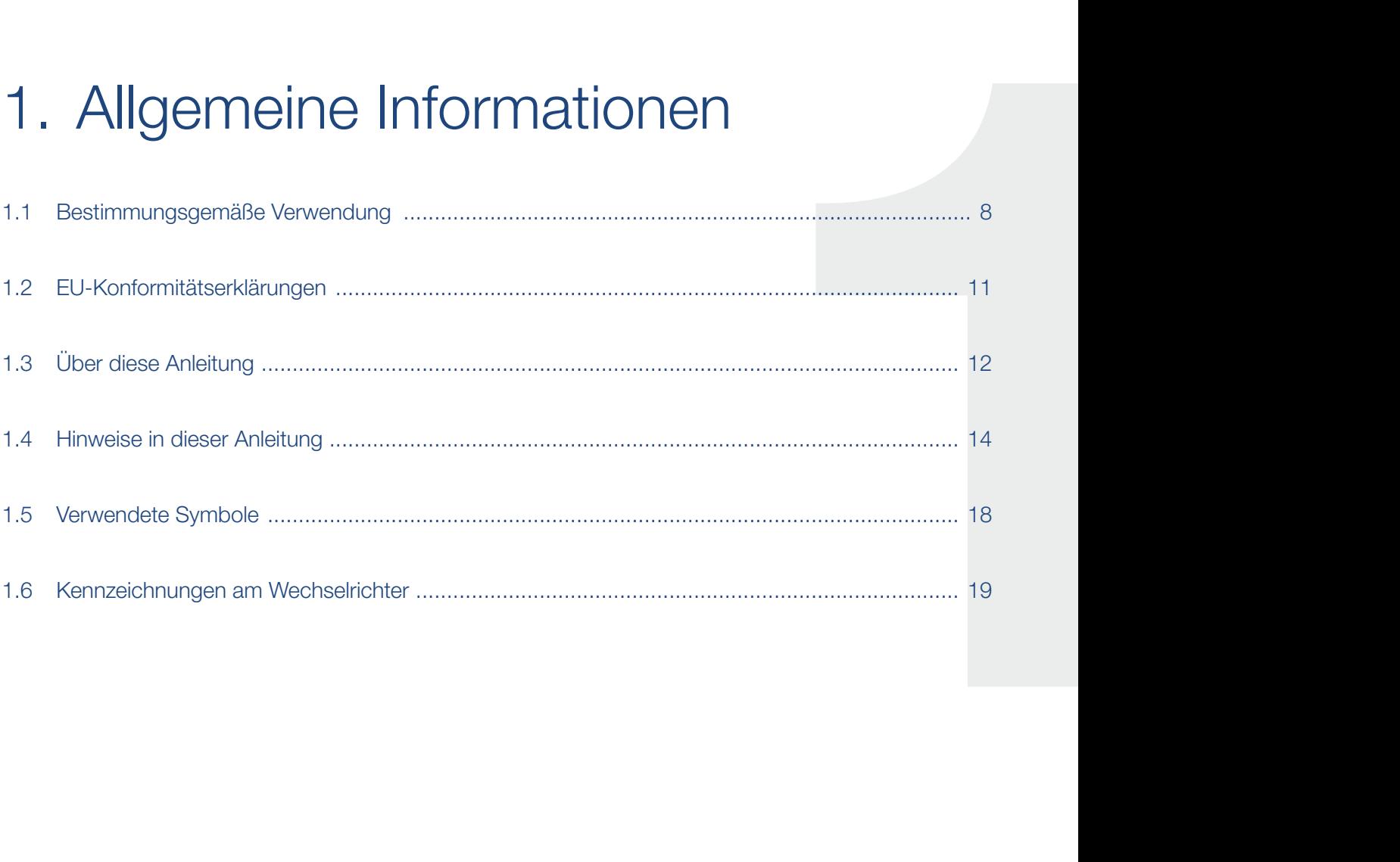

## **1** 1 2 3 4 5 6 7 8 9 10 11 12 13 **12**

Danke, dass Sie sich für einen Wechselrichter der Firma KOSTAL Solar Electric GmbH entschieden haben! Wir wünschen Ihnen allzeit gute Energieerträge mit dem Wechselrichter und Ihrer Photovoltaikanlage.

Wenn Sie technische Fragen haben, rufen Sie einfach unsere Service Hotline an:

- Deutschland und andere Länder<sup>1</sup> +49 (0)761 477 44 - 222
- $\blacksquare$  Schweiz +41 32 5800 225
- **n** Frankreich, Belgien, Luxemburg +33 16138 4117
- **n** Griechenland +30 2310 477 555
- **n** Italien +39 011 97 82 420
- **n** Spanien, Portugal<sup>2</sup> +34 961 824 927

1 Sprache: Deutsch, Englisch

2 Sprache: Spanisch, Englisch

#### <span id="page-7-0"></span>1 2 3 4 5 6 7 8 9 10 11 12 13疆

## <span id="page-7-1"></span>1.1 Bestimmungsgemäße Verwendung

Der Wechselrichter wandelt Gleichstrom in Wechselstrom um. Dieser kann wie folgt genutzt werden:

- Für den Eigenverbrauch
- Für die Einspeisung in das öffentliche Netz

Das Gerät darf nur in netzgekoppelten Photovoltaikanlagen innerhalb des vorgesehenen Leistungsbereiches und unter den zulässigen Umgebungsbedingungen verwendet werden. Das Gerät ist nicht für den mobilen Einsatz bestimmt.

Bei unsachgemäßer Verwendung können Gefahren für Leib und Leben des Benutzers oder Dritter entstehen. Außerdem können Schäden am Gerät und an anderen Sachwerten entstehen. Der Wechselrichter darf nur für den vorgesehenen Verwendungszweck eingesetzt werden.

Alle Komponenten die am Wechselrichter oder in der PV-Anlage verbaut werden, müssen die in dem Land der Anlageninstallation gültigen Normen und Richtlinien erfüllen.

## Haftungsausschluss **H**

Eine andere Benutzung als in [Kap.](#page-7-1) 1.1 beschrieben oder darüber hinaus gehende Benutzung gilt als nicht bestimmungsgemäß. Für daraus resultierende Schäden haftet der Hersteller nicht. Änderungen am Wechselrichter sind verboten. Der Wechselrichter darf nur in technisch einwandfreiem und betriebssicheren Zustand verwendet werden. Jede missbräuchliche Verwendung führt zum Erlöschen der Garantie, Gewährleistung und allgemeiner Haftung des Herstellers.

Nur eine sachkundige Elektrofachkraft darf das Gerät öffnen. Der Wechselrichter muss von einer geschulten Elektrofachkraft (nach DIN VDE 1000-10, BGV A3 Unfallverhütungsvorschrift oder international vergleichbare Norm) installiert werden, die für die Beachtung der geltenden Normen und Vorschriften verantwortlich ist.

Arbeiten, die sich auf das Stromversorgungsnetz des Energieversorgungsunternehmens (EVU) am Standort der Solarenergieeinspeisung auswirken können, dürfen nur durch vom EVU zugelassene Elektrofachkräfte ausgeführt werden. Hierzu gehört auch die Veränderung der werkseitig voreingestellten Parameter. Der Installateur muss die Vorschriften des EVU beachten.

Werkseitige Einstellungen dürfen nur von fachkundigen Elektroinstallateuren oder Personen mit mindestens vergleichbarer bzw. höherer Fachkunde, wie z.B. Meister, Techniker oder Ingenieure, verändert werden. Hierbei sind alle Vorgaben zu beachten.

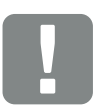

**WICHTIGE** INFORMATION

Die Montage, Wartung und Instandhaltung der Wechselrichter darf nur von einer ausgebildeten und qualifizierten Elektrofachkraft erfolgen.

Die Elektrofachkraft ist dafür verantwortlich, dass die geltenden Normen und Vorschriften eingehalten und umgesetzt werden. Arbeiten, die sich auf das Stromversorgungsnetz des Energieversorgungsunternehmens (EVU) am Standort der Solarenergieeinspeisung auswirken können, dürfen nur durch vom EVU zugelassene Elektrofachkräfte ausgeführt werden.

Hierzu gehört auch die Veränderung der werkseitig voreingestellten Parameter.

## Open Source Lizenz

Dieses Produkt enthält Open Source Software, die von Dritten entwickelt und u.a. unter der GPL bzw. LGPL lizenziert wird.

Weitere Details zu diesem Thema und eine Auflistung der verwendeten Open Source Software sowie der zugehörigen Lizenztexte finden Sie auf der Webseite (Webserver) des Wechselrichters **Z [Kap.](#page-100-1) 6** unter dem Punkt Lizenzen.

#### <span id="page-10-0"></span>1 2 3 4 5 6 7 8 9 10 11 12 13疆

## 1.2 EU-Konformitätserklärungen

Die Firma KOSTAL Solar Electric GmbH erklärt hiermit, dass sich die in diesem Dokument beschriebenen Wechselrichter mit den grundlegenden Anforderungen und anderen relevanten Bestimmungen der unten genannten Richtlinien in Übereinstimmung befinden.

- Richtlinie 2014/30/EU (Elektromagnetische Verträglichkeit, EMV)
- Richtlinie 2014/35/EU (Bereitstellung elektrischer Betriebsmittel zur Verwendung innerhalb bestimmter Spannungsgrenzen auf dem Markt - kurz: Niederspannungsrichtlinie)
- Richtlinie 2011/65/EU (RoHS) zur Beschränkung der Verwendung bestimmter gefährlicher Stoffe in Elektro- und Elektronikgeräten

Eine ausführliche EU-Konformitätserklärung finden Sie im Downloadbereich unter:

### www.kostal-solar-electric.com

## <span id="page-11-0"></span>1.3 Über diese Anleitung

Lesen Sie diese Anleitung sorgfältig durch.

Sie enthält wichtige Informationen zur Installation und zum Betrieb des Wechselrichters. Beachten Sie insbesondere die Hinweise zum sicheren Gebrauch. Für Schäden, die durch Nichtbeachtung dieser Anleitung entstehen, haftet die KOSTAL Solar Electric GmbH nicht.

Diese Anleitung ist Teil des Produktes. Sie gilt ausschließlich für die Wechselrichter der Firma KOSTAL Solar Electric GmbH. Bewahren Sie die Anleitung auf und geben Sie sie bei Wechsel des Betreibers an den Nachfolger weiter.

Der Installateur und der Betreiber müssen stets Zugang zu dieser Anleitung haben. Der Installateur muss mit dieser Anleitung vertraut sein und die Anweisungen befolgen.

Die aktuellste Version der Betriebsanleitung zu Ihrem Produkt finden Sie unter www.kostal-solar-electric.com im Downloadbereich.

## **Zielgruppe**

Diese Anleitung richtet sich an die ausgebildete und qualifizierte Elektrofachkraft, die den Wechselrichter installiert, wartet und instand hält.

Die in dieser Anleitung beschriebenen Wechselrichter unterscheiden sich in bestimmten technischen Einzelheiten. Informationen und Handlungsanweisungen, die nur für bestimmte Gerätetypen gelten, sind entsprechend gekennzeichnet.

Informationen, die Ihre Sicherheit oder die des Gerätes betreffen, sind besonders hervorgehoben.

## Navigation durch das Dokument

Um die Navigation durch dieses Dokument zu ermöglichen, beinhaltet es klickbare Bereiche.

Das ist zum einen die Navigationsleiste im Kopf jeder Seite. Hier gelangen Sie per Klick zu den Übersichtsseiten der einzelnen Kapitel.

Ebenso sind die Inhaltsverzeichnisse bedienbar: Vom Verzeichnis am Beginn eines jeweiligen Kapitels gelangt man mit einen Klick in das angegebene Unterkapitel.

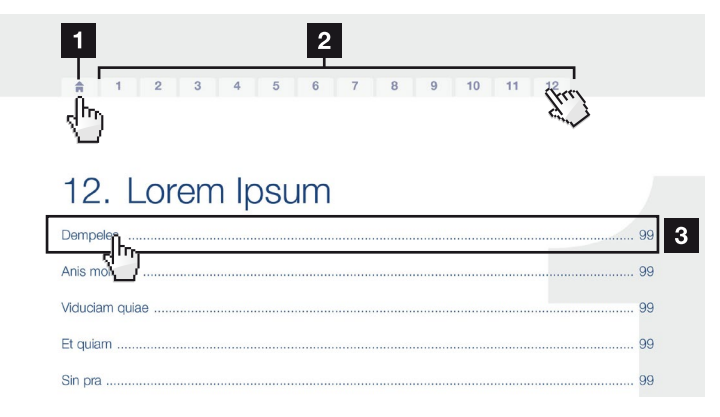

<span id="page-12-0"></span>Abb. 1: Navigation durch das Dokument

- 1 Aufruf des Haupt-Inhaltsverzeichnisses
- <sup>2</sup> Navigationsleiste
- <sup>3</sup> Inhaltsverzeichnisse

Innerhalb des anweisenden Textes können Sie über die Querverweise zu den referenzierten Stellen im Dokument navigieren.

## $\mathbf Z$  [Kap.](#page-5-1) 1

## **Z** [Abb. 1,](#page-12-0) Pos. 2

Abb. 2: Beispiele für Querverweise

## <span id="page-13-0"></span>1.4 Hinweise in dieser Anleitung

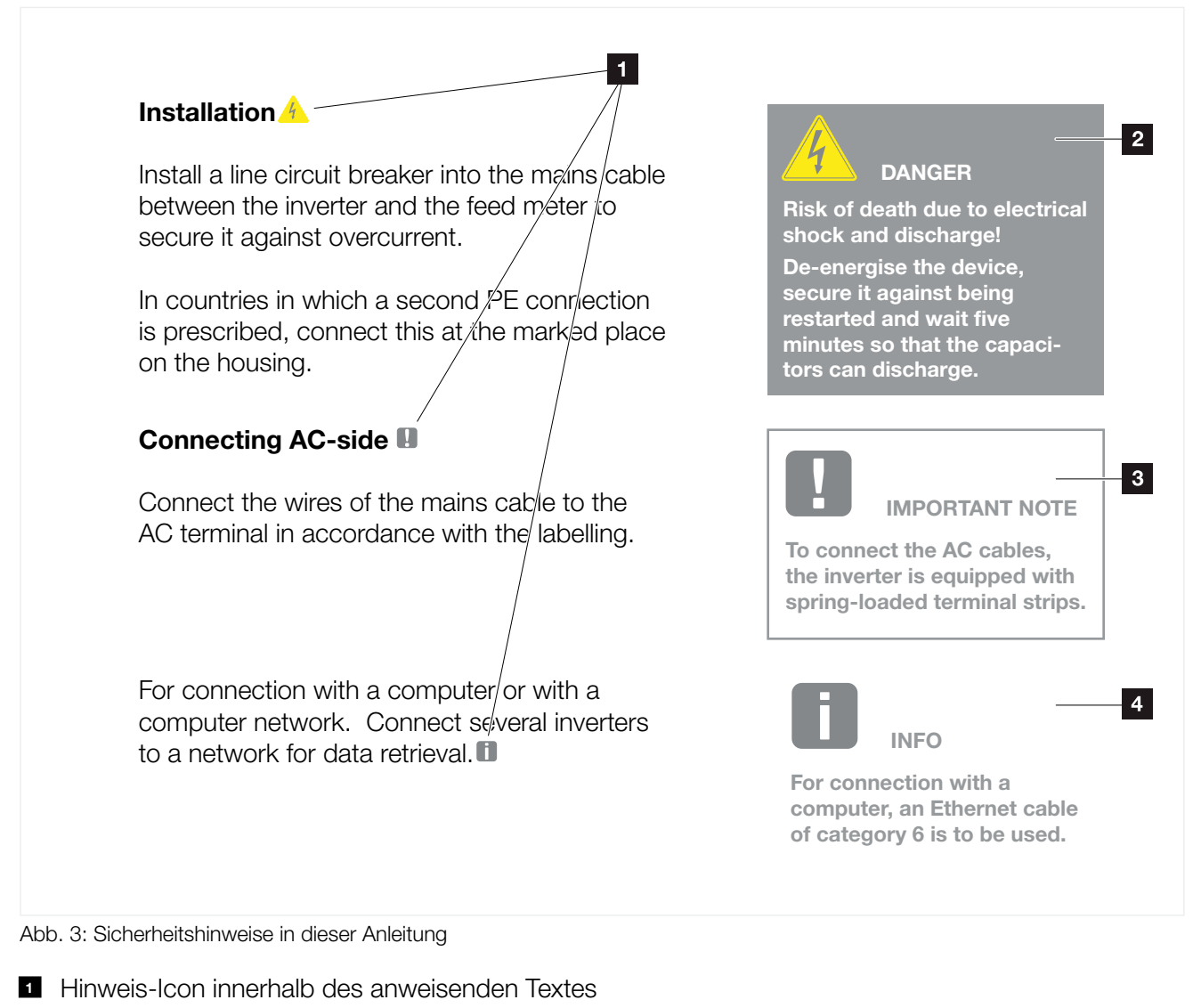

- 2 Warnhinweis
- <sup>3</sup> Informationshinweis
- <sup>4</sup> Weitere Hinweise

In den anweisenden Text sind Hinweise eingefügt. In dieser Anleitung wird zwischen Warn- und Informationshinweisen unterschieden. Alle Hinweise sind an der Textzeile durch ein Icon kenntlich gemacht.

#### 1 2 3 4 5 6 7 8 9 10 11 12 13合 疆

## Warnhinweise

Die Warnhinweise weisen auf Gefahren für Leib und Leben hin. Es können schwere Personenschäden auftreten, die bis zum Tode führen können.

Jeder Warnhinweis besteht aus folgenden Elementen:

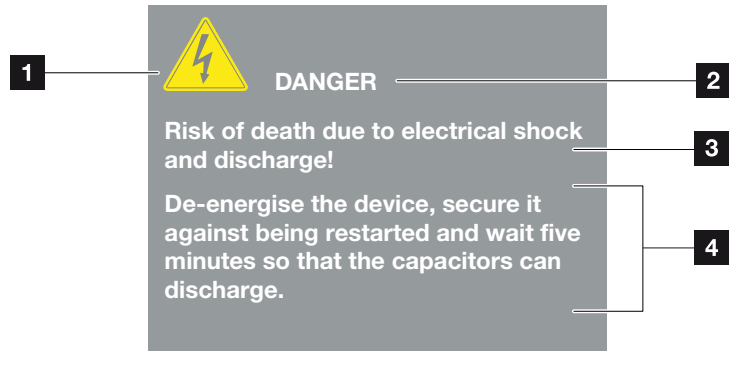

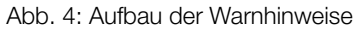

- <sup>1</sup> Warnsymbol
- 2 Signalwort
- **8** Art der Gefahr
- <sup>4</sup> Abhilfe

### **Warnsymbole**

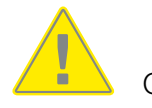

Gefahr

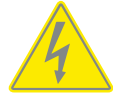

Gefahr durch Stromschlag und elektrische Entladung

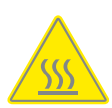

Gefahr durch Verbrennungen

## **Signalwörter**

Signalwörter kennzeichnen die Schwere der Gefahr.

## GEFAHR

Bezeichnet eine unmittelbare Gefährdung mit einem hohen Risikograd, die wenn sie nicht vermieden wird, den Tod oder eine schwere Verletzung zur Folge hat.

## WARNUNG

Bezeichnet eine Gefährdung mit einem mittleren Risikograd, die wenn sie nicht vermieden wird, den Tod oder eine schwere Verletzung zur Folge hat.

## VORSICHT

Bezeichnet eine Gefährdung mit einem niedrigen Risikograd, die wenn sie nicht vermieden wird, eine geringfügige oder mäßige Verletzung oder Sachschäden zur Folge hat.

## Informationshinweise

Informationshinweise enthalten wichtige Anweisungen für die Installation und für den einwandfreien Betrieb des Wechselrichters. Diese sollten unbedingt beachtet werden. Die Informationshinweise weisen zudem darauf hin, dass bei Nichtbeachtung Sach- oder finanzielle Schäden entstehen können.

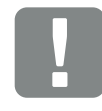

**WICHTIGE** INFORMATION

Die Montage, die Bedienung, die Wartung und Instandhaltung der Wechselrichter darf nur von ausgebildetem und qualifiziertem Fachpersonal erfolgen.

Abb. 5: Beispiel für einen Informationshinweis

### Allgemeine Informationen

#### 1 2 3 4 5 6 7 8 9 10 11 12 13疆

## Symbole innerhalb der Informationshinweise

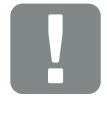

Wichtige Information

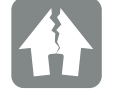

Sachschaden möglich

## Weitere Hinweise

Sie enthalten zusätzliche Informationen oder Tipps.

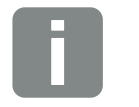

Dies ist eine zusätzliche Information.

INFO

Abb. 6: Beispiel für einen Informationshinweis

## Symbole innerhalb der weiteren Hinweise

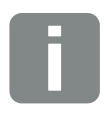

Information oder Tipp

Vergrößerte Darstellung

#### <span id="page-17-0"></span>1 2 3 4 5 6 7 8 9 10 11 12 13 1 合

## 1.5 Verwendete Symbole

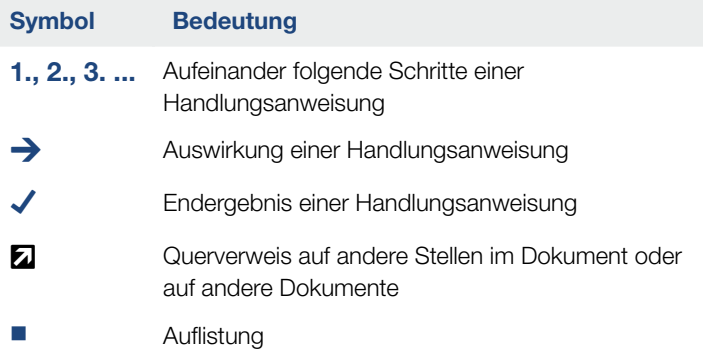

Tab. 1: Verwendete Symbole und Icons

## Verwendete Abkürzungen

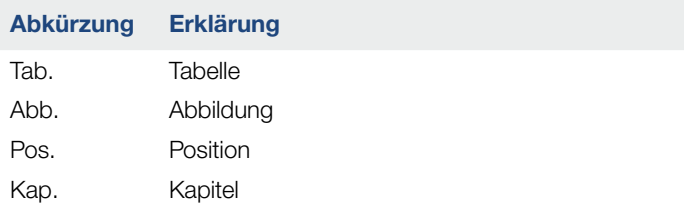

## <span id="page-18-0"></span>1.6 Kennzeichnungen am Wechselrichter

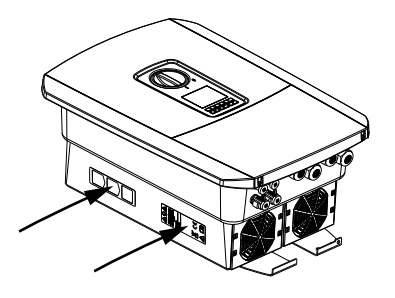

Am Gehäuse des Wechselrichters sind Schilder und Kennzeichnungen angebracht. Diese Schilder und Kennzeichnungen dürfen nicht verändert oder entfernt werden.

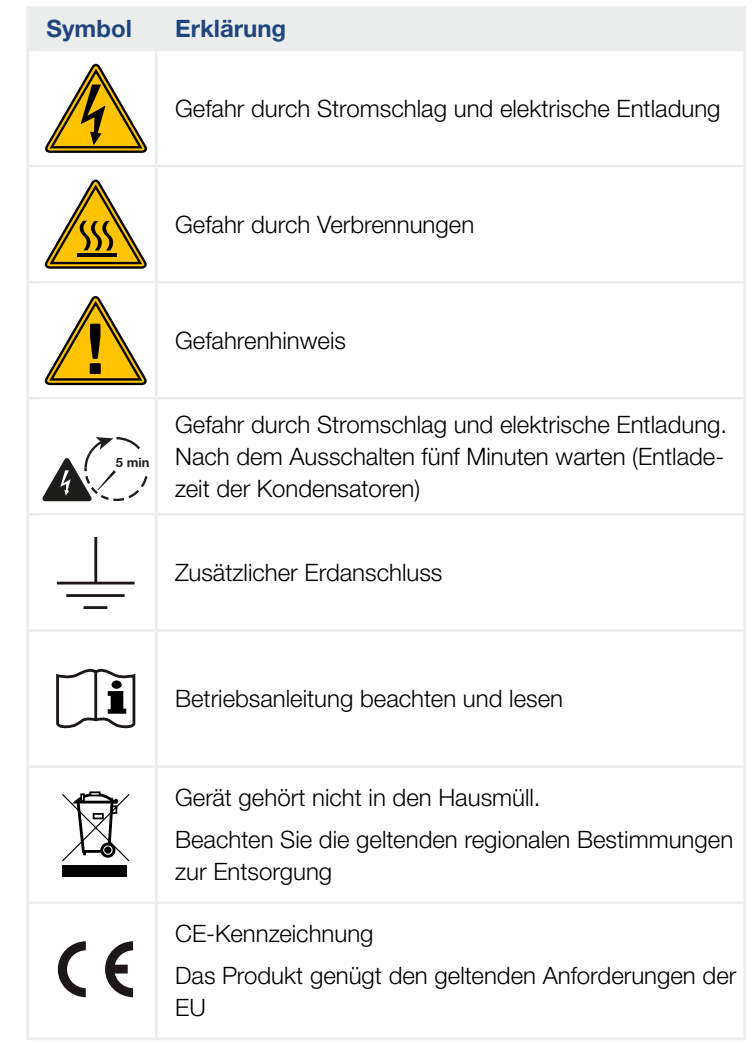

# 2. Geräte- und Systembeschreibung

<span id="page-19-0"></span>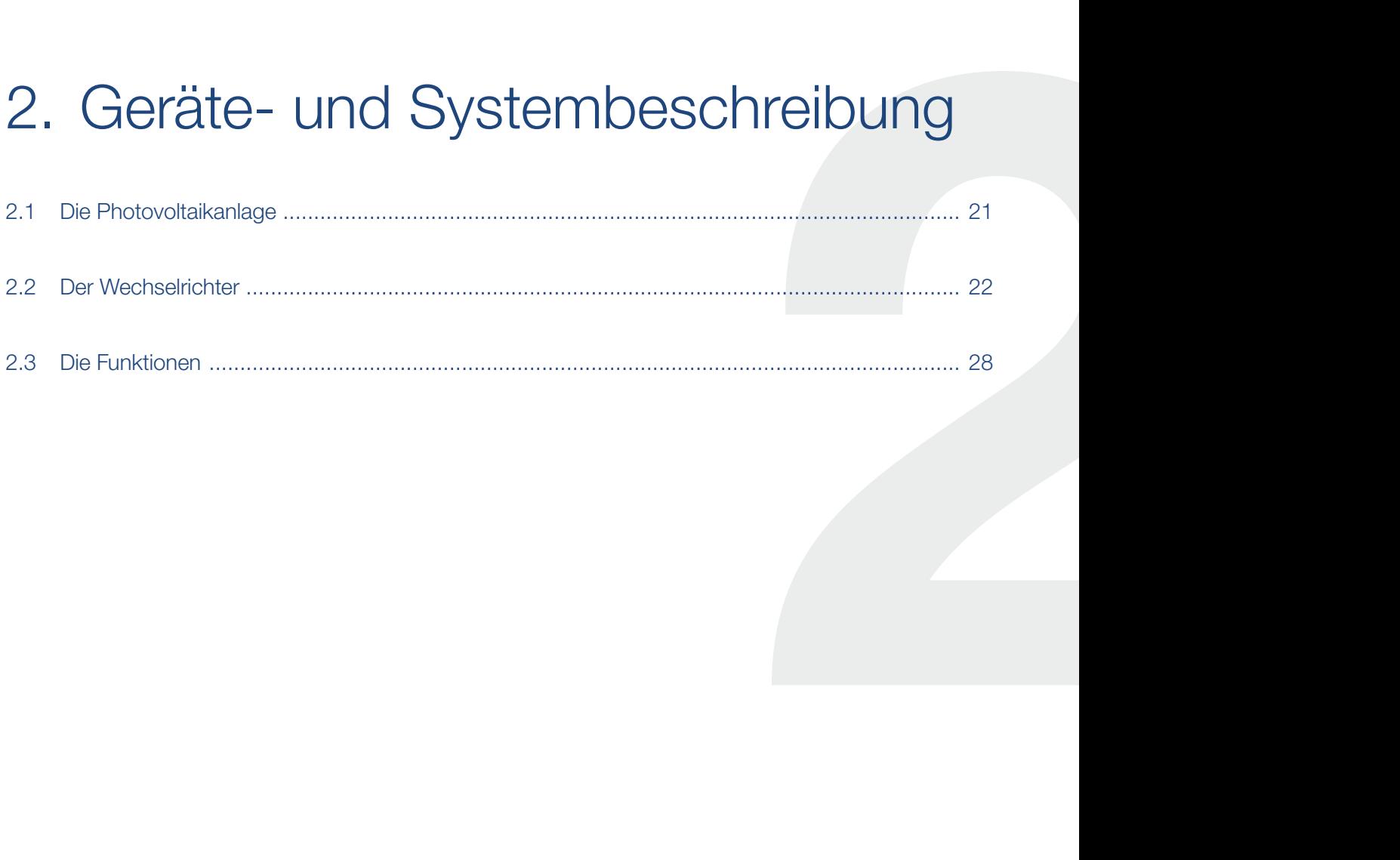

## <span id="page-20-0"></span>2.1 Die Photovoltaikanlage

## Wechselrichter mit 2 PV-Eingängen

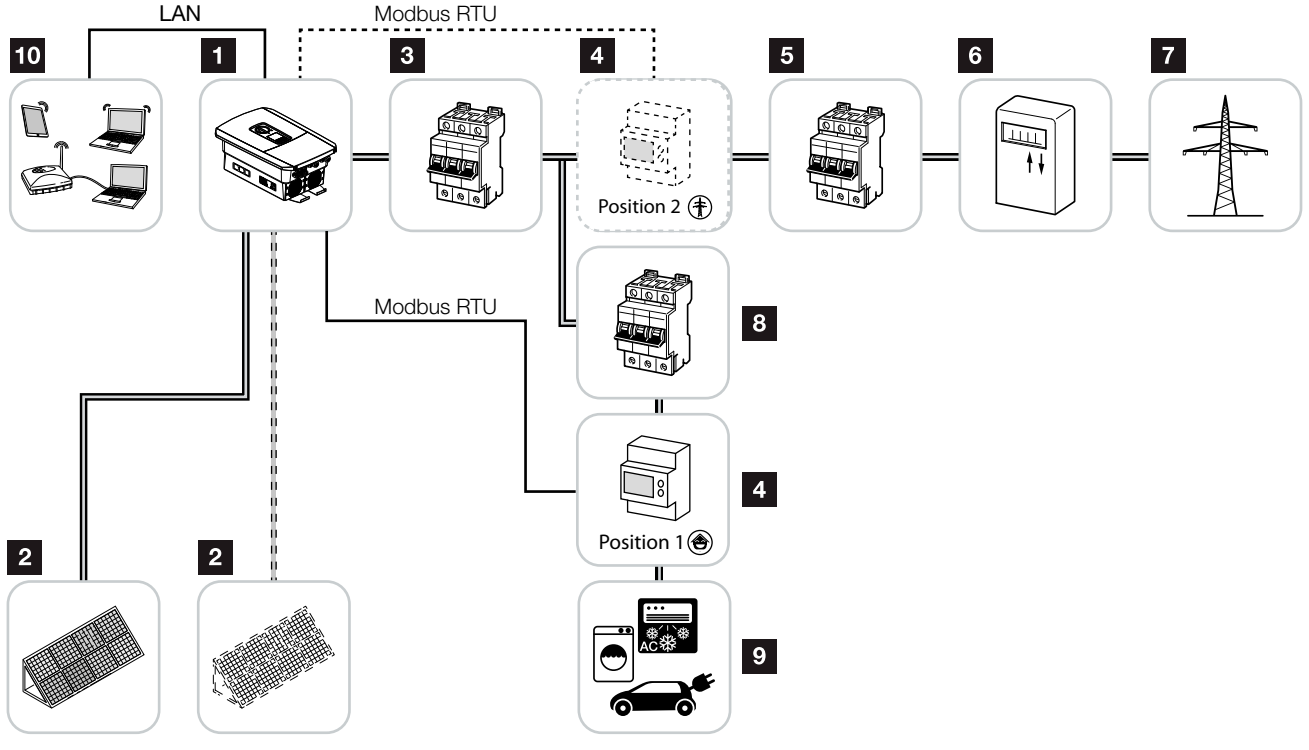

Abb. 7: Photovoltaikanlage mit 2 PV Eingängen

- 1 Wechselrichter
- **2** PV-Generatoren (Anzahl abhängig nach Typ)
- **3** Leitungsschutzschalter Wechselrichter
- <sup>4</sup> Digitaler Energiezähler (Modbus RTU) Netzanschluss (Position 2) oder Hausverbrauch (Position 1). Position 1 sollte bevorzugt werden, da diese genauere Werte bzgl. Hausverbrauch liefert.
- **5** Hauptsicherung Haus
- <sup>6</sup> Einspeisebezugszähler oder Smart Meter (nicht in allen Ländern)
- **7** Öffentliches Netz
- **8** Leitungsschutzschalter Stromverbraucher
- **9** Stromverbraucher
- <sup>10</sup> Kommunikationsanbindung Wechselrichter

## <span id="page-21-0"></span>2.2 Der Wechselrichter

## Der Wechselrichter von außen

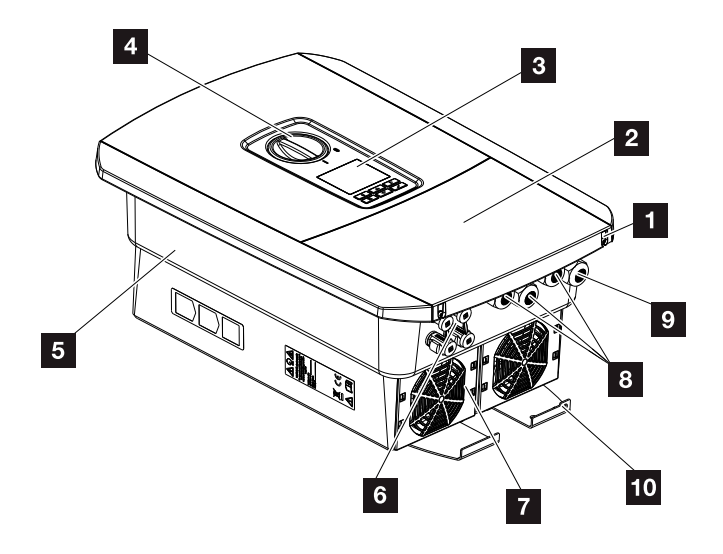

Abb. 8: Wechselrichter (Außenansicht)

- 1 Deckelschrauben
- <sup>2</sup> Deckel (Anschlussraum)
- <sup>3</sup> Display
- <sup>4</sup> DC-Schalter
- <sup>5</sup> Gehäuse
- **6** Steckverbinder zum Anschluss der PV-Generatoren
- **7** Lüfter
- **8** Kabelöffnungen für Kommunikation
- **9** Kabelöffnung für Netzzuleitung
- 10 Zusätzlicher PE-Anschluss außen

## DC-Schalter am Wechselrichter

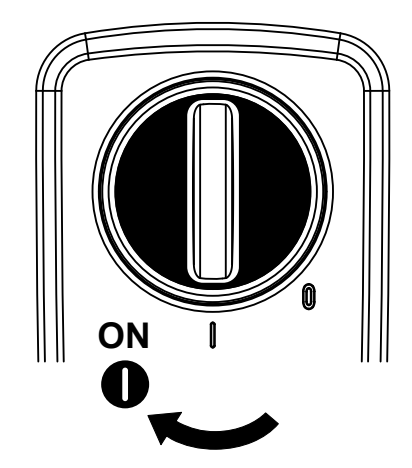

Abb. 9: DC-Schalter ON

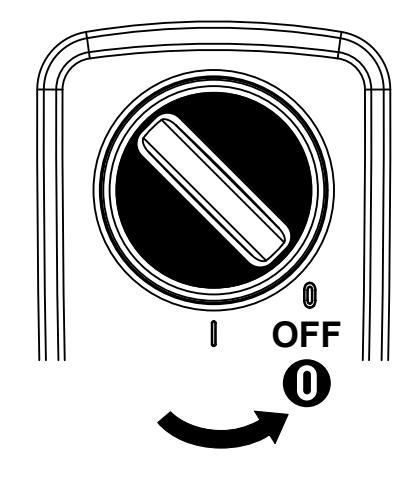

Abb. 10: DC-Schalter OFF

## Der Anschlussraum

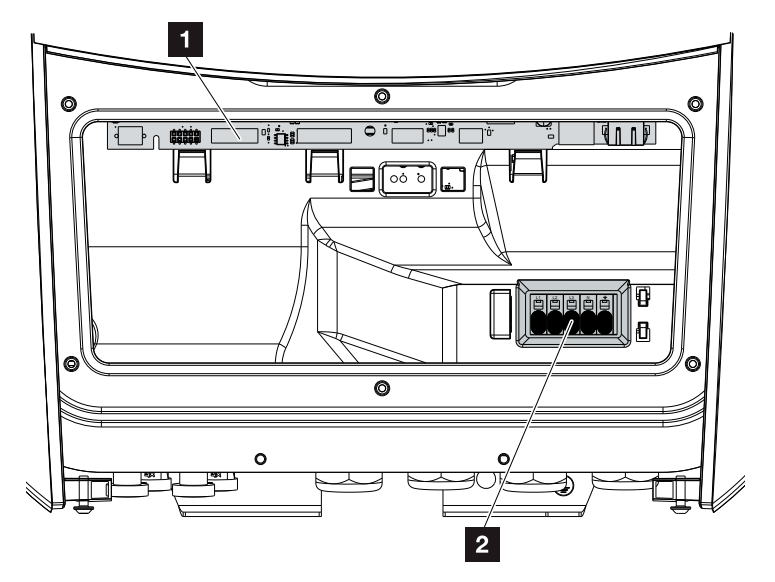

Abb. 11: Wechselrichter (Innenansicht)

- 1 Smart Communication Board (SCB)
- **2** AC-Anschlussklemme

## Smart Communication Board (SCB)

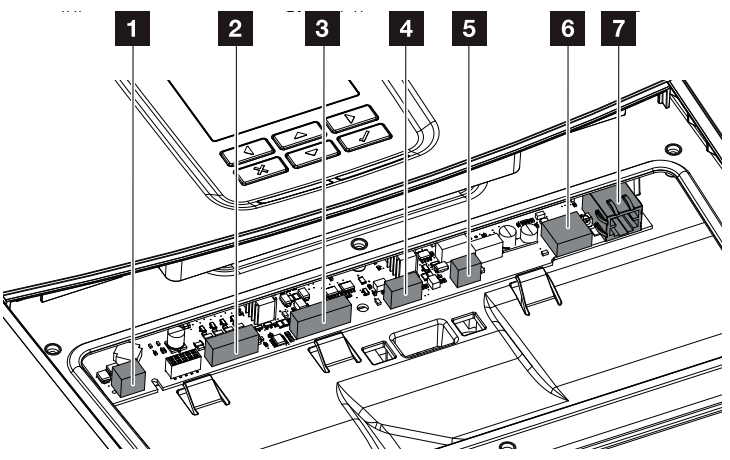

Wechselrichter (Innenansicht)

- 1 Anschlussklemme für die Eingenverbrauchssteuerung (Anschluss von Verbrauchern über externes Lastrelais)
- **2** Anschlussklemme Digitalschnittstelle für Rundsteuerempfänger
- <sup>3</sup> Nicht verwendet
- <sup>4</sup> Nicht verwendet
- <sup>5</sup> Anschlussklemme Energiezähler (Modbus RTU Master)
- <sup>6</sup> USB 2.0 Anschluss
- <sup>7</sup> Ethernet-Anschluss (RJ45) LAN

Das Smart Communication Board (SCB) ist die Kommunikationszentrale des Wechselrichters. Auf dem SCB befinden sich alle Anschlüsse für die Kommunikation mit anderen Komponenten.

#### 1 2 3 4 5 6 7 8 9 10 11 12 13疆

## Das Bedienfeld

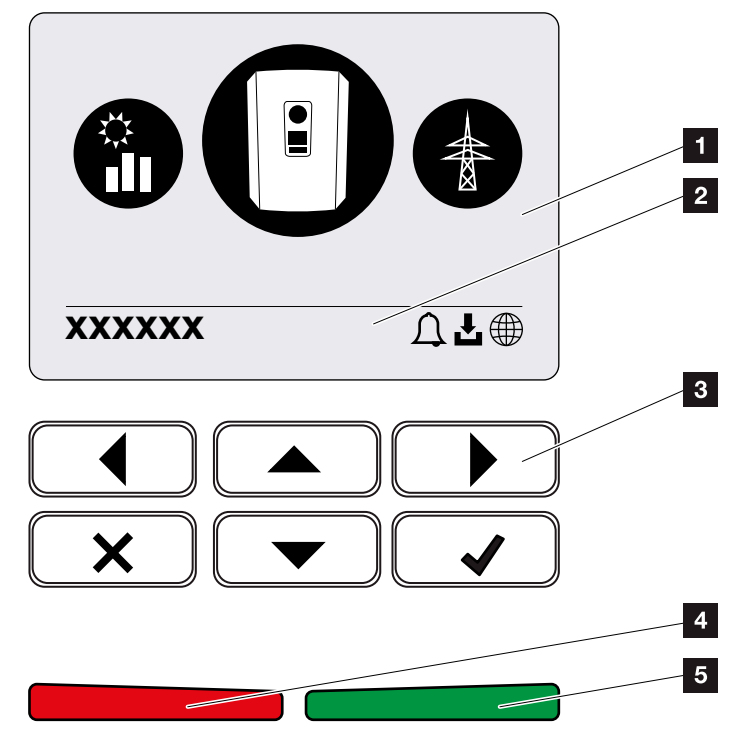

Abb. 12: Bedienfeld

**1** Display

**2** Statuszeile alternierend

(Wechselrichter Status, Ereigniscode, IP-Adresse,

Status Solar Portal Anbindung, Software-Update verfügbar, Ereignisse)

- <sup>3</sup> Bedientasten
- 4 Rote Status LED für Ereignisse
- **5** Grüne Status LED für Einspeisebetrieb

Über das Bedienfeld lassen sich Einstellungen vornehmen und Daten abfragen.

## Die Wechselrichtermenüs

Der Wechselrichter bietet zur Statusabfrage und zur Konfiguration des Wechselrichter folgende Menüpunkte an:

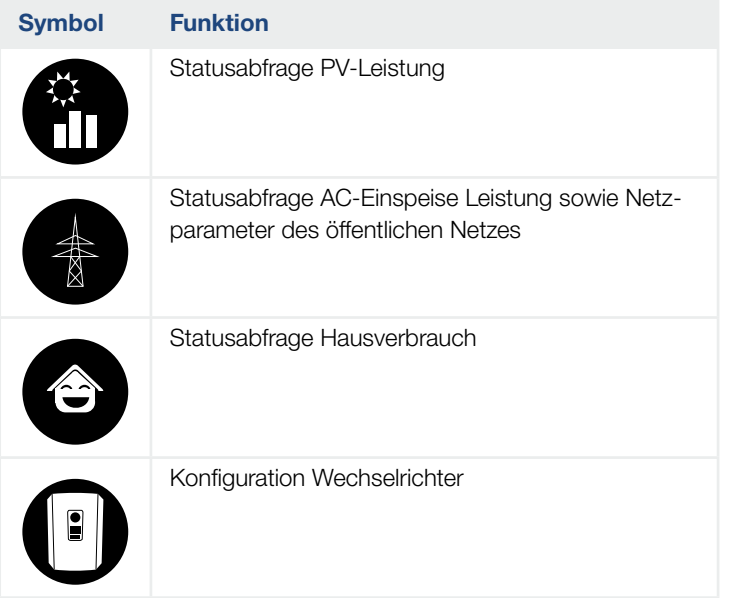

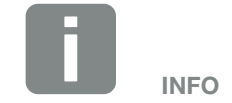

Je nach Softwareversion (UI-Stand) können Abweichungen möglich sein.

Tab. 2: Wechselrichtermenüs

## <span id="page-27-0"></span>2.3 Die Funktionen

Energiemanagementsystem

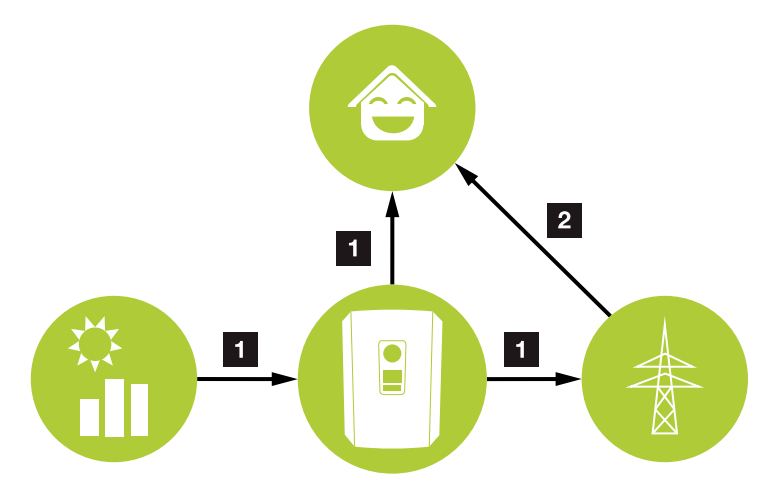

Abb. 13: Steuerung und Verteilung der Energieströme

## **1** PV-Energie:

- Erzeugen von PV-Energie
- Verbrauch über lokale Verbraucher
- Einspeisung in das öffentliche Netz

### 2 Netz-Energie:

- Bezug von Netz-Energie

Das Energiemanagementsystem (EMS) steuert die Verteilung der Energie zwischen DC-Seite (PV-Generator) und der AC-Seite (Hausnetz, öffentliches Netz). Hierzu prüft das EMS ob ein Verbrauch im eigenen Hausnetz vorliegt. Die Logik des EMS errechnet und steuert die optimale Nutzung der PV-Energie. Vorrangig wird die erzeugte PV-Energie für den Eigenverbraucher verwendet. Die restliche erzeugte PV-Energie wird in das Netz eingespeist und vergütet.

## Erfassung Hausverbrauch

Durch den Anschluss eines externen Energiezählers (über Modbus RTU), kann der Wechselrichter den Energiefluss im Haus 24 Stunden lang überwachen und optimal steuern.

Vorrangig wird die erzeugte PV-Energie für Verbraucher (wie z. B. Licht, Waschmaschine oder Fernseher) verwendet. Die darüber hinaus erzeugte Energie wird in das öffentliche Netz eingespeist.

Weitere Information dazu **Z [Kap.](#page-48-1) 3.6** 

- **E**rfassung des Hausverbrauchs über Energiezähler (Modbus RTU)
- 24 Stunden Messung
- **NET Verschiedene Typen von Energiezählern** einsetzbar II kan a samar a shekarar 1990 ha shekarar 1990 ha shekarar 1991 ha shekarar 1991 ha shekarar 1991<br>Daga shekarar 1991 ha shekarar 1991 ha shekarar 1991 ha shekarar 1992 ha shekarar 1992 ha shekarar 1992 ha she

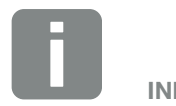

Eine Liste der freigegebenen Energiezählern, finden Sie auf unserer Homepage im Downloadbereich zum Produkt.

## Schattenmanagement

Sollte ein angeschlossener PV-String z. B. durch andere Gebäudeteile, Bäume oder Stromleitungen einer Teilverschattung ausgesetzt sein, erreicht der gesamte PV-String nicht mehr seine optimale Leistung. Die betroffenen PV-Module verhalten sich hier wie ein Flaschenhals und verhindern so eine bessere Leistung.

Durch das im Wechselrichter integrierte intelligente Schattenmanagement, wird der MPP-Tracker des ausgewählten Strings nun so angepasst, dass der PV-String trotz Teilverschattung immer seine optimale Leistung erbringen kann.

Das Schattenmanagement kann über den Webserver aktiviert werden. Z [Kap.](#page-100-1) 6

## Kommunikation

Der Wechselrichter bietet zur Kommunikation verschiedene Schnittstellen an, über die eine Verbindung zu anderen Wechselrichtern, Sensoren, Energiezählern oder eine Anbindung an das Internet erfolgt.

 $\blacksquare$  LAN

Über LAN wird der Wechselrichter mit dem lokalen Heimnetz verbunden, über das er dann Zugriff auf das Internet und das Solar Portal hat.

■ RS485/Modbus (RTU) An die Modbus Schnittstelle werden Energiezähler angeschlossen, über die der Energiefluss im Haus erfasst wird.

## Sichere Kommunikation

Eine sichere Datenübertragung ist heutzutage ein wichtiger Bestandteil aller Geräte, die mit dem Internet verbunden sind. Daher werden alle Daten vom Wechselrichter die nach außen übertragen werden, natürlich nur verschlüsselt übertragen.

- Sicherheitskonzept Verschlüsselte Übertragung der Daten zum Solar Portal
- Verschlüsselung der Daten nach AES und SSL **Standard**

## Rundsteuerempfänger/Smart Meter

Ab einer bestimmten Anlagengröße, welche je nach Land unterschiedlich sein kann, ist der Einsatz eines Rundsteuerempfängers verpflichtend. Teilweise wird aber auch durch den Energieversorger der Einbau eines Smart Meter vorgeschrieben.

Wenden Sie sich an Ihren Energieversorger, um genauere Informationen zu bekommen.

Ist in Ihrer Hausinstallation ein Smart Meter Gateway verbaut, kann der Wechselrichter über eine Steuerbox an den Smart Meter Gateway angeschlossen werden. Am Wechselrichter wird die Steuerbox dazu wie ein Rundsteuerempfänger angeschlossen.

- n Anschlussmöglichkeit von Rundsteuerempfängern
- n Anschlussmöglichkeit einer Steuerbox zur Kommunikation mit einem Smart Meter Gateway

Weitere Informationen dazu  $\mathbf Z$  [Kap.](#page-143-1) 8

## Eigenverbrauchssteuerung

Um einen möglichst hohen Nutzen zu erzielen, sollte die erzeugte PV-Energie möglichst selber verbraucht werden. Dazu bietet der Wechselrichter die Möglichkeit, Verbraucher über ein externes Relais an den Wechselrichter anzuschließen, die bei genügend hoher PV-Leistung eingeschaltet werden und so die gerade erzeugte PV-Energie abrufen können.

Weitere Informationen dazu **Z [Kap.](#page-152-1) 9** 

## Der Webserver

Der Webserver ist die grafische Schnittstelle (Darstellung im Browser (z.B. Firefox, Microsoft Edge, Internet Explorer oder Google Chrome) zur Abfrage und zur Konfiguration des Wechselrichters.

Der Webserver bietet folgenden Funktionen:

- **n** Anmeldung an den Wechselrichter
- Abfrage des Wechselrichterstatus
- Aktuelle Ertragswerte PV-Generatoren
- **n** Aktuelle Verbrauchswerte
- **n** Aktuelle Werte Netzanschluss (z.B. Einspeisung, Bezug)
- $\blacksquare$  Statistiken
- Verwendung der Eigenverbrauch Anschlussklemme
- **n** Anzeigen der Logdaten
- Anzeige der Wechselrichter Versionsstände (z.B. UI, FW, HW)
- Konfiguration des Wechselrichters (z.B. Software-Update, Freischalten von Optionen, Wechselrichter Einstellungen vornehmen die durch den Energieversorger vorgegeben wurden usw.)

Weitere Informationen dazu  $\mathbf Z$  [Kap.](#page-100-1) 6

## Der Datenlogger

Im Wechselrichter ist ein Datenlogger integriert. Der Datenlogger ist ein Datenspeicher, der die Ertrags- und Leistungsdaten des Wechselrichters und des Speichersystems sammelt und speichert. Die Speicherung der Ertragsdaten (Speicherintervall) erfolgt alle 5 Minuten.

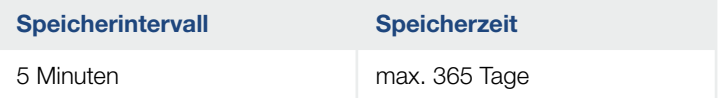

Tab. 3: Speicherintervalle Datenlogger

Weitere Informationen dazu **Z [Kap.](#page-134-1) 7**.

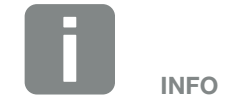

Nach Ablauf der Speicherzeit, werden jeweils die ältesten Daten gelöscht.

Für die langfristige Sicherung müssen die Daten mit einem PC gesichert oder an ein Solar Portal gesendet werden.

## KOSTAL Solar Portal

Das KOSTAL Solar Portal schützt Ihre Investition in eine PV-Anlage vor Ertragsausfällen, z. B. durch die aktive Alarmierung im Ereignisfall per E-Mail.

Die Anmeldung zum KOSTAL Solar Portal erfolgt kostenfrei unter [www.kostal-solar-portal.com](http://www.kostal-solar-portal.com).

Die Funktionen sind:

- Weltweiter Portalzugang über das Internet
- n Grafische Darstellung der Leistungs- und **Ertragsdaten**
- **n** Visualisierung und Sensibilisierung zur Eigenverbrauchsoptimierung
- Benachrichtigung über Ereignisse per E-Mail
- **n** Datenexport
- **n** Sensorauswertung
- **n** Anzeige und Nachweis einer möglichen Wirkleistungsreduzierung durch den Netzbetreiber
- Logdatenspeicherung zur langfristigen und sicheren Überwachung Ihrer PV-Anlage
- **E** Bereitstellung von Anlagendaten für die KOSTAL Solar App

Weitere Informationen zu diesem Produkt finden Sie auf unserer Internetseite www.kostal-solar-electric.com unter der Rubrik *Produkte [> Monitoring-Software >](https://www.kostal-solar-electric.com/produkte/monitoring-software)  KOSTAL Solar Portal*.

## **Ereigniscodes**

Tritt ein Ereignis oder Störung während des Betriebs auf, werden diese im Display des Wechselrichter angezeigt und im Wechselrichter sowie im Solar Portal (nur wenn verbunden) gespeichert.

Weitere Informationen dazu Z [Kap.](#page-173-1) 10.5.

## Servicekonzept

Der Wechselrichter beinhaltet eine intelligente Überwachung. Sollte im Betrieb ein Ereignis auftreten, wird dazu ein Ereigniscode im Display angezeigt.

Sie als Betreiber der Anlage können dann im Servicefall die Meldung ablesen und sich bei Ihrem Installateur oder Servicepartner Hilfe holen.

Weitere Informationen dazu Z [Kap.](#page-142-1) 7.4.
### Auslegungssoftware KOSTAL Solar Plan

Mit unserer kostenlosen Software KOSTAL Solar Plan erleichtern wir Ihnen die Wechselrichterauslegung.

Einfach die Anlagendaten und individuellen Kundendaten eingeben und Sie erhalten eine Empfehlung für einen KOSTAL-Wechselrichter, der auf die geplante Solaranlage abgestimmt ist. Hierbei werden alle KOS-TAL-Wechselrichter berücksichtigt. Zudem wird der Stromverbrauch des Kunden betrachtet und mit Hilfe von Standard-Lastprofilen die möglichen Eigenverbrauchsund Autarkiepotenziale aufgezeigt.

Folgende Bereiche der Wechselrichterauslegung stehen Ihnen im KOSTAL Solar Plan zur Verfügung:

n *Schnellauslegung*

Manuelle Wechselrichterauslegung unter Berücksichtigung der Wechselrichter-Spezifikationen

■ *Auslegung* 

Automatische Wechselrichterauslegung mit der Möglichkeit der Berücksichtigung des Stromverbrauches

n *Speicherauslegung*

Automatische Speicherwechselrichterauslegung mit der Möglichkeit der Berücksichtigung des **Stromverbrauches** 

Neben der verbesserten Wechselrichterauslegung unterstützt KOSTAL Solar Plan auch die Angebotserstellung. So können die eingegebenen technischen Daten um Kunden-, Projekt- und Installateursdaten erweitert und in einer Übersicht im PDF-Format dem Angebot beigefügt werden. Darüber hinaus ist es möglich, die Planung auch in einer Projektdatei zu speichern und ggf. zu bearbeiten.

Weitere Informationen zu diesem Produkt finden Sie auf unserer Internetseite www.kostal-solar-electric.com unter der Rubrik [Installateurportal](https://www.kostal-solar-electric.com/installateurportal).

**A** 1 2 3 4 5 6 7 8 9 10 11 12 13 **E** 

# 3. Installation

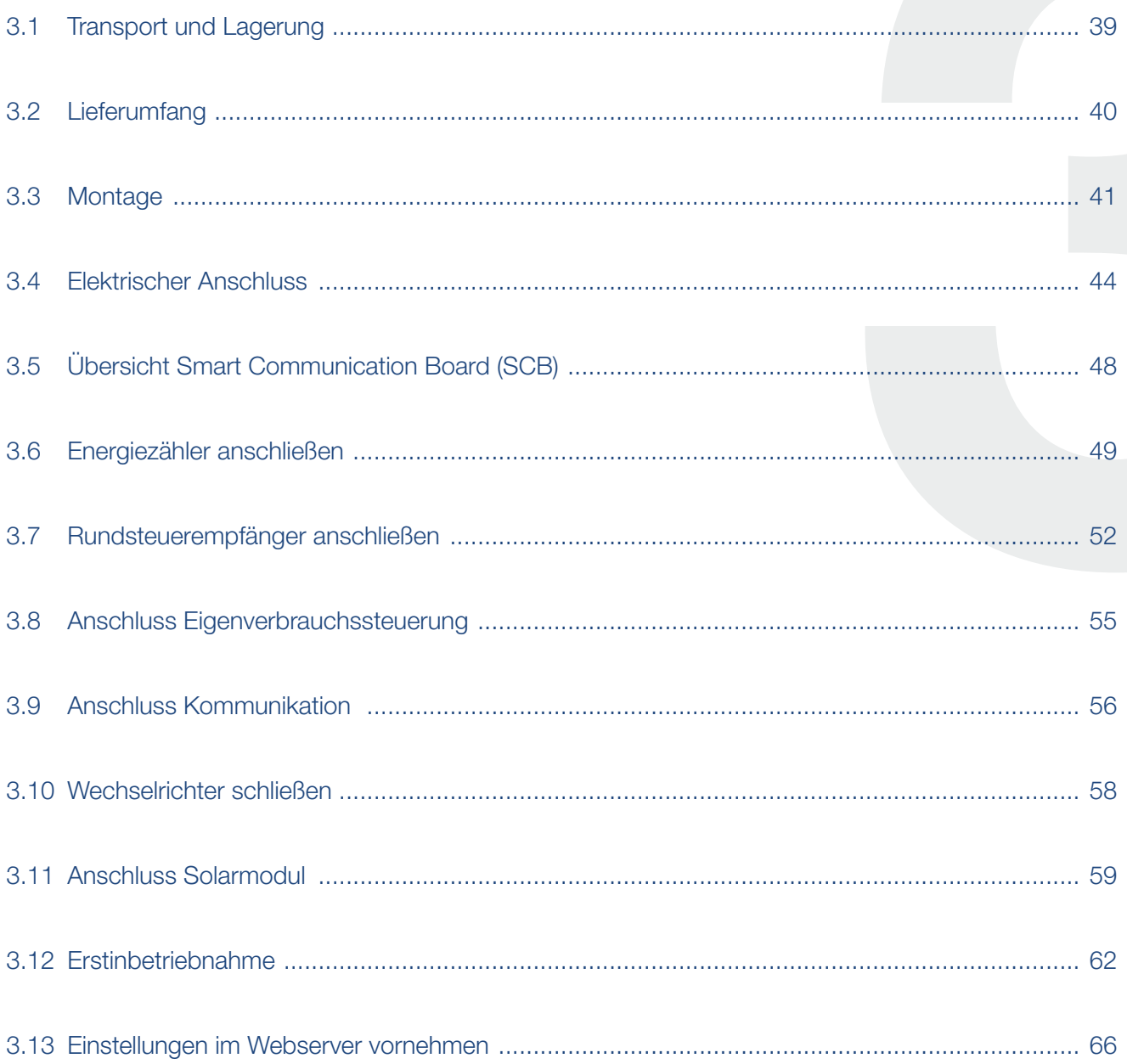

### <span id="page-38-0"></span>3.1 Transport und Lagerung

Der Wechselrichter wurde vor Auslieferung auf Funktion geprüft und sorgfältig verpackt. Prüfen Sie die Lieferung nach Erhalt auf Vollständigkeit und eventuelle Transportschäden. **(i)** 

Reklamationen und Schadensersatzansprüche sind direkt an das jeweilige Frachtunternehmen zu richten.

Alle Komponenten des Wechselrichters müssen bei längerer Lagerung vor der Montage in der Originalverpackung trocken und staubfrei aufbewahrt werden.

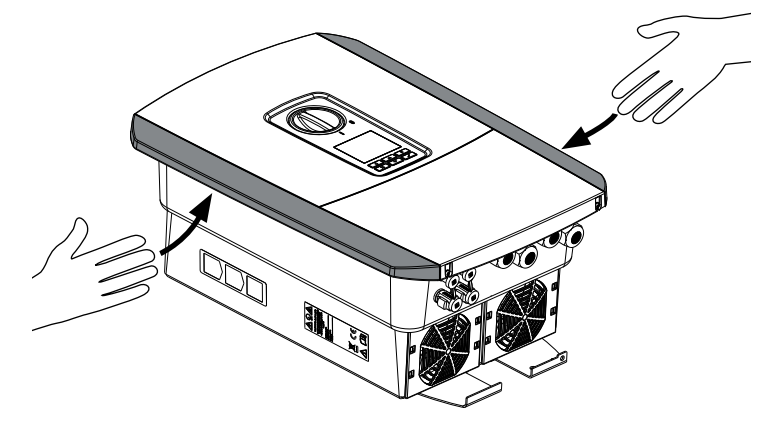

Abb. 14: Griffleisten Wechselrichter

Zum besseren Transport des Wechselrichters benutzen Sie die Griffleisten links und rechts am Wechselrichter.

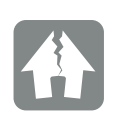

#### SCHADEN MÖGLICH

Beschädigungsgefahr beim Abstellen des Wechselrichters möglich. Wechselrichter nach dem Auspacken möglichst auf der Rückseite ablegen.

# <span id="page-39-0"></span>3.2 Lieferumfang

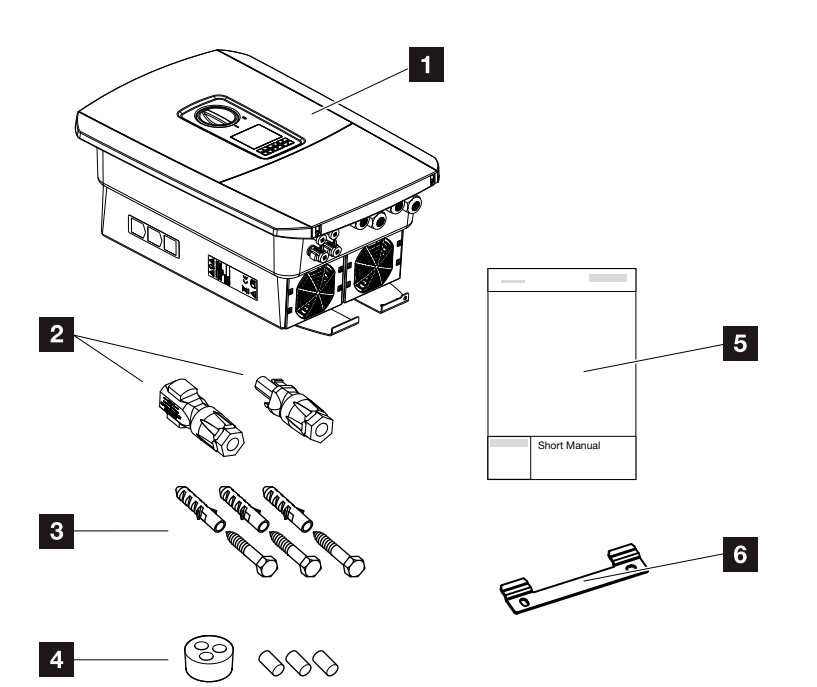

Abb. 15: Lieferumfang

Die Verpackung enthält:

- 1 Wechselrichter
- <sup>2</sup> DC-Steckverbinder
	- (je DC-Eingang: 1× Stecker und 1× Buchse)
- <sup>3</sup> 3 x Schrauben 6x45 mit Dübel S8
- <sup>4</sup> Dichtstopfen für die Verschraubung des Netzwerkkabels
- **5** Kurzanleitung (Short Manual)
- <sup>6</sup> Wandhalterung

### <span id="page-40-0"></span>3.3 Montage Montageort wählen

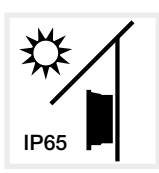

Wechselrichter vor direkter Sonneneinstrahlung schützen.

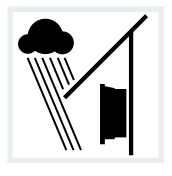

Wechselrichter vor Regen- und Spritzwasser schützen.

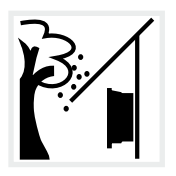

Wechselrichter vor herabfallenden Teilen schützen, die in die Lüftungsöffnungen des Wechselrichters gelangen können.

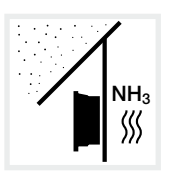

Wechselrichter vor Staub, Verschmutzung und Ammoniakgasen schützen. Räume und Bereiche mit Tierhaltung sind als Montageort nicht zulässig.

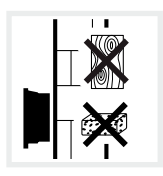

Wechselrichter auf stabiler Montagefläche montieren, die das Gewicht sicher tragen kann. Gipskartonwände und Holzverschalungen sind nicht zulässig.

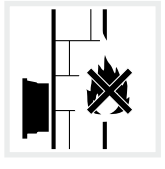

Wechselrichter auf nicht entflammbarer Montagefläche montieren.

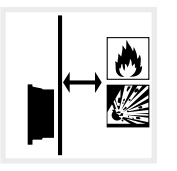

Ausreichenden Sicherheitsabstand zu brennbaren Materialien und explosionsgefährdeten Bereichen in der Umgebung sicherstellen.

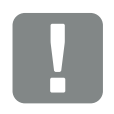

**WICHTIGE** INFORMATION

Beachten Sie diese Anweisungen bei der Auswahl des Montageorts. Bei Nichtbeachtung können die Garantieansprüche eingeschränkt werden oder ganz verfallen.

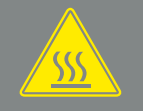

WARNUNG

BRANDGEFAHR DURCH HEISSE TEILE AM WECHSELRICHTER!

Einzelne Bauteile können im Betrieb über 80 °C heiß werden. Den Montageort entsprechend den Angaben in dieser Anleitung auswählen. Lüftungsöffnungen immer frei halten.

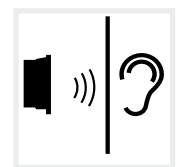

Wechselrichter kann im Betrieb Geräusche verursachen. Wechselrichter so montieren, dass Menschen durch die Betriebsgeräusche nicht gestört werden können.

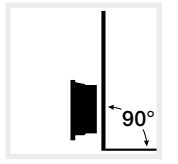

Wechselrichter auf senkrechter Montagefläche montieren.

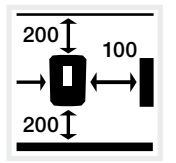

100 Mindestabstände und benötigten Freiraum einhalten.

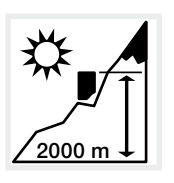

Wechselrichter darf nur bis zu einer Höhe von 2000 m montiert werden.

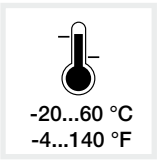

Die Umgebungstemperatur muss zwischen -20 °C und +60 °C liegen.

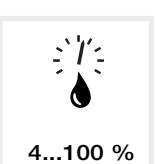

Die Luftfeuchtigkeit muss zwischen 4% und 100% (kondensierend) liegen.

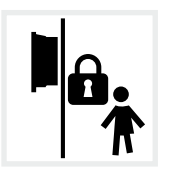

Wechselrichter unzugänglich für Kinder montieren.

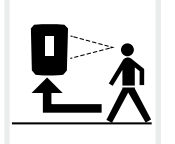

Wechselrichter muss gut zugänglich und Display gut ablesbar sein.

### Wandmontage **H**

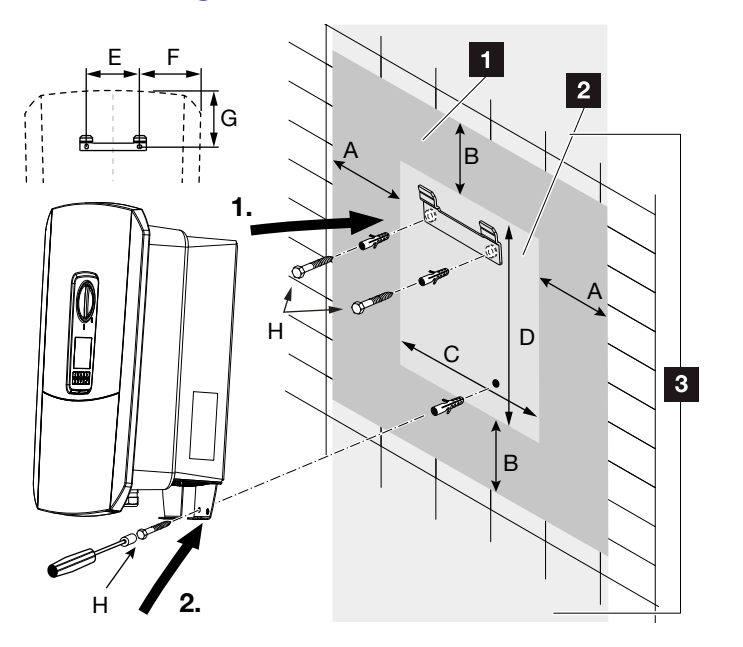

Abb. 16: Wandmontage mittels Wandhalterung

- **1** Freiraum
- **2** Außenmaße des Wechselrichters
- **3** In diesem Bereich dürfen keine Wechselrichter montiert werden

Die Abstände für die Wandmontage finden Sie in der nachfolgenden Tabelle:

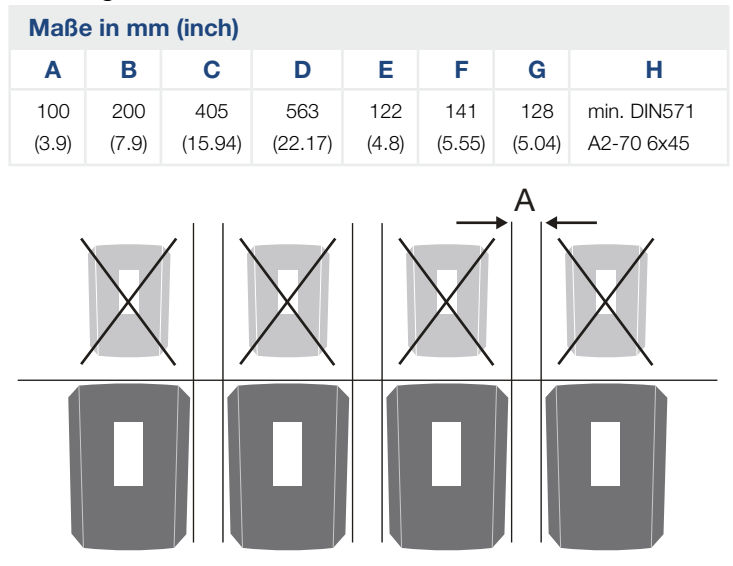

Abb. 17: Wandmontage von mehreren Wechselrichtern

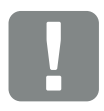

**WICHTIGE** INFORMATION

Den Freiraum um den Wechselrichter unbedingt einhalten, damit die Kühlung des Wechselrichters gegeben ist.

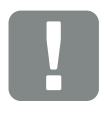

**WICHTIGE** INFORMATION

Für die Montage des Wechselrichters, die Wandhalterung mit 2 Befestigungsschrauben verwenden (im Lieferumfang enthalten), die für den vorhandenen Untergrund geeignet sind.

Den Wechselrichter mit einer 3. Schraube (im Lieferumfang enthalten) unten an der Wand fixieren.

# <span id="page-43-0"></span>3.4 Elektrischer Anschluss

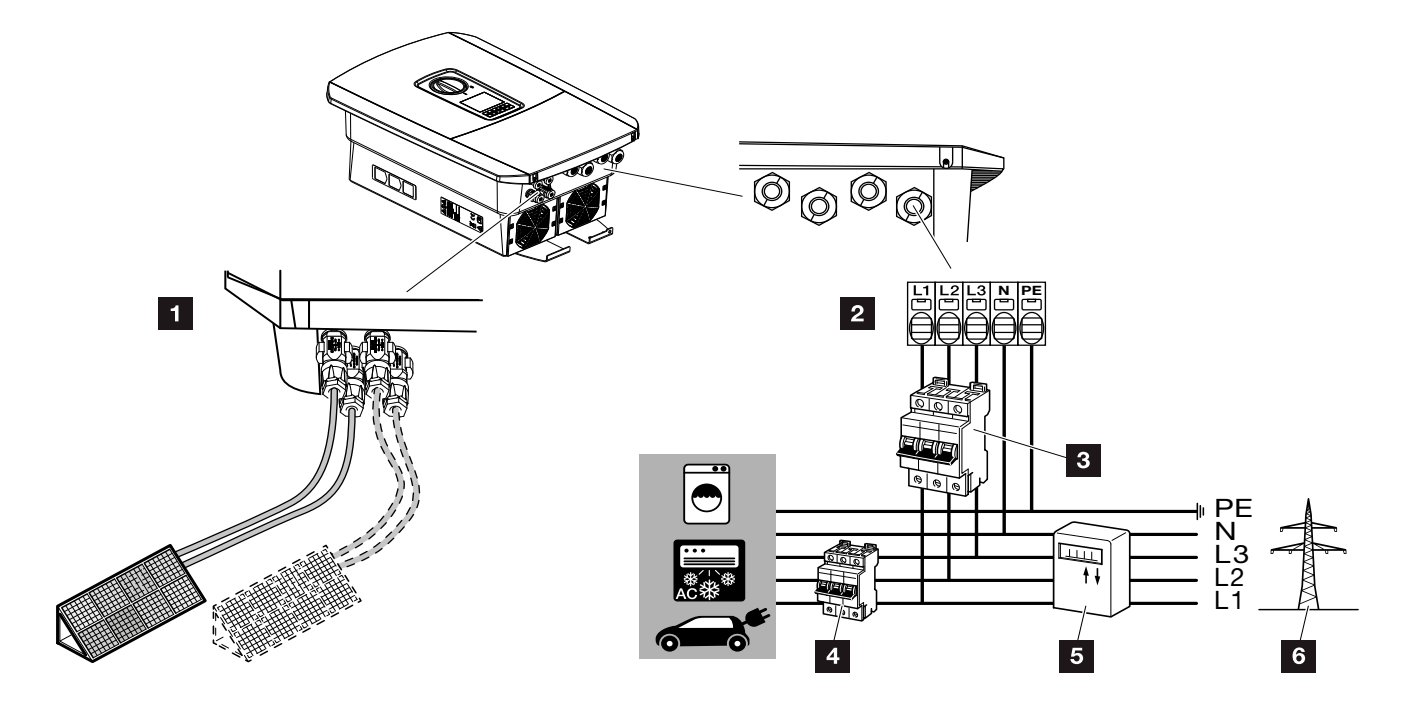

Abb. 18: Übersicht der elektrischen Anschlüsse

#### Anschlüsse Wechselrichter

- <sup>1</sup> DC-Anschlüsse
- 2 AC-Anschlussklemme

### Externe Anschlüsse

- **3** Leitungsschutzschalter Wechselrichter
- 4 Leitungsschutzschalter Verbraucher
- <sup>5</sup> Energiezähler
- <sup>6</sup> Öffentliches Netz

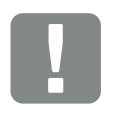

#### **WICHTIGE** INFORMATION

Es ist darauf zu achten, dass die Belegung der Phasen der AC-Anschlussklemme und der Phasen im Hausnetz einheitlich sind.

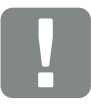

**WICHTIGE** INFORMATION

Als Fehlerstrom-Schutzeinrichtungen (RCD) kann auf der AC-Seite ein RCD Typ A ≥300 mA verwendet werden. Die Kompatibilität zu einem RCD Typ A wird im Webserver unter Servicemenü > Externe Hardwareeinstellungen > Fehlerstrom-Schutzeinrichtungen eingestellt. (Default Einstellung: Kompatibel zu RCD Typ A).

### Netzzuleitung anschließen

- 1. Hausnetz spannungsfrei schalten.
- 2. Haussicherungen gegen Wiedereinschalten sichern.
- 3. DC-Schalter am Wechselrichter auf "Off" schalten.  $\mathbf{\Sigma}$  [Abb. 10](#page-22-0)
- 4. Die Schrauben der unteren Abdeckung entfernen und den Deckel abnehmen. **H**

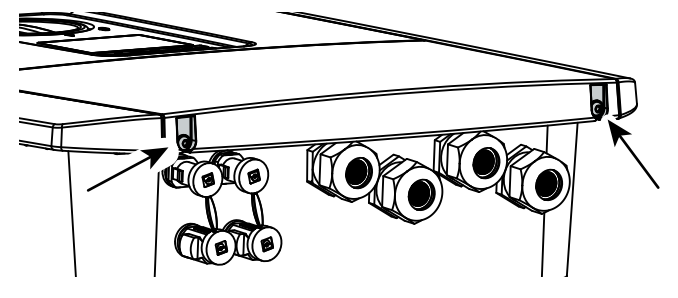

Abb. 19: Deckel abnehmen

5. Die Schrauben des Anschlussraumes entfernen und den Deckel abnehmen.

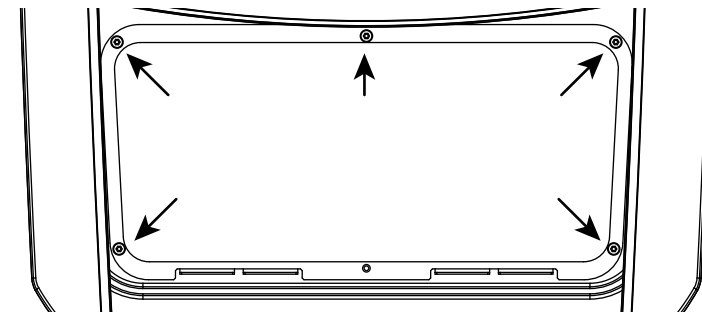

Abb. 20: Deckel Anschlussraum abnehmen

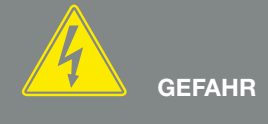

LEBENSGEFAHR DURCH STROM-SCHLAG UND ELEKTRISCHE ENT-LADUNG!

Alle Geräte spannungsfrei schalten, gegen Wiedereinschalten sichern.

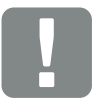

**WICHTIGE** INFORMATION

Bei allen Arbeiten im inneren des Wechselrichters, nur mit isoliertem Werkzeug arbeiten, um Kurzschlüsse zu verhindern.

6. Netzzuleitung vom Stromverteiler zum Wechselrichter fachgerecht verlegen.

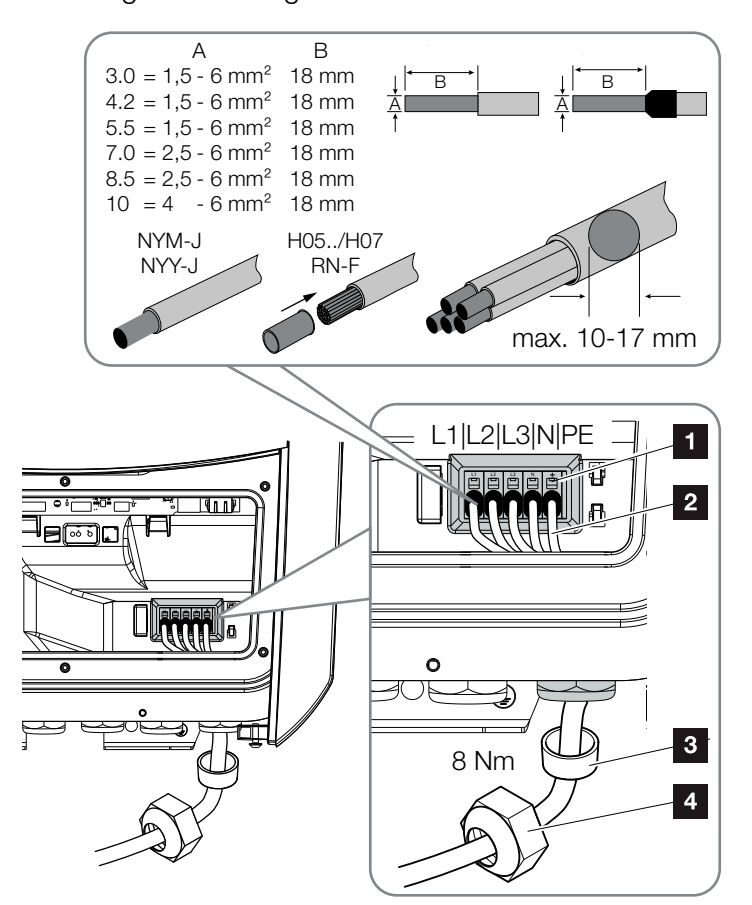

<span id="page-45-0"></span>Abb. 21: Netzzuleitung am Wechselrichter anschließen

- <sup>1</sup> AC-Anschlussklemme
- 2 Netzzuleitung
- <sup>3</sup> Dichtring
- <sup>4</sup> Überwurfmutter
- 7. Netzzuleitung in den Wechselrichter einführen und mit Dichtring und Überwurfmutter abdichten. Überwurfmutter mit dem vorgegebenen Drehmoment anziehen. Anzugsdrehmoment: 8 Nm (M25).
- 8. Bei nicht verwendeten Verschraubungen den Dichtring in den Verschraubungen belassen.

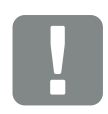

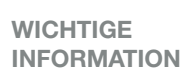

Für die Dimensionierung des benötigten AC-Leitungsschutzschalters siehe Kapitel "Technische Daten". 2 [Kap.](#page-175-0) 11.1

Es können eindrähtige Kabel (Typ NYY-J oder NYM-J) ohne Aderendhülsen mit der AC-Anschlussklemme verwendet werden.

Bei der Verwendung von feindrätigen Kabeln (Typ H05../H07RN-F), sind Aderendhülsen zu verwenden. Hierbei ist darauf zu achten, dass die Kontaktfläche 18mm beträgt.

9. Die Adern der Netzzuleitung entsprechend der Beschriftung an der AC-Anschlussklemme anschließen. **4 Z** [Abb. 21](#page-45-0), Pos. 1

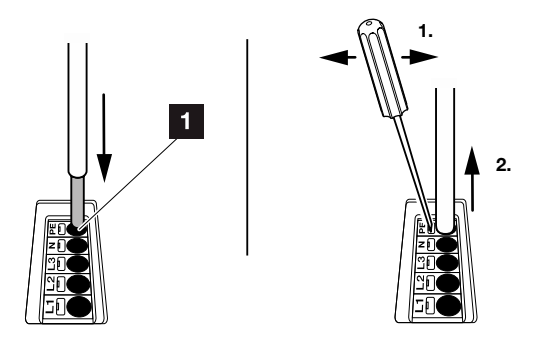

Abb. 22: Federzug-Klemmleiste

- 10. In die Netzzuleitung zwischen Wechselrichter und Einspeisezähler einen Leitungsschutzschalter zur Sicherung gegen Überstrom einbauen.
- 11. In Ländern, in denen ein zweiter PE-Anschluss vorgeschrieben ist, diesen an der gekennzeichneten Stelle des Gehäuses (außen) anschließen.

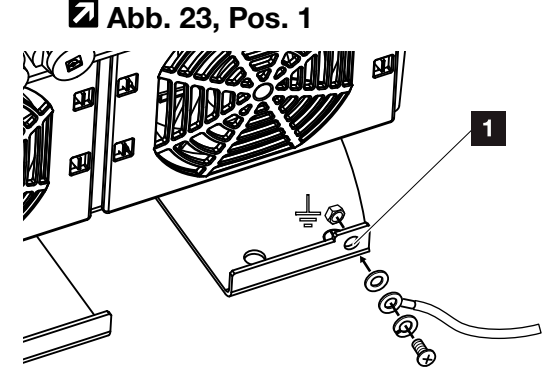

<span id="page-46-0"></span>Abb. 23: Länderspezifischer PE-Anschluss außen

 $\blacktriangleright$  Der AC-Anschluss ist angeschlossen.

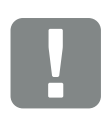

#### **WICHTIGE** INFORMATION

Zum Anschluss der AC-Leitungen verfügt der Wechselrichter über Federzug-Klemmleisten. Hierbei sind die Adern in die großen runden Öffnungen (Pos.1) der Anschlussklemme einzuführen. Die Abisolierlänge beträgt 18mm. Bei Litzenleitungen sind Aderendhülsen zu verwenden.

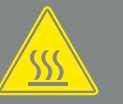

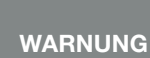

BRANDGEFAHR DURCH ÜBER-STROM UND ERWÄRMUNG DER NETZLEITUNG!

Leitungsschutzschalter zur Sicherung gegen Überstrom einbauen.

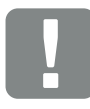

### **WICHTIGE** INFORMATION

Dieses Produkt kann einen Gleichstrom im äußeren Schutzerdungsleiter verursachen. Als Fehlerstrom-Schutzeinrichtungen (RCD) kann auf der AC-Seite ein RCD des Typs A oder B ≥300 mA verwendet werden. Die Verwendung eines RCDs Typs A wird im Webserver unter Servicemenü > Externe Hardwareeinstellungen > Fehlerstrom-Schutzeinrichtungen freigegeben. (Default Einstellung: RCD Typ A freigegeben).

# <span id="page-47-0"></span>3.5 Übersicht Smart Communication Board (SCB)

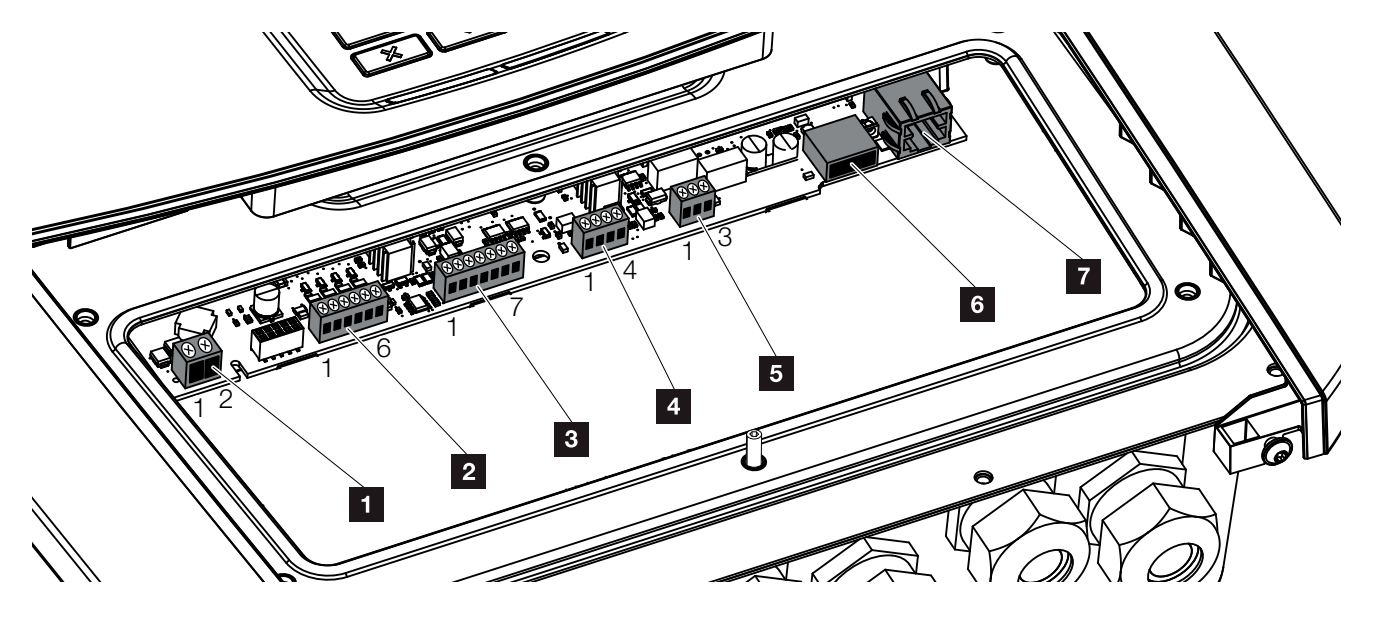

Abb. 24: Smart Communication Board - Schnittstellen

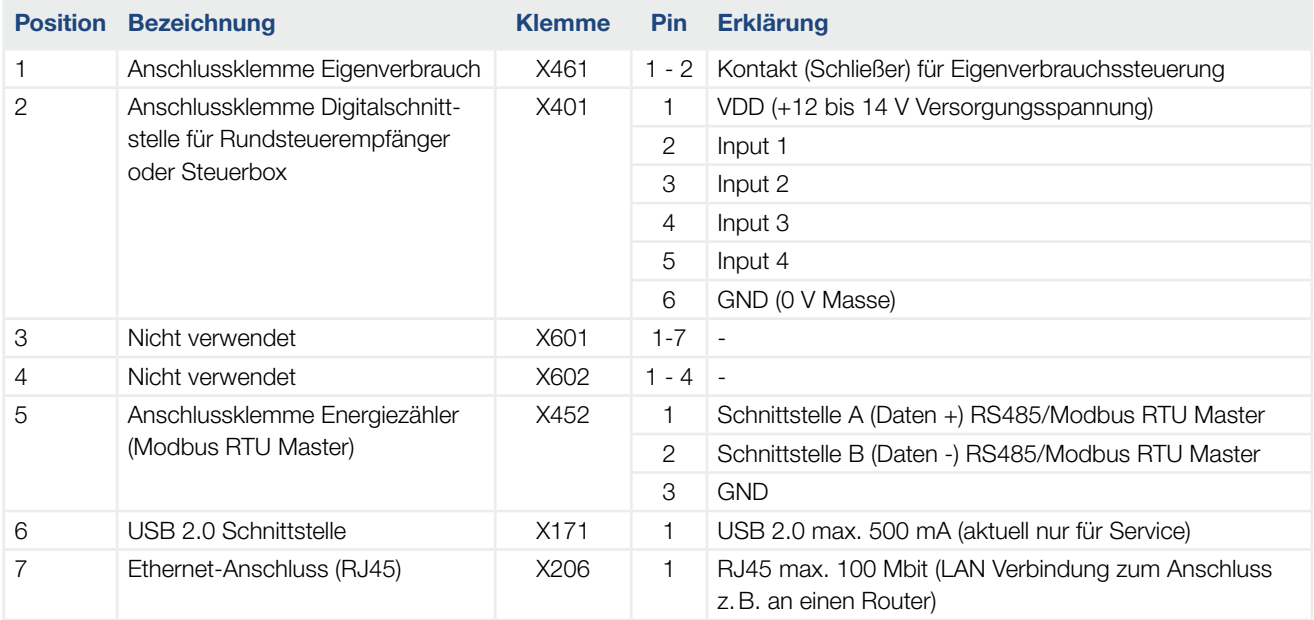

## <span id="page-48-0"></span>3.6 Energiezähler anschließen

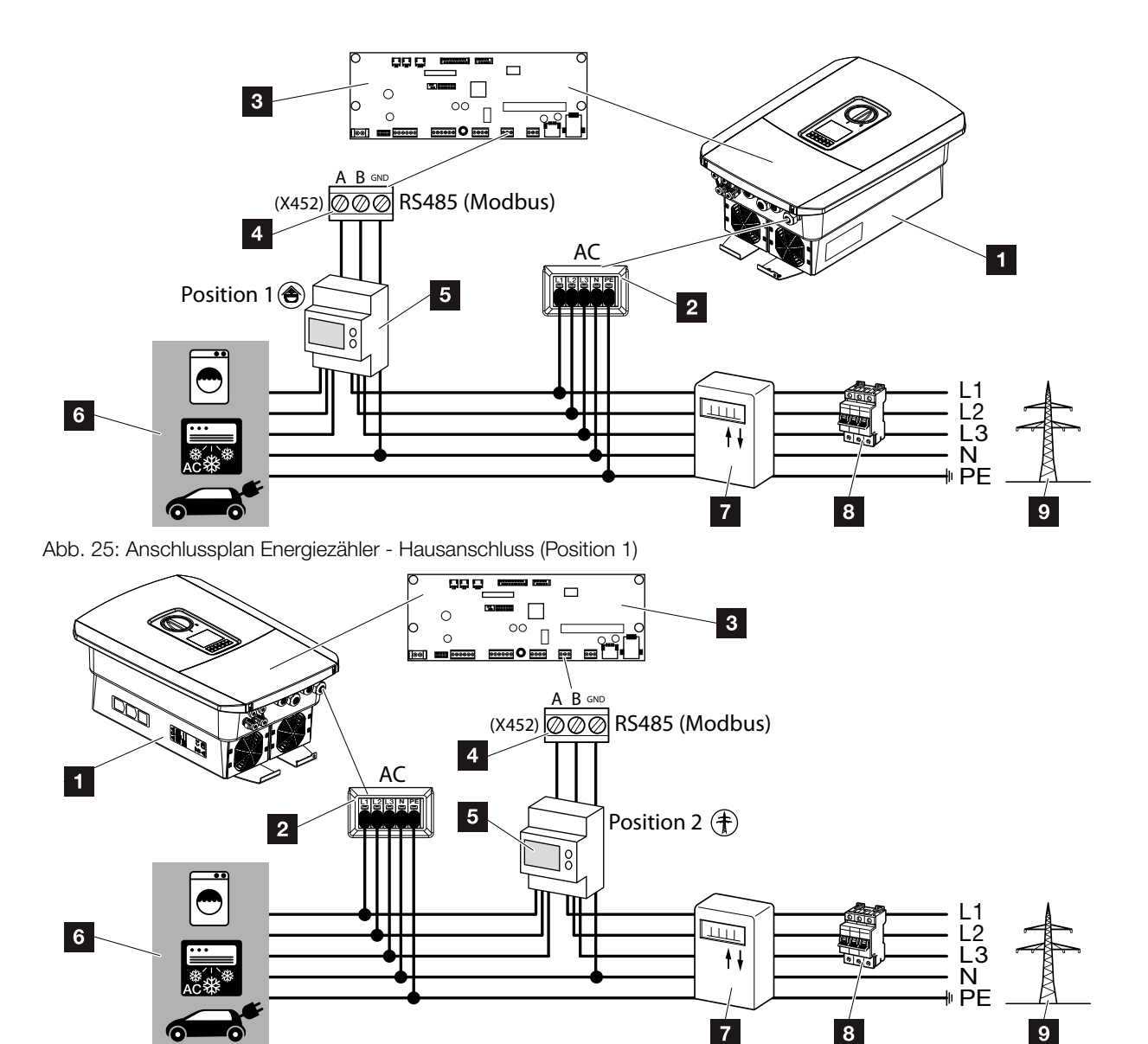

Abb. 26: Anschlussplan Energiezähler - Netzanschluss (Position 2)

- <sup>1</sup> Wechselrichter
- <sup>2</sup> Wechselrichter AC Anschlussklemme
- **3** Smart Communication Board
- 4 Anschlussklemme Energiezähler
- <sup>5</sup> Digitaler Energiezähler (Modbus RTU)
- <sup>6</sup> Verbraucher
- **7** Bezugs- und Einspeisezähler oder Smart Meter
- **8** Leitungssicherung Haus
- <sup>9</sup> Öffentliches Netz

Die Montage des Energiezählers erfolgt auf einer Hutschiene im Zählerschrank oder Hauptverteiler.

Der Energiezähler kann an 2 Positionen im Hausnetz verbaut werden (Position 1 = Hausverbrauch, Position 2 = Netzanschlusspunkt). Beide Einbaupositionen sind möglich, wobei Position 1 wegen der Messgenauigkeit vorzuziehen ist. Die Einbauposition wird im Installationsassistent abgefragt und eingestellt oder kann im Webserver eingestellt werden.

Die Darstellungen gibt nur ein Beispiel wieder, da die Anschlüsse je nach verwendetem Energiezähler unterschiedlich sein können. [1]

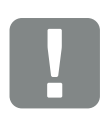

**WICHTIGE** INFORMATION

Es dürfen nur Energiezähler verwendet werden, welche durch die KOSTAL Solar Electric GmbH für den Wechselrichter freigegeben wurden.

Eine aktuelle Liste der freigegeben Energiezähler finden Sie unter Download zum Produkt auf unserer Homepage.

Aktuell sind folgende Energiezähler freigegeben:

- KOSTAL Smart Energy Meter  $\blacksquare$  TQ EM 300 LR Diese Zähler können zum Moni-
- toring, zur Batteriesteuerung und der Einspeiseregelung (z.B. 70%) durch das EVU eingesetzt werden.
- $B+G$  SDM630-Modbus Dieser Zähler kann nur für das Monitoring des Hausverbrauchs eingesetzt werden.
- 1. Hausnetz spannungsfrei schalten.
- 2. Den Energiezähler auf die Hutschiene im Schaltschrank oder Stromverteiler montieren.
- 3. Das Kommunikationskabel fachgerecht vom Wechselrichter bis in den Schaltschrank verlegen und nach Hersteller Anschlussplan am Energiezähler anschließen.
- 4. Das Kommunikationskabel im Wechselrichter an die Anschlussklemme Energiezähler anschließen (0,2Nm).

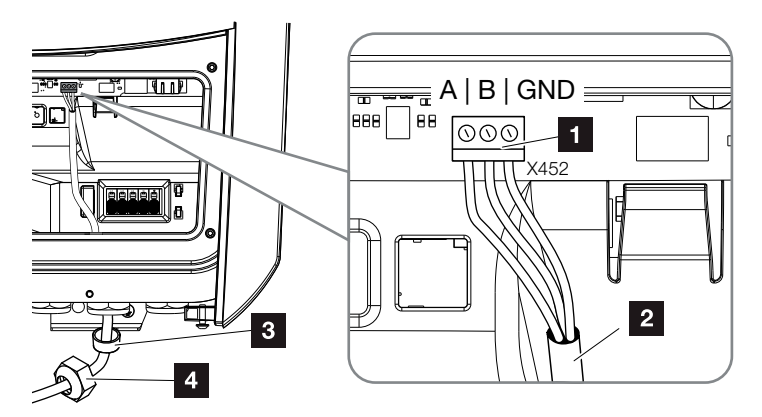

Abb. 27: Anschluss Digitaler Energiezähler (Modbus RTU)

- 1 Anschlussklemme Energiezähler (Modbus RTU)
- 2 Kommunikationskabel zum Energiezähler
- <sup>3</sup> Dichtring
- <sup>4</sup> Überwurfmutter
- ◆ Der Energiezähler ist angeschlossen.

Der verwendete Typ des Energiezählers wird bei der Erstinstallation des Wechselrichters ausgewählt oder kann über das Wechselrichter Menü oder den Webserver eingestellt werden.

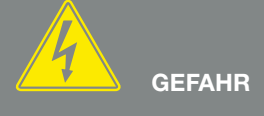

LEBENSGEFAHR DURCH STROM-SCHLAG UND ELEKTRISCHE ENT-LADUNG!

Alle Geräte spannungsfrei schalten, gegen Wiedereinschalten sichern.

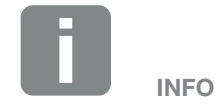

Folgende Anforderungen werden an das Kommunikationskabel gestellt:

- Drahtquerschnitt von  $0,34 - 1,5$  mm<sup>2</sup> (starr) 0,34 - 1,0 mm2 (flexibel)
- Länge max. 30 m
- $\blacksquare$  Abisolierlänge 4,5-5,5 mm

### <span id="page-51-0"></span>3.7 Rundsteuerempfänger anschließen

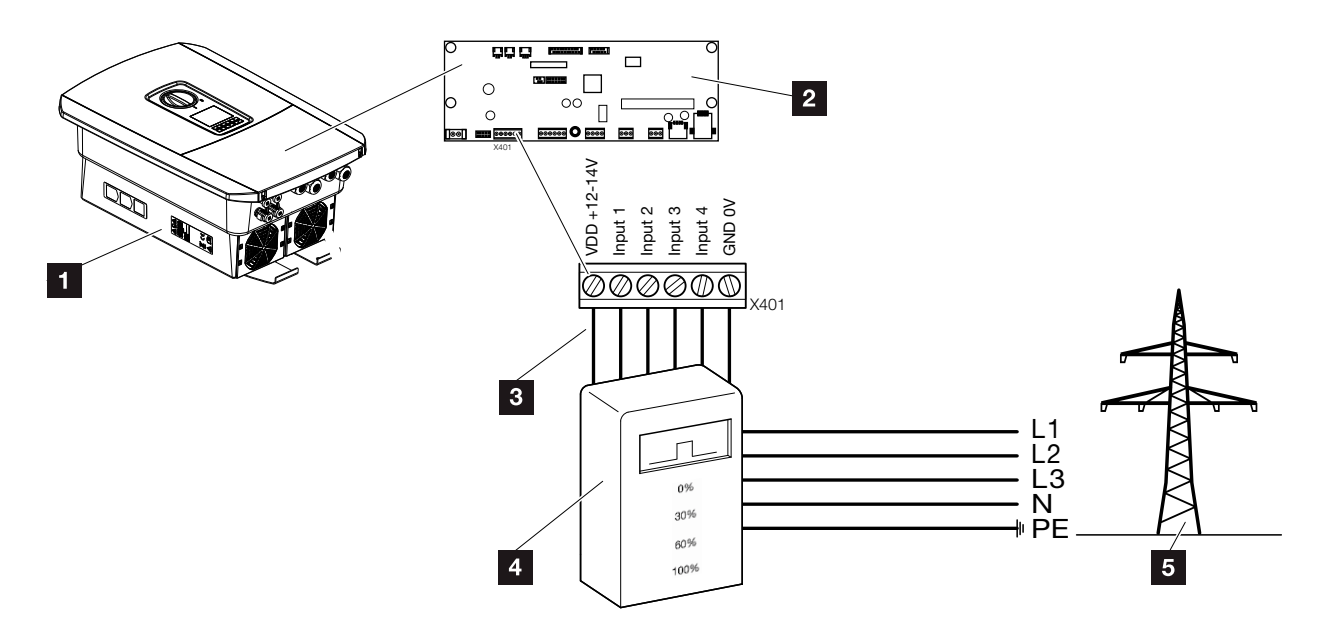

Abb. 28: Rundsteuerempfänger

- 1 Wechselrichter
- 2 Smart Communication Board (SCB)
- **3** Steuerleitung Rundsteuerempfänger
- <sup>4</sup> Rundsteuerempfänger
- <sup>5</sup> Energieversorgungsunternehmen (EVU)

Einige Energieversorgungsunternehmen (EVU) bieten den Besitzern von PV-Anlagen die Möglichkeit, ihre Anlage über eine variable Wirkleistungssteuerung zu regeln und somit die Einspeisung in das öffentliche Netz auf bis zu 100% erhöhen.

Fragen Sie bei ihrem EVU oder Ihrem Installateur nach, welche Anwendungsregel für Sie gilt oder ob eine andere Alternative (z.B. Smart Meter) für Sie besser geeignet ist.

Ist im Hausnetz schon ein Rundsteuerempfänger an einem anderen KOSTAL-Wechselrichter angeschlossen, besteht die Möglichkeit, die Steuersignale von diesem Rundsteuerempfänger zu nutzen. Dazu muss im Webserver unter dem Punkt *Servicemenü > Energiemanagement* der Empfang von Broadcast-Steuersignalen aktiviert werden.  $\boldsymbol{\Sigma}$  "Webservermenü - Servicemenü [- Allgemein" auf Seite 122](#page-121-0)

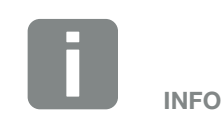

In einigen Anwendungsfällen kann der Digitale Energiezähler als eine kostengünstige Alternative zum Rundsteuerempfänger angesehen werden. Dabei wird die Einspeisung zwar durch das EVU begrenzt, aber der Wechselrichter steuert den Energiefluss so (Eigenverbrauch im Hausnetz und Einspeisung in das öffentliche Netz), dass möglichst wenig oder keine selbst erzeugte Energie verloren geht.

Dazu kann im Wechselrichter die dynamische Wirkleistungssteuerung aktiviert werden. Z [Kap.](#page-143-0) 8

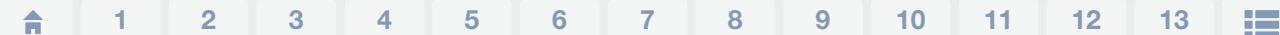

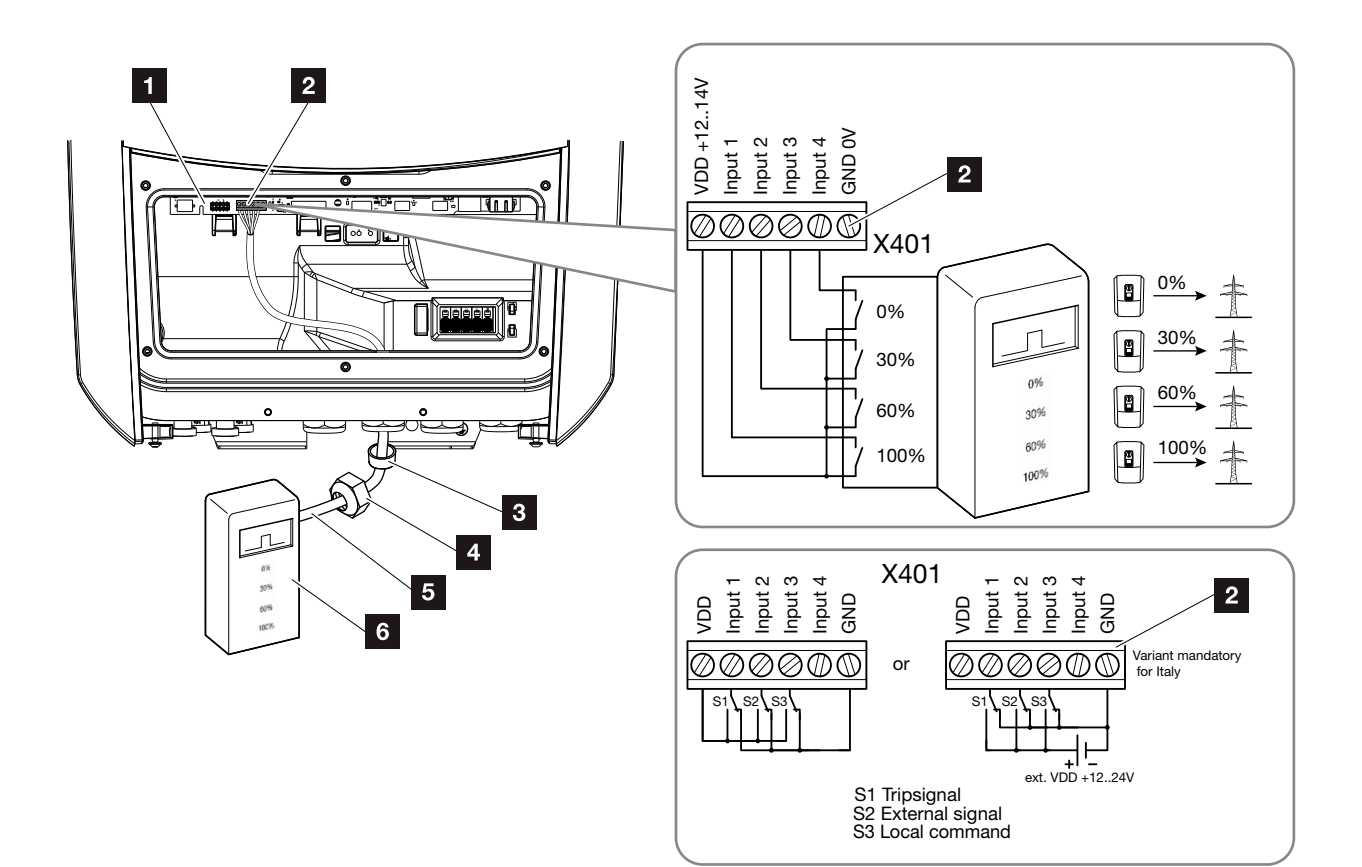

<span id="page-52-0"></span>Abb. 29: Anschluss Rundsteuerempfänger

- 1 Smart Communication Board
- **2** Anschlussklemme Rundsteuerempfänger
- <sup>3</sup> Dichtring
- 4 Überwurfmutter
- <sup>5</sup> Steuerleitung
- **6** Rundsteuerempfänger

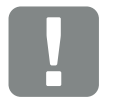

**WICHTIGE** INFORMATION

Hierbei ist die Verschaltung mit einer externen Spannungsquelle und einem Umschalter gegen GND vorgeschrieben.

- 1. Hausnetz spannungsfrei schalten.  $\Box$  [Kap.](#page-69-0) 4.3
- 2. Den Rundsteuerempfänger im Schaltschrank oder Stromverteiler montieren.
- 3. Das Kommunikationskabel fachgerecht vom Wechselrichter bis in den Schaltschrank verlegen und nach Hersteller Anschlussplan am Rundsteuerempfänger anschließen. i
- 4. Das Kommunikationskabel im Wechselrichter an die Anschlussklemme für Rundsteuerempfänger anschließen (0,2Nm) **Z [Abb. 29](#page-52-0) Pos. 2**
- 5. Nach der Erstinbetriebnahme des Wechselrichters, muss der Rundsteuerempfänger noch im Webserver konfiguriert werde. Zusätzlich kann auch die Weiterleitung der Signale des Rundsteuerempfängers (Verteilung der Broadcast-Steuersignale) an andere Wechselrichter im selben Hausnetz aktiviert werden.
- ◆ Der Rundsteuerempfänger ist angeschlossen.

Weitere Informationen zur Konfiguration  $\blacksquare$  [Kap.](#page-143-0) 8

**GEFAHR** 

LEBENSGEFAHR DURCH STROM-SCHLAG UND ELEKTRISCHE ENT-LADUNG!

Gerät spannungsfrei schalten, gegen Wiedereinschalten sichern. [Kap.](#page-69-0) 4.3

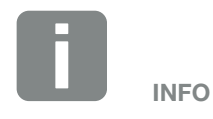

Folgende Anforderungen werden an das Kommunikationskabel gestellt:

- Drahtquerschnitt von  $0,34 - 1,5$  mm<sup>2</sup> (starr) 0,34 - 1,0 mm2 (flexibel)
- Länge max. 30 m
- $\blacksquare$  Abisolierlänge 4,5-5,5 mm

# <span id="page-54-0"></span>3.8 Anschluss Eigenverbrauchssteuerung

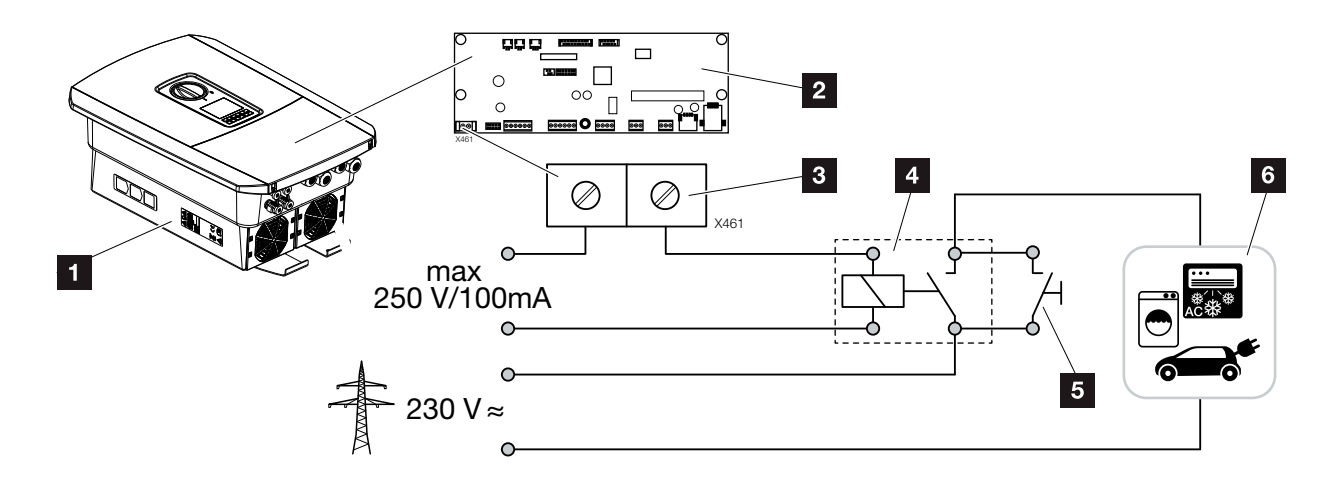

Abb. 30: Anschluss Eigenverbrauchssteuerung

- <sup>1</sup> Wechselrichter
- 2 Smart Communication Board
- **3** Anschlussklemme Eigenverbrauchssteuerung
- <sup>4</sup> Lastrelais
- <sup>5</sup> Überbrückungsschalter
- <sup>6</sup> Verbraucher

Der Wechselrichter bietet die Möglichkeit, Verbraucher an den Wechselrichter über ein externes Lastrelais anzuschließen, die bei genügend hoher PV-Leistung eingeschaltet werden und so die gerade erzeugte PV-Energie abrufen können.

Weitere Informationen zum Anschluss und Konfiguration  $\mathbf Z$  [Kap.](#page-152-0) 9

 $\checkmark$  Eigenverbraucher angeschlossen.

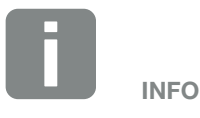

Folgende Anforderungen werden an die Steuerleitung gestellt:

- Drahtquerschnitt von  $0,14 - 2,5$  mm<sup>2</sup> (starr) 0,14 - 1,5 mm2 (flexibel)
- Länge max. 30 m
- $\blacksquare$  Abisolierlänge 5,5-6,5 mm

# <span id="page-55-0"></span>3.9 Anschluss Kommunikation

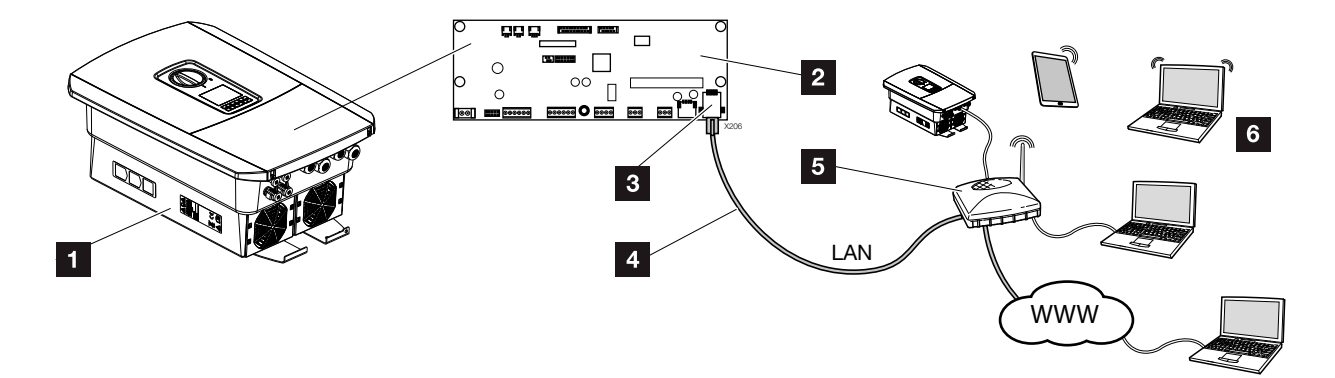

Abb. 31: Anschluss Kommunikation

- **1** Wechselrichter
- 2 Smart Communication Board
- **3** RJ45 Anschlussbuchse (Ethernet/LAN)
- <sup>4</sup> LAN Kabel
- <sup>5</sup> Router
- <sup>6</sup> Computer/Router/Tablet / KOSTAL-Wechselrichter (zur Konfiguration oder zur Datenabfrage)

Das Smart Communication Board ist die Kommunikationszentrale des Wechselrichters. Dazu können an den RJ45 Anschluss Computer, Router, Switches und/oder Hubs angeschlossen werden.

Wird das Ethernet-Kabel an einen Router angeschlossen, wird der Wechselrichter in das eigene Netzwerk integriert und kann von allen Computern oder KOSTAL-Wechselrichtern, die im selben Netzwerk eingebunden sind, angesprochen werden.

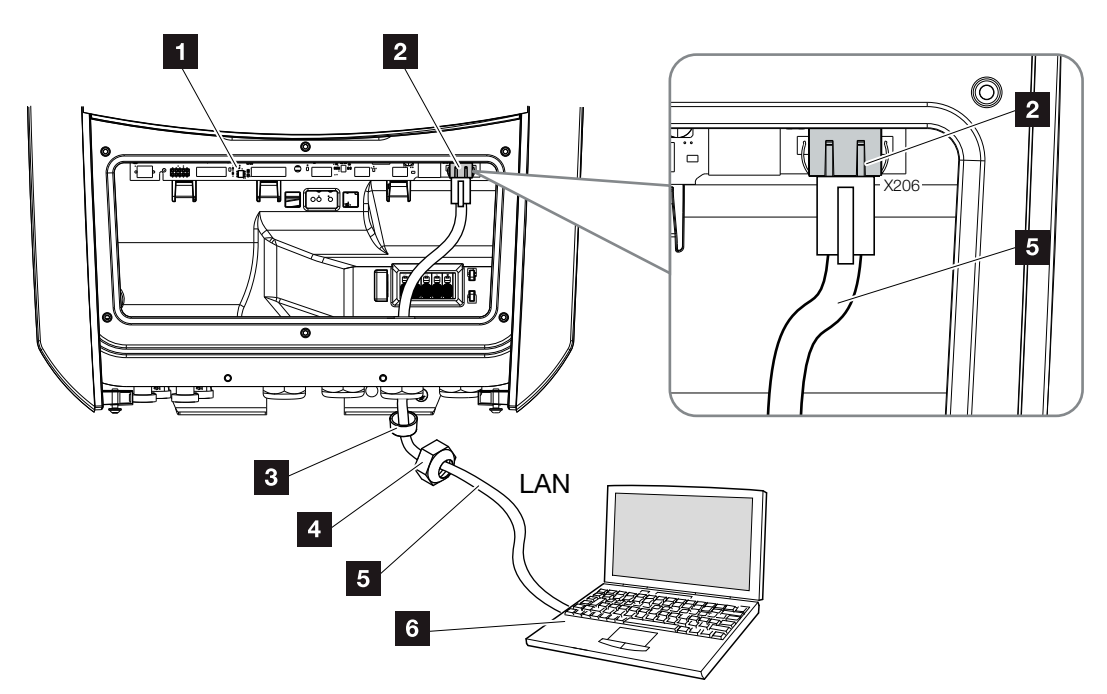

<span id="page-56-0"></span>Abb. 32: Wechselrichter und Computer mit Ethernet-Kabel verbinden

- **1** Smart Communication Board
- 2 LAN Anschluss (RJ45 Ethernet)
- <sup>3</sup> Dichtring
- <sup>4</sup> Überwurfmutter
- <sup>5</sup> Ethernet-Kabel (Cat 6)
- <sup>6</sup> Computer (zur Konfiguration oder zur Datenabfrage)
- 1. Den Anschlussraum des Wechselrichters spannungsfrei schalten.  $\Box$  [Kap.](#page-69-0) 4.3  $\AA$
- 2. Das Ethernet-Kabel in den Wechselrichter einführen und mit Dichtring und Überwurfmutter abdichten. Überwurfmutter mit dem vorgegebenen Drehmoment anziehen. Anzugsdrehmoment: 8 Nm (M25).
- 3. Ethernet-Kabel an die LAN Schnittstelle des Smart Communication Board anschließen. **Z** [Abb. 32](#page-56-0) Pos. 2
- 4. Ethernet-Kabel am Computer oder Router anschließen.
- $\swarrow$  Der Wechselrichter ist mit dem eigenen Netzwerk verbunden.

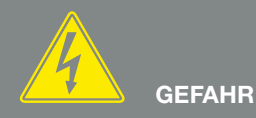

LEBENSGEFAHR DURCH STROM-SCHLAG UND ELEKTRISCHE ENT-LADUNG!

Gerät spannungsfrei schalten, gegen Wiedereinschalten sichern. [Kap.](#page-69-0) 4.3

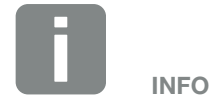

Für die Verbindung mit einem Computer oder Computernetzwerk (Ethernet 10BaseT, 10/100 MBit/s) ist ein Ethernet-Kabel der Kategorie 6 (Cat 6, FTP) mit einer max. Länge von 100m zu verwenden.

### <span id="page-57-0"></span>3.10 Wechselrichter schließen

- 1. Alle Kabelverschraubungen festziehen und auf gute Abdichtung prüfen.
- 2. Sitz der angeschlossenen Drähte und Litzen im Wechselrichter prüfen.
- 3. Vorhandene Fremdkörper (Werkzeug, Drahtreste etc.) aus dem Wechselrichter entfernen.
- 4. Die Abdeckung des Anschlussraums montieren und festschrauben (2,0 Nm).
- 5. Den Deckel auf den Wechselrichter montieren und festschrauben (1,5 Nm).

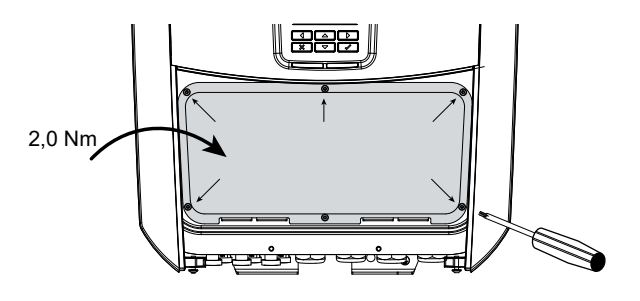

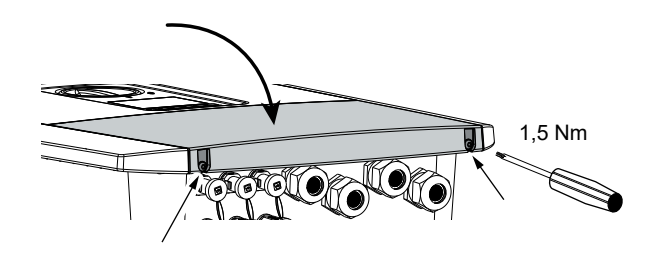

Abb. 33: Wechselrichter schließen

## <span id="page-58-0"></span>3.11 Anschluss Solarmodul

### Solarmodul-Anschlüsse AA

Vor dem Anschluss der DC-Stecker beachten:

- Für eine optimale Auslegung der Solarmodule und möglichst hohe Erträge sollte die Anlage im Spannungsbereich zwischen  $U_{\text{MPPmax}}$  und  $U_{\text{MPPmax}}$ ausgelegt sein. Als Planungstool sollte hier KOSTAL Solar Plan verwendet werden.
- Überprüfen der richtigen Planung und Verschaltung der Module und anschließende Messung der DC-Leerlaufspannung.
- n Sicherstellen, dass die maximale zulässige DC-Leerlaufspannung nicht überschritten wird. Protokollieren Sie diese Messwerte und stellen diese im Reklamationsfall zur Verfügung.
- Falls die Leistung der Solarmodule höher ist als in den technischen Daten angegeben, ist darauf zu achten, dass der Arbeitspunkt weiterhin innerhalb des MPP-Spannungsbereich des Wechselrichters liegt.
- Die verwendeten Solarmodul Typen sollten in einem PV-String gleich sein. Dadurch werden Ertragseinbußen vermieden.

Im Fall einer Nichtbeachtung wird jegliche Gewährleistung bzw. Garantie oder Haftung des Herstellers ausgeschlossen, sofern nicht nachgewiesen wird, dass der Schaden nicht durch die Nichtbeachtung verursacht wurde.

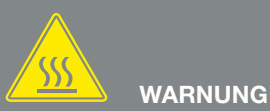

#### BRANDGEFAHR DURCH UNSACH-GEMÄSSE MONTAGE!

Nicht fachgerecht montierte Stecker und Buchsen können sich erhitzen und einen Brand auslösen. Bei der Montage unbedingt Vorgaben und Anleitung des Herstellers befolgen. Stecker und Buchsen fachgerecht montieren.

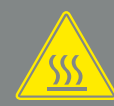

#### WARNUNG

#### SCHWERE VERBRENNUNG DURCH LICHTBÖGEN AUF DER DC-SEITE!

Im laufenden Betrieb dürfen keine DC-Leitungen an das Gerät angeschlossen oder abgezogen werden, da gefährliche Lichtbögen entstehen können. DC-Seite spannungsfrei schalten, dann Steckverbinder montieren oder abziehen!

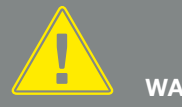

#### WARNUNG

#### PERSONENSCHADEN AUFGRUND ZERSTÖRUNG DES GERÄTES!

Bei einer Überschreitung der Maximal-Werte der zulässigen Eingangsspannung an den DC-Eingängen kann es zu schweren Schäden kommen, die zu einer Zerstörung des Gerätes und auch zu erheblichen Verletzungen von anwesenden Personen führen können. Auch kurzzeitige Spannungsüberschreitungen können Schäden am Gerät verursachen.

### Solarmodul anschließen

Es dürfen nur Solarmodule der folgenden Kategorie angeschlossen werden: Klasse A nach IEC 61730.

Die PV-Generatoren dürfen nur an den Wechselrichter angeschlossen werden, wenn dieser spannungsfrei ist.

- 1. Wechselrichter spannungsfrei schalten.  $\mathbf{\Lambda}$
- 2. Bei mehreren Wechselrichtern in einer PV-Anlage darauf achten, dass beim Anschluss der PV-Generatoren keine Kreuzverschaltung entsteht.

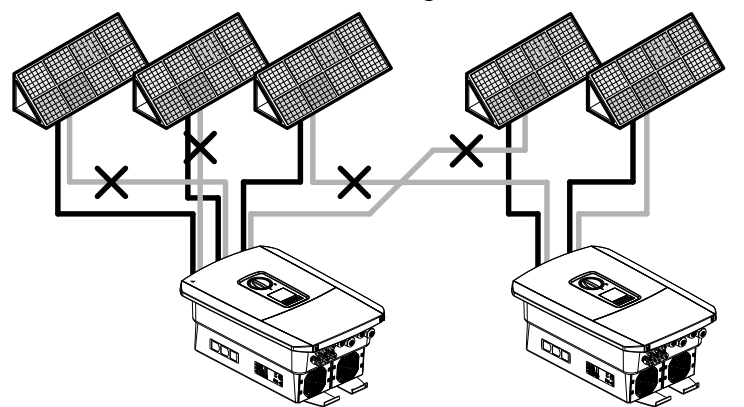

Abb. 34: Fehlerhafte Verschaltung PV-Generatoren

- 3. Die Strings auf Erdschlüsse und Kurzschlüsse prüfen und diese ggf. beheben.
- 4. An die Plusleitung den Stecker und an die Minusleitung die Buchse fachgerecht anbringen. Der Wechselrichter ist mit Steckverbindern der Firma PHOENIX CONTACT (Typ SUNCLIX) ausgestattet. Beachten Sie bei der Montage unbedingt die aktuellen Angaben des Herstellers (z.B. Einsatz, zulässige Anzugsdrehmomente etc.).<sup>1</sup>

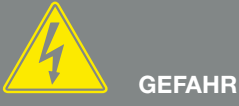

LEBENSGEFAHR DURCH STROM-SCHLAG UND ELEKTRISCHE ENT-LADUNG!

Die PV-Generatoren/-Leitungen können unter Spannung stehen, sobald diese dem Licht ausgesetzt sind.

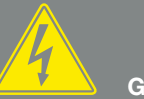

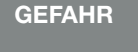

LEBENSGEFAHR DURCH STROM-SCHLAG UND ELEKTRISCHE ENT-LADUNG!

Gerät spannungsfrei schalten, gegen Wiedereinschalten sichern. **7** [Kap.](#page-69-0) 4.3

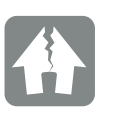

#### SCHADEN MÖGLICH

Bei einer fehlerhaften Verschaltung der PV-Generatoren (auch Kreuzverschaltung am eigenen Wechselrichter) kann es zu Schäden am Wechselrichter kommen. Prüfen Sie die Verschaltung vor Inbetriebnahme.

<sup>1</sup> Informationen zur Sunclix Montagevorschrift finden Sie unter: www.phoenixcontact.com

- 5. Beim Montieren der Buchsen und der Stecker an die DC-Leitungen der Solarmodule auf die richtige Polarität achten! Die Pole der PV-Strings (PV-Feld) dürfen nicht geerdet werden.
- 6. Die Buchsen und Stecker der DC-Leitungen am Wechselrichter einstecken. Die Dichtstopfen aus den Steckverbindern aufbewahren.

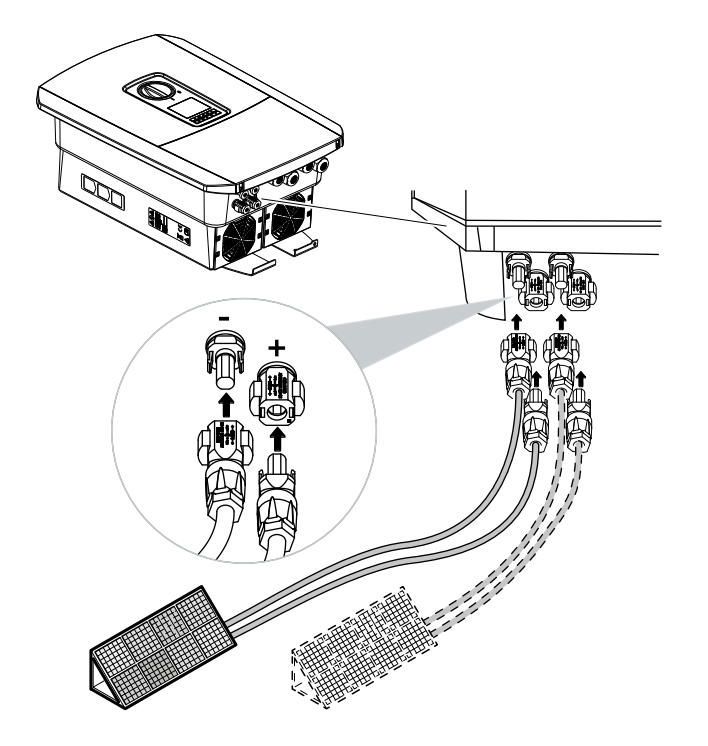

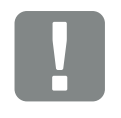

**WICHTIGE** INFORMATION

Verwenden Sie flexible und verzinnte Leitungen mit doppelter Isolierung nach EN50618. Wir empfehlen einen Querschnitt von 6mm². Beachten Sie die Angaben des Stecker-Herstellers und die technischen Daten des Wechselrichters

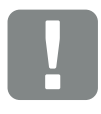

**WICHTIGE** INFORMATION

Die verwendeten Solarmodul Typen und die Ausrichtung sollten in einem PV-String gleich sein.

Abb. 35: Übersicht DC-Anschlüsse

 $\checkmark$  Die DC-Seite ist angeschlossen.

# <span id="page-61-0"></span>3.12 Erstinbetriebnahme

### Vorgehensweise bei Erstinbetriebnahme

- 1. Netzspannung über den Leitungsschutzschalter zuschalten.
- 2. DC-Schalter des Wechselrichters auf ON schalten.  $\mathbf{\Omega}$  [Abb. 9](#page-22-1)

Wenn externe DC-Trennstellen vorhanden sind, die DC-Strings nacheinander zuschalten.

- $\rightarrow$  Auf dem Display wird der Installationsassistent angezeigt. **L**
- 3. Drücken Sie die Pfeiltaste nach rechts, um die Installation zu starten.
- $\rightarrow$  Das Menü **Sprache** wird angezeigt.
- 4. Sprache auswählen und bestätigen. Dazu mit den Pfeiltasten eine Sprache auswählen. Mit **ENTER** bestätigen.
- 5. Drücken Sie die Pfeiltaste nach rechts, um den nächsten Installationspunkt aufzurufen.
- $\rightarrow$  Das Menü *Datum und Zeit* wird angezeigt.
- 6. Zeitzone auswählen und Datum/Uhrzeit einstellen oder automatisch ermitteln lassen. Mit **ENTER** bestätigen.
- 7. Drücken Sie die Pfeiltaste nach rechts, um den nächsten Installationspunkt aufzurufen.
- $\rightarrow$  Das Menü *Energiemanagement* wird angezeigt.
- 8. Wählen Sie mit den Pfeiltasten den entsprechenden Menüpunkt aus und drücken die Taste ENTER.

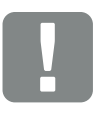

**WICHTIGE** INFORMATION

Für die Erstinbetriebnahme muss mindestens "Min. Eingangsspannung (U<sub>DCmin</sub>)" anliegen. Die Leistung muss zusätzlich den Eigenverbrauch des Wechselrichters bei der Erstinbetriebnahme decken können.

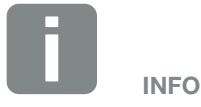

Der Ablauf der Installation kann je nach Softwarestand des Wechselrichters unterschiedlich sein.

Informationen zu der Bedienung des Menüs: Z [Kap.](#page-71-0) 4.4

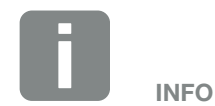

Durch Eingabe von Datum/Uhrzeit ist sichergestellt, dass die heruntergeladenen Logdaten die richtige Zeitangabe bekommen.

- 9. Für die *Max. Einspeiseleistung* geben Sie einen Wert ein, der Ihnen vom Energieversorger (EVU) vorgegeben wurde. Dazu ENTER drücken und mit den Pfeiltasten den Wert eingeben. Jedes Zeichen mit ENTER bestätigen. Am Ende die Eingabe mit √ bestätigen.
- 10. Mit den Pfeiltasten das Feld *Energiezähler* auswählen und ENTER drücken. Den verbauten Energiezähler aus der Liste auswählen und mit **ENTER** bestätigen. **ill**
- 11. Mit den Pfeiltasten das Feld *Sensorposition* auswählen und **ENTER** drücken. Die Position des verbauten Energiezählers in der Haustechnik auswählen und mit **ENTER** bestätigen.
- 12. Drücken Sie die Pfeiltaste nach rechts, um den nächsten Installationspunkt aufzurufen.
- $\rightarrow$  Das Menü *Netzwerk IPv4* wird angezeigt.
- 13. Drücken Sie ENTER um das Netzprotokoll zu aktivieren.
- 14. Geben Sie die Daten zum Netzwerk ein. Das kann eine feste IP-Adresse für den Wechselrichter oder der automatische Bezug über DHCP der IP-Adresse sein. Mit **ENTER** die Eingaben bestätigen.
- 15. Drücken Sie die Pfeiltaste nach rechts, um den nächsten Installationspunkt aufzurufen.
- → Das Menü *Modbus SunSpec (TCP)* wird angezeigt.
- 16. Wenn Sie das Modbus SunSpec Protokoll über TCP z.B. für eine externe angeschlossene Überwachung des Wechselrichters benötigen, können Sie dieses hier aktivieren. Drücken Sie dazu ENTER um das Modbus SunSpec Protokoll zu aktivieren.

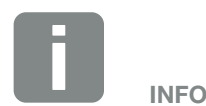

Eine Liste mit freigegebenen Energiezählern und deren Verwendungszweck, finden Sie im Downloadbereich zum Produkt auf unserer Homepage unter

[www.kostal-solar-electric.com](http://www.kostal-solar-electric.com)

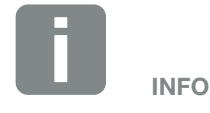

Die Position 1 (Hausverbrauch) oder 2 (Netzanschluss) gibt den Einbauplatz des Energiezählers im Hausnetz an.

- 17. Drücken Sie die Pfeiltaste nach rechts, um den nächsten Installationspunkt aufzurufen.
- P Auf dem Display erscheint das Menü *Solarportal*.
- 18. Wählen Sie mit den Pfeiltasten den entsprechenden Menüpunkt aus.
- 19. Drücken Sie ENTER und wählen das verwendete Solarportal aus. Mit ENTER die Eingaben bestätigen.
- 20. Um die Übertragung zu aktivieren, markieren Sie den Punkt und bestätigen mit der ENTER Taste.
- $\rightarrow$  Die Übertragung wird aktiviert
- 21. Drücken Sie die Pfeiltaste nach rechts, um den nächsten Installationspunkt aufzurufen.
- P Auf dem Display erscheint das Menü *Zusatzoption*.

Über diesen Punkt können Optionen über die Eingabe eines Aktivierungscodes im Wechselrichter freigeschaltet werden. Eine Funktion mit Aktivierungscode kann über unseren Webshop gekauft werde. Wählen Sie die *Option freischalten* aus und bestätigen die Eingabe mit der **ENTER** Taste. Geben Sie den Code ein, den Sie zuvor im KOSTAL Solar Webshop erworben haben. Am Ende die Eingabe mit √ bestätigen.

22. Drücken Sie die Pfeiltaste nach rechts, um den nächsten Installationspunkt aufzurufen.

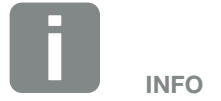

Unter *Freigeschaltete Optionen* werden die aktuellen freigeschalteten Zusatzoptionen angezeigt.

- P Auf dem Display erscheint das Menü *Updates*.
- 23. Wählen Sie für die Installation zukünftiger Software-Updates auf dem Wechselrichter die Updatemethode aus.

Mit **ENTER** die Eingaben bestätigen.

- 24. Drücken Sie die Pfeiltaste nach rechts, um den nächsten Installationspunkt aufzurufen.
- P Auf dem Display erscheint das Menü *Land/ Richtlinie*.
- 25. Wählen Sie das Land oder die verwendete Richtlinie aus. Mit **ENTER** die Eingaben bestätigen.
- 26. Drücken Sie die Pfeiltaste nach rechts, um den nächsten Installationspunkt aufzurufen.
- P Auf dem Display erscheint *Einstellungen übernehmen*.
- 27. Drücken Sie ENTER um die Eingaben zu übernehmen.
- $\rightarrow$  Die Einstellungen werden vom Wechselrichter übernommen.
- $\rightarrow$  Nach der Installation startet der Wechselrichter neu.
- $\sqrt{\phantom{a}}$  Der Wechselrichter ist im Betrieb und kann nun bedient werden. Die Erstinbetriebnahme ist abgeschlossen. **FF**

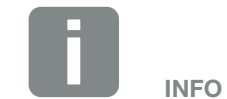

Es kann zwischen den Systemaktualisierungsmethoden *manuelle Updates*, *über Updates informieren* oder *automatische Updates* gewählt werden. Die Methode *automatische Updates* wird empfohlen.

Bei den Systemaktualisierungsmethoden *über Updates informieren* und *automatische Updates* ist eine Verbindung des Wechselrichters zum Internet erforderlich.

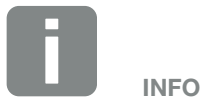

Wenn eine falsche Ländereinstellung gewählt wurde, kann man diese über den Wechselrichter Menüpunkt *Länderrichtlinie zurücksetzen* neu vergeben.

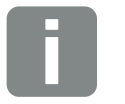

INFO

Sollte ein Software-Update zum Wechselrichter zur Verfügung stehen, installieren Sie dieses als erstes.

Das aktuellste Software-Update finden Sie im Downloadbereich zum Produkt auf unserer Homepage unter www.kostal-solar-electric.com

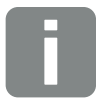

In Frankreich ist der Installateur selber dafür verantwortlich, die notwendigen zusätzlich vorgeschriebenen Kennzeichnungen am Wechselrichter und an den Zuleitungen zu besorgen und anzubringen.

INFO

## <span id="page-65-0"></span>3.13 Einstellungen im Webserver vornehmen

Nach der Erstinstallation können weitere Einstellungen über das Menü des Wechselrichters oder komfortabler über den Webserver vorgenommen werden.

Dazu melden Sie sich über einen PC oder Tablet am Webserver als Installateur an.  $\blacksquare$  [Kap.](#page-101-0) 6.1.  $\blacksquare$ 

Folgende Einstellungen sollten nach der Erstinbetriebnahme noch vorgenommen werden:

- Wechselrichter Einstellungen durch den Installateur
- Vorgeschriebene Einstellungen bzgl. der Netzeinspeisung durch den Energieversorger (EVU) vornehmen.
- Eine Anmeldung am KOSTAL Solar Portal, wenn noch nicht geschehen.
- Weitere Einstellungen vornehmen wie Passwort ändern oder die Software des Wechselrichters aktualisieren.

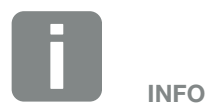

Netz-, Abregelungs- und Richtlinienbedingte Parameter können nur mit Service Code geändert werden

Für die Anmeldung als *Installateur*, benötigen Sie den *Master Key* vom Typenschild des Wechselrichters und ihren Service Code, den Sie über unseren Service beantragen können. **Z** [Kap.](#page-186-0) 13.2

# 4. Betrieb und Bedienung

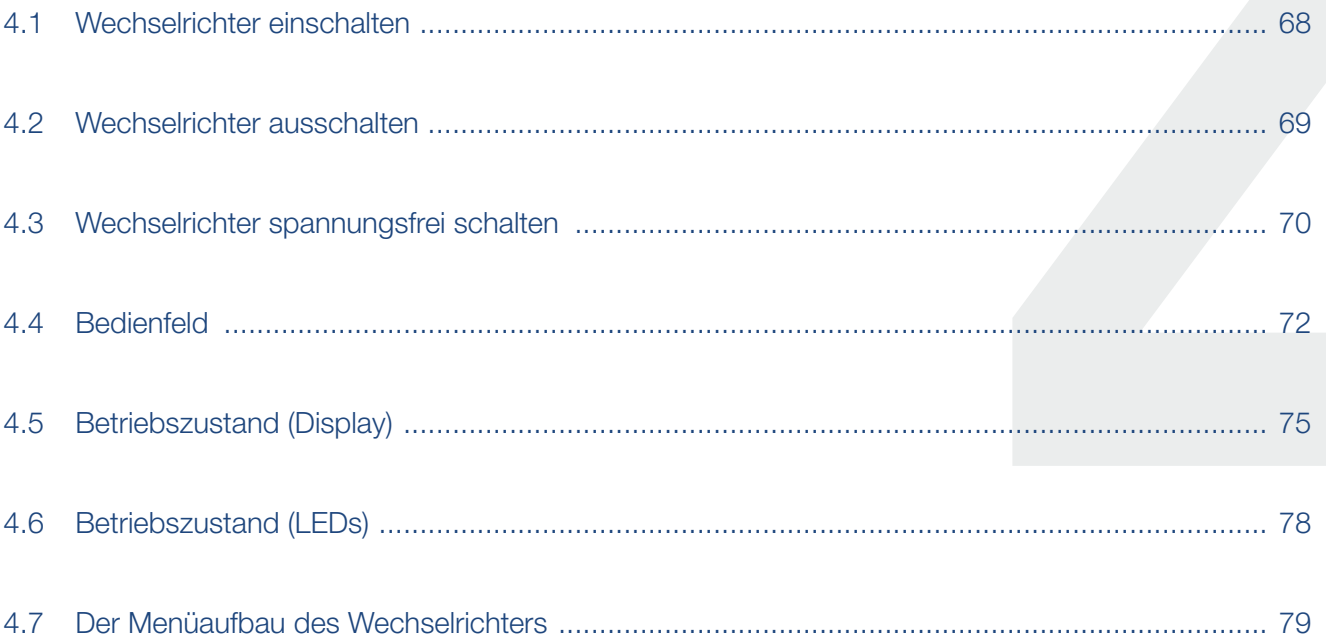

## <span id="page-67-0"></span>4.1 Wechselrichter einschalten

- 1. Netzspannung über den Leitungsschutzschalter zuschalten.
- 2. DC-Schalter am Wechselrichter auf ON schalten. **Z [Abb. 9](#page-22-1)** Wenn externe DC-Trennstellen vorhanden sind, die DC-Strings nacheinander zuschalten.
- $\rightarrow$  Der Wechselrichter fährt hoch.
- → Während des Hochfahrens leuchten kurz die LEDs im Bedienfeld des Wechselrichters auf.
- $\rightarrow$  Auf dem Display erscheint der Bildschirmschoner und zeigt den Gerätetyp an. Mit einer zweimaligen Betätigung einer Taste wird der Bildschirmschoner deaktiviert. i
- $\angle$  Der Wechselrichter ist im Betrieb.

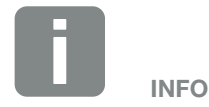

Wird für einige Minuten keine Taste gedrückt, erscheint am Display automatisch der Bildschirmschoner mit der Bezeichnung des Wechselrichters.

### <span id="page-68-0"></span>4.2 Wechselrichter ausschalten

Um das Einspeisen des Wechselrichter in das öffentliche Netz zu unterbrechen, führen Sie die nachfolgenden Punkte durch.

Für Reparaturarbeiten am Wechselrichter sind weitere Schritte notwendig. **Z [Kap.](#page-69-0) 4.3**.

- 1. Drehen Sie den DC-Schalter am Wechselrichter auf  $OFE.$   $Z$  [Abb. 10](#page-22-0)
- 2. Wenn externe DC-Trennstellen vorhanden sind, die DC-Strings nacheinander abschalten.
- $\blacktriangleright$  Der Wechselrichter speist nicht mehr in das öffentliche Netz ein. Der Wechselrichter steht weiterhin unter Spannung und das Monitoring wird weiter ausgeführt.

## <span id="page-69-1"></span><span id="page-69-0"></span>4.3 Wechselrichter spannungsfrei schalten

### Bei Arbeiten im Anschlussraum

Bei Arbeiten im Anschlussraum des Wechselrichters muss dieser spannungsfrei geschaltet werden.

Diese Schritte müssen unbedingt durchgeführt werden:

- 1. Drehen Sie den DC-Schalter am Wechselrichter auf  $OFE$   $Z$  [Abb. 10](#page-22-0)
- 2. Wenn verwendet, Stromversorgung für den Eigenverbrauchs-Ausgang abschalten.  $\blacksquare$  [Kap.](#page-153-0) 9.1.
- 3. AC-Leitungsschutzschalter ausschalten.
- 4. Gesamte Spannungsversorgung gegen Wiedereinschalten sichern.
- $\angle$  Der Anschlussraum des Wechselrichters ist nun spannungsfrei (Hochvolt). Das Smart Communication Board (SCB) wird weiter mit Spannung durch die PV-Strings versorgt und kann Werte im Display des Wechselrichters anzeigen. Am SCB liegen nur sehr geringe Spannungen an, die nicht gefährlich sind. Arbeiten im Anschlussraum des Wechselrichters oder an der AC-Zuleitung können nun durchgeführt werden. 4

**GEFAHR** 

LEBENSGEFAHR DURCH STROM-SCHLAG UND ELEKTRISCHE ENT-LADUNG!

Gerät spannungsfrei schalten, gegen Wiedereinschalten sichern.

**GEFAHR** LEBENSGEFAHR DURCH STROM-SCHLAG UND ELEKTRISCHE ENT-

LADUNG!

Bei Arbeiten an den DC-Zuleitungen (PV), sind weitere Schritte durchzuführen. Diese finden Sie auf der nächsten Seite.

### Bei Arbeiten an den DC-Zuleitungen

Bei Arbeiten an den DC-Zuleitungen muss der Wechselrichter **vollständig** spannungsfrei geschaltet werden. 4

Diese Schritte müssen unbedingt zusätzlich zu den zuvor ausgeführten Schritten durchgeführt werden:

1. Alle DC-Anschlüsse am Wechselrichter abziehen. Dazu die Einrastlaschen mit einem Schraubendreher entriegeln und den Stecker abziehen.<sup>1</sup>

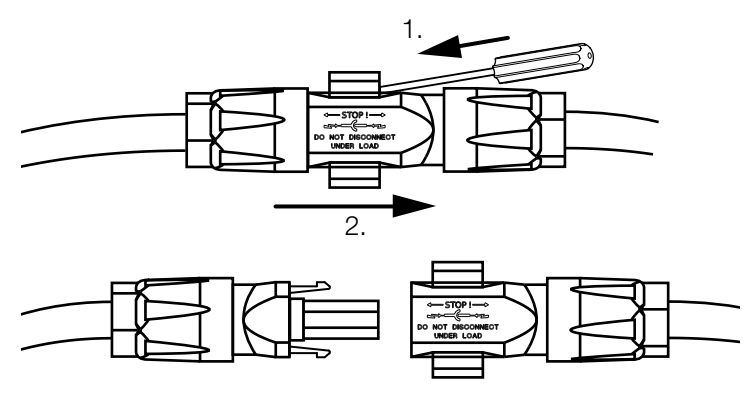

Abb. 36: SUNCLIX DC Stecker trennen

- 2. Prüfen, ob alle Anschlüsse spannungsfrei sind.
- ◆ Der Wechselrichter ist nun vollständig spannungsfrei. Die Arbeiten am Wechselrichter oder an den DC-Zuleitungen können durchgeführt werden.

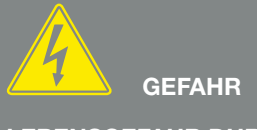

LEBENSGEFAHR DURCH STROM-SCHLAG UND ELEKTRISCHE ENT-LADUNG!

Alle Geräte spannungsfrei schalten, gegen Wiedereinschalten sichern.

<sup>1</sup> Informationen zur Sunclix Montagevorschrift finden Sie unter: www.phoenixcontact.com

# <span id="page-71-1"></span><span id="page-71-0"></span>4.4 Bedienfeld

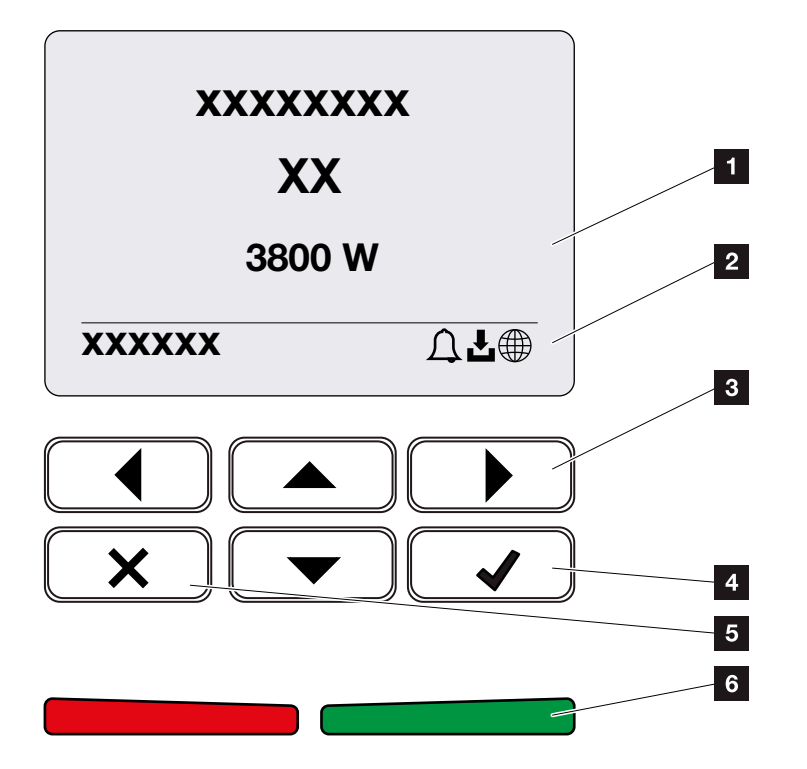

Abb. 37: Bedienfeld

- **1** Display
- <sup>2</sup> Statusanzeige
- **3** Pfeiltaste um sich in den Menüs zu bewegen
- 4 Taste **ENTER** (Bestätigen)
- 5 Taste DELETE (Löschen) oder zum Verlassen des Menüs
- **6** Status LED Störung (rot), Warnung (rot blinkend), Einspeisung (grün), Einspeisung abgeregelt (grün blinkend)

Der Wechselrichter zeigt über zwei LEDs und das Display den jeweiligen Betriebszustand an.

Am Display können die Betriebswerte abgefragt und Einstellungen vorgenommen werden.

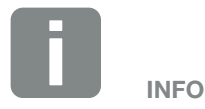

Wird für einige Minuten keine Taste gedrückt, erscheint am Display automatisch der Bildschirmschoner mit der Bezeichnung des Wechselrichters.
#### Bedienung des Displays

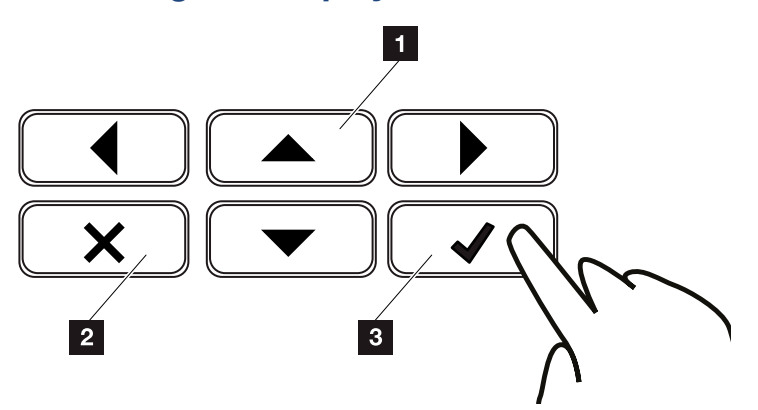

Abb. 38: Bedienung des Displays

- <sup>1</sup> UP/DOWN/LEFT/RIGHT: Mit den Pfeiltasten werden Zeichen, Schaltflächen, Funktionen und Eingabeflächen angewählt.
- **2 DELETE /Abbrechen:** Mit einem Tastendruck auf DELETE wird die Auswahl, die Eingabe oder ein Wert gelöscht, eine Eingabe abgebrochen oder zum darüber liegenden Menü nach Bestätigung der Eingabe gesprungen.
- **3** ENTER/Bestätigen: Mit einem Tastendruck auf ENTER wird das ausgewählte Menüelement aktiviert oder die Eingabe bestätigt. Drückt man im Eingabefeld ENTER, wird der Wert gespeichert.

#### Eingabe von Text und Zahlen

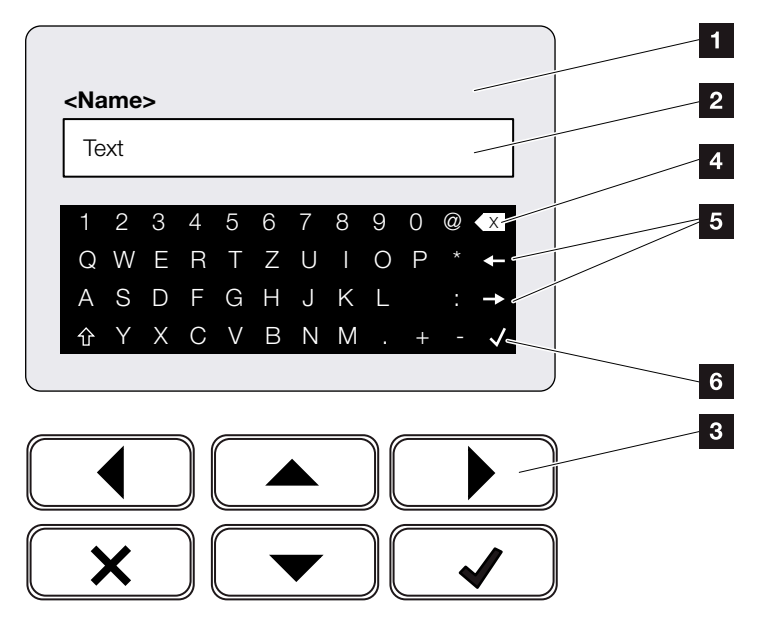

Abb. 39: Bedienung Display über Tastatur

- **1** Wechselrichter Display
- 2 Eingabefeld
- **3** Zeichen über Pfeiltasten auswählen, mit ENTER bestätigen oder über X das Menü verlassen.
- 4 Mit der Backspace Taste (<-) können einzelne Zeichen links vom Cursor gelöscht werden.
- <sup>5</sup> Mit den Pfeiltasten kann der Cursor innerhalb des Textes bewegt werden.
- Über die Taste V (Daten übernehmen) wird die Eingabe gespeichert und das Menü geschlossen.

Über das Display können Texte und Zahlen (z.B.: Wechselrichtername) eingegeben werden. Dazu wird, wenn eine Eingabe erforderlich ist, ein Buchstaben-Zahlenfeld unter dem Eingabefeld eingeblendet.

## 4.5 Betriebszustand (Display)

Auf dem Display des Wechselrichters werden die Betriebszustände des Wechselrichters angezeigt:

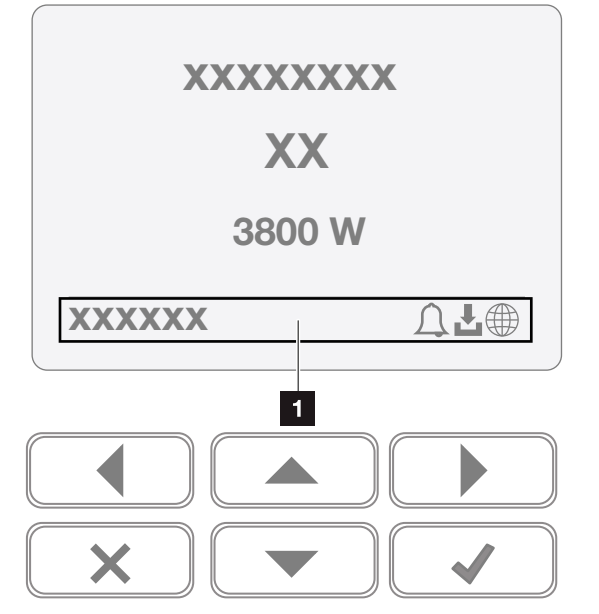

Abb. 40: Displaybereich "Betriebszustand"

<sup>1</sup> Displaybereich, der Informationen und den Wechselrichterstatus anzeigt

Folgende Tabelle erklärt die Betriebsmeldungen, die auf dem Display erscheinen können:

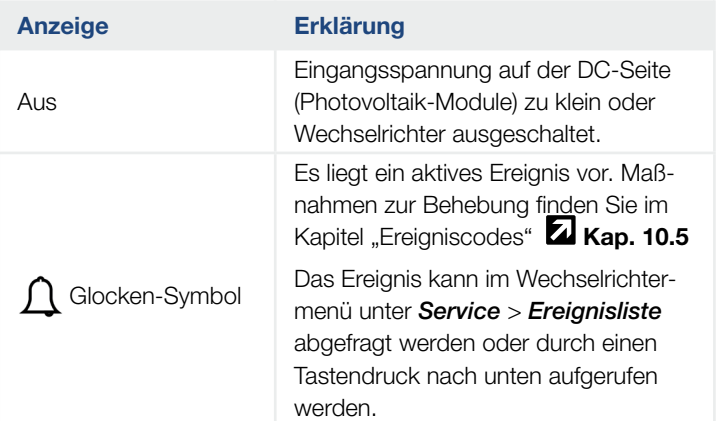

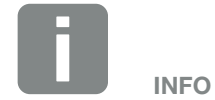

Die Benutzeroberfläche/Menüeinträge im Wechselrichter sind abhängig von der installierten Software im Wechselrichter und können von der Beschreibung hier abweichen.

### $\frac{1}{1}$  1 2 3 4 5 6 7 8 9 10 11 12 13  $\equiv$

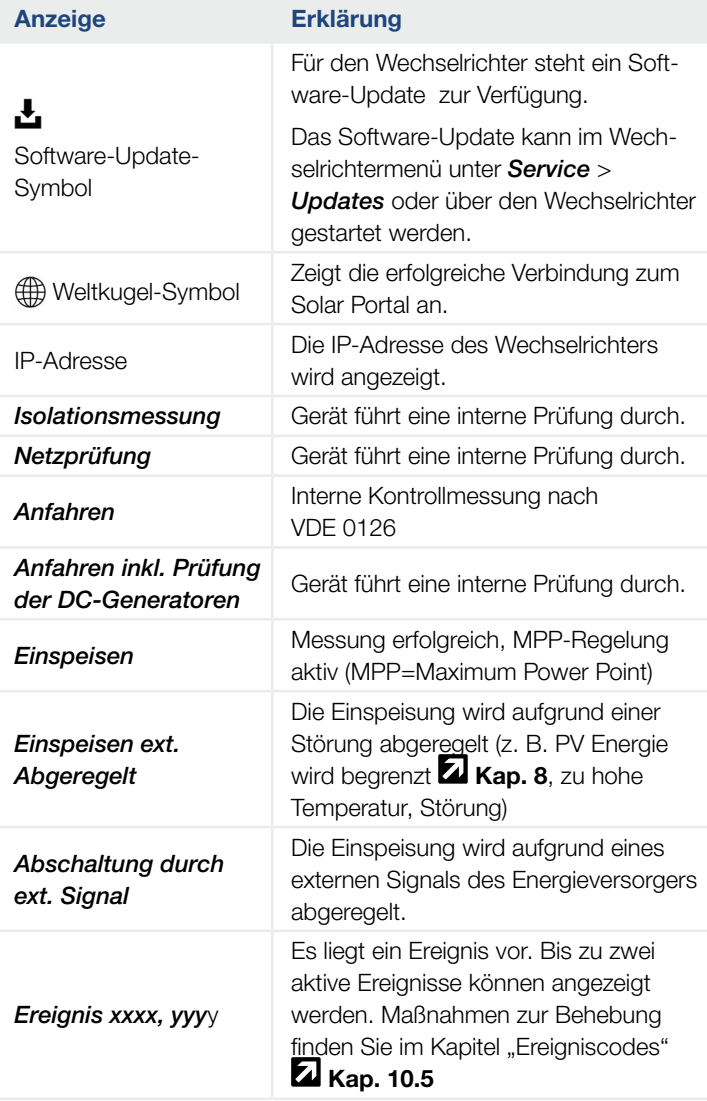

#### 1 2 3 4 5 6 7 8 9 10 11 12 13

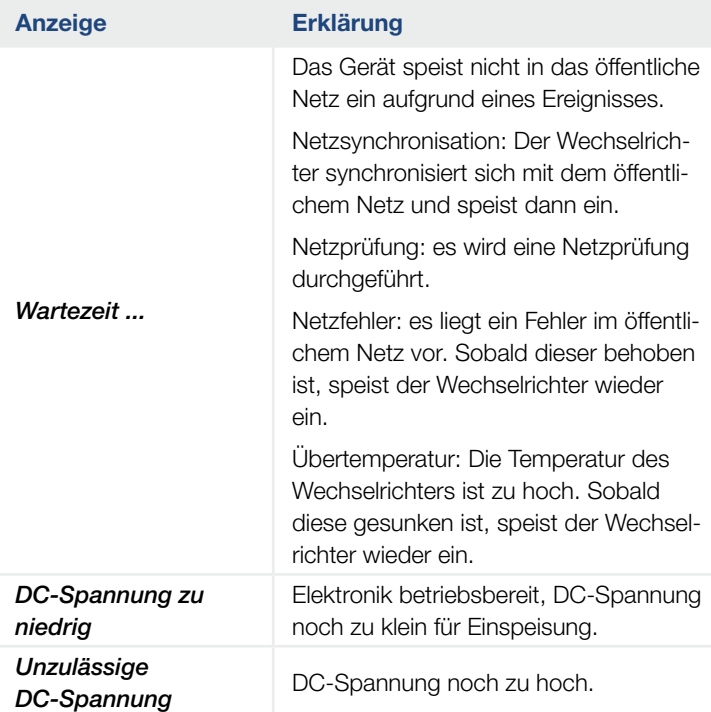

Tab. 4: Betriebsmeldungen und Symbole

## 4.6 Betriebszustand (LEDs)

Die LEDs auf der Vorderseite zeigen den aktuellen Betriebszustand an.

#### LEDs am Wechselrichter

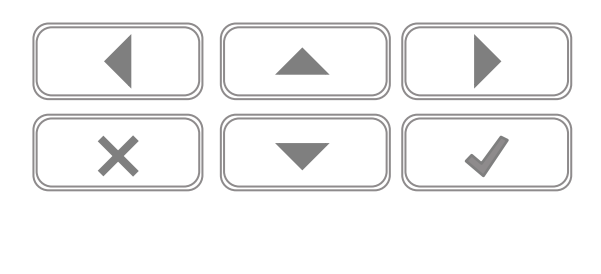

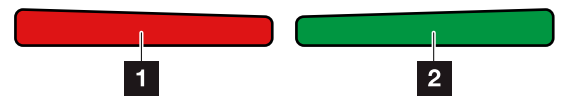

Abb. 41: LEDs am Display des Wechselrichters

#### **1** Rote LED aus:

Es liegt keine Störung vor

#### Rote LED blinkt:

Ein Ereignis (Warnung) liegt vor.

#### Rote LED leuchtet:

Eine Störung liegt vor. Maßnahmen zur Behebung finden Sie im Kapitel "Ereigniscodes"  $\blacksquare$  [Kap.](#page-173-0) 10.5

#### **2** Grüne LED aus:

Wechselrichter speist nicht ein.

#### Grüne LED blinkt:

Wechselrichter speist mit Abregelung ein.

#### Grüne LED leuchtet:

Die grüne LED signalisiert den Einspeisebetrieb des Wechselrichters.

## 4.7 Der Menüaufbau des Wechselrichters

#### Der Bildschirmschoner

Nach einem Anlauf oder wenn längere Zeit keine Taste gedrückt wurde, wird der Bildschirmschoner am Wechselrichter angezeigt.

Durch Drücken einer beliebigen Taste, wird die Hintergrundbeleuchtung aktiviert. Über einen weiteren beliebigen Tastendruck, wird der Bildschirmschoner verlassen.

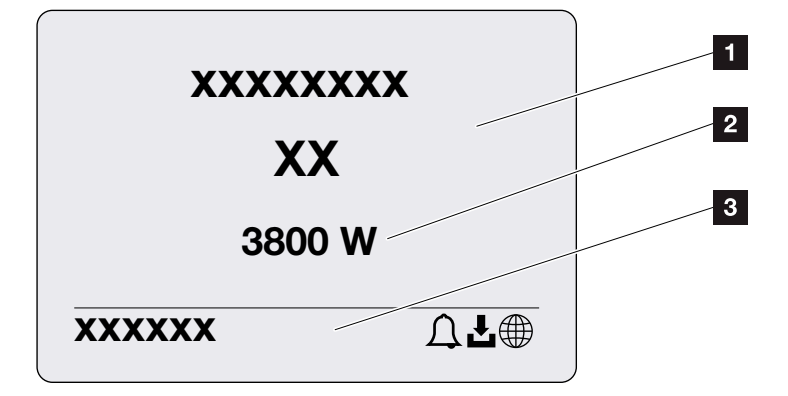

Abb. 42: Bildschirmschoner

- 1 Wechselrichter Typ mit Leistungsklasse
- <sup>2</sup> Aktuelle AC-Leistung, die in das öffentliche Netz eingespeist wird.
- **3** Statuszeile, alle 5 Sekunden wechselnd mit:
	- IP-Adresse (wenn konfiguriert)
	- Wechselrichter Status
	- Ereigniscode (wenn vorhanden)
	- Solar Portal Anbindung aktiv (wenn konfiguriert)

#### Das Leistungsflussdiagramm

合

Wenn der Bildschirmschoner angezeigt wird, kann durch einen weiteren Tastendruck das Leistungsfluss-Diagramm angezeigt werden. Das Diagramm stellt sehr übersichtlich den aktuellen Leistungsfluss im Hausnetz mit den jeweiligen Leistungswerten dar. Die Pfeile geben an, in welche Richtung der Leistungsfluss aktuell fließt.

Durch einen Tastendruck auf OK, verlässt man das Leistungsfluss-Diagramm und wechselt auf die Wechselrichtermenü-Ebene.

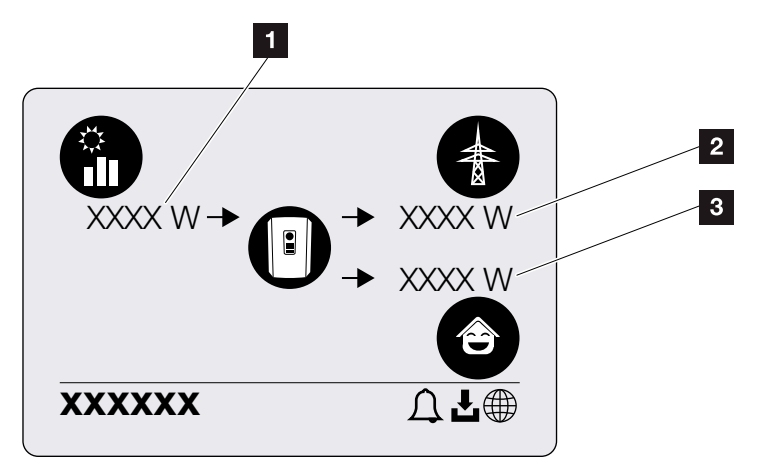

Abb. 43: Leistungsflussdiagramm

- <sup>1</sup> Anzeige der Leistung, die durch die PV-Module erzeugt wird.
- <sup>2</sup> Anzeige der Leistung, die in das öffentliche Netz eingespeist oder bezogen wird.
- **3** Anzeige der Leistung, die im Hausverbraucht wird.

疆

#### Die Wechselrichtermenüs

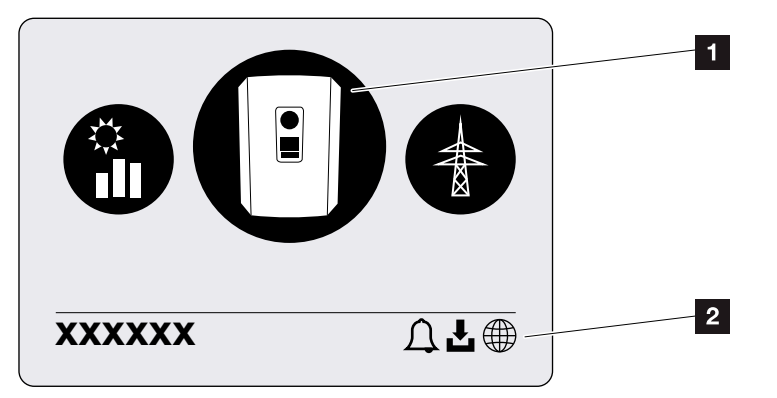

Abb. 44: Hauptmenüstruktur

- 1 Aktives Menü, Auswahl über ENTER
- <sup>2</sup> Statuszeile

Der Wechselrichter bietet zur Statusabfrage und zur Konfiguration des Wechselrichters folgende Menüpunkte an:

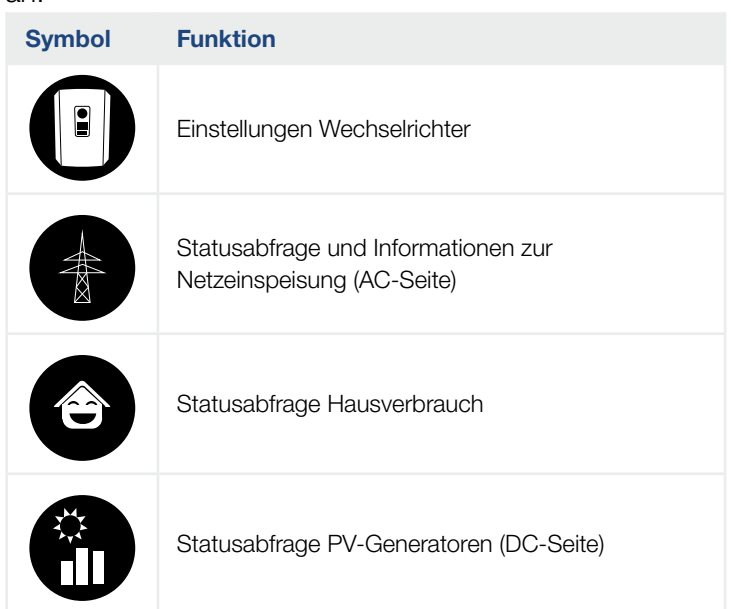

Auf den folgenden Seiten werden die Menüs im Einzelnen aufgeführt.

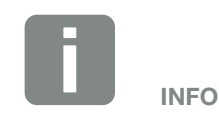

Die Benutzeroberfläche/Menüeinträge im Wechselrichter sind abhängig von der installierten Software im Wechselrichter und können von der Beschreibung hier abweichen.

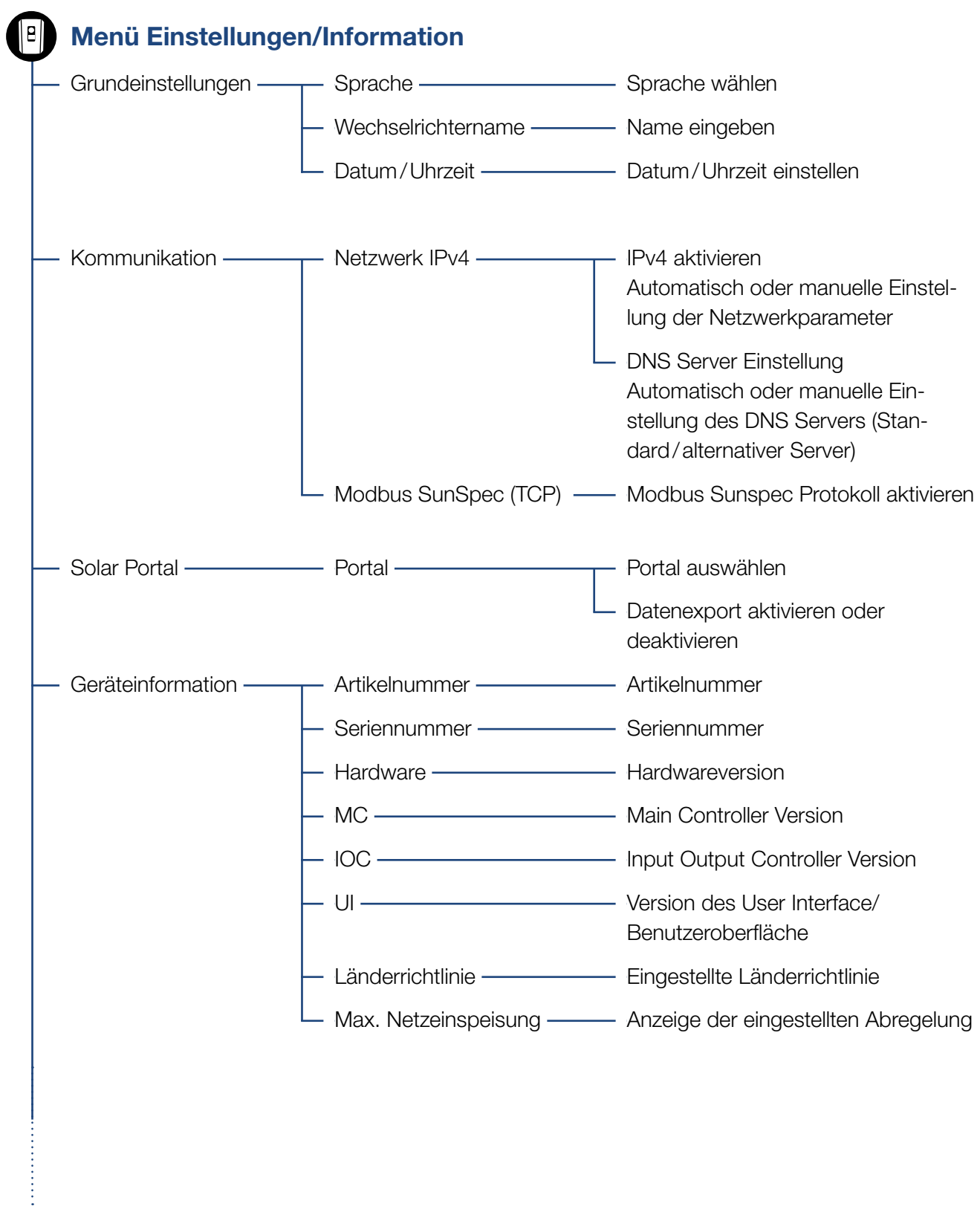

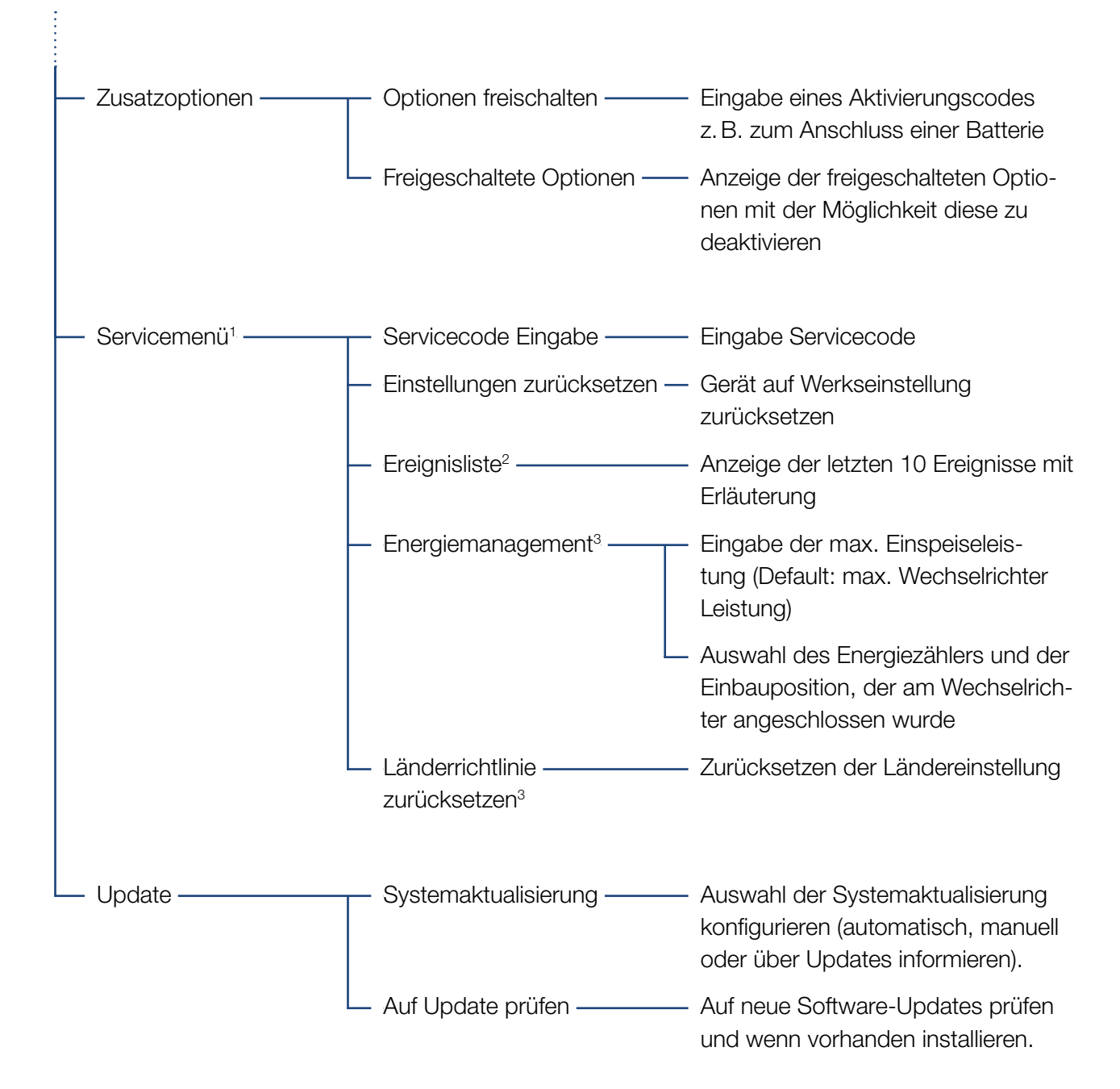

1 Nach Eingabe des Servicecodes erscheinen zusätzliche Menüpunkte, um den Wechselrichter zu konfigurieren. Der Code kann für Installateure über den Service angefordert werden.

2 Es werden max. 10 Ereignisse angezeigt. Informationen zu Ereignissen, finden Sie im Kapitel Ereigniscodes.

3 Nur mit Service Code Eingabe möglich.

### Menü AC-Seite (Netz)

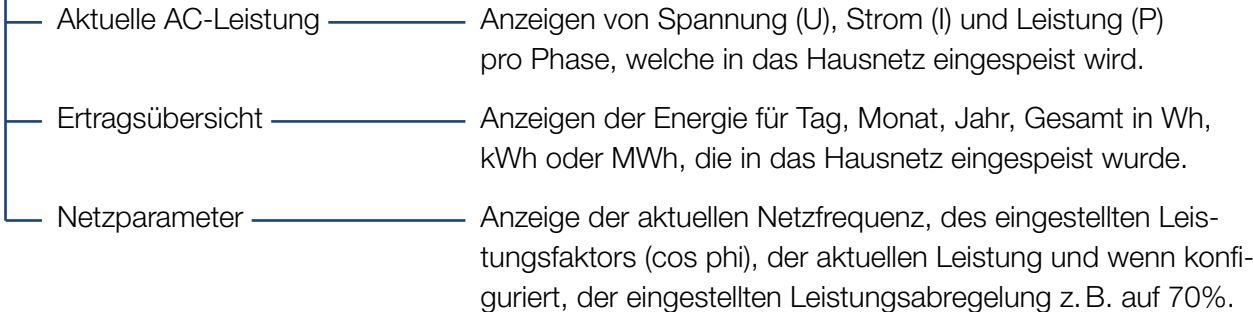

### Menü Hausverbrauch Aktueller Verbrauch — Anzeigen des aktuellen Verbrauchs im Haus und aus welcher Quelle dieser gedeckt wird. Tagesverbrauch ———————————————————— Anzeigen des Tagesverbrauchs im Haus und aus welcher Quelle dieser gedeckt wurde. Monatsverbrauch Anzeigen des Monatsverbrauchs im Haus und aus welcher Quelle dieser gedeckt wurde. Autarkiegrad ————————— Autarkiegrad zeigt den Eigenverbrauch in Relation zum Hausverbrauch an. Dieses sagt aus, wie viel Prozent der Energie, die im Hausverbraucht wird, durch die erzeugte PV gedeckt wurde. Eigenverbrauchsquote ———— Eigenverbrauchsquote zeigt den Eigenverbrauch in Relation zur gesamt erzeugten Leistung des Wechselrichters an. Dieses sagt aus, wie viel Prozent der erzeugten Energie für den

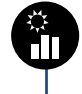

### Menü PV-Generator (DC-Seite)

Aktuelle DC-Leistung - Anzeigen von Spannung (U), Strom (I) und Leistung (P) pro DC Eingang1

Eigenbedarf genutzt wurde.

#### Menü - Einstellungen/Information

Unter Einstellungen/Information wird die Konfiguration des Wechselrichters und zusätzlicher Komponenten (z.B. Energiezähler) vorgenommen.

#### **n** Grundeinstellung

Einstellen der allgemeinen Parameter des Wechselrichters.

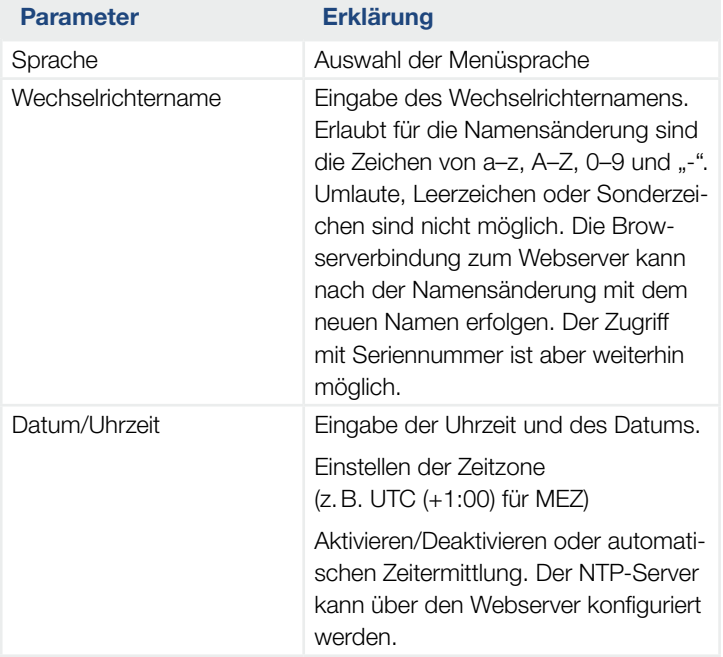

#### $\blacksquare$  Kommunikation

Einstellen der Kommunikationsparameter für die Ethernet Verbindung des Wechselrichters.

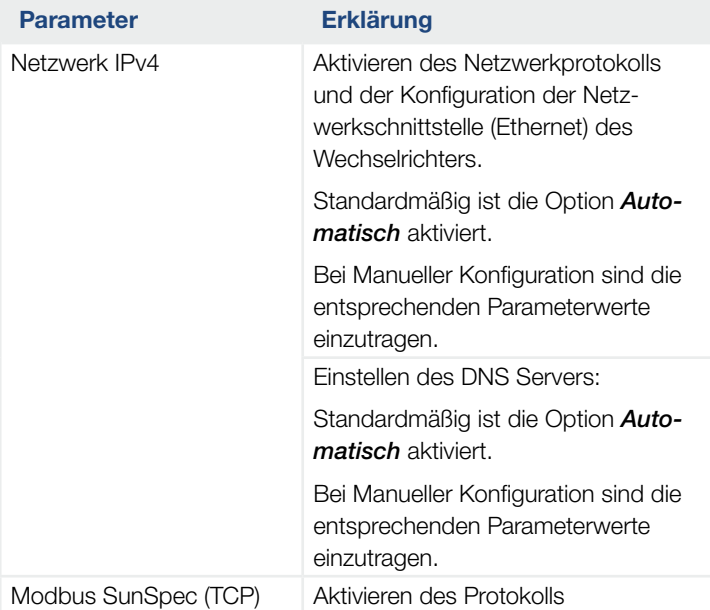

#### ■ Solar Portal

Eingabe der Solar Portal Konfiguration. Soll ein Solar Portal verwendet werden, dann werden die Logdaten und Ereignisse an das Solar Portal gesendet.

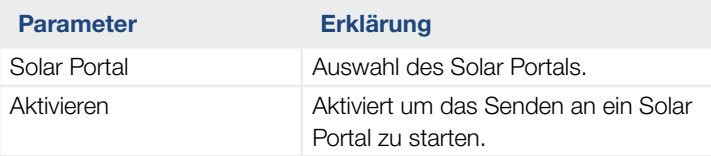

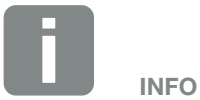

Standardmäßig ist die Option *Automatisch* aktiviert. Das bedeutet, der Wechselrichter bezieht seine IP-Adresse von einem DHCP-Server oder generiert sich automatisch eine IP-Adresse.

Wenn dem Wechselrichter keine automatische IP-Adresse über einen DHCP-Server zugewiesen wird, kann der Wechselrichter über den Punkt *Manuell* konfiguriert werden.

Die notwendigen Daten zur Konfiguration, wie IP-, Router-Adressen usw. entnehmen Sie Ihrem Router/ Gateway.

#### **n** Geräteinformation

Gibt Auskunft über die installierten Versionsstände des Wechselrichters.

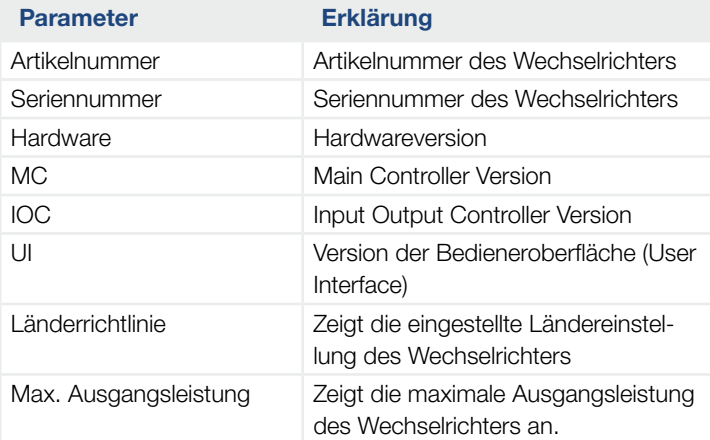

#### ■ Zusatzoptionen

Über diese Funktion können zusätzliche Optionen für den Wechselrichter freigeschaltet werden.

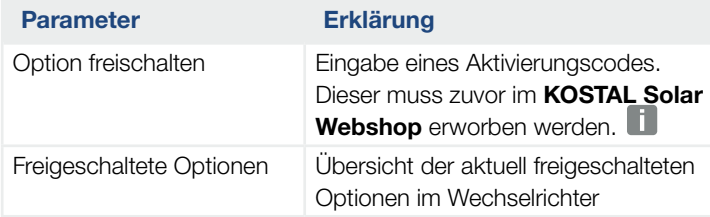

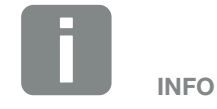

Der Aktivierungscode kann über den KOSTAL Solar Webshop erworben werden.

Den Shop erreichen Sie unter folgendem Link

[shop.kostal-solar-electric.com](https://shop.kostal-solar-electric.com)

#### Servicemenü<sup>1</sup>

Über das Servicemenü des Wechselrichters kann der Installateur oder ein erfahrenen Anwender Einstellungen am Wechselrichter vornehmen.

Damit das vollständige Servicemenü angezeigt wird, muss ein Installateur einen Code über den Service des Wechselrichterherstellers anfordern.

Der Code wird über den Menüpunkt *Servicecode Eingabe* eingegeben.

Nach Eingabe des Servicecodes und der Bestätigung erscheinen zusätzliche Servicemenüeinträge.

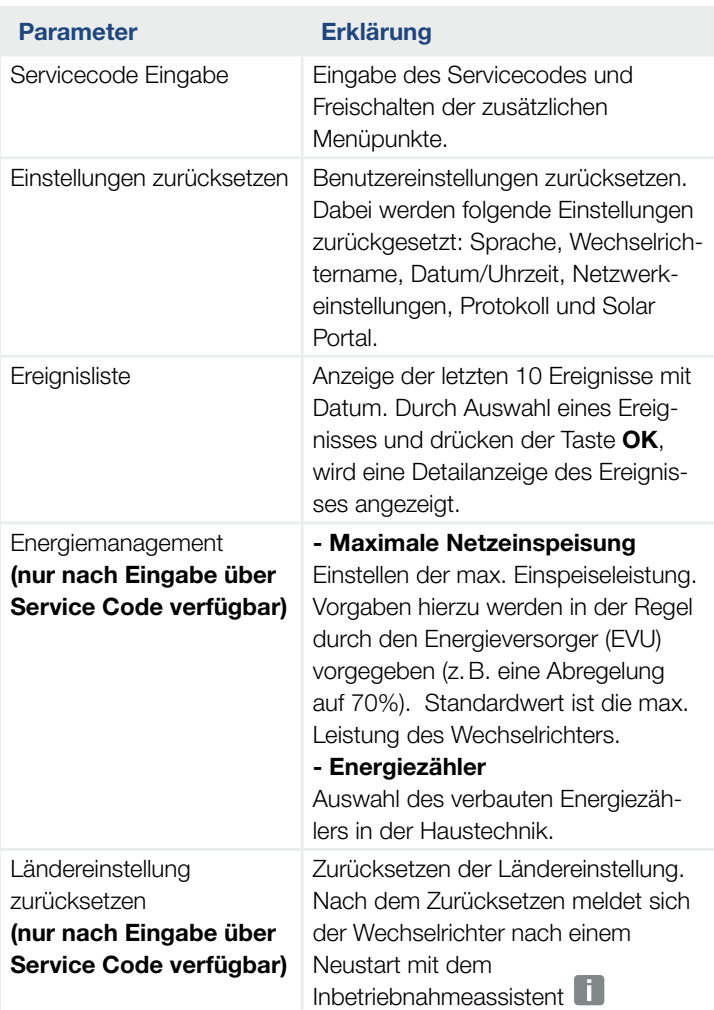

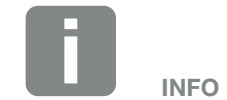

Die Servicemenüeinträge sind abhängig von der installierten Wechselrichter-Software und können hier von der Beschreibung abweichen.

Einige Menüpunkte können auch ohne Servicepasswort ausgeführt werden. Diese Punkte sollten jedoch nur von erfahrenen Anwendern durchgeführt werden, da ansonsten der Wechselrichter unter Umständen nicht mehr einwandfrei funktioniert.

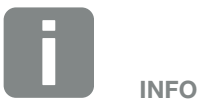

Sollte der Wechselrichter nicht von selber neu starten, schalten Sie den Wechselrichter über den DC-Schalter und zusätzlich über den AC-Leitungsschutzschalter aus. Warten Sie 10 Sekunden und schalten dann in umgekehrter Reihenfolge wieder ein.

#### 1 2 3 4 5 6 7 8 9 10 11 12 13建

#### **D** Update Menü

Über das Update Menü kann die Updatemethode für die Softwareaktualisierung eingestellt oder Updates manuell installiert werden.

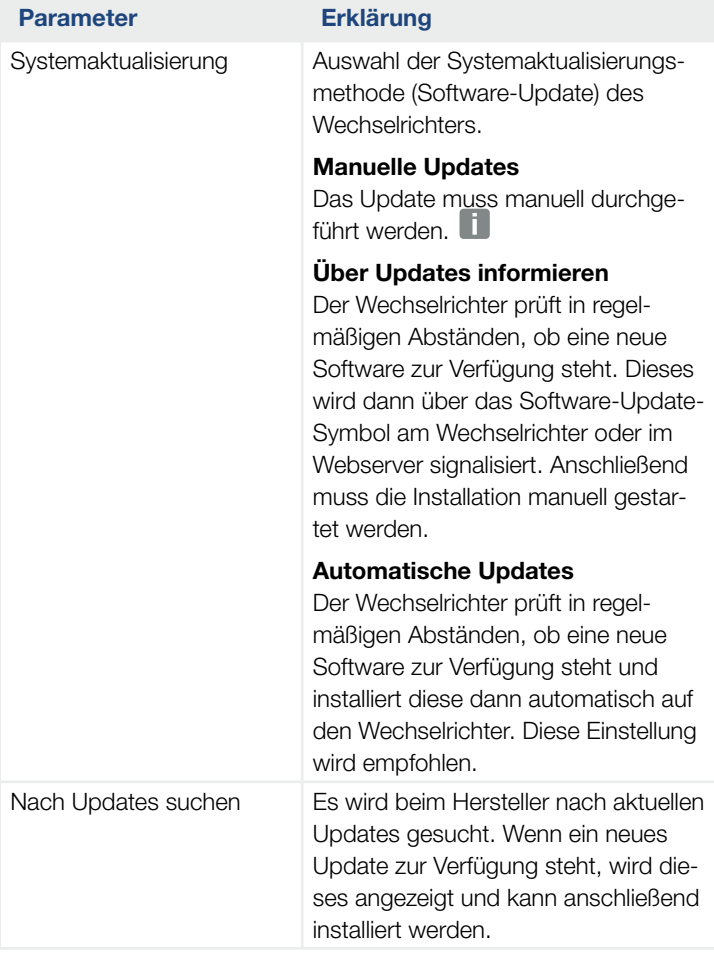

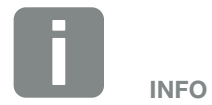

Das aktuellste Update finden Sie im Downloadbereich zum Produkt auf unserer Homepage unter www.kostal-solar-electric.com

#### Menü - AC Seite (Netz)

Anzeigen der aktuellen Energiewerte der AC Seite.

#### ■ Aktuelle AC-Leistung

Anzeige der aktuellen Leistungsdaten der Netzseite (AC) und wie diese auf die Phasen verteilt ist.

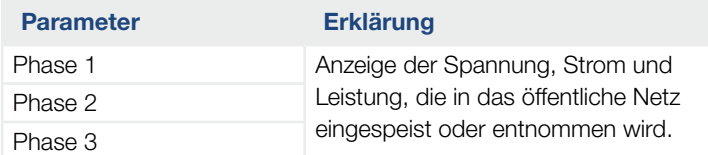

#### **Ertragsübersicht**

Gibt die Energie an, die durch die PV-Generatoren erzeugt wurde.

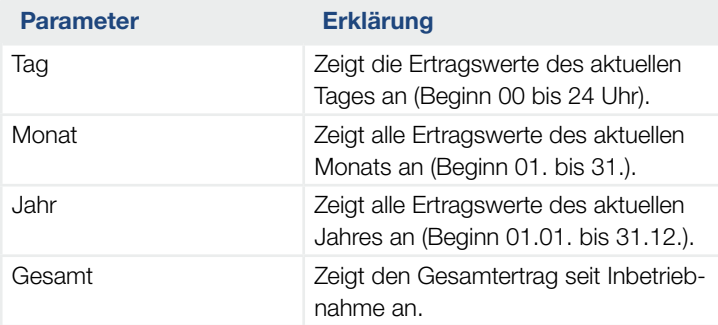

#### **n** Netzparameter

Zeigt die aktuellen Netzparameter des Wechselrichters an.

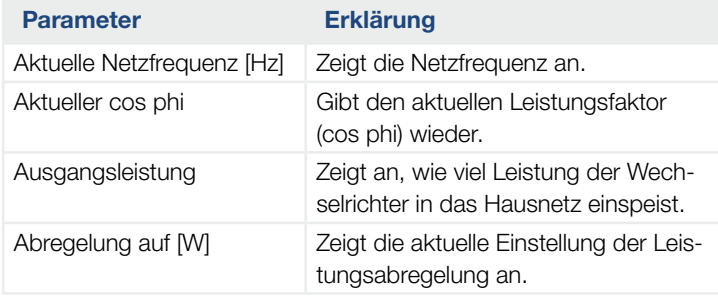

#### Menü - Hausverbrauch

Zeigt den Hausverbrauch an und aus welchen Quellen der Hausverbrauch gedeckt wird (Solargenerator oder öffentliches Netz).

#### ■ Aktueller Hausverbrauch

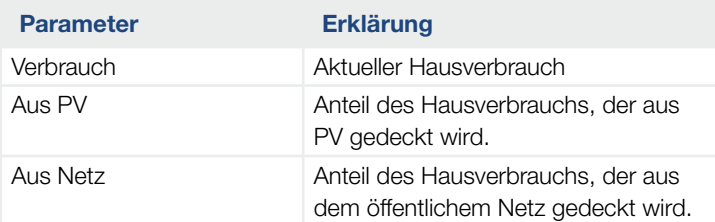

#### **n** Tages Hausverbrauch

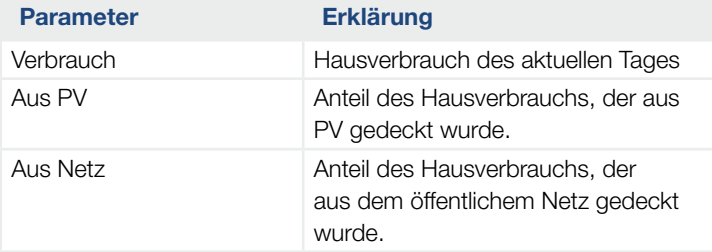

#### ■ Monats Hausverbrauch

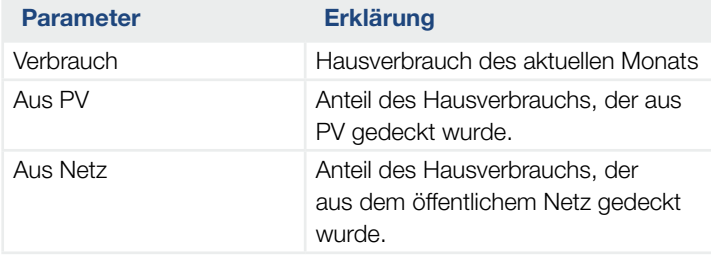

#### ■ Autarkiegrad

Der Autarkiegrad gibt an, wie viel Prozent des gesamten Energiebedarfs im Haus durch die selbst erzeugte PV-Energie abgedeckt wurde. Je höher der Wert liegt, um so weniger Energie musste vom Energieversorger hinzugekauft werden.

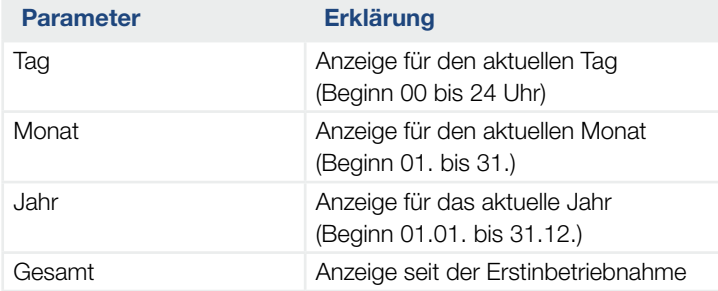

#### **Eigenverbrauchsquote**

Die Eigenverbrauchsquote zeigt das Verhältnis zwischen Eigenverbrauch zur insgesamt erzeugten Energie über die PV-Generatoren an.

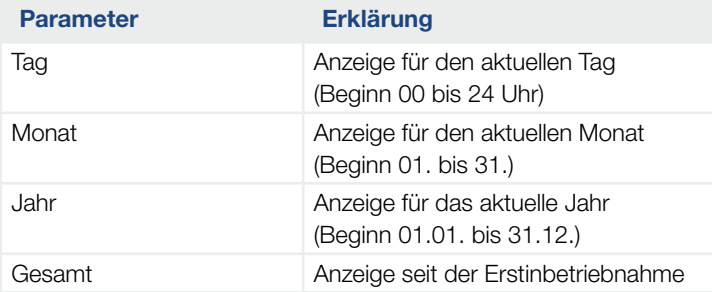

#### Menü - PV-Generator (DC-Seite)

Anzeigen der aktuellen Energiewerte der DC Seite.

#### ■ Aktuelle DC-Leistung

Anzeige der erzeugten Spannung, Strom und Energie der PV-Generatoren je DC-Eingang.

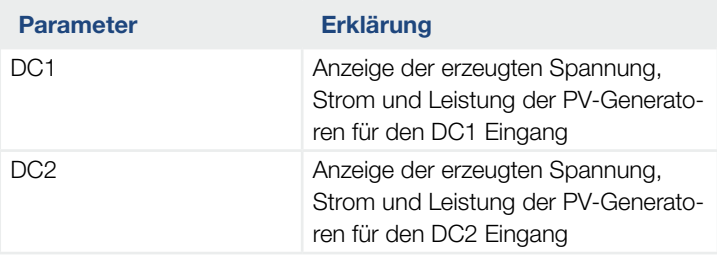

1 2 3 4 5 6 7 8 9 10 11 12 13 1  $\uparrow$ 

# <span id="page-93-0"></span>5. Verbindungsarten

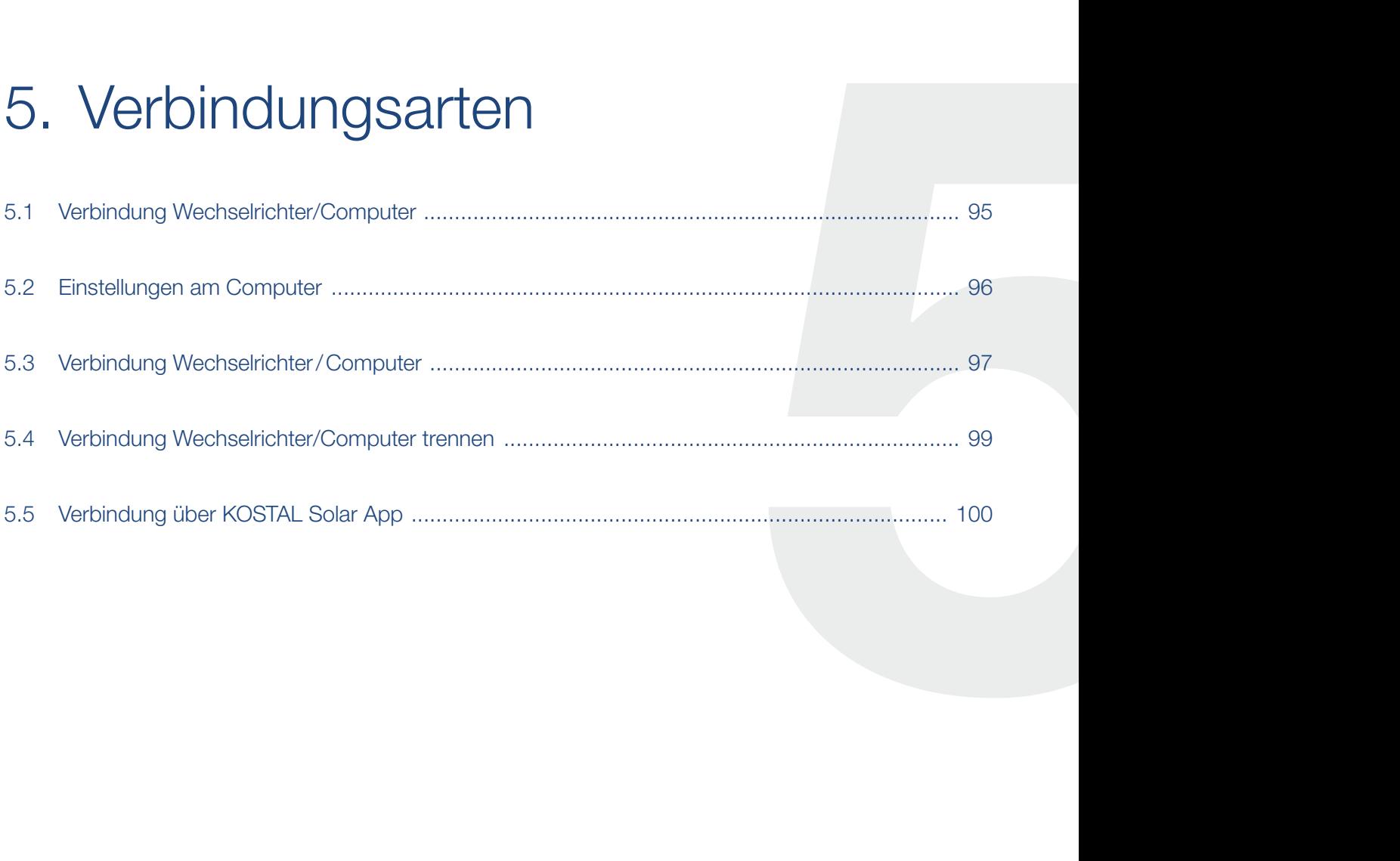

## <span id="page-94-0"></span>5.1 Verbindung Wechselrichter/Computer

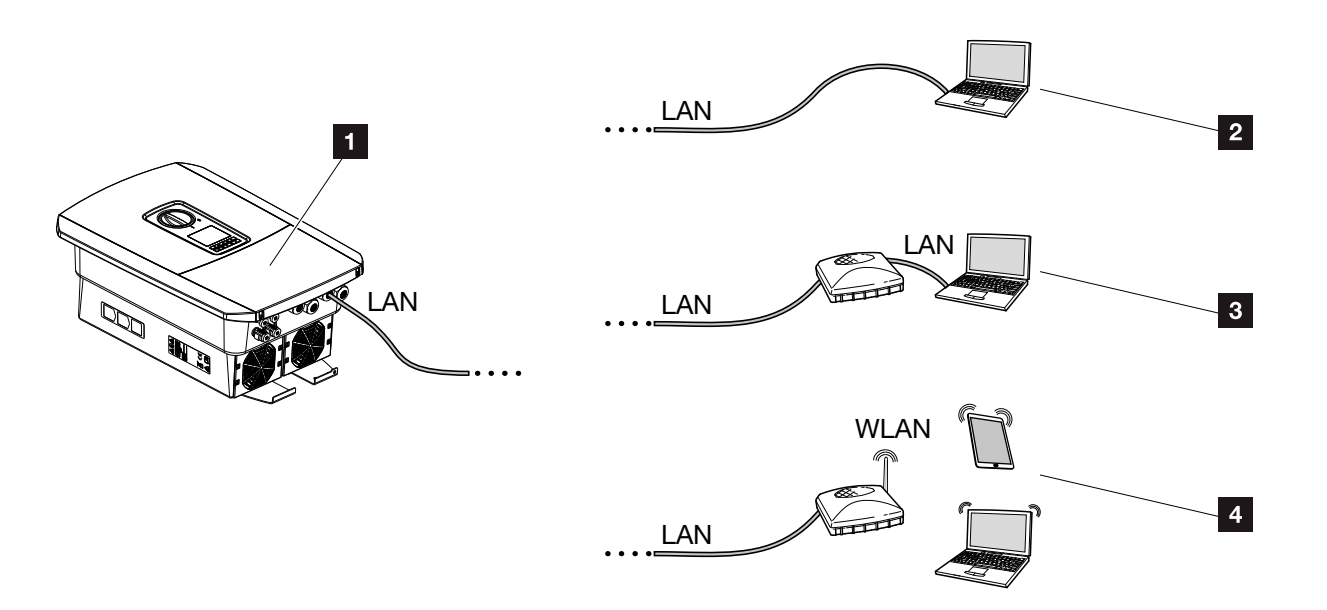

Abb. 45: Anbindung von Computer an den Wechselrichter

- 1 Wechselrichter mit LAN Schnittstelle
- <sup>2</sup> Direktanbindung über LAN (nur mit manueller IP-Konfiguration)
- **3** LAN Anbindung über Switch/Hub/Router
- 4 WLAN Anbindung über WLAN-Router

Der Wechselrichter kann zur Konfiguration oder zur Datenabfrage über verschiedene Verbindungsarten über einen Computer oder Tablet angesprochen werden. Dabei sind einige Einstellungen zu beachten, welche auf den nächsten Seiten weiter erklärt werden.

Bei Einstellungen, die den Router oder das Internet betreffen, wenden Sie sich an den Anbieter des Routers, Ihren Provider oder einen Netzwerk Spezialisten.

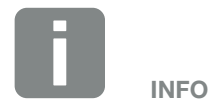

Soll über das Internet auf den Wechselrichter zugegriffen werden, sollte dieses nicht über den unverschlüsselten HTTP-Zugriff (Port 80) erfolgen.

Stattdessen sollte hier der verschlüsselte Zugriff per HTTPS (Port 443) und einer VPN-Verbindung bevorzugt werden.

### <span id="page-95-0"></span>5.2 Einstellungen am Computer

Die unten aufgeführten Punkte beziehen sich auf das Betriebssystem Windows 10.

 $\blacksquare$  Im Internetprotokoll (TCP/IP) des Computers müssen die Optionen *IP-Adresse automatisch beziehen* und *DNS-Serveradresse automatisch beziehen* aktiviert sein. **ii** 

Zu den Einstellungen für das Internetprotokoll (TCP/ IP) gelangen Sie über die Systemsteuerung: *Systemsteuerung* > *Netzwerk- und Freigabecenter* > *Adaptereinstellungen* ändern. Rechter Mausklick auf ihre *LAN-Verbindung* > *Eigenschaften* > *Internetprotokoll (TCP/IPv4)* auswählen > *Eigenschaften*.

n In den LAN-Einstellungen des Computers muss die Option *Proxyserver für LAN verwenden* deaktiviert sein.

Zu den *LAN-Einstellungen* gelangen Sie über die Systemsteuerung: *Systemsteuerung* > *Internetoptionen* > Reiter: *Verbindungen* > *LAN-Einstellungen*.

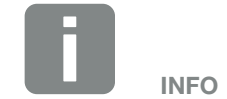

Wenn der Computer schon auf das Netzwerk zugreifen kann in dem sich der Wechselrichter befindet, sind diese Einstellungen nicht mehr erforderlich.

### <span id="page-96-0"></span>5.3 Verbindung Wechselrichter/Computer

Diese Variante wird hauptsächlich für die Konfiguration des Wechselrichters über den Webserver vor Ort angewandt  $\blacksquare$ 

- 1. Den Anschlussraum des Wechselrichters spannungsfrei schalten. 4
- 2. Deckel des Wechselrichters entfernen.
- 3. Den Deckel des Anschlussraums entfernen.

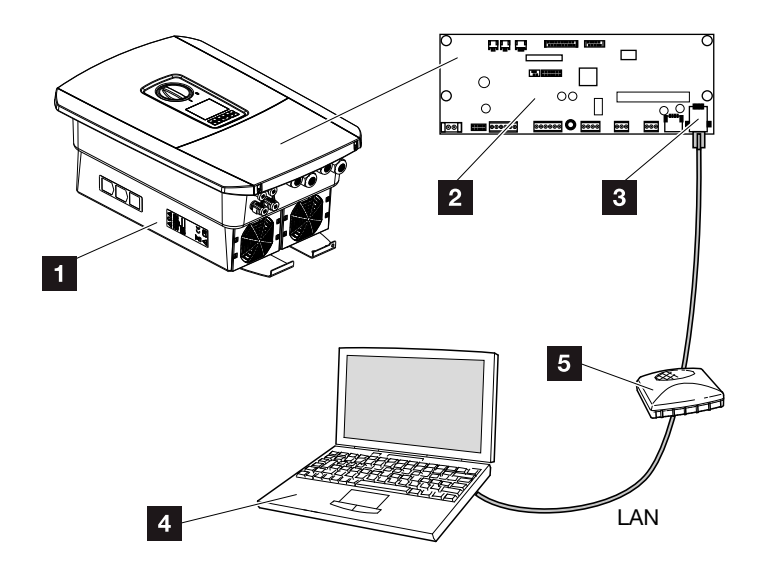

Abb. 46: Wechselrichter und Computer mit Ethernet-Kabel verbinden

- **1** Wechselrichter mit Anschlussraum
- 2 Smart Communication Board mit LAN Schnittstelle
- <sup>3</sup> Ethernet-Kabel (LAN)
- 4 Computer (zur Konfiguration oder zur Datenabfrage) <sup>5</sup> Router
- 
- 4. Das Ethernet-Kabel in den Wechselrichter einführen und mit Dichtring und Überwurfmutter abdichten. Überwurfmutter mit dem vorgegebenen Drehmoment anziehen. Anzugsdrehmoment: 8 Nm (M25).
- 5. Ethernet-Kabel an die LAN Schnittstelle des Smart Communication Board anschließen.

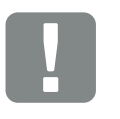

**WICHTIGE** INFORMATION

Verwenden Sie ein Patchkabel der Kategorie 6 (Cat 6e) mit einer Länge von max. 100 m.

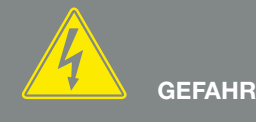

LEBENSGEFAHR DURCH STROM-SCHLAG UND ELEKTRISCHE ENT-LADUNG!

Gerät spannungsfrei schalten, gegen Wiedereinschalten sichern. [Kap.](#page-69-0) 4.3

- 6. Ethernet-Kabel an einen Router oder Computer anschließen.
- 7. Deckel des Anschlussraums und Wechselrichters schließen (2,0 Nm).
- 8. Sicherungen und DC-Schalter einschalten.
- $\angle$  Der Wechselrichter ist mit dem PC verbunden.

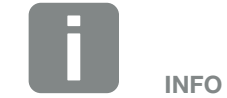

Wird der Wechselrichter direkt mit dem PC verbunden, muss dem Wechselrichter, wenn dieser noch keine eigene IP-Adresse über einen DHCP-Server bekommen hat, eine IP-Adresse manuell im Wechselrichter konfiguriert werden. Diese kann dann am PC in der Adresszeile des Browsers zum Aufruf des Webservers verwendet werden.

Durch den Anschluss des Ethernet-Kabels an einen Router, wird der Wechselrichter in das eigene Netzwerk integriert und kann von allen Computern, die im selben Netzwerk eingebunden sind, angesprochen werden.

## <span id="page-98-0"></span>5.4 Verbindung Wechselrichter/Computer trennen

- 1. Den Anschlussraum des Wechselrichters spannungsfrei schalten.  $\overline{\mathbf{z}}$  [Kap.](#page-69-0) 4.3  $\overline{\mathbf{A}}$
- 2. Deckel des Wechselrichters und des Anschlussraumes entfernen.
- 3. Ethernet-Kabel vom Wechselrichter und Computer abziehen. **i**
- 4. Deckel des Wechselrichters schließen.
- 5. Sicherungen und DC-Schalter einschalten.
- $\blacktriangleright$  Der Wechselrichter ist wieder im Betrieb.

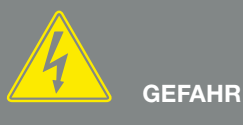

LEBENSGEFAHR DURCH STROM-SCHLAG UND ELEKTRISCHE ENT-LADUNG!

Gerät spannungsfrei schalten, gegen Wiedereinschalten sichern. [Kap.](#page-69-0) 4.3

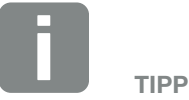

Das Ethernet-Kabel am Wechselrichter angeschlossen lassen. Dann können weitere Abfragen oder Einstellungen am Wechselrichter mit geringerem Arbeitsaufwand vorgenommen werden.

Bei einem Anschluss über einen Router, muss die Verbindung z.B. nicht getrennt werden.

### <span id="page-99-0"></span>5.5 Verbindung über KOSTAL Solar App

Die kostenlose KOSTAL Solar App bietet Ihnen ein professionelles Monitoring Ihrer Photovoltaikanlage. Über die KOSTAL Solar App können Sie alle Funktionen bequem und einfach über Ihr Smartphone oder Tablet zu jeder Zeit abrufen.

Für die Einrichtung und Nutzung der App benötigen Sie einen Zugang zum KOSTAL Solar Portal und einen dort eingerichteten Wechselrichter. Für den Login der App werden dieselben Zugangsdaten wie auch für das KOSTAL Solar Portal benötigt.

Mit der KOSTAL Solar App können Sie ihre Photovoltaikanlage ganz bequem von unterwegs oder von zu Hause aus überwachen und sich relevante Anlagendaten anzeigen lassen. Sie haben die Möglichkeit, die Verbrauchs- und Erzeugungsdaten über verschiedene Zeiträume wie Tag, Woche, Monat und Jahr, sowie einen Zugriff auf die historischen Daten Ihrer Photovoltaikanlage zu erlangen. Somit sind Sie mit der KOSTAL Solar App immer auf dem neusten Stand.

Laden Sie sich jetzt die kostenlose KOSTAL Solar App herunter und profitieren Sie von den neuen und erweiterten Funktionalitäten.

# 6. Webserver

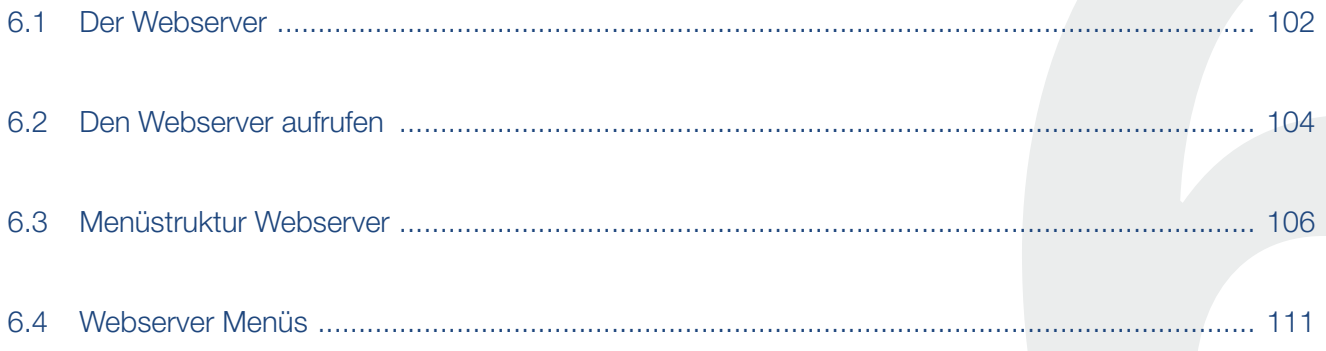

### <span id="page-101-0"></span>6.1 Der Webserver

#### Webserver - Startbildschirm

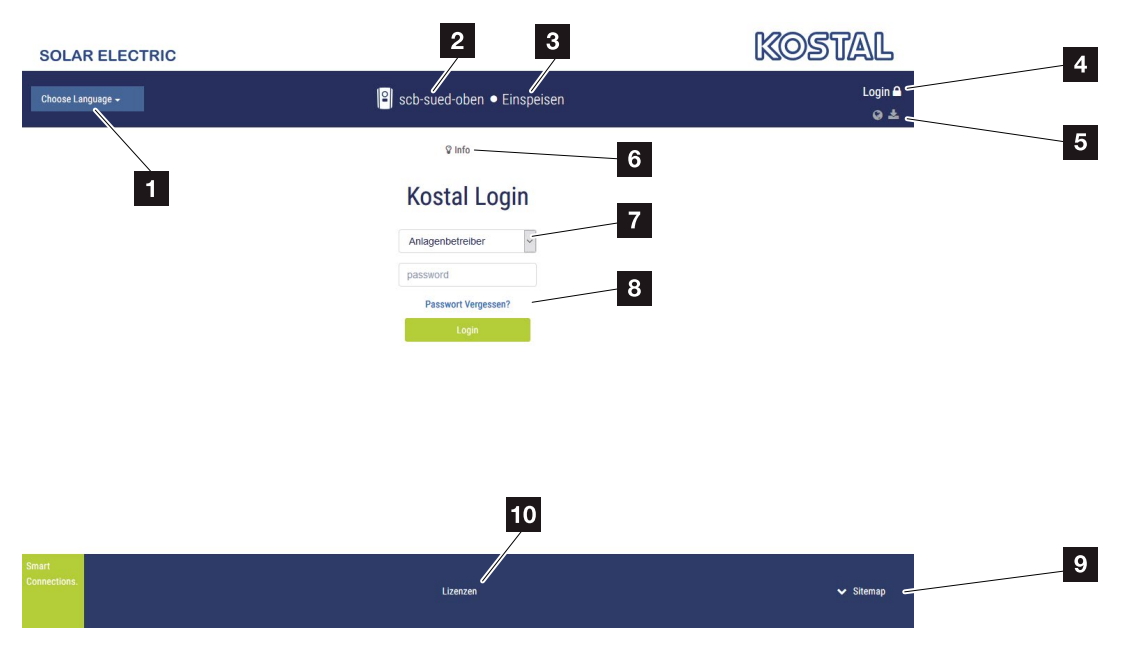

Abb. 47: Webserver - Startbildschirm

- 1 Auswahl Sprache
- **2** Name des Wechselrichters
- **8 Statusmeldung Wechselrichter**
- 4 Login/Logout Webserver
- 5 Statusmeldungen

*Weltkugel-Symbol*: Solar Portal Verbindung *Software-Update-Symbol*: Software-Update steht zur Verfügung

- <sup>6</sup> Abfrage der Geräteinformation
- **7** Login als Anlagenbetreiber oder Installateur
- <sup>8</sup> Über die Schaltfläche *Passwort vergessen*, kann der Benutzer ein Passwort für den Webserver neu vergeben oder für die Erstanmeldung generell ein neues Passwort erstellen.
- **9** Aufruf Sitemap
- <sup>10</sup> Lizenz Hinweise

Der Webserver bildet die grafische Schnittstelle des Wechselrichters zum Anwender. Schon ohne eine Anmeldung, erhalten Sie hier Informationen zu Ihrer PV-Anlage. Dazu gehören z.B. die Geräteinformationen und der aktuelle Status des Wechselrichters. Über *Login* melden Sie sich als *Anlagenbetreiber* oder *Installateur* an.  $\blacksquare$ 

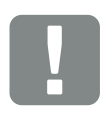

#### **WICHTIGE** INFORMATION

Für die Anmeldung als Anlagenbetreiber benötigen Sie ein Passwort, welches für die Erstanmeldung über *Passwort vergessen?* erzeugt werden muss. Dazu benötigen Sie zusätzlich den Master Key vom Typenschild.

Für die Anmeldung als Installateur, benötigen Sie den Master Key vom Typenschild des Wechselrichters und ihren Service Code, den Sie über unseren Service beantragen können. **Z** [Kap.](#page-186-0) 13.2

#### 合 1 2 3 4 5 6 7 8 9 10 11 12 13疆

#### Webserver - Menüs

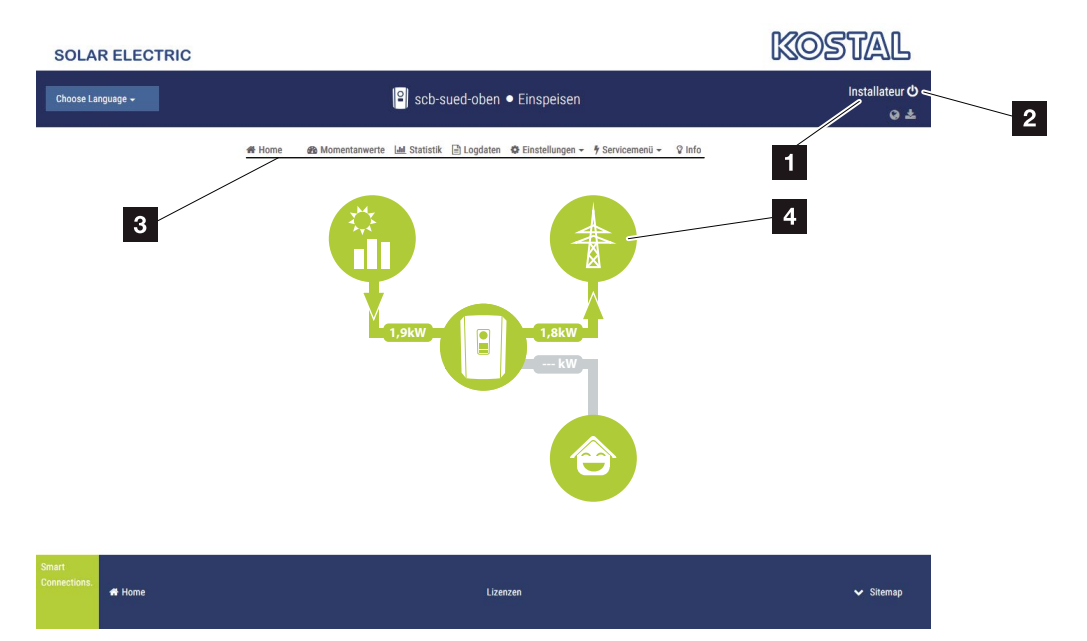

Abb. 48: Webserver - Menüs

- **1** Angemeldeter Benutzer
- 2 Logout/Abmelden vom Webserver
- <sup>3</sup> Wechselrichtermenüs
- <sup>4</sup> Energieflussdiagramm

Nach der Anmeldung als Anlagenbetreiber oder Installateur, stehen Ihnen verschiedene Menüpunkte zur Auswahl. il

Über den Webserver kann sich der Benutzer die wichtigsten Informationen, Momentanwerte, Ereignisse und Versionsstände des Wechselrichters anzeigen lassen.

Die *Statistiken* geben eine Überblick über den Ertrag und Vergütung.

Über den Punkt *Einstellungen* und *Servicemenü* kann der Wechselrichter einfach und schnell konfiguriert werden und liefert über den Punkt *Logdaten* noch weitere Informationen zum Wechselrichter.

Auf den nächsten Seiten erfahren Sie, wie Sie sich am Webserver anmelden, sowie Erklärungen zu einzelnen Menüpunkte.

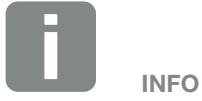

Je nach Nutzerrolle (*Installateur* oder *Anlagenbetreiber*) können unterschiedliche Menüpunkte bearbeitet werden.

Abweichungen in der Darstellung des Webservers und der hier beschriebenen Menüpunkte, können aufgrund von unterschiedlichen Softwareversionen (UI-Stand) möglich sein.

#### <span id="page-103-0"></span>1 2 3 4 5 6 7 8 9 10 11 12 13疆

### 6.2 Den Webserver aufrufen

Der Webserver wird über einen Webbrowser (z.B. Microsoft Edge, Internet Explorer, Firefox oder Google Chrome) von einem Computer aus auf dem Wechselrichter aufgerufen. Dazu müssen sich beide Geräte im selben Netzwerk befinden.

Informationen zur Verbindung und Einstellung am Computer  $\mathbf Z$  [Kap.](#page-93-0) 5.

Über *Login* kann sich ein Benutzer als *Anlagenbetreiber* oder *Installateur* am Webserver anmelden.

Um sich als Installateur am Webserver anzumelden, benötigt man einen persönlichen Service Code und den Master Key des Wechselrichters (befindet sich auf dem Typenschild des Wechselrichters). Nach der Anmeldung werden dem Installateur erweiterte Einstellmöglichkeiten angeboten, die dem normalen Anlagenbetreiber nicht möglich sind. Für diese Einstellungen ist Fachwissen erforderlich. i

Über Logout  $\Phi$  meldet man sich vom Webserver ab.

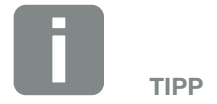

Um den Webserver aufzurufen, kann jedes Gerät verwendet werden (z.B. auch ein Tablet-PC), das einen Webbrowser zur Verfügung stellt.

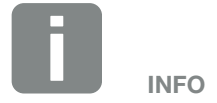

Einen Service-Code können Sie über unseren Service beantragen. **Z** [Kap.](#page-186-0) 13.2

#### Am Webserver anmelden

Internetbrowser starten.

- 1. In die Adresszeile des Browsers die IP-Adresse des Wechselrichters eintragen und mit ENTER bestätigen.
- $\rightarrow$  Der Webserver wird aufgerufen.
- 2. Als Anlagenbetreiber melden Sie sich mit Ihrem Passwort an. **I**

Wenn Sie sich als Installateur anmelden möchten, geben Sie folgende Daten ein: *Master-Key*: Master Key vom Typenschild *Service-Code*: Service-Code des Installateurs Bestätigen Sie den Gefahrenhinweis und Haftungsausschluss.

 $\rightarrow$  Das Menü des Webservers öffnet sich.

#### Einstellungen im Webserver vornehmen

Nach dem Login, können die erforderlichen Einstellungen über den Webserver am Wechselrichter vorgenommen werden oder Werte des Wechselrichters abgefragt werden.

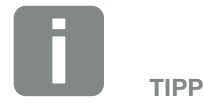

Die IP-Adresse wird im Display des Wechselrichters alternierend angezeigt oder kann im Wechselrichter abgefragt werden.

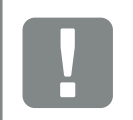

#### **WICHTIGE** INFORMATION

Zur Erstanmeldung als Anlagenbetreiber, müssen Sie zuvor ein Passwort vergeben. Dieses ist über "Passwort vergessen" möglich. Im folgendem Menü geben Sie den Master Key sowie ein neues Passwort ein. Den Master Key finden Sie auf dem Typenschild des Wechselrichters.

Das Passwort muss aus min. 8 Zeichen bestehen und folgende Zeichenkombination beinhalten: a-z, A-Z, 0-9

Sollten Sie das Passwort einmal vergessen haben, kann es auf dieselbe Weise erneut vergeben werden.

#### <span id="page-105-0"></span>1 2 3 4 5 6 7 8 9 10 11 12 13æ

## 6.3 Menüstruktur Webserver

Abweichungen aufgrund von Softwareversionen (UI-Stand) möglich.

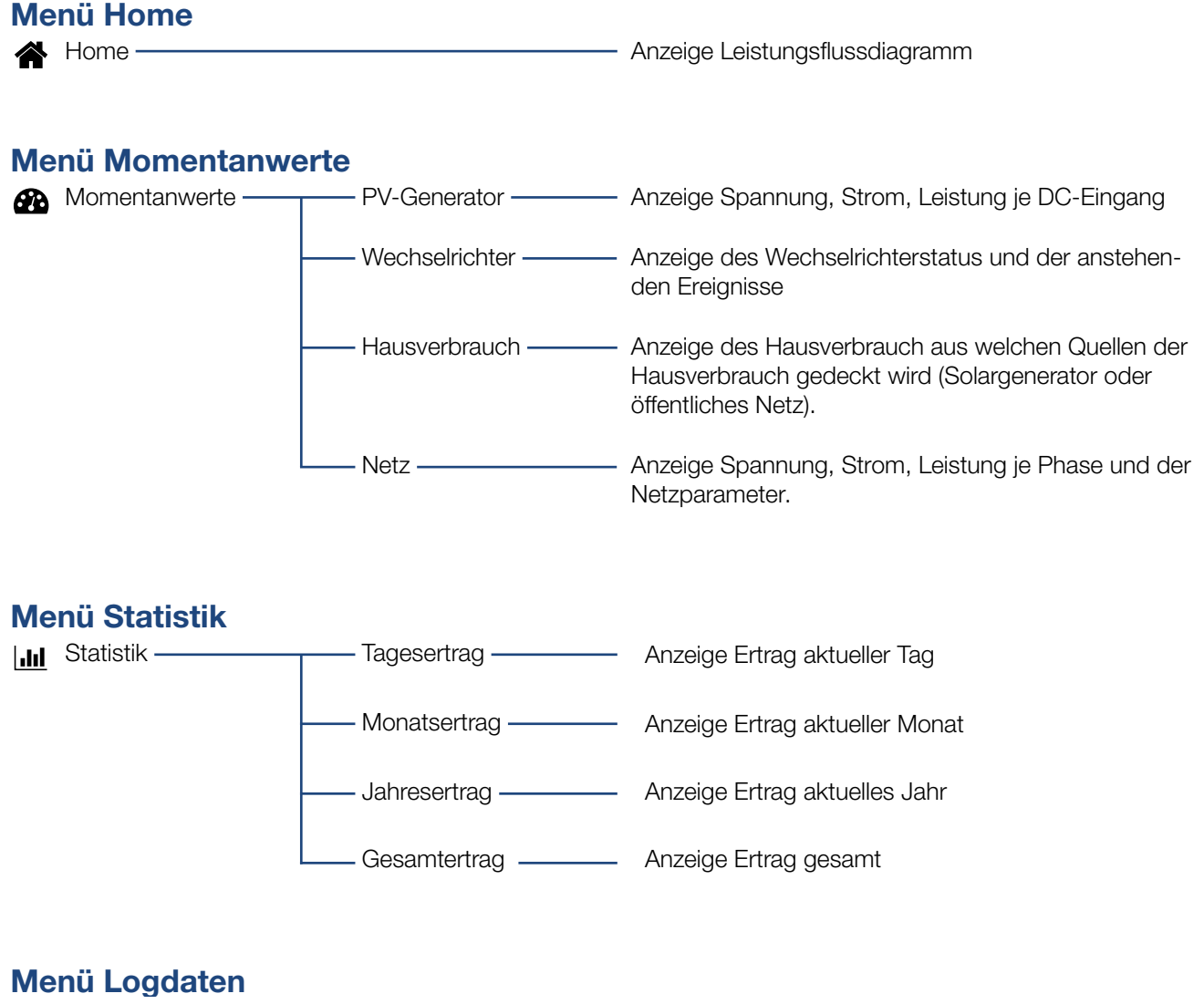

|III Logdaten ————————— Logdaten —————— Download der Logdaten vom Wechselrichter

#### 1 2 3 4 5 6 7 8 9 10 11 12 13合 疆

#### Menü Einstellungen

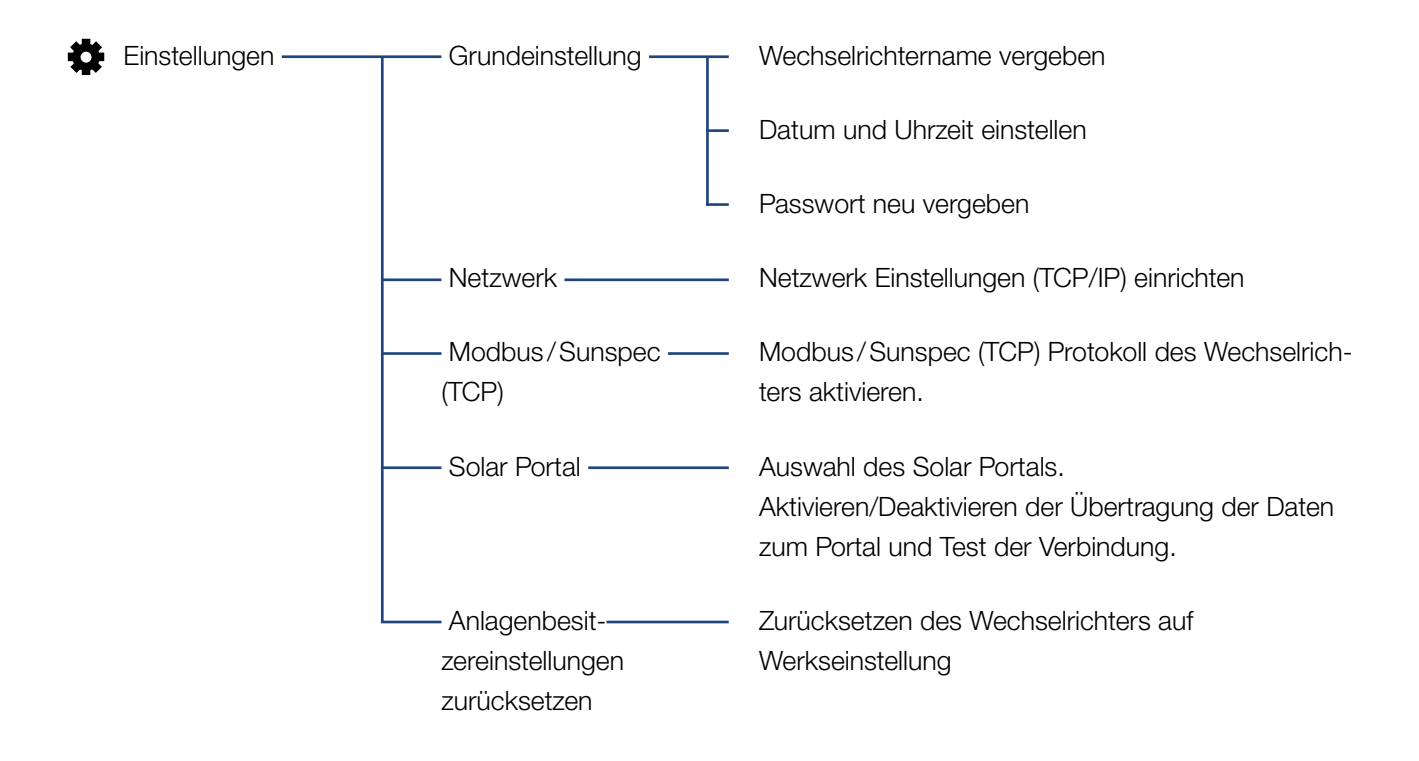

#### 1 2 3 4 5 6 7 8 9 10 11 12 13

### Menü Service - Allgemein

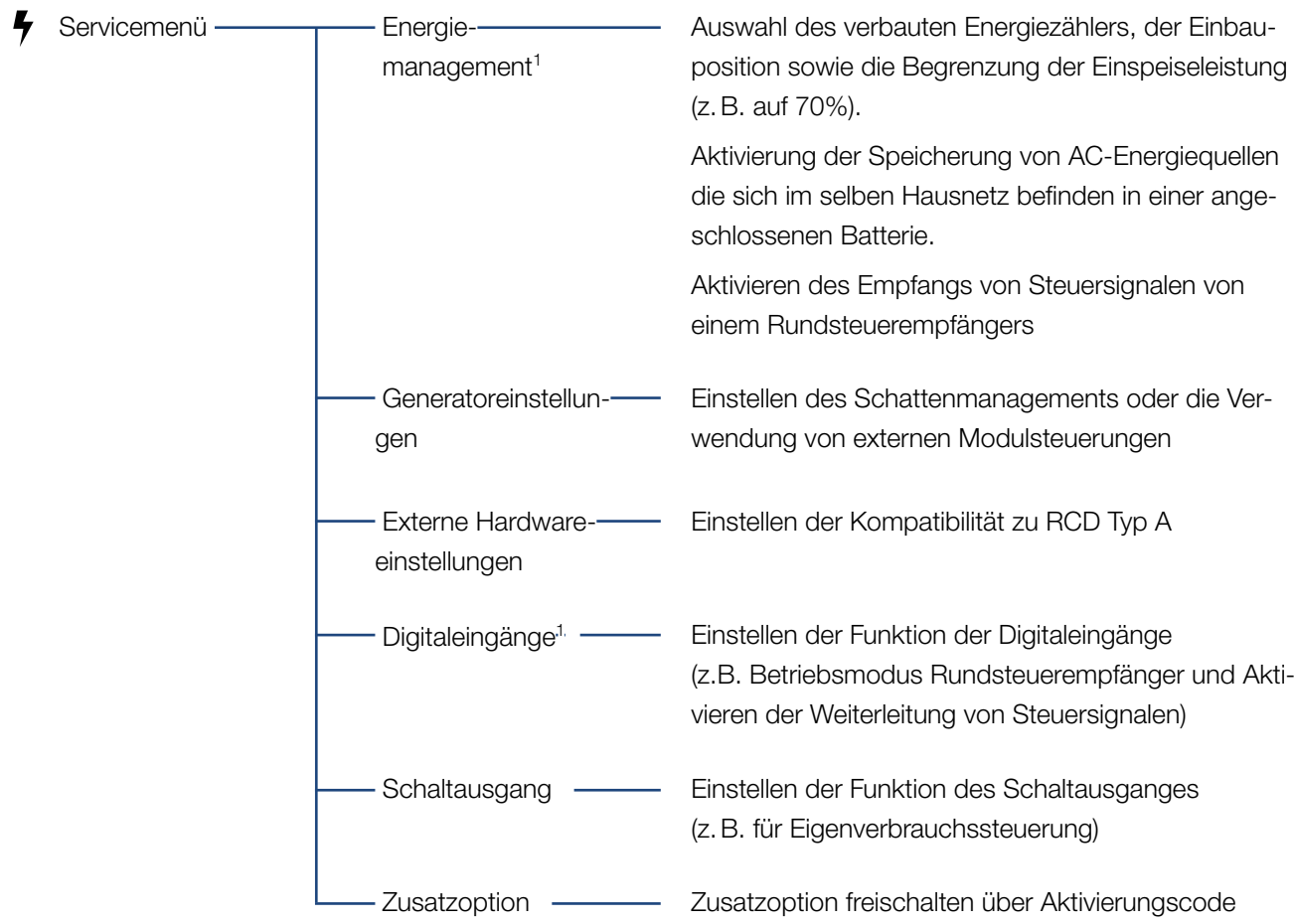

1 Kann nur mit Service Code geändert werden
### 1 2 3 4 5 6 7 8 9 10 11 12 13

## Menü Service - Netzparametrierung

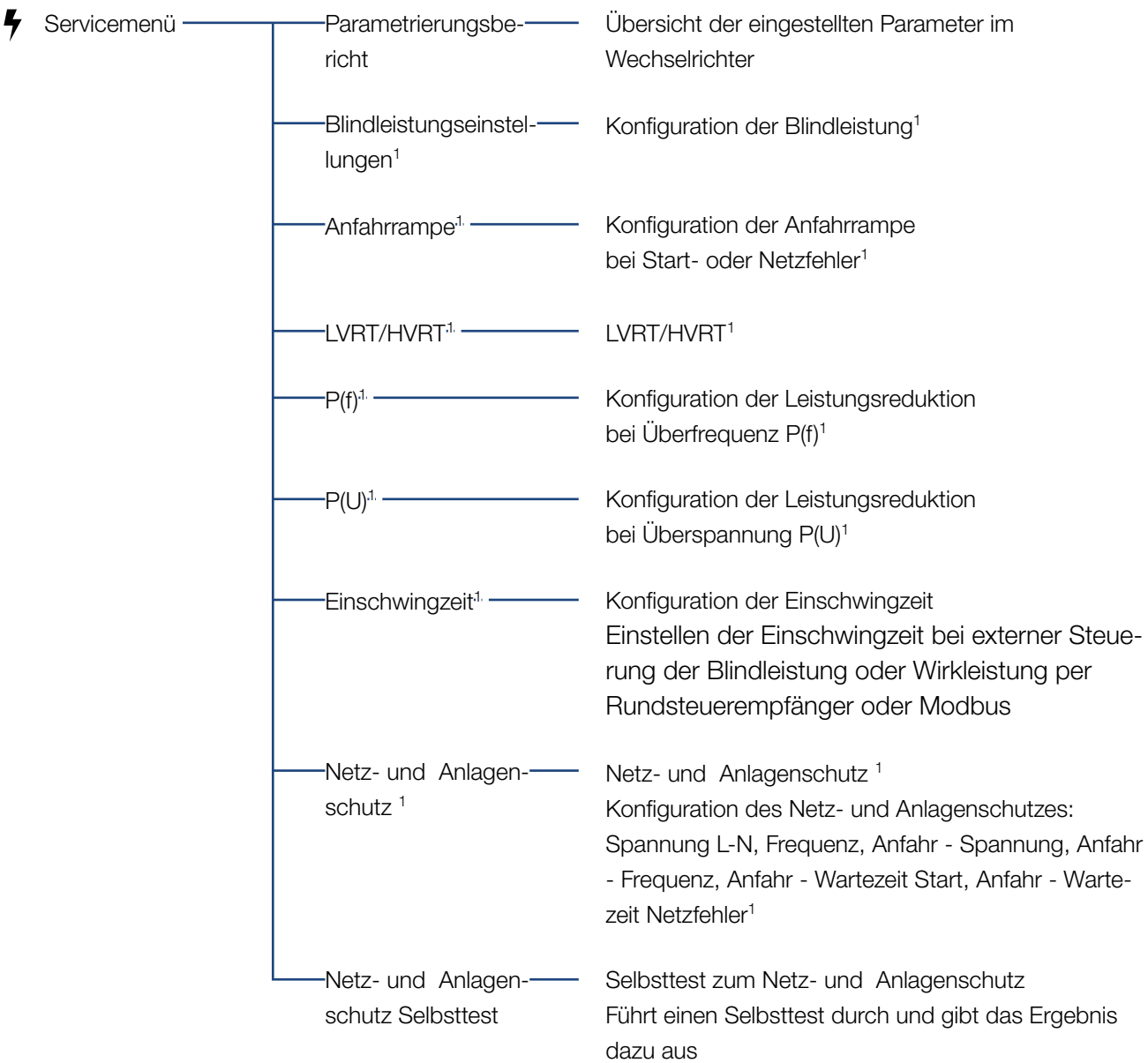

1 Kann nur mit Service Code geändert werden

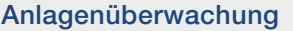

### **1** 1 2 3 4 5 6 7 8 9 10 11 12 13 **12**

## Menü Update

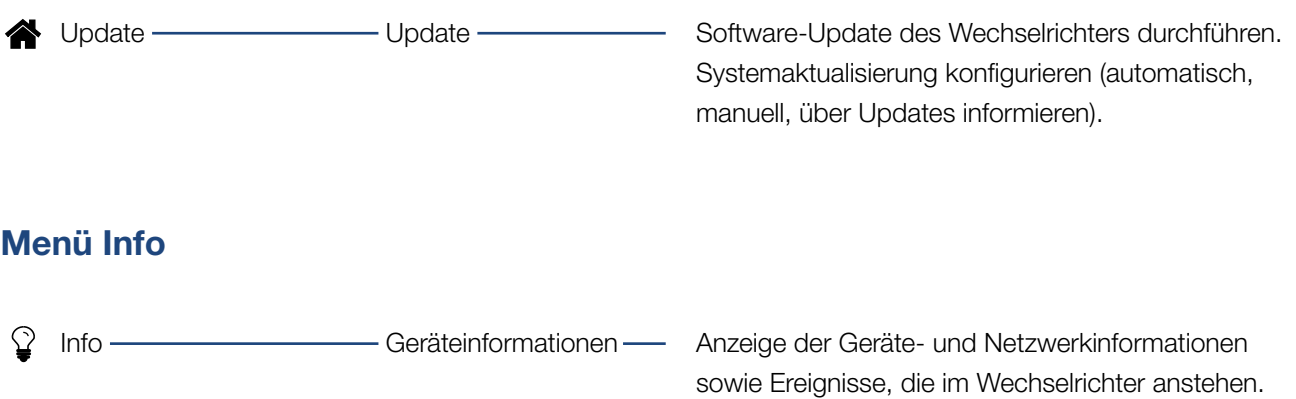

## 6.4 Webserver Menüs

Folgende Menüs stehen dem Anwender im Webserver zur Verfügung. Eine genauere Beschreibung der einzelnen Punkte finden Sie auf den nächsten Seiten:

#### **n** Home

Anzeige Leistungsflussdiagramm

#### $\blacksquare$  Momentanwerte

Über die verschiedenen Statistiken kann sich der Benutzer die aktuellen Werte für Tages-, Monats-, Jahres- und Gesamtertrag anzeigen lassen. Detaillierte Informationen können durch das ausklappen der jeweiligen Statistik angezeigt werden.

#### ■ Statistik

Gibt Auskunft über Ertragsdaten des Wechselrichters für die Zeiträume Tag, Monat, Jahr oder Gesamt.

#### **n** Logdaten

Hier können die Logdaten des Wechselrichter gesamt oder für einen begrenzten Zeitraum heruntergeladen werden.

#### **n** Einstellungen

Über diese Menüpunkte können die Basiseinstellungen des Wechselrichters konfiguriert werden (z.B. Wechselrichtername, Netzwerkeinstellungen, Vorgaben zur Vergütung, Abfrage der Logdaten).

#### ■ Servicemenü

Über diese Menüpunkte kann die Hardware des Wechselrichters durch den Installateur konfiguriert werden (z.B. Wirkleistungsreduzierung oder auch spezielle Netzeinstellungen, die durch den Energieversorger vorgegeben wurden).

#### **n** Update

Über diesen Menüpunkte kann der Wechselrichter über ein Software-Update aktualisiert werden und die Systemaktualisierungsmethode z. B. auf automatische Updates konfiguriert werden.

#### **n** Info

Über die Infoseite kann sich der Benutzer Ereignisse anzeigen lassen, die im Wechselrichter anliegen oder die Versionen (z.B. UI, MC, IOC, HW) des Wechselrichters. Diese Information ist auch ohne Anmeldung am Webserver abrufbar.

#### Webservermenü - Home

#### **n** Home

Anzeige des Leistungsflussdiagramms. Es werden die Flussrichtungen der Energie zum und vom Wechselrichter angezeigt. Die Werte geben die Leistung an, die aktuell anliegt.

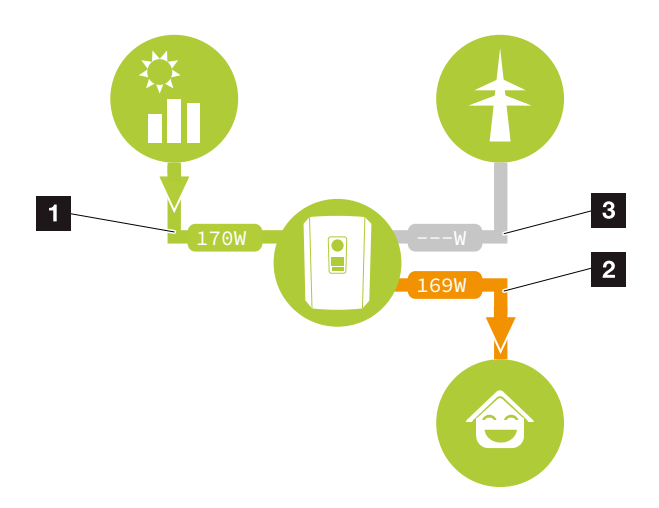

Abb. 49: Energie-Flussdiagramm

- **1** Grün: Energie wird geliefert
- 2 Orange: Energie wird bezogen/verbraucht
- **3** Grau: Kein Energiefluss

### Webservermenü - Momentanwerte

Menüpunkte zum Anzeigen der aktuellen Energiewerte der AC und DC Seite.

#### **n** PV-Generator

Anzeige der erzeugten Spannung, Strom und Energie der PV-Generatoren je DC-Eingang.

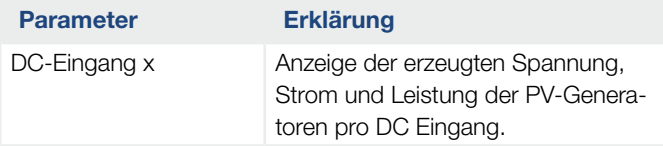

#### ■ Wechselrichter

Zeigt den aktuellen Status des Wechselrichters aktuellen Leistungsdaten der Netzseite (AC) an und wie die Energie auf die Phase verteilt ist.

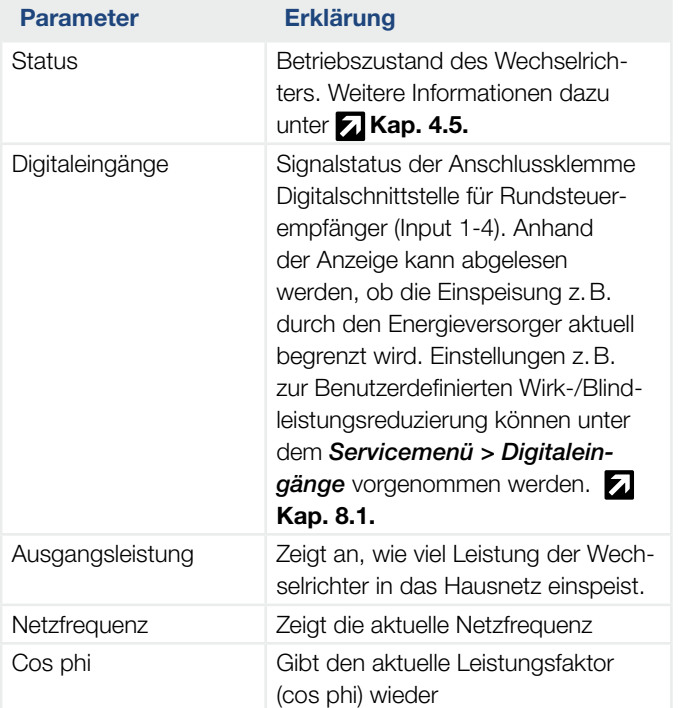

#### 1 2 3 4 5 6 7 8 9 10 11 12 13 $\hat{\mathbf{u}}$ 建

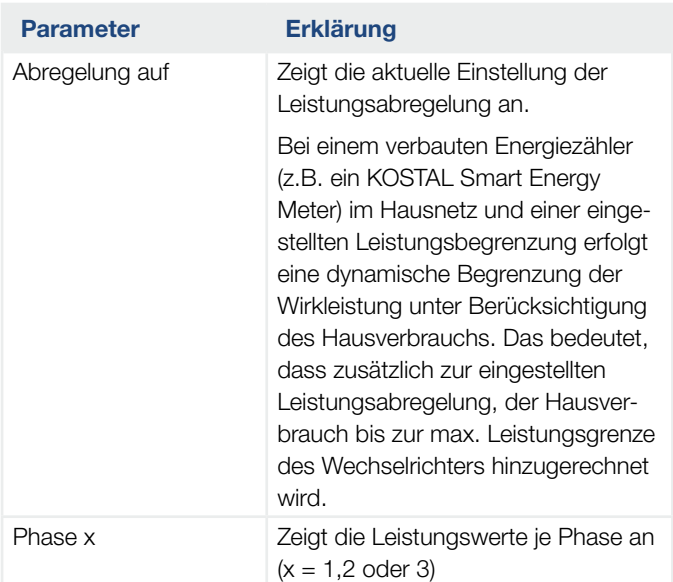

#### ■ Hausverbrauch

Anzeige des aktuellen Hausverbrauchs und aus welchen Quellen der Hausverbrauch gedeckt wird.  $\blacksquare$ 

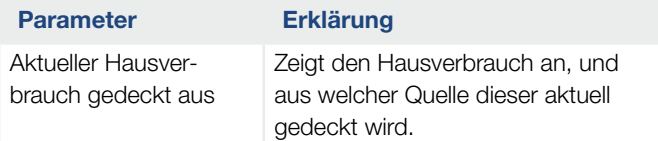

#### **n** Netz

Zeigt die aktuellen Leistungsdaten der Netzseite (AC) an.

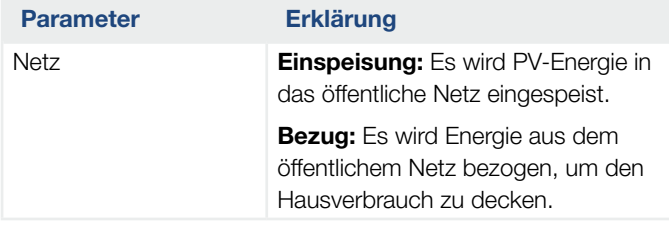

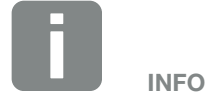

Im Geräteverbund mehrerer KOSTAL-Wechselrichter werden die Daten im Portal zusammengeführt. Die korrekte und vollständige Visualisierung erfolgt ausschließlich im KOSTAL Solar Portal und in der KOSTAL Solar App und nicht im einzelnen Wechselrichter.

#### Webservermenü - Statistik

Anzeige des Ertrages für Tag, Monat, Jahr und Gesamt.

#### ■ Ertragsstatistik

Zeigt die Ertrags-/Verbrauchswerte an.

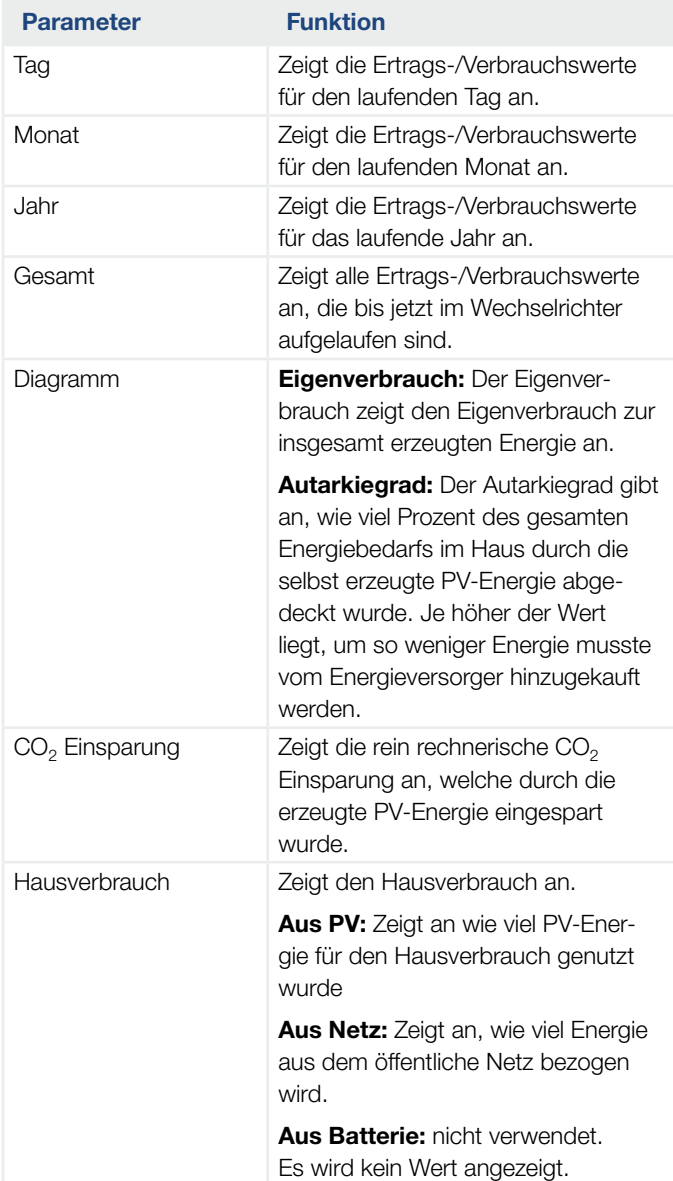

#### 1 2 3 4 5 6 7 8 9 10 11 12 13合 疆

### Webservermenü - Logdaten

Abruf der Logdaten vom Wechselrichter.

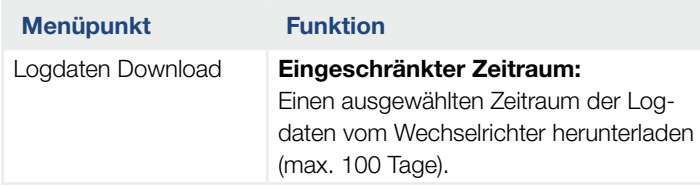

Die Logdaten des Wechselrichters lassen sich als Datei (logData.csv) herunterladen. Die Daten werden dabei im CSV-Format in der Datei abgelegt und können mit jedem gängigen Tabellenkalkulationsprogramm (z.B. Excel) dargestellt werden.

Weitere Informationen dazu unter **Z [Kap.](#page-139-0) 7.2**.

Die Daten werden auf Ihrer Festplatte gespeichert. Nach der Speicherung können diese Daten dargestellt und weiterverarbeitet werden.  $\Box$ 

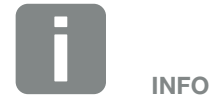

Die Daten werden für ca. 365 Tagen im Wechselrichter gespeichert. Wenn der interne Speicher voll ist, werden die ältesten Daten überschrieben.

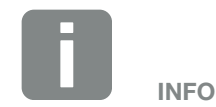

Ist der Wechselrichter nicht mit einem Solar Portal verbunden, sollten regelmäßig Sicherheitskopien von den Logdaten erstellt werden.

### Webservermenü - Einstellungen

Unter Einstellungen wird die Konfiguration des Wechselrichters und der externen Komponenten (z.B Rundsteuerempfänger etc.) vorgenommen.

#### **n** Grundeinstellungen

Einstellen der allgemeinen Parameter des Wechselrichters.

#### Wechselrichtername

Einstellen der allgemeinen Parameter des Wechselrichters.

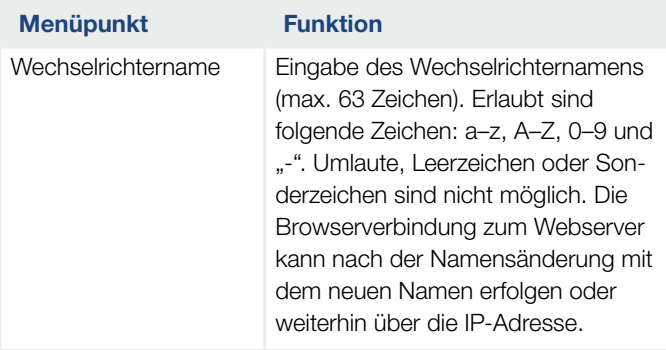

#### **E** Zeiteinstellung

Einstellen von Zeit/Datum oder Auswahl eines Zeitservers.

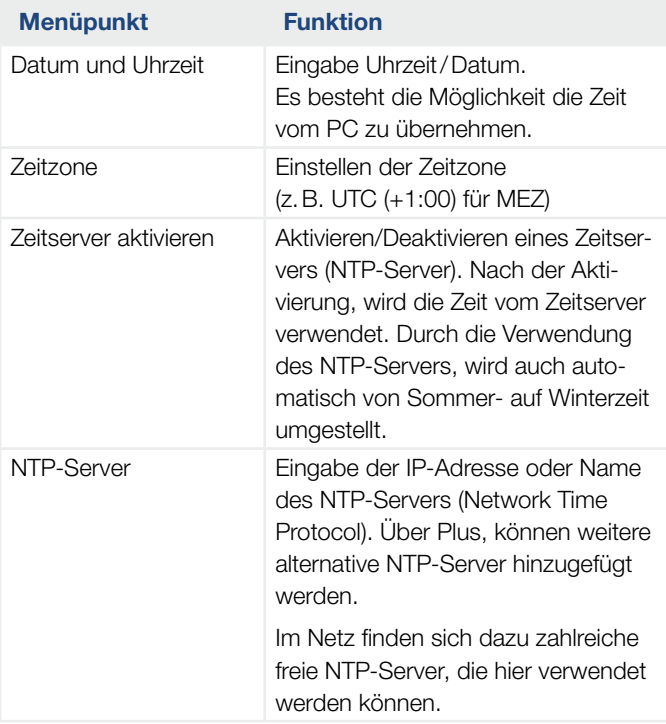

#### Passwort ändern

Passwort des Webservers ändern.

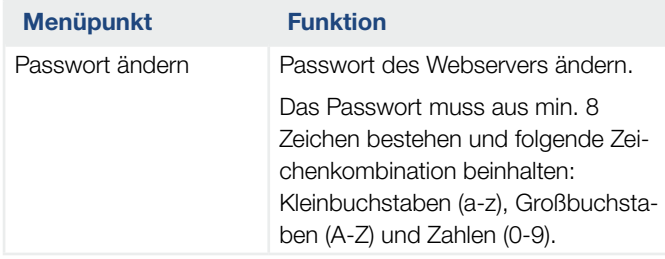

#### **Netzwerk**

Einstellen der Kommunikationsparameter des Wechselrichters.

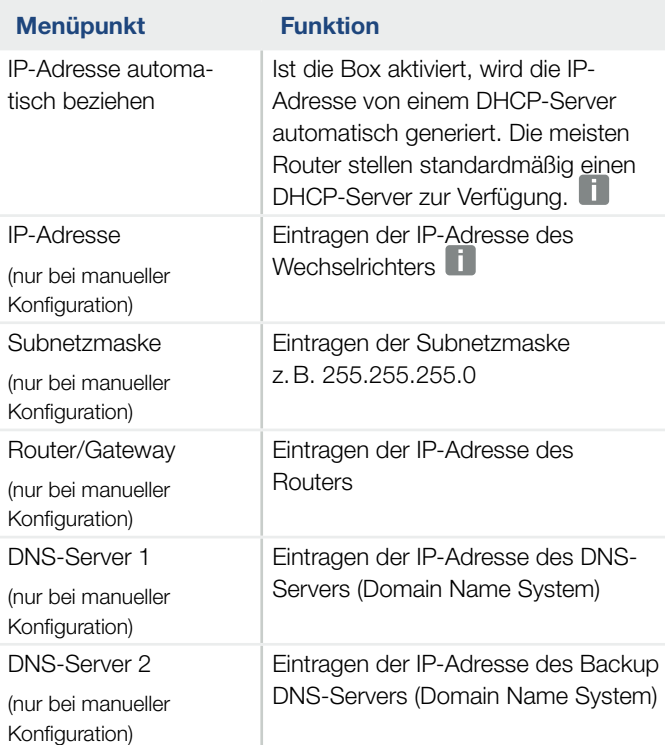

#### ■ Modbus/Sunspec (TCP)

Aktivieren des Protokolls, welches im Wechselrichter zum Austausch der Daten mit externen Datenlogger die über die LAN Schnittstelle mit dem Wechselrichter verbunden sind, verwendet werden kann.

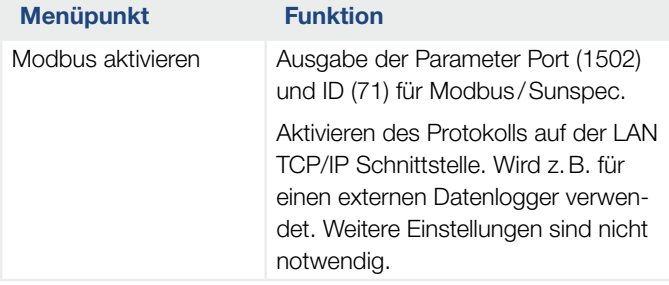

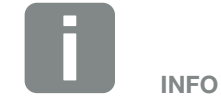

Standardmäßig ist die Option *IP-Adresse automatisch beziehen* aktiviert. Das bedeutet, der Wechselrichter bezieht seine IP-Adresse von einem DHCP-Server.

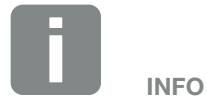

Wenn dem Wechselrichter keine IP-Adresse automatisch über einen DHCP-Server zugewiesen wird, kann der Wechselrichter manuell konfiguriert werden.

Die notwendigen Daten zur Konfiguration, wie IP-, Subnetzmaske, Routerund DNS-Adressen entnehmen Sie Ihrem Router/Gateway.

#### ■ Solar Portal

Eingabe der Solar Portal Konfiguration. Sollte ein Solar Portal verwendet werden, können die Logdaten und Ereignisse an das Solar Portal gesendet werden. 0

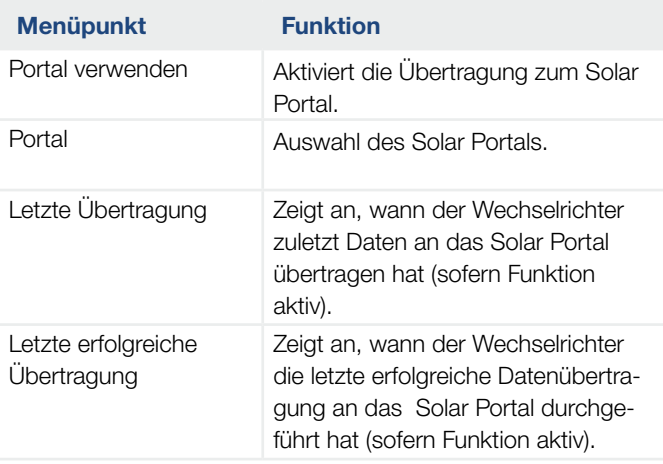

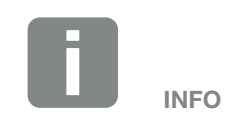

Das Solar Portal kann nur für Wechselrichter genutzt werden, die mit dem Internet verbunden sind.

#### ■ Anlagenbesitzereinstellungen zurücksetzen

Anlagenbesitzereinstellungen auf Werkseinstellung zurücksetzen.

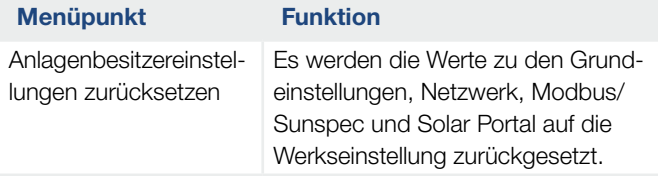

#### 1 2 3 4 5 6 7 8 9 10 11 12 13合 疆

#### Webservermenü - Servicemenü - Allgemein

Im Servicemenü findet der Installateur weitere Konfigurationsmöglichkeiten zur Konfiguration des Wechselrichters. Um diese Einstellungen vorzunehmen, benötigt man genaue Kenntnisse über die Bedürfnisse des öffentlichen Netzes, die der Energieversorger vorgibt (z.B Reduzieren der Wirkleistung, Einstellen der Parameter, die durch das Energieversorgungsunternehmen vorgegeben werden.)  $\blacksquare$ 

# INFO

Die Einstellungen in diesem Menü erfordern ein besonderes Wissen bzgl. Netzkonfiguration.

#### **Energiemanagement** (nur mit Service Code konfigurierbar)

Auswahl des angeschlossenen Energiezählers am Wechselrichter und der Einspeisebegrenzung in das öffentliche Netz.

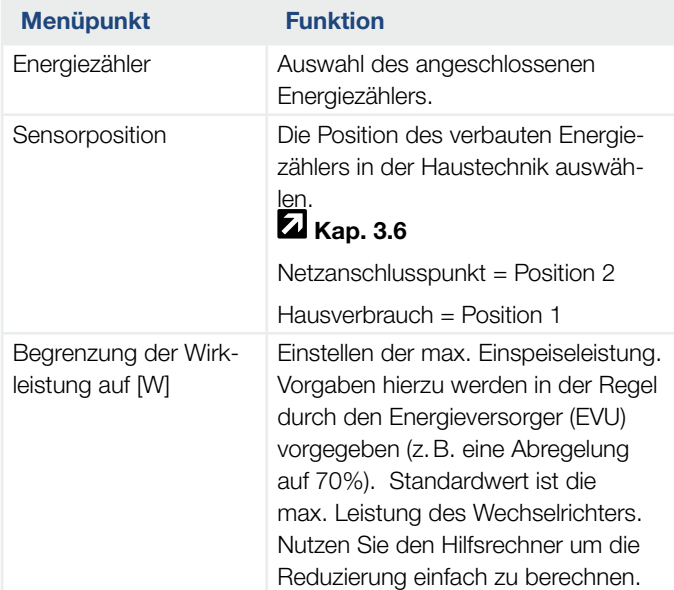

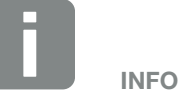

Eine Liste mit freigegebenen Energiezählern und deren Verwendungszweck, finden Sie im Downloadbereich zum Produkt auf unserer Homepage unter www.kostal-solar-electric.com

## $\frac{1}{1}$  1 2 3 4 5 6 7 8 9 10 11 12 13  $\frac{1}{1}$

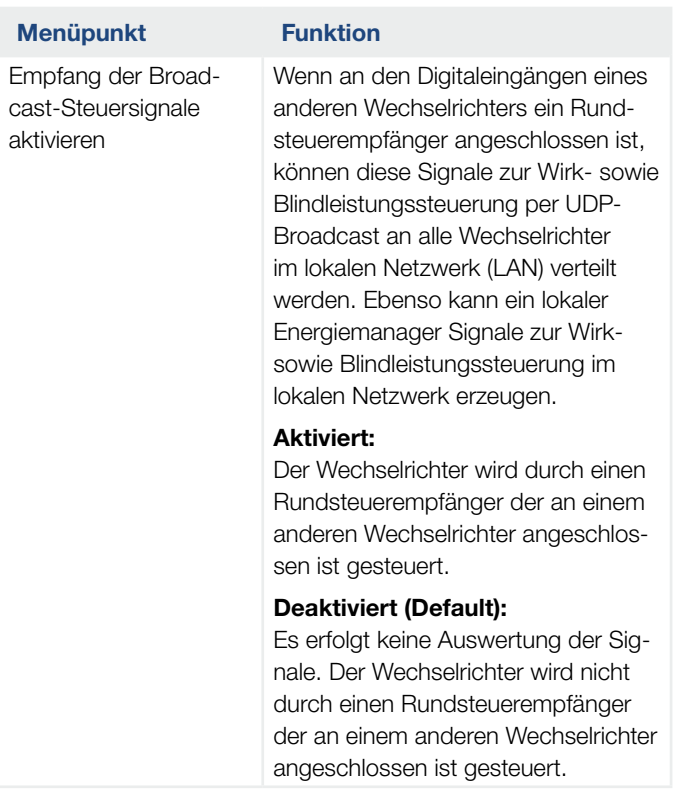

#### ■ Generatoreinstellungen

Einstellungen der MPP-Tracking Optimierung.

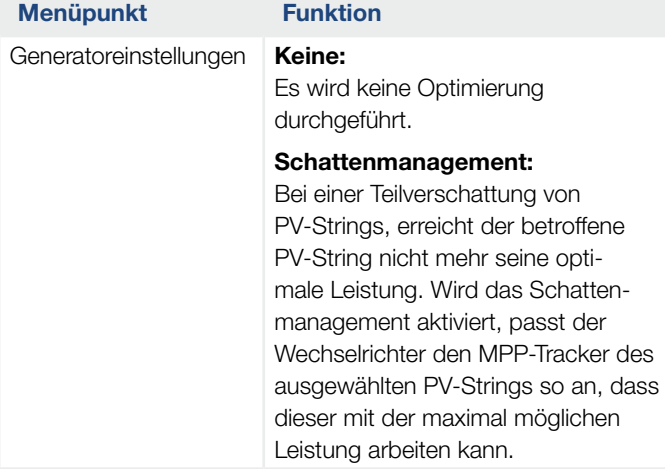

### ■ Externe Hardwareeinstellungen

Einstellungen von Hardwarereinstellungen.

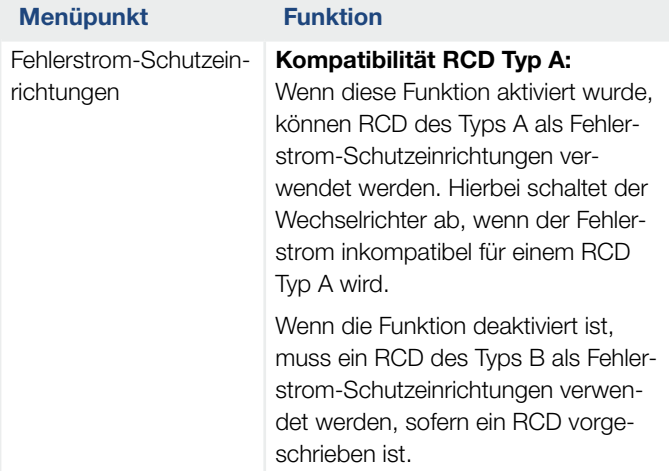

### **n** Digitaleingänge

#### (nur mit Service Code konfigurierbar)

Auswahl der Verwendung der Digitaleingänge auf dem Smart Communication Board (Klemme X401).

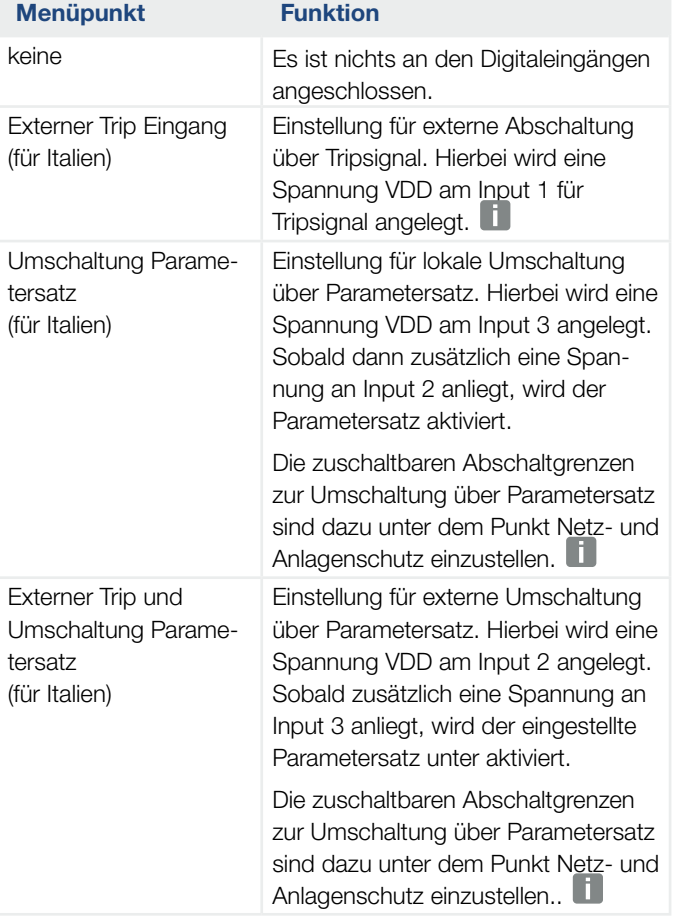

INFO

Beachten Sie für Italien, dass hierbei die Verschaltung mit einer externen Spannungsquelle und einem Umschalter gegen GND vorgeschrieben ist.

## 1 2 3 4 5 6 7 8 9 10 11 12 13

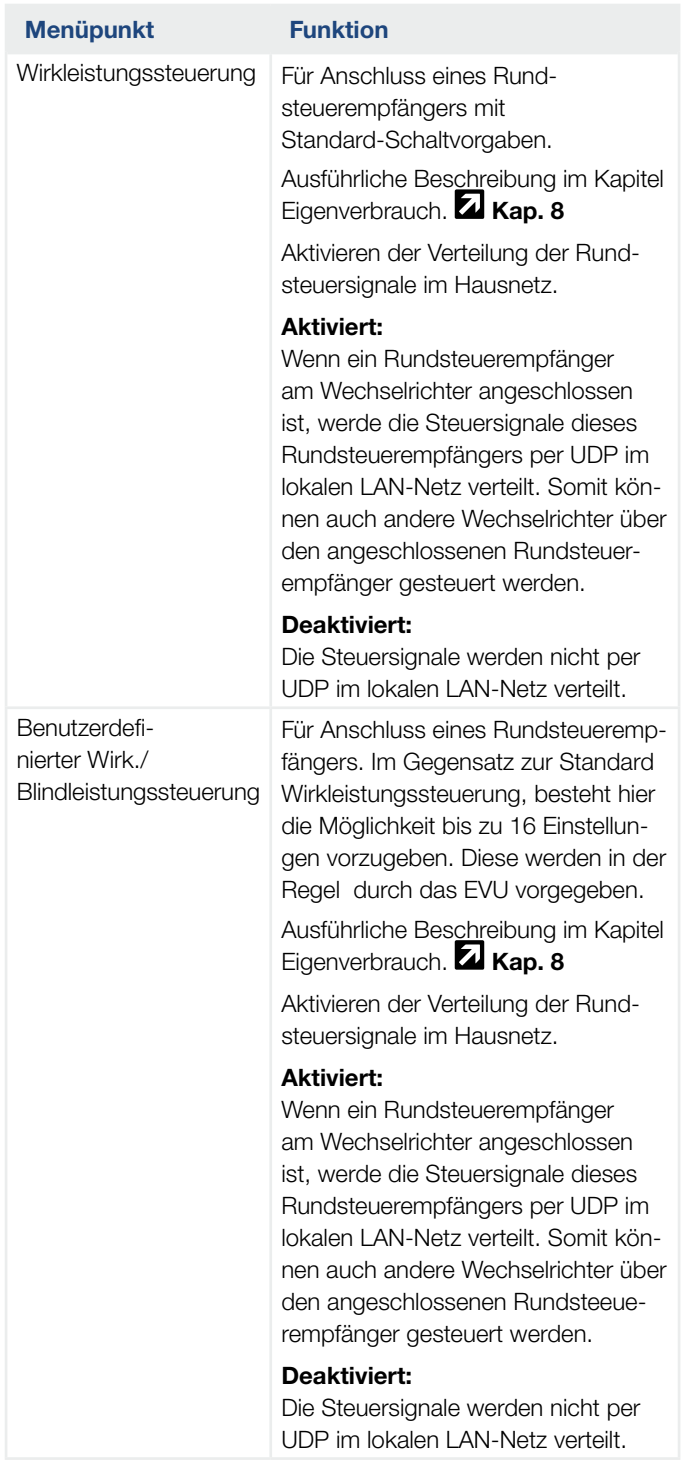

#### **n** Schaltausgang

Einstellen der Funktion der Eigenverbrauchsklemme (Klemme X461) auf dem Smart Communication Board. Die 2-polige Anschlussklemme kann mit verschiedenen Funktionen belegt werden.

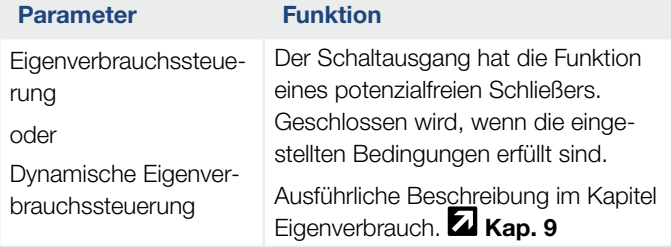

#### ■ Zusatzoptionen

Über diese Funktion können zusätzliche Optionen für den Wechselrichter freigeschaltet werden.

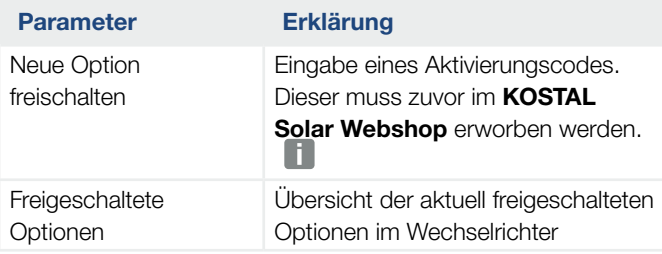

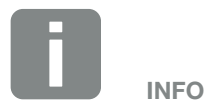

Der Aktivierungscode kann über den KOSTAL Solar Webshop erworben werden.

Den Shop erreichen Sie unter folgendem Link

[shop.kostal-solar-electric.com](https://shop.kostal-solar-electric.com)

#### Webservermenü - Servicemenü - Netzparametrierung

Über die folgenden Menüpunkte können die Parameter im Wechselrichter eingestellt werden, die der Netzbetreiber vorgibt.

Das Ändern der Parameter am Wechselrichter darf nur durch qualifizierte Elektrofachkräfte, die sich mit der Anlage auskennen und nach Aufforderung durch den Netzbetreiber, vorgenommen werden.

Bei unsachgemäßen Einstellungen können Gefahren für Leib und Leben des Benutzers oder Dritter entstehen. Außerdem können Schäden am Gerät und an anderen Sachwerten entstehen.

- Parametrierungsbericht anzeigen Gibt eine Übersicht der eingestellten Parameter im Wechselrichter aus.
- Konfiguration der Blindleistung (nur mit Service Code konfigurierbar)

Folgende Auswahlmöglichkeiten stehen zur Verfügung:

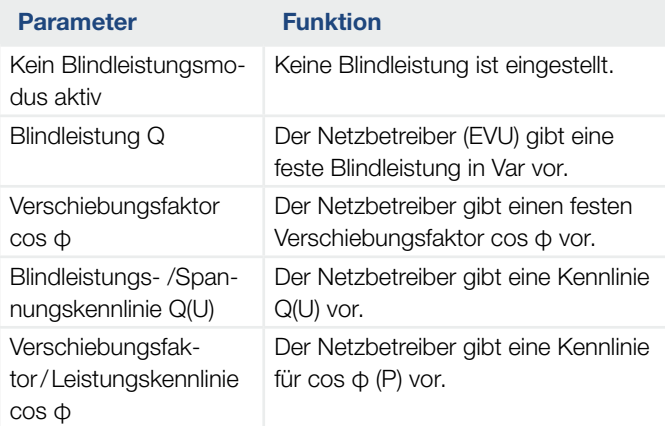

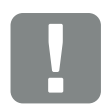

**WICHTIGE** INFORMATION

Die Einstellungen dürfen nur durch ausgebildete und qualifizierte Elektrofachkräfte durchgeführt werden.

Die Fachkraft ist dafür verantwortlich, dass die geltenden Normen und Vorschriften eingehalten und umgesetzt werden. Arbeiten, die sich auf das Stromversorgungsnetz des Energieversorgungsunternehmens (EVU) am Standort der Solarenergieeinspeisung auswirken können, dürfen nur durch vom EVU zugelassene Fachkräfte ausgeführt werden.

Hierzu gehört auch die Veränderung der werkseitig voreingestellten Parameter im Wechselrichter.

#### 令人 1 2 3 4 5 6 7 8 9 10 11 12 13疆

#### **Konfiguration der Anfahrrampe** (nur mit Service Code konfigurierbar)

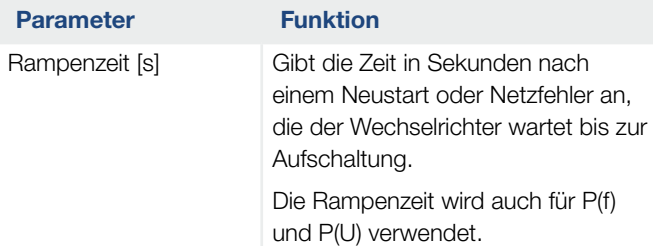

#### **N** LVRT/HVRT (nur mit Service Code konfigurierbar)

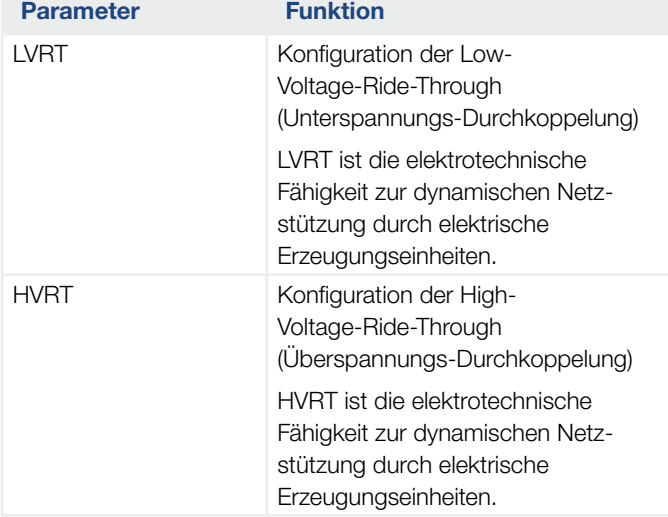

#### n Konfiguration der Leistungsreduktion bei Überfrequenz P(f)

#### (nur mit Service Code konfigurierbar)

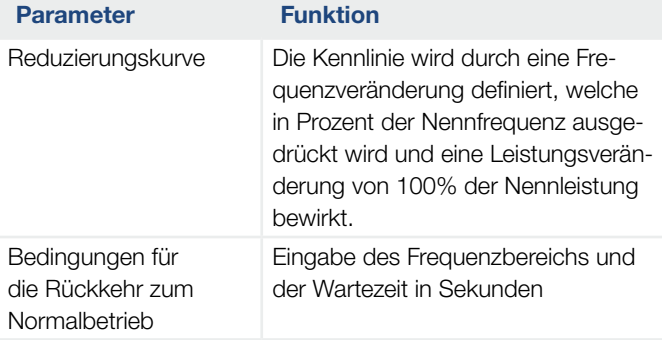

#### 1 2 3 4 5 6 7 8 9 10 11 12 13疆  $\hat{\mathbf{n}}$

#### ■ Konfiguration der Leistungsreduktion bei Überspannung P(U) (nur mit Service Code konfigurierbar)

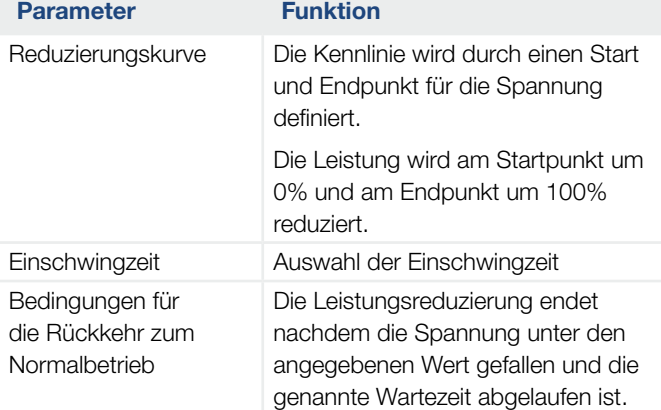

#### **Einschwingzeit**

#### (nur mit Service Code konfigurierbar)

Einstellen der Einschwingzeit bei externer Steuerung der Blindleistung oder Wirkleistung per Rundsteuerempfänger oder Modbus.

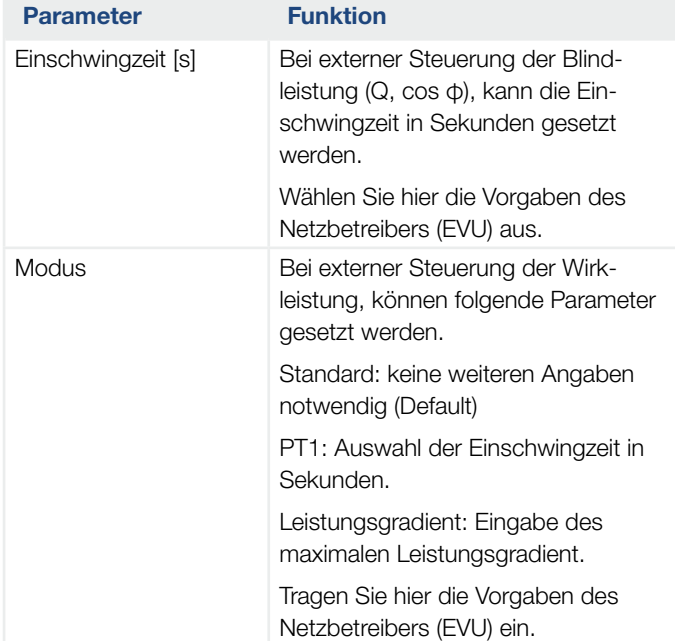

## **Netz- und Anlagenschutz**

(nur mit Service Code konfigurierbar)

Die Einstellungen für den Netz- und Anlagenschutz, dürfen nur in begründeten Ausnahmefällen und in Absprache mit dem Netzbetreiber (EVU) verändert werden.

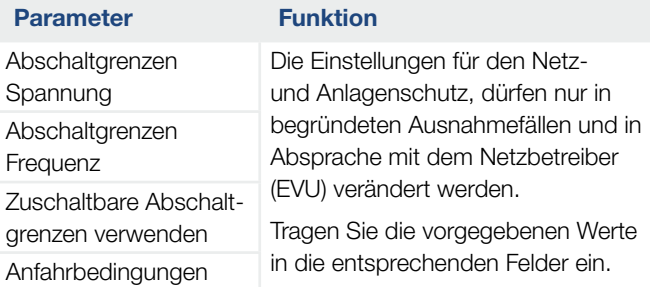

#### ■ Netz- und Anlagenschutz Selbsttest

Führt einen Selbsttest mit den eingestellten Werten durch und gibt das Ergebnis dazu aus.

#### 1 2 3 4 5 6 7 8 9 10 11 12 13 1 令人

### Webservermenü - Update

Über dieses Menü kann ein Software-Update in den Wechselrichter eingespielt werden.

Dazu stehen dem Anwender verschiedene Updatemethoden zur Verfügung.

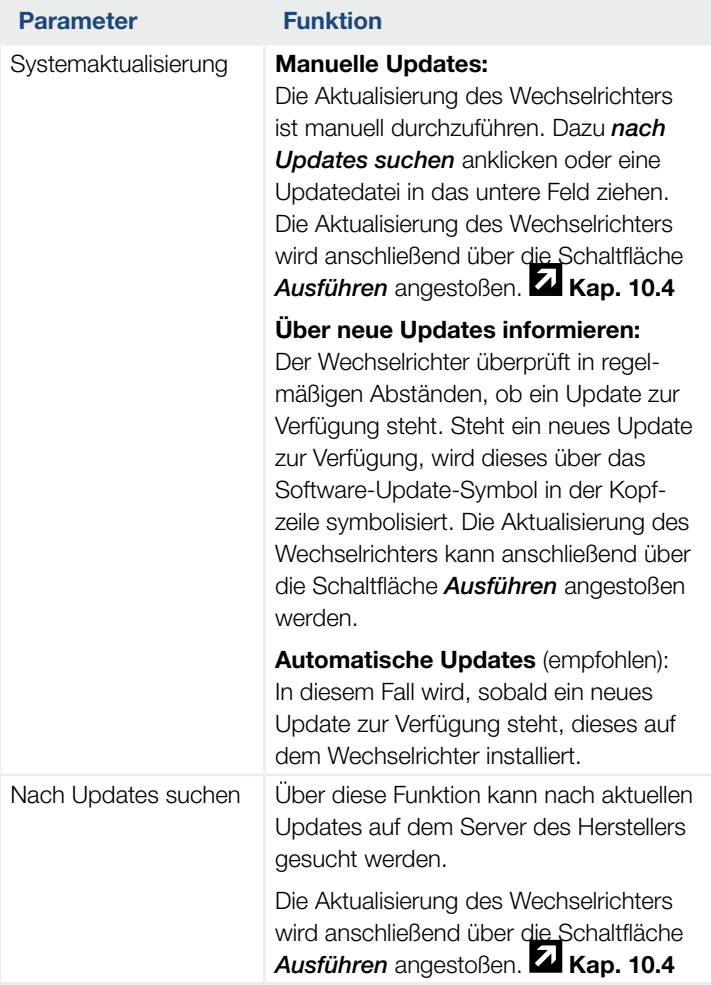

### Webservermenü - Info

Anzeige aller Ereignisse und der Versionsstände des Wechselrichters.

#### **n** Geräteinformation - Geräte

Gibt Auskunft über die installierten Versionsstände im Wechselrichter. Die Informationen zum Gerät sind auch ohne Anmeldung am Webserver abrufbar.

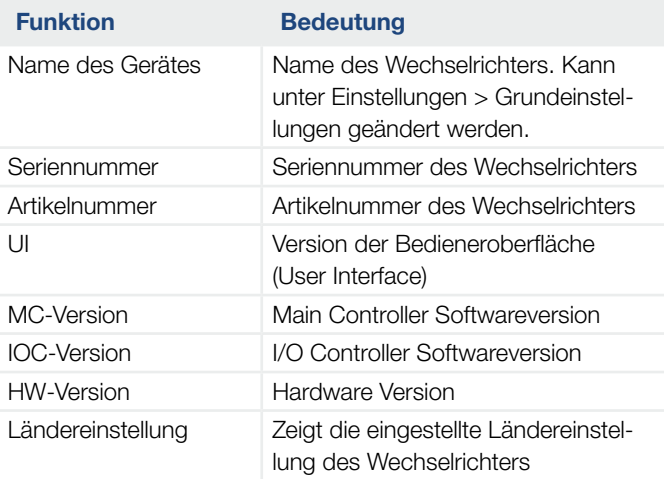

#### ■ Geräteinformation - Netzwerk

Gibt Auskunft über die vergebenen Netzwerkeinstellungen.

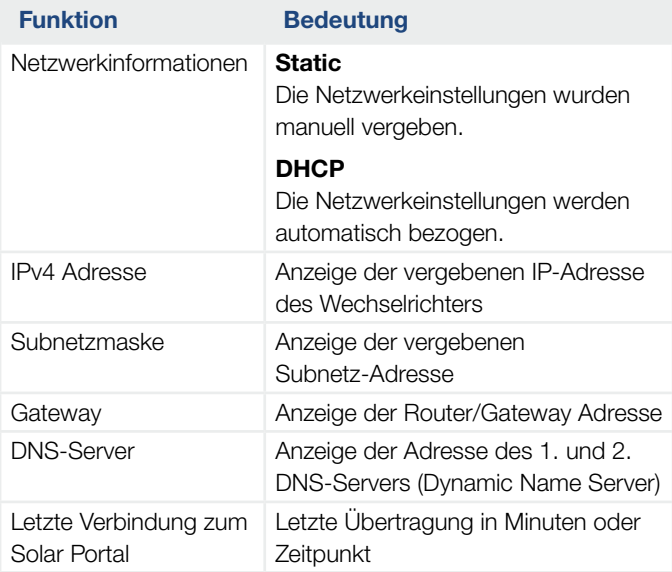

#### **E** Geräteinformation - Ereignisse

Es können bis zu 10 Ereignisse angezeigt werden. Über Info (i) neben dem Ereignis können zusätzliche Informationen zum Ereignis angezeigt werden.

# 7. Anlagenüberwachung

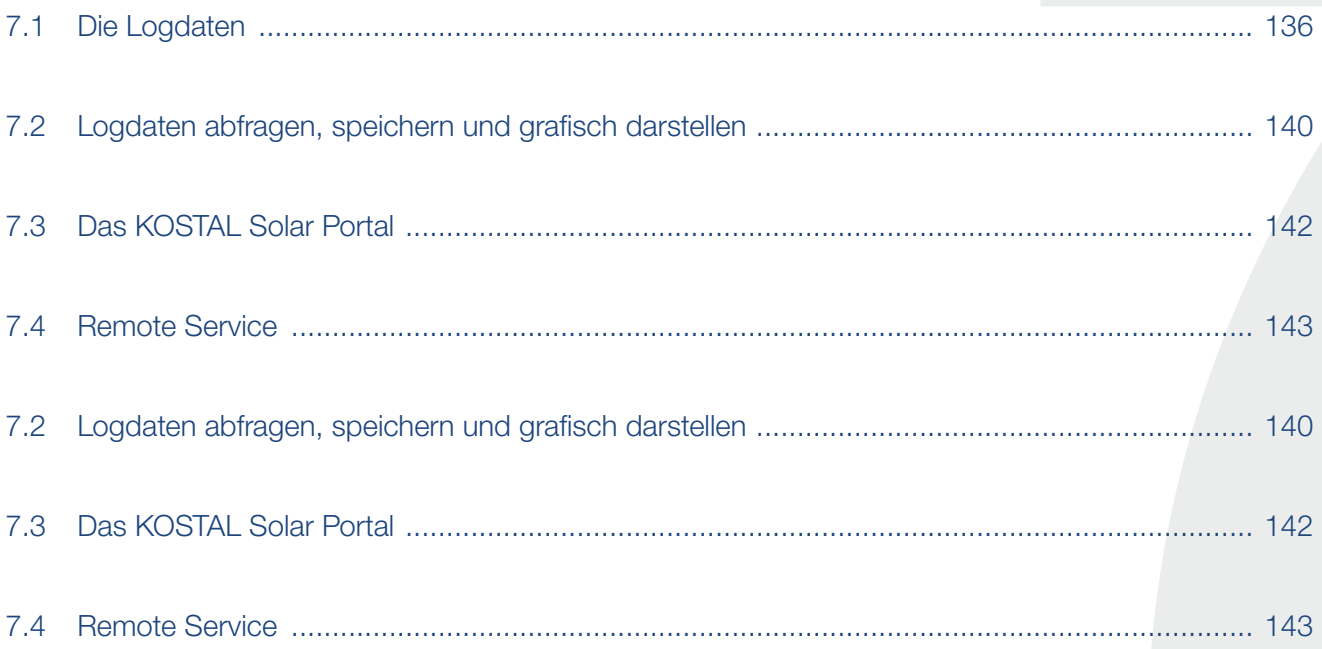

## <span id="page-135-0"></span>7.1 Die Logdaten

Der Wechselrichter ist mit einem Datenlogger ausgestattet, welcher regelmäßig folgende Daten von der Anlage aufzeichnet:

- Daten Wechselrichter
- **n** Daten externer Energiezähler
- Daten Netz
- **Daten ENS**

Wie Sie Logdaten abfragen, speichern und grafisch dar-stellen können, finden Sie im nächsten Kapitel Z [Kap.](#page-139-0) 7.2

Die Logdaten können für folgende Zwecke genutzt werden:

- **E** Betriebsverhalten der Anlage überprüfen
- Betriebsstörungen feststellen und analysieren
- **F** Ertragsdaten herunterladen und grafisch darstellen

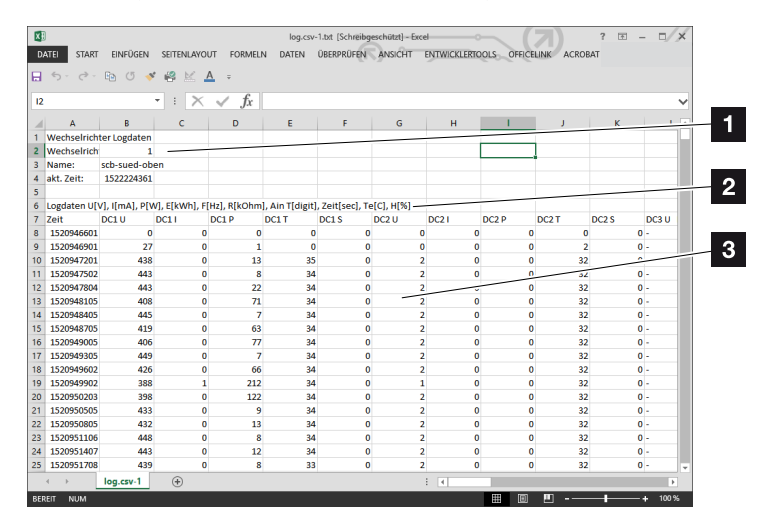

Abb. 50: Beispielscreen "Die Logdatei"

- <sup>1</sup> Dateikopf
- <sup>2</sup> Physikalische Größen
- <sup>3</sup> Einträge in die Logdatei

#### $\hat{\mathbf{n}}$ 1 2 3 4 5 6 7 8 9 10 11 12 13疆

### Logdatei: Dateikopf

Die Logdatei beinhaltet einen Dateikopf mit Angaben zum Wechselrichter:

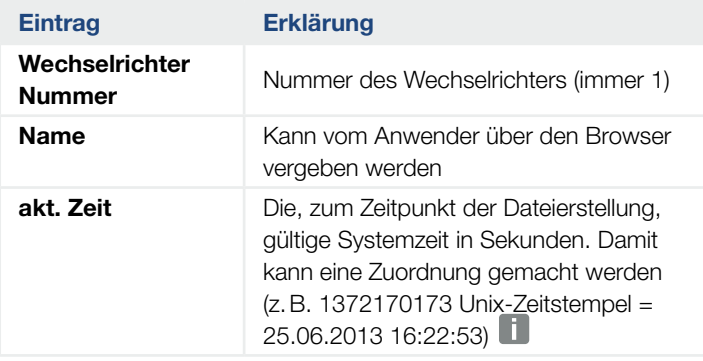

INFO

Unix-Zeitstempel Umrechner finden Sie im Internet.

Tab. 5: Logdatei Dateikopf

#### Logdatei: Physikalische Größen

Nach dem Dateikopf folgen die Einheiten der physikalischen Größen. Die folgende Tabelle erklärt die Abkürzungen für die abgebildeten physikalischen Größen:

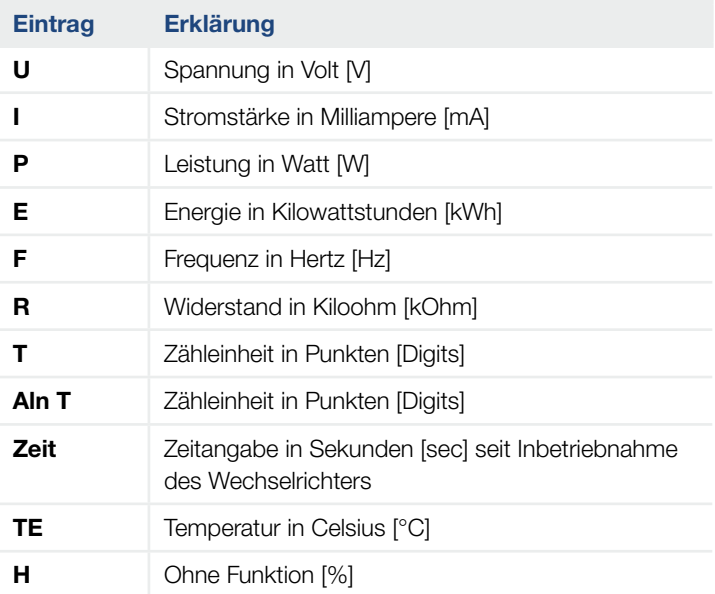

Tab. 6: Physikalische Größen in der Logdatei

#### 令人 1 2 3 4 5 6 7 8 9 10 11 12 13建

### Logdatei: Einträge

Nach den Einheiten der physikalischen Größen folgen verschiedene Einträge in die Logdatei. Die folgende Tabelle erklärt die verschiedenen Einträge der Logdatei und kann je nach Modell abweichen:

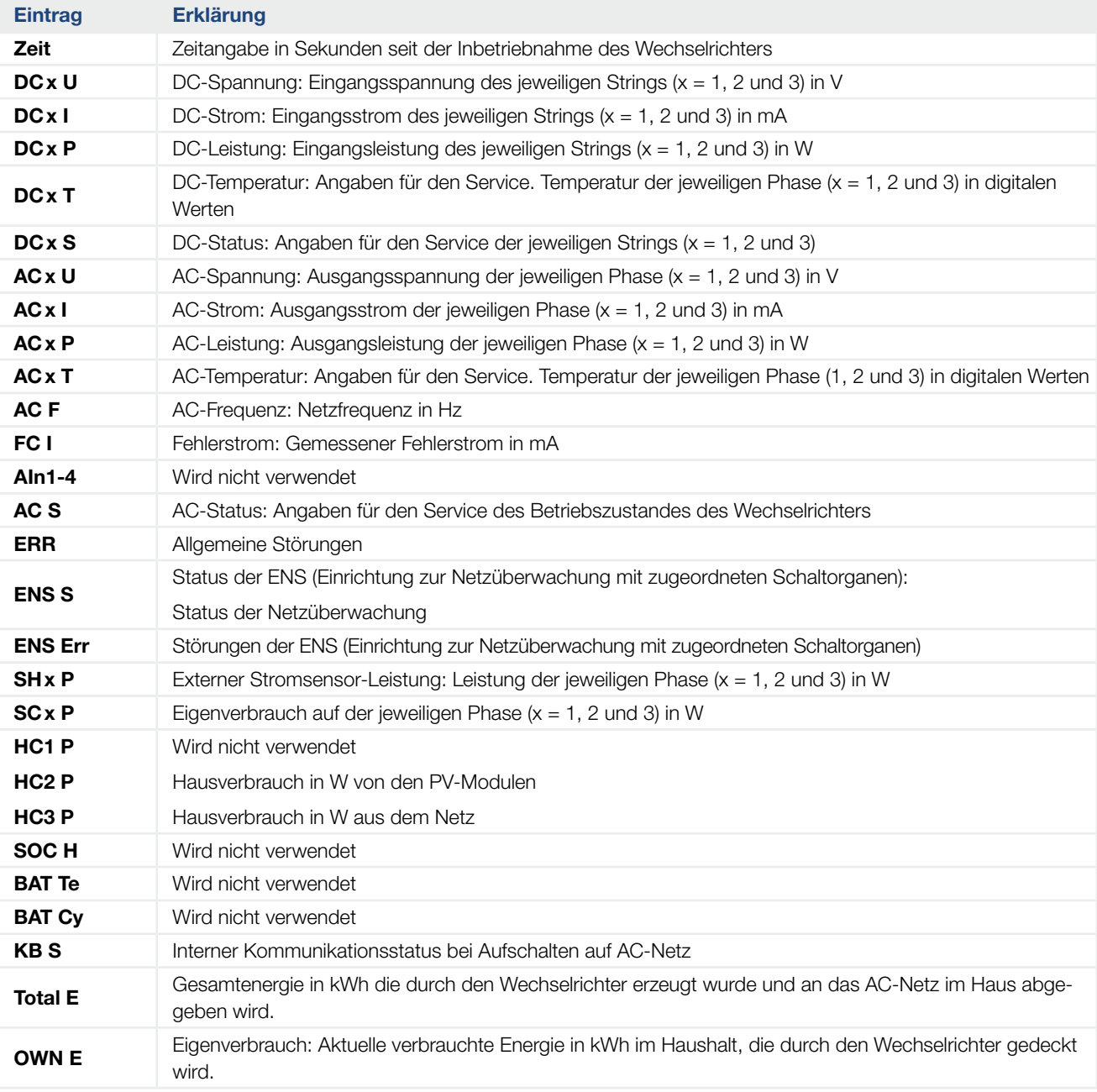

## $\frac{1}{1}$  1 2 3 4 5 6 7 8 9 10 11 12 13  $\frac{1}{1}$

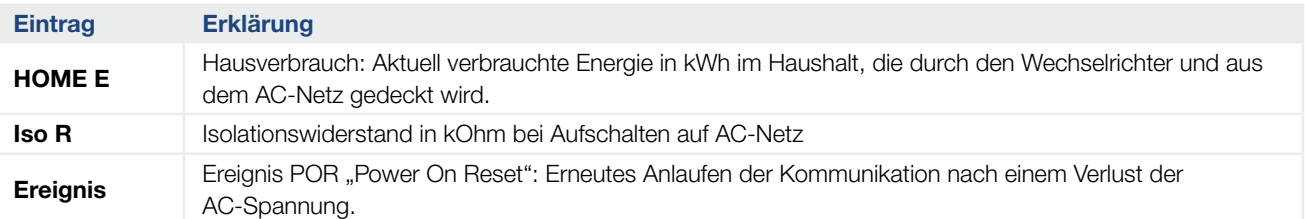

Tab. 7: Logdaten

#### <span id="page-139-1"></span>1 2 3 4 5 6 7 8 9 10 11 12 13疆

## <span id="page-139-0"></span>7.2 Logdaten abfragen, speichern und grafisch darstellen

Es gibt mehrere Varianten, die Logdaten abzufragen und dauerhaft zu speichern:

- **variante 1:** Logdaten mit einem Computer herunterladen und darstellen
- **variante 2:** Logdaten an ein Solar Portal übertragen und darstellen

#### Variante 1: Logdaten mit einem Computer herunterladen und darstellen

- 1. Im Webservers das Menü Logdaten aufrufen. **Z** [Kap.](#page-101-0) 6.1
- 2. Zeitraum auswählen (max. 100 Tage) und mit Download bestätigen.
- ◆ Die Logdaten (logdata.csv) können auf einem Computer gespeichert und mit jedem gängigen Tabellenkalkulationsprogramm (z.B. Excel) dargestellt und weiterverarbeitet werden.

#### Variante 2: Logdaten an ein Solar Portal übertragen und darstellen

Mit einem Solar Portal lassen sich die PV-Anlage und die Leistungsdaten über das Internet überwachen.

Ein Solar Portal hat folgende Funktionen, welche aber je nach Portal unterschiedlich sein können:

- Grafische Darstellung der Leistungsdaten
- n Weltweiter Portalzugang über das Internet
- Benachrichtigung bei Betriebsstörungen per E-Mail
- Datenexport (z.B. Excel-Datei)
- **E** Langfristige Speicherung der Logdaten

#### Voraussetzungen für die Datenübertragung an ein Solar Portal:

- $\checkmark$  Wechselrichter hat Internetverbindung
- ◆ Anmeldung an ein Solar Portal (z.B. KOSTAL Solar Portal)
- $\blacktriangleright$  Auswahl eines Solar Portals
- ◆ Aktivierung der Datenübertragung im Wechselrichter

#### Datenübertragung an ein Solar Portal über das Bedienfeld aktivieren

- 1. Am Bedienfeld des Wechselrichters das Menü "Einstellungen/Informationen" auswählen.
- 2. Mit der Taste ENTER bestätigen.
- 3. Mit den Tasten UP, DOWN und ENTER das Menü *Solar Portal > Portal* auswählen.
- 4. Ein Solar Portal auswählen
- 5. Die Taste ENTER gedrückt halten.
- 6. Das Feld *Aktivieren* auswählen und mit ENTER bestätigen.
- Die Datenübertragung an das Solar Portal ist aktiv. Der Name des Solar Portals wird angezeigt. Der Datenexport an das Solar Portal wird ausgeführt.

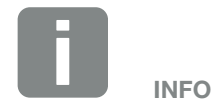

Voraussetzung für die Datenübertragung ist eine korrekt eingerichtete Netzwerkeinbindung/Internetverbindung

Nach der Aktivierung kann es ggf. 20 Minuten dauern (portalabhängig), bis der Datenexport am KOSTAL Solar Portal sichtbar ist.

Das KOSTAL Solar Portal

([www.kostal-solar-portal.](http://www.kostal-solar-portal.com)com) ist als Standard Solar Portal voreingestellt.

## <span id="page-141-0"></span>7.3 Das KOSTAL Solar Portal

Das Solar Portal der KOSTAL Solar Electric GmbH ist eine kostenlose Internetplattform für die Überwachung der PV-Anlage.

Die Ertragsdaten und Ereignismeldungen von der PV-Anlage werden vom Wechselrichter über das Internet an das Solar Portal gesendet.

Im Solar Portal werden die Informationen gespeichert. Diese Informationen können über das Internet gesichtet und abgerufen werden.

#### Voraussetzungen für die Nutzung des Solar Portals

- Der Wechselrichter muss über eine Internetanbindung verfügen.
- Der Wechselrichter darf noch nicht im Solar Portal angemeldet sein
- Der Wechselrichter darf noch keiner Anlage zugeordnet sein.

Zwei Schritte sind notwendig, damit das Solar Portal genutzt werden kann:

- Die Datenübertragung an das Solar Portal im Wechselrichter aktivieren. Die Aktivierung kann über den Webserver oder über das Wechselrichtermenü erfolgen)  $\Box$ .
- Die kostenlose Anmeldung auf der Website der KOSTAL Solar Electric GmbH für die Nutzung des KOSTAL Solar Portals durchführen.

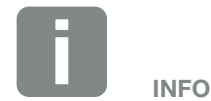

Befinden sich mehrere Wechselrichter in einer Anlage, muss die Datenübertragung an das Solar Portal für jeden Wechselrichter separat eingerichtet werden.

## <span id="page-142-0"></span>7.4 Remote Service

Der Wechselrichter beinhaltet eine intelligente Überwachung. Sollte im Betrieb ein Ereignis auftreten, wird dazu ein Ereigniscode im Display angezeigt.

Sie als Betreiber der Anlage können dann im Servicefall die Meldung ablesen und sich bei Ihrem Installateur oder Servicepartner Hilfe holen.

Über ein Softwareupdate zu einem späterem Zeitpunkt wird die Möglichkeit bestehen, dass sich der Service über eine Freigabe durch Sie, direkt auf den Wechselrichter aufschalten kann um den Fehler zu analysieren und diesen wenn möglich direkt beheben kann.

# <span id="page-143-0"></span>8. Wirkleistungssteuerung

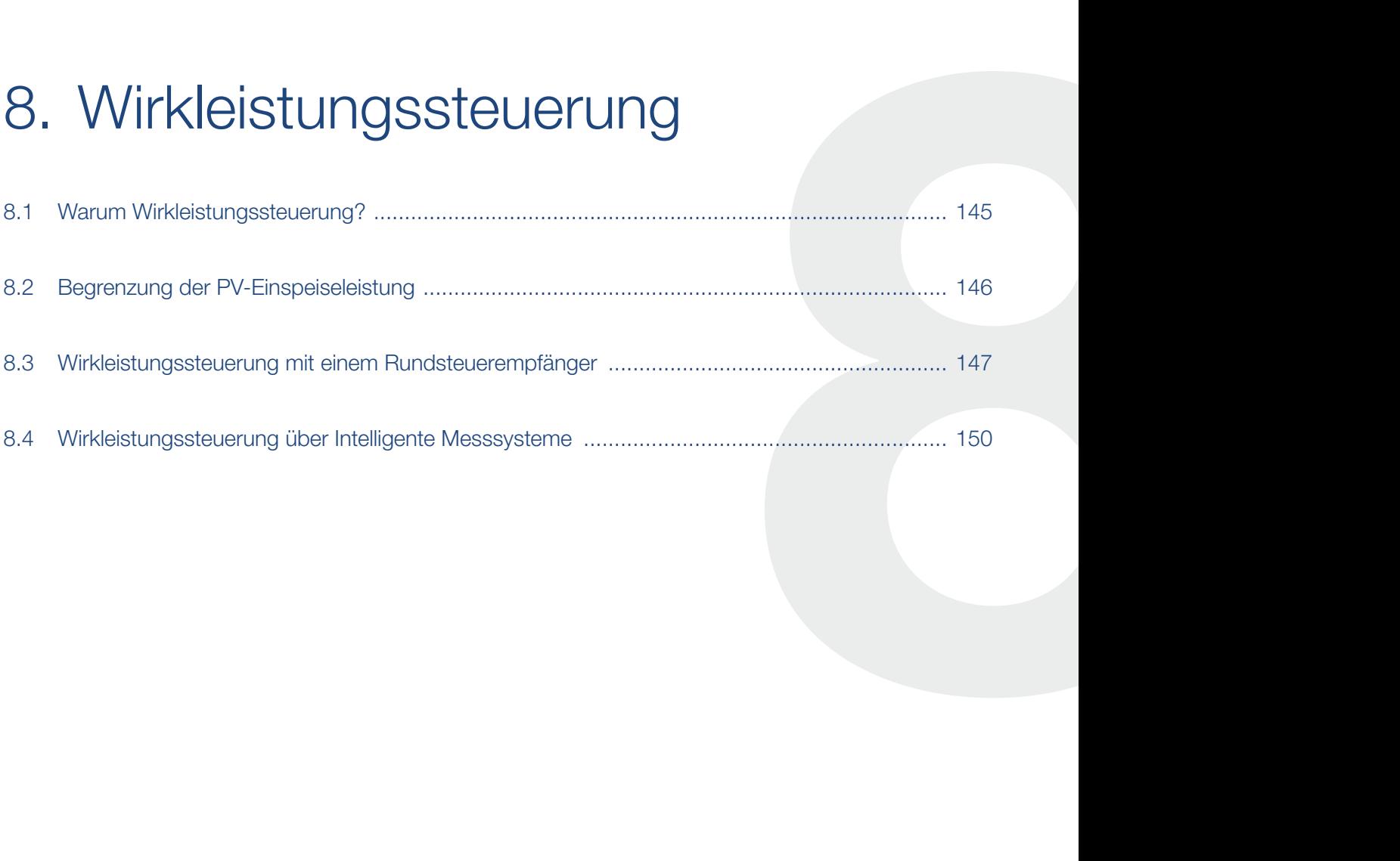
### 8.1 Warum Wirkleistungssteuerung?

In einigen Ländern oder durch das lokale Energieversorgungsunternehmen (EVU) kann vorgeschrieben werden, dass nicht die volle Leistung (z.B. nur 70%) der PV-Anlage in das öffentliche Netz eingespeist werden darf.

Deshalb bieten einige EVU in diesem Fall den Besitzern von PV-Anlagen die Möglichkeit, ihre Anlage durch das EVU über eine variable Wirkleistungssteuerung regeln zu lassen und somit die Einspeisung auf bis zu 100% wieder zu erhöhen.

Fragen Sie bei ihrem EVU nach, welche Anwendungsregel für Sie gilt.

Der Planer einer PV-Anlage kann in der Regel zwischen zwei Arten der Wirkleistungssteuerung auswählen:

- Begrenzung der Einspeiseleistung auf einen definierten Prozentsatz der PV-Leistung am Netzanschlusspunkt  $\mathbb Z$  [Kap.](#page-145-0) 8.2
- n Wirkleistungssteuerung mit einem Rundsteuerempfänger **Z [Kap.](#page-146-0) 8.3**

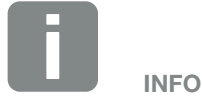

Bei der Auswahl der Wirkleistungssteuerung prüfen, welche der beiden Möglichkeiten den besseren Energieertrag für Sie erzielt.

### <span id="page-145-0"></span>8.2 Begrenzung der PV-Einspeiseleistung

Wird durch den Energieversorger (EVU) bei Ihrer PV-Anlage eine Abregelung der PV-Leistung vorgeschrieben und die Wirkleistungssteuerung kann bei Ihnen nicht mit einem Rundsteuerempfänger realisiert werden oder ist nicht gewünscht, dann ist die Einspeiseleistung auf den vorgegebenen Wert durch das EVU (z.B. 70%) zu reduzieren.

Fragen Sie bei ihrem EVU nach, welche Leistungsbegrenzung für Sie gilt.

Die Leistungsbegrenzung kann über das Wechselrichtermenü *Einstellungen/Information* > *Servicemenü* > *Energiemanagement* > *Eingabe der max. Einspeiseleistung* oder über den Webserver unter *Servicemenü* > *Energiemanagement* > *Begrenzen auf [W]* eingestellt werden.

### <span id="page-146-0"></span>8.3 Wirkleistungssteuerung mit einem Rundsteuerempfänger

Die Wirkleistung des Wechselrichters kann direkt vom Energieversorgungsunternehmen (EVU) über einen Rundsteuerempfänger gesteuert werden.

Mit dieser Technik lässt sich die erzeugte Leistung in vier Stufen regeln:

- n 100%
- n 60%
- n 30%
- $0%$

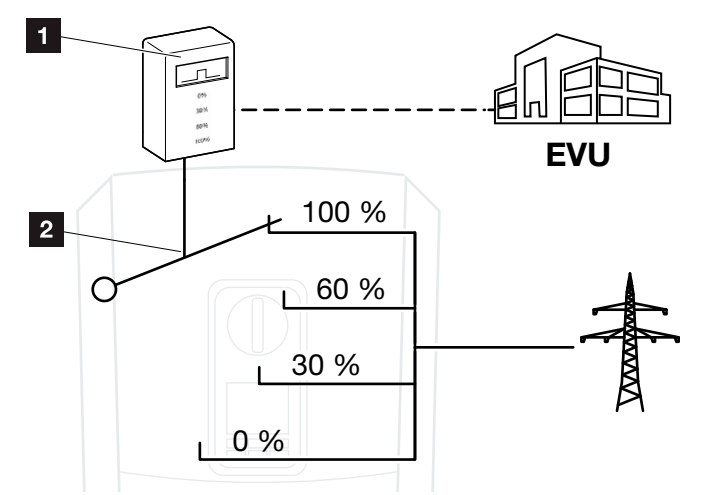

Abb. 51: Wirkleistungssteuerung mit Rundsteuerempfänger

**1** Rundsteuerempfänger

2 Regelelektronik des Wechselrichters

Wenn die Wirkleistungssteuerung über den eigenen Rundsteuerempfänger am Wechselrichter gesteuert werden soll, dann führen Sie bitte folgende Schritte durch: ["Wirkleistungssteuerung aktivieren" auf Seite 148](#page-147-0)

Wenn die Wirkleistungssteuerung durch einen anderen Rundsteuerempfänger gesteuert werden soll, dann führen Sie bitte folgende Schritte durch: "Empfang von [Steuersignalen zur Wirkleistungssteuerung aktivieren" auf](#page-148-0)  [Seite 149](#page-148-0)

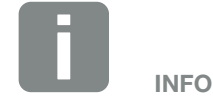

Der Rundsteuerempfänger kann direkt am Smart Communication Board des Wechselrichters angeschlossen werden oder ist an einem anderen Wechselrichter angeschlossen.

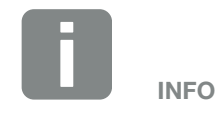

Änderungen der vier Standardvorgaben der Leistungsbegrenzung können über den Webserver vorgenommen werden. Es müssen jedoch die Bestimmungen des EVUs eingehalten werden.

#### <span id="page-147-0"></span>Wirkleistungssteuerung aktivieren

- 1. Wechselrichter und Computer verbinden. **Z** [Kap.](#page-94-0) 5.1
- 2. Internetbrowser starten.
- 3. In die Adresszeile des Browsers die IP-Adresse des Wechselrichters eintragen, an dem der Rundsteuerempfänger angeschlossen ist und mit Return bestätigen.
- $\rightarrow$  Die Seite des Webservers wird geöffnet.
- 4. Am Webserver als Installateur anmelden
- 5. Den Menüpunkt *Servicemenü* > *Digitaleingänge* auswählen.
- $\rightarrow$  Die Seite *Digitaleingänge* öffnet sich.
- 6. Die Funktion *Wirkleistungssteuerung* auswählen.
- 7. Wenn die Steuersignale dieses Rundsteuerempfängers per UDP im lokalen LAN-Netz (Hausnetz) verteilt werden sollen, aktivieren Sie den Punkt V*erteilung der Rundsteuersignale aktivieren*. Somit können auch andere Wechselrichter über den angeschlossenen Rundsteuerempfänger im lokalen LAN-Netz gesteuert werden.
- 8. Auf den Button *Speichern* klicken.
- $\checkmark$  Die Wirkleistungssteuerung ist aktiv.

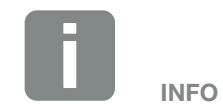

Die IP-Adresse kann im Display des Wechselrichters abgelesen werden.

#### <span id="page-148-0"></span>Empfang von Steuersignalen zur Wirkleistungssteuerung aktivieren

Ist im Hausnetz schon ein Rundsteuerempfänger an einem anderen KOSTAL-Wechselrichter angeschlossen, besteht die Möglichkeit, die Steuersignale von diesem Rundsteuerempfänger zu nutzen.

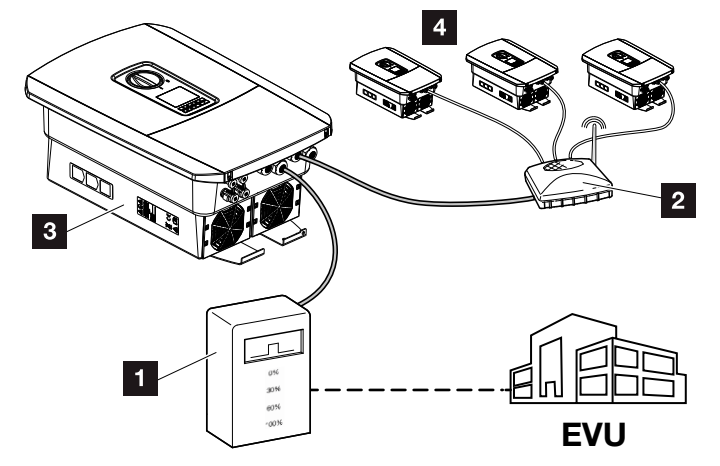

Abb. 52: Wechselrichter mit Rundsteuerempfänger

- 1 Rundsteuerempfänger
- 2 Router / Switch
- **3** Wechselrichter mit Rundsteuerempfänger der die Steuersignale im Hausnetz verteilt
- 4 Wechselrichter ohne Rundsteuerempfänger, welche die Steuersignale von einem anderen Rundsteuerempfänger nutzen

Dazu folgende Schritte durchführen:

- 1. Am Webserver als Installateur anmelden
- 2. Den Menüpunkt *Servicemenü* > *Energiemanagement* auswählen.
- P Die Seite *Energiemanagement* öffnet sich.
- 3. Die Funktion *Empfang von Broadcast-Steuersignalen aktiviert* auswählen.
- 4. Auf den Button *Speichern* klicken.
- $\blacktriangleright$  Der Empfang der Broadcast-Steuersignalen ist aktiv.

### 8.4 Wirkleistungssteuerung über Intelligente Messsysteme

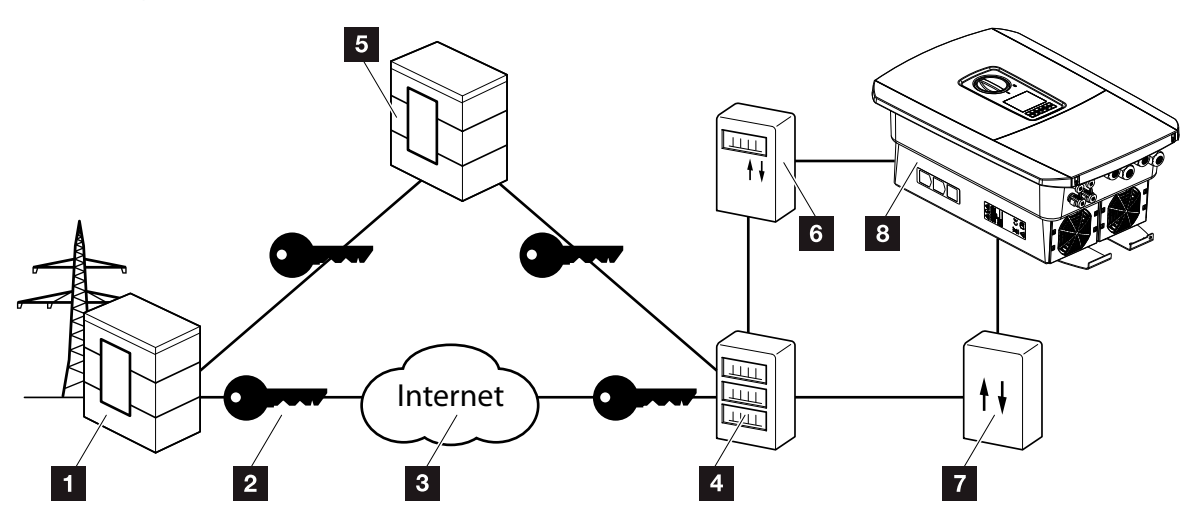

Abb. 53: Anschluss Intelligente Messsysteme

- 1 Energieversorger (EVU)
- 2 Verschlüsselung
- <sup>3</sup> World Wide Web (Internet)
- 4 Smart Meter Gateway
- <sup>5</sup> Gateway
- **6** Digitaler Stromzähler
- **7** Steuerbox
- <sup>8</sup> Wechselrichter

Intelligente Messsysteme haben eine zentrale Aufgabe in den Energienetzen der Zukunft.

Ein intelligentes Messsystem besteht in diesem Fall aus einer Messeinrichtung (Smart Meter oder digitaler Stromzähler), welche die Messdaten erfasst, einer Kommunikationseinheit dem Smart Meter Gateway, welche die Daten zum Energieversorger über eine sicher Verbindung übermittelt. Über eine Steuerbox, die mit dem Wechselrichter verbunden ist, kann dann das EVU den Wechselrichter steuern und so die Einspeisung der PV-Anlage regulieren.

In einigen Ländern sind diese intelligenten Messsysteme schon vorgeschrieben. Fragen Sie bei Ihrem EVU nach, was für Sie gilt.

#### Steuerbox anschließen

- 1. Den Anschlussraum des Wechselrichters spannungsfrei schalten.  $\Box$  [Kap.](#page-69-0) 4.3  $\AA$
- 2. Die Steuerbox auf die Hutschiene im Schaltschrank oder Stromverteiler montieren.
- 3. Das Kommunikationskabel fachgerecht vom Wechselrichter bis in den Schaltschrank verlegen und nach Hersteller Anschlussplan an der Steuerbox anschließen (Anzugsdrehmoment: 0,2 Nm).
- 4. Das Kommunikationskabel im Wechselrichter an der Anschlussklemme für Rundsteuerempfänger anschließen  $\mathbb Z$  [Kap.](#page-51-0) 3.7.
- 5. Steuerbox mit dem Smart Meter Gateway verbinden.
- $\checkmark$  Die Steuerbox ist angeschlossen.

#### Digitalen Stromzähler anschließen

- 1. Digitalen Stromzähler im Schaltschrank oder Stromverteiler montieren.
- 2. Das Kommunikationskabel fachgerecht vom Wechselrichter bis in den Schaltschrank verlegen und nach Hersteller Anschlussplan an der Steuerbox anschlie-Ben. **El**
- 3. Das Kommunikationskabel des digitalen Stromzählers an der Anschlussklemme für digitalen Energiezähler im Wechselrichter anschließen (Anzugsdrehmoment:  $0,2$  Nm)  $\blacksquare$  [Kap.](#page-48-0) 3.6
- 4. Digitalen Stromzähler mit dem Smart Meter Gateway verbinden.
- ◆ Digitaler Stromzähler ist angeschlossen.

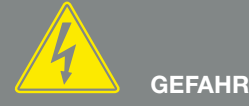

LEBENSGEFAHR DURCH STROM-SCHLAG UND ELEKTRISCHE ENT-LADUNG!

Gerät spannungsfrei schalten, gegen Wiedereinschalten sichern. [Kap.](#page-69-0) 4.3

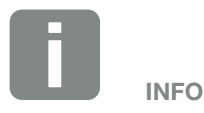

Folgende Anforderungen werden an das Kommunikationskabel gestellt:

- Drahtquerschnitt von  $0,34 - 1,5$  mm<sup>2</sup> (starr) 0,34 - 1,0 mm2 (flexibel)
- Länge max. 30 m
- Abisolierlänge 4,5-5,5 mm

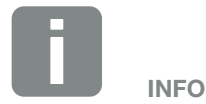

Folgende Anforderungen werden an das Kommunikationskabel gestellt:

- Drahtquerschnitt von  $0,34 - 1,5$  mm<sup>2</sup> (starr) 0,34 - 1,0 mm2 (flexibel)
- Länge max. 30 m
- Abisolierlänge 4,5-5,5 mm

#### Wirkleistungssteuerung im Webserver aktivieren

- 1. Wechselrichter und Computer verbinden. **Z** [Kap.](#page-94-0) 5.1
- 2. Internetbrowser starten.
- 3. In die Adresszeile des Browsers die IP-Adresse des Wechselrichters eintragen an dem die Steuerbox angeschlossen ist und mit Return bestätigen.
- $\rightarrow$  Die Seite des Webservers wird geöffnet.
- 4. Am Webserver als Installateur anmelden.
- 5. Den Menüpunkt *Servicemenü* > *Digitaleingänge* auswählen.
- $\rightarrow$  Die Seite *Digitaleingänge* öffnet sich.
- 6. Die Funktion *Wirkleistungssteuerung* auswählen.
- 7. Wenn die Steuersignale dieses Rundsteuerempfängers per UDP im lokalen LAN-Netz (Hausnetz) verteilt werden sollen, aktivieren Sie den Punkt *Verteilung der Rundsteuersignale aktivieren*. Somit können auch andere Wechselrichter über den angeschlossenen Rundsteuerempfänger im lokalen LAN-Netz gesteuert werden.
- 8. Auf den Button *Speichern* klicken.
- $\checkmark$  Die Wirkleistungssteuerung ist aktiv.

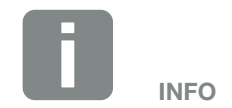

Die IP-Adresse kann im Display des Wechselrichters abgelesen werden.

# 9. Eigenverbrauchssteuerung

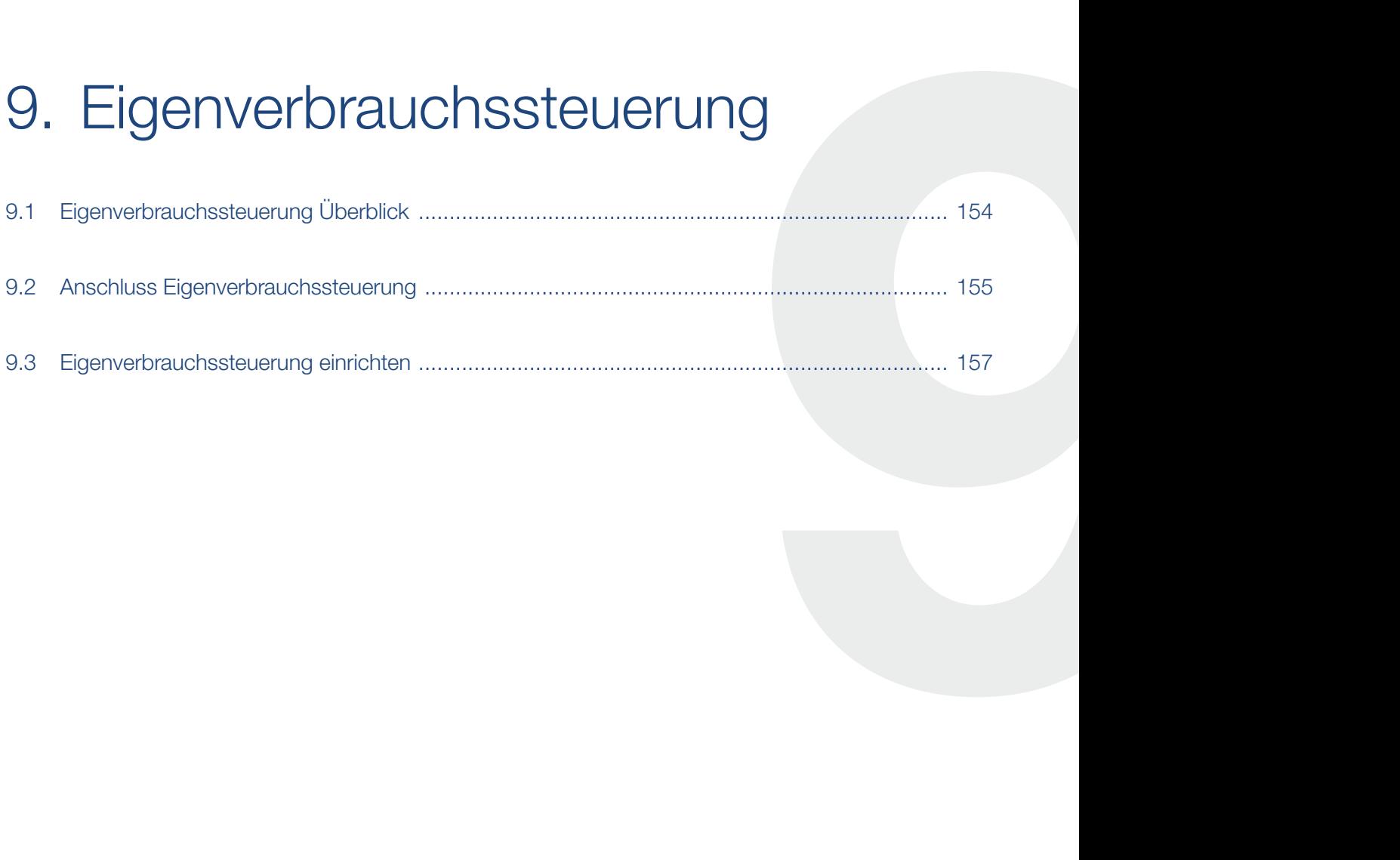

## <span id="page-153-0"></span>9.1 Eigenverbrauchssteuerung Überblick

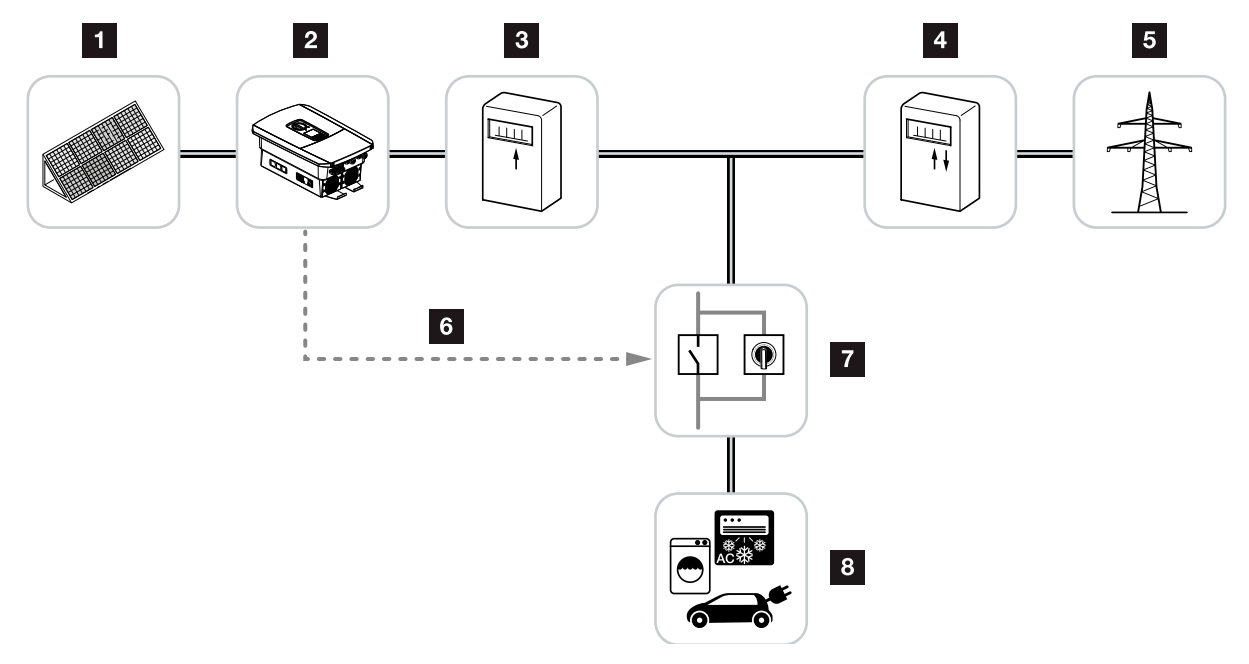

<span id="page-153-1"></span>Abb. 54: Konfiguration Eigenverbrauchssteuerung

- **1** Photovoltaikmodule
- <sup>2</sup> Wechselrichter
- <sup>3</sup> Produktionszähler
- <sup>4</sup> Einspeisezähler/Bezugszähler
- <sup>5</sup> Öffentliches Netz
- **6** Steuersignal vom Smart Communication Board (Anschlussklemme Eigenverbrauchssteuerung)
- **7** Externes Lastrelais mit Überbrückungsschalter
- 8 Verbraucher

Alle Wechselrichter sind so ausgelegt, dass der erzeugte Strom auch zum Eigenverbrauch genutzt werden kann.

### <span id="page-154-0"></span>9.2 Anschluss Eigenverbrauchssteuerung

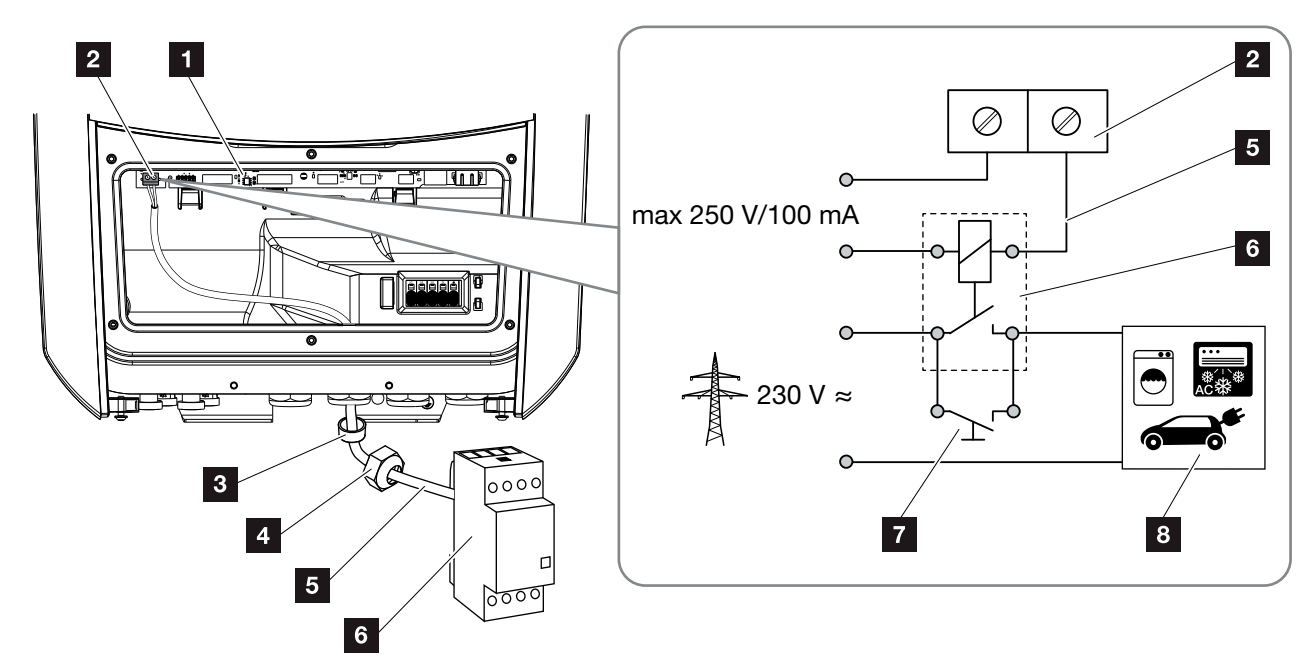

Abb. 55: Elektrischer Anschluss Eigenverbrauchssteuerung

- 1 Smart Communication Board (SCB)
- 2 Anschlussklemme Eigenverbrauchssteuerung
- <sup>3</sup> Dichtring
- <sup>4</sup> Überwurfmutter
- <sup>5</sup> Steuerleitung
- <sup>6</sup> Lastrelais
- **7** Überbrückungsschalter
- <sup>8</sup> Verbraucher

Für den elektrischen Anschluss der Eigenverbrauchssteuerung wie folgt vorgehen: **41** 

- 1. Hausnetz spannungsfrei schalten.  $\Box$  [Kap.](#page-69-0) 4.3  $\AA$
- 2. Lastrelais fachgerecht an die Anschlussklemme Eigenverbrauchssteuerung am Smart Communication Board anschließen (Anzugsdrehmoment: 0,5  $Nm$ ). **Z** [Abb. 54](#page-153-1) Pos. 2
- 3. Die weiteren Komponenten der Eigenverbrauchssteuerung fachgerecht installieren und anschließen.
- $\blacktriangleright$  Der elektrische Anschluss der Eigenverbrauchssteuerung ist erfolgt. Wechselrichter einschalten.

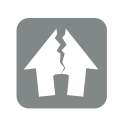

#### SCHADEN MÖGLICH

Zwischen Wechselrichter und Verbraucher muss ein externes Lastrelais installiert werden. Es darf kein Verbraucher direkt am Wechselrichter angeschlossen werden!

Belastung Schaltausgang: max. Belastung: 100 mA max. Spannung: 250 V (AC oder DC)

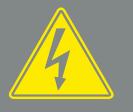

**GEFAHR** 

LEBENSGEFAHR DURCH STROM-SCHLAG UND ELEKTRISCHE ENT-LADUNG!

Gerät spannungsfrei schalten, gegen Wiedereinschalten sichern. [Kap.](#page-69-0) 4.3

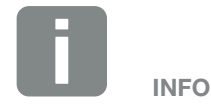

Folgende Anforderungen werden an die Steuerleitung gestellt:

- Drahtquerschnitt von  $0,14 - 2,5$  mm<sup>2</sup> (starr) 0,14 - 1,5 mm2 (flexibel)
- Länge max. 30 m
- Abisolierlänge 5,5-6,5 mm

### <span id="page-156-0"></span>9.3 Eigenverbrauchssteuerung einrichten

#### Schaltausgang

#### Funktion

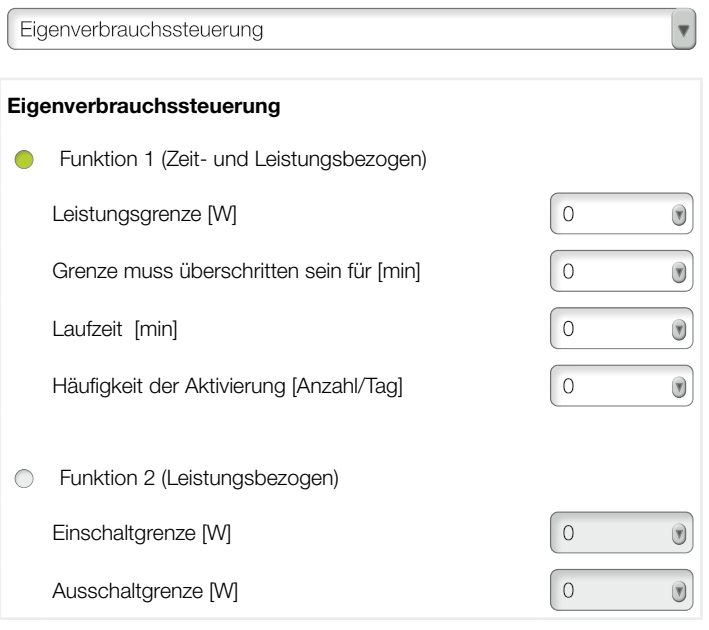

#### Weitere Optionen

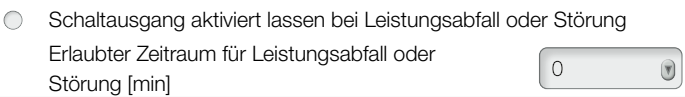

Abb. 56: Eigenverbrauchssteuerung-Funktionen Webserver

Dem Anwender stehen hier mehrere Funktionen zur Eingenverbrauchssteuerung zur Verfügung. Auf den nächsten Seiten finden Sie dazu eine genauere Erklärung.

#### Eigenverbrauchssteuerung aktivieren

- 1. Webserver aufrufen
- 2. Den Punkt *Servicemenü* > *Schaltausgang* aufrufen
- 3. Im Feld "Funktion die Option *Eigenverbrauchssteuerung* oder *Dynamische Eigenverbrauchssteuerung* auswählen **...**
- 4. Funktion 1 oder Funktion 2 wählen.
- **5.** Werte für die Funktion eintragen.
- 6. Optionalen Wert für *Schaltausgang aktiviert lassen bei Leistungsabfall oder Störung* über Checkbox aktivieren und Zeitraum eintragen.
- 7. Auf *Speichern* klicken.
- $\checkmark$  Die Funktion Eigenverbrauchssteuerung ist aktiv.

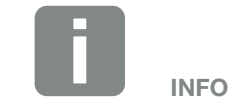

Bei Auswahl der *Dynamische Eigenverbrauchssteuerung* wird zum eingestellten Wert noch der gemessene Hausverbrauch über den digitalen Energiezähler mit berücksichtigt und automatisch dazugerechnet.

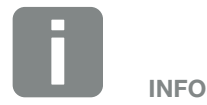

Nähere Erläuterungen zur Auswahl von Funktion 1 oder 2 finden Sie im weiteren Kapitelverlauf.

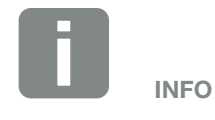

Der Befehl *Schaltausgang aktiviert lassen bei Leistungsabfall oder Störung* kann für Funktion 1 und 2 verwendet werden.

#### Eigenverbrauchssteuerung Funktion 1

#### Steuerung des Eigenverbrauchs über Zeit

Wenn eine bestimmte Leistungsgröße P1 für eine bestimmte Zeit T1 erzeugt wurde, schaltet der Wechselrichter auf Eigenverbrauch. **Li** 

Der Wechselrichter bleibt für die Laufzeit T2 in dem Modus Eigenverbrauch. Nach der Laufzeit T2 beendet der Wechselrichter den Eigenverbrauch.

Das Intervall ist zu Ende. Mit der Option *Aktivierung* kann dieses Intervall mehrmals wiederholt werden.

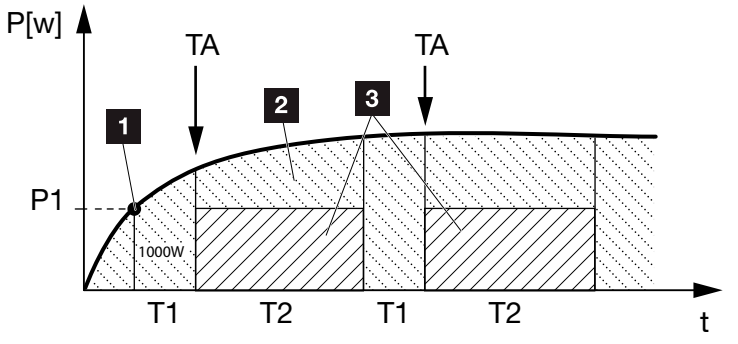

Abb. 57: Kurve Eigenverbrauch (Funktion 1)

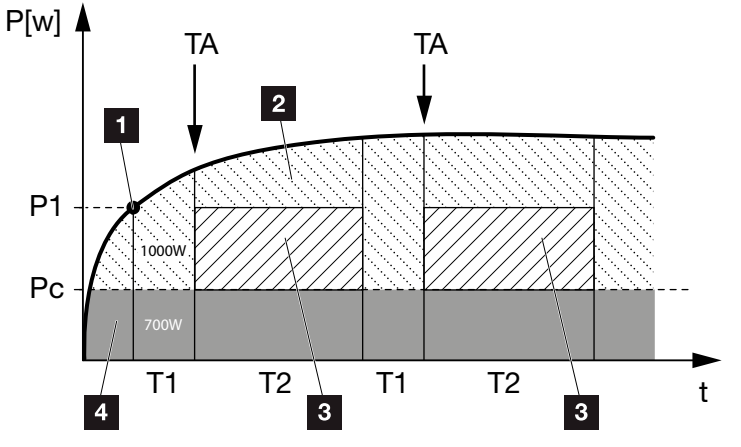

Abb. 58: Kurve Dynamischer Eigenverbrauch (Funktion 1) Leistungsgrenze

- 1 Leistungsgrenze
- **2** Einspeisung in das öffentliche Stromnetz
- **3** Eigenverbrauch über Eigenverbrauchskontakt
- <sup>4</sup> Eigenverbrauch im Hausnetz

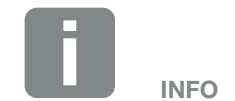

Bei Auswahl der *dynamischen Eigenverbrauchssteuerung*, wird zur eingestellten Leistungsgrenze P1 noch der gemessene Hausverbrauch Pc (hier z. B. 700W) berücksichtigt und automatisch mit bewertet. Das bedeutet in diesem Beispiel hier, dass der Kontakt erst bei 1700W schließt.

#### P1: Leistungsgrenze

Diese Leistung (in Watt) muss mindestens erzeugt werden (z.B. 1000W), damit der Verbraucher zugeschaltet wird. Es sind Werte von 1 bis 999 000 Watt zulässig.

#### T1: Zeitraum des stabilen Überschreitens der Leistungsgrenze (P1)

Für diese Dauer (in Minuten) muss der Wechselrichter die eingestellte *Leistungsgrenze* überschreiten, bevor der Verbraucher zugeschaltet wird. Es sind Werte von 1 bis 720 Minuten (= 12 Stunden) zulässig.

#### T2: Laufzeit

Für diese Dauer (in Minuten) wird der angeschlossene Verbraucher zugeschaltet, wenn die beiden vorherigen Bedingungen erfüllt sind. Es sind Werte von 1 bis 1440 Minuten (= 24 Stunden) zulässig. Schaltet sich der Wechselrichter ab, endet die Laufzeit. Die Laufzeit wird beendet und nicht wieder fortgesetzt, wenn der Wechselrichter drei Stunden lang keinen Strom produziert hat.

#### TA: Aktivierung

#### Gestrichelter Bereich: Eigenverbrauch an der Eigenverbrauchsklemme aktiv

Die Zahl TA (Anzahl/Tag) gibt an, wie oft pro Tag der Eigenverbrauch aktiviert wird.

#### Pc: Höhe des Eigenverbrauchs Grauer Bereich: Eigenverbrauch im Hausnetz

Dieser wird bei der dynamischen Eigenverbrauchssteuerung mit berücksichtig. Das bedeutet, der Kontakt Eigenverbrauch wird erst dann geschlossen, wenn die Leistungsgrenze P1 abzüglich des Eigenverbrauchs, den eingestellten Wert erreicht.

#### Eigenverbrauchssteuerung Funktion 2

#### Steuerung des Eigenverbrauchs über die Leistungsgröße

Wird eine bestimmte Leistungsgröße P1 erzeugt (z.B. 1000W), schaltet der Wechselrichter auf Eigenverbrauch.

Wird die Leistungsgröße P2 unterschritten (z.B. 700W), beendet der Wechselrichter den Eigenverbrauch und speist wieder Strom in das Netz ein.

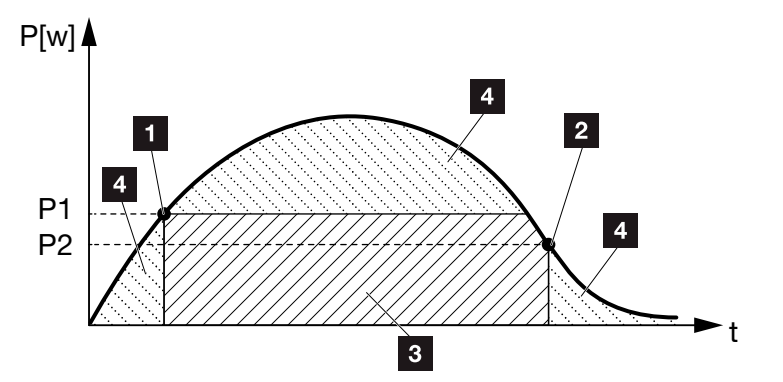

Abb. 59: Kurve Eigenverbrauch (Funktion 2)

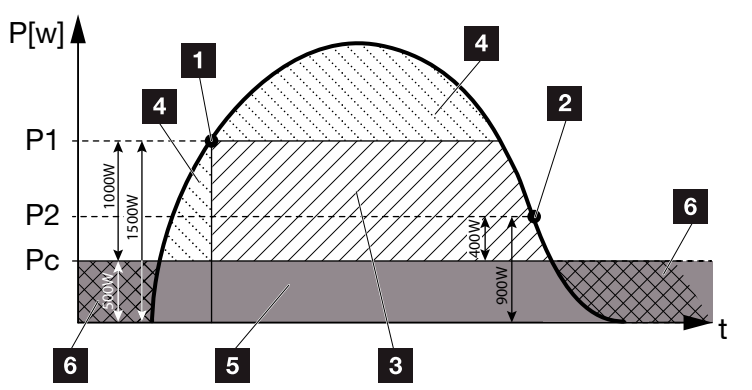

Abb. 60: Kurve Dynamischer Eigenverbrauch (Funktion 2)

- **1** Einschaltgrenze
- 2 Ausschaltgrenze
- **3** Eigenverbrauch über Eigenverbrauchskontakt
- 4 Einspeisung in das öffentliche Stromnetz
- **5** Eigenverbrauch im Hausnetz
- <sup>6</sup> Bezug aus dem öffentlichen Stromnetz

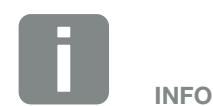

Bei Auswahl der *dynamischen Eigenverbrauchssteuerung*, wird zur eingestellten Leistungsgrenze P1 z.B. 1000W und P2 z.B. 400W noch der gemessene Hausverbrauch Pc z.B. 500W mit berücksichtigt und automatisch dazugerechnet. Das bedeutet, dass der Kontakt erst bei 1500W schließt und bei 900W wieder öffnet.

#### 1 2 3 4 5 6 7 8 9 10 11 12 13疆

#### P1: Einschaltgrenze

Diese Leistung (in Watt) muss mindestens erzeugt werden, damit der Verbraucher zugeschaltet wird. Es sind Werte von 1 bis 999 000 Watt zulässig.

#### P2: Ausschaltgrenze

Sinkt die erzeugte Leistung unter diesen Wert, wird der Verbraucher weggeschaltet.

#### Pc: Höhe des Eigenverbrauchs Graue Bereich: Eigenverbrauch im Hausnetz

Dieser wird bei der dynamischen Eigenverbrauchssteuerung mit berücksichtig. Das bedeutet, der Kontakt Eigenverbrauch wird erst dann geschlossen, wenn die Leistungsgrenze P1 abzüglich des Eigenverbrauchs, den eingestellten Wert erreicht.

### Verzögerung bei Leistungsabfall/Störung

#### Verzögerungszeit für das Abschalten des Eigenverbrauchs

Mit dieser Funktion wird erst nach der eingestellten Verzögerungszeit T1 der Eigenverbrauch beendet. Bei Leistungsabfall, Störung (Tx) und beim Unterschreiten der Abschaltgrenze bleibt der Verbraucher für die eingestellte Zeit (T1) zugeschaltet.

Ist die Zeit der Störung oder des Leistungsabfalls kürzer, als die eingestellte Verzögerungszeit, bleibt der Eigenbedarf eingeschaltet.

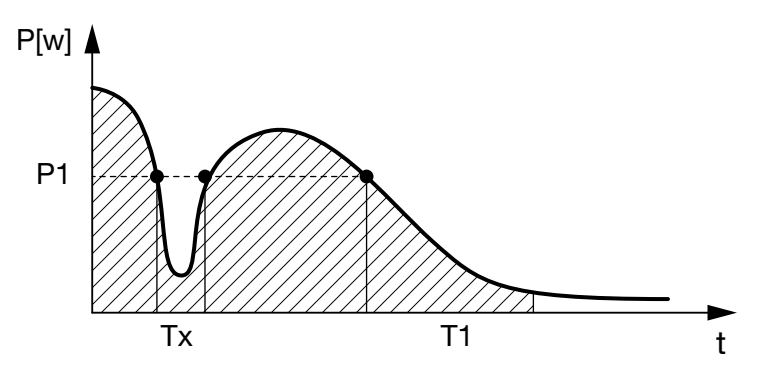

Abb. 61: Kurve Verzögerung bei Leistungsabfall/Störung

#### P1: Leistungsgrenze

#### T1: Verzögerungszeit bei Leistungsabfall/Störung

Tx: Störung, Leistungsabfall oder Ausfall des Wechselrichters

Gestrichelter Bereich: Eigenverbrauch aktiv

# 10. Wartung

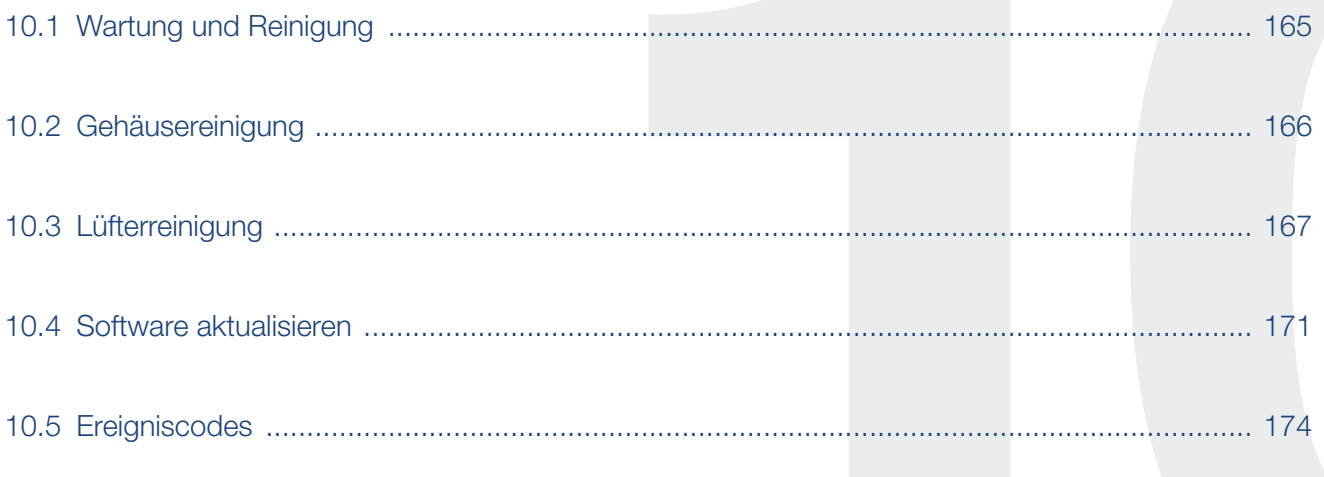

#### <span id="page-164-0"></span>1 2 3 4 5 6 7 8 9 10 11 12 13疆

### 10.1 Wartung und Reinigung

Nach der fachgerechten Montage arbeitet der Wechselrichter nahezu wartungsfrei.

Folgende Wartungsarbeiten sind für den Wechselrichter durchzuführen:

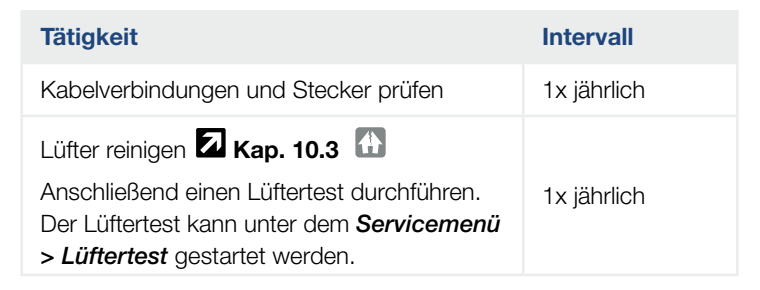

Tab. 8: Wartungsliste

Werden keine Wartungsarbeiten durchgeführt, führt das zum Ausschluss der Garantie (siehe Ausschluss der Garantie in unseren Service- und Garantiebedingungen).

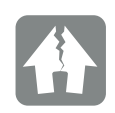

SCHADEN MÖGLICH

Bei verschmutzten oder blockierten Lüftern wird der Wechselrichter nicht ausreichend gekühlt. Ungenügende Kühlung des Wechselrichters kann zu einer Leistungsreduzierung oder zu einem Ausfall der Anlage führen.

Wechselrichter immer so montieren, dass herabfallende Teile nicht durch das Lüftungsgitter in den Wechselrichter fallen.

#### <span id="page-165-0"></span>**1** 1 2 3 4 5 6 7 8 9 10 11 12 13 **12**

## 10.2 Gehäusereinigung

Das Gehäuse darf nur mit einem feuchten Tuch abgewischt werden. Scharfe Reiniger sind nicht zugelassen.

#### <span id="page-166-0"></span>合 1 2 3 4 5 6 7 8 9 10 11 12 13建

## <span id="page-166-1"></span>10.3 Lüfterreinigung

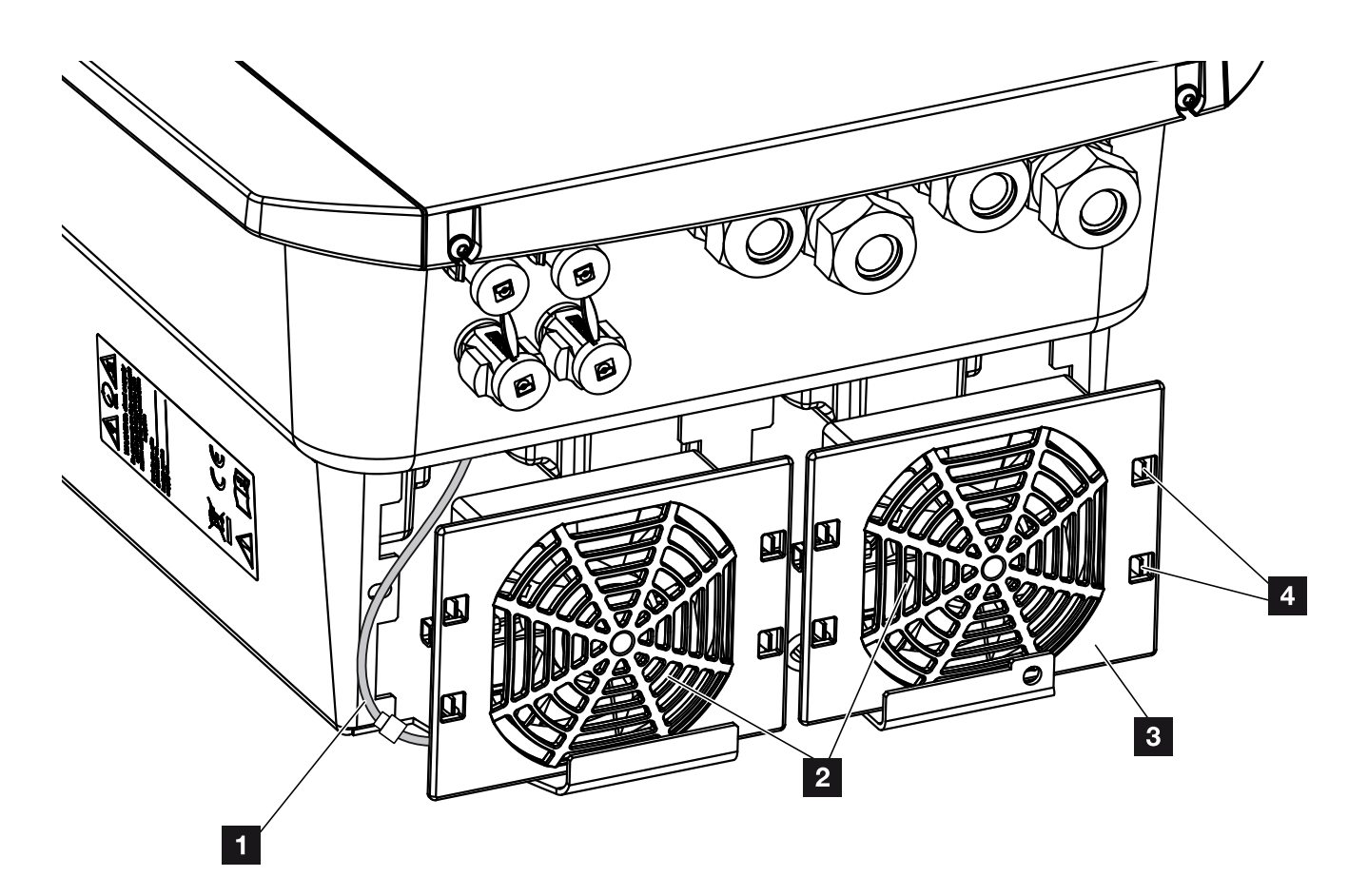

<span id="page-166-2"></span>Abb. 62: Lüfterausbau Übersicht

- <sup>1</sup> Lüfterkabel
- <sup>2</sup> Lüfter
- **3** Lüftergitter
- <sup>4</sup> Befestigungslaschen

#### Vorgehensweise

Der Lüfter darf nur ausgebaut und gereinigt werden, wenn der Wechselrichter ausgeschaltet ist. Ansonsten besteht die Möglichkeit, dass der Lüfter anläuft.

- 1. Drehen Sie den DC-Schalter am Wechselrichter auf  $OFE.$   $Z$  [Abb. 10](#page-22-0)
- 2. Lüfter ausbauen. Dazu am Rand des Lüftergitters einen Schraubendreher ansetzen und leichten Druck auf das Lüftergitter ausüben. **Z [Abb. 62](#page-166-2)**

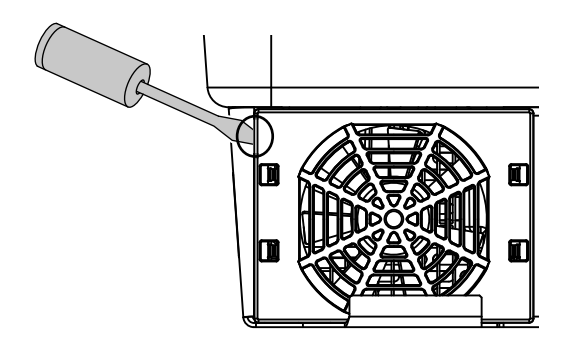

<span id="page-167-0"></span>Abb. 63: Lüftergitter lösen

3. Mit einem zweiten Schraubendreher die Befestigungslaschen zur Lüftermitte drücken. Lüftereinheit leicht hervorziehen. **4 [Abb. 63](#page-167-0)** 

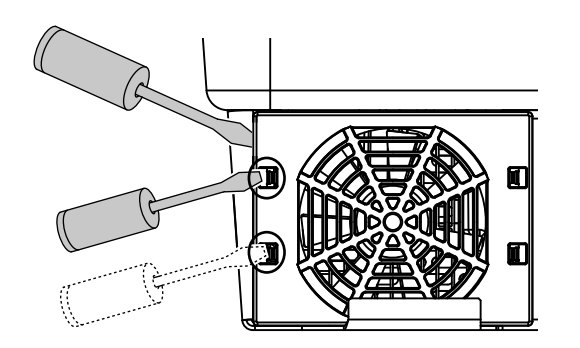

<span id="page-167-1"></span>Abb. 64: Befestigungslaschen lösen

4. Lüftereinheit aus dem Gehäuse vollständig herausziehen. Dazu Steckverbindung des Lüfterkabels trennen.  $\blacksquare$  [Abb. 64](#page-167-1) $\blacksquare$ 

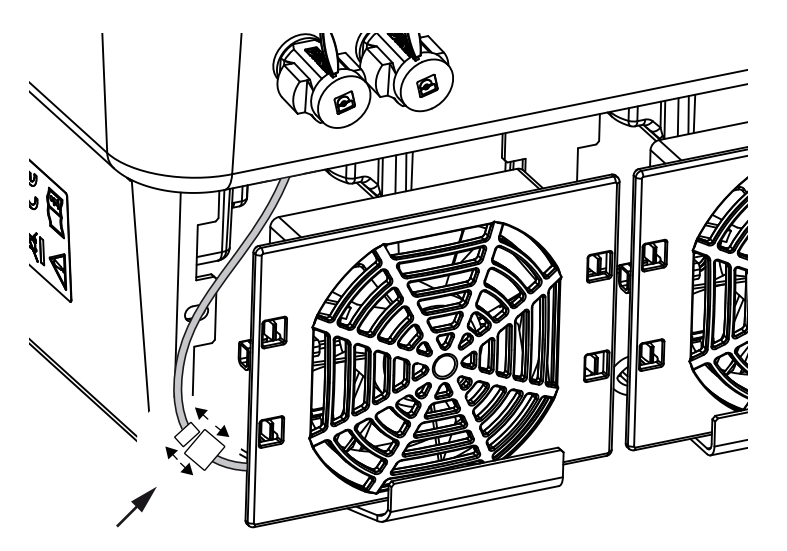

<span id="page-168-0"></span>Abb. 65: Lüfterkabel abziehen

5. Der Lüfter kann zusätzlich noch vom Lüftergitter abgezogen werden. Dazu Befestigungslaschen leicht nach außen drücken und Lüfter abziehen.  $\overline{2}$  [Abb. 65](#page-168-0)

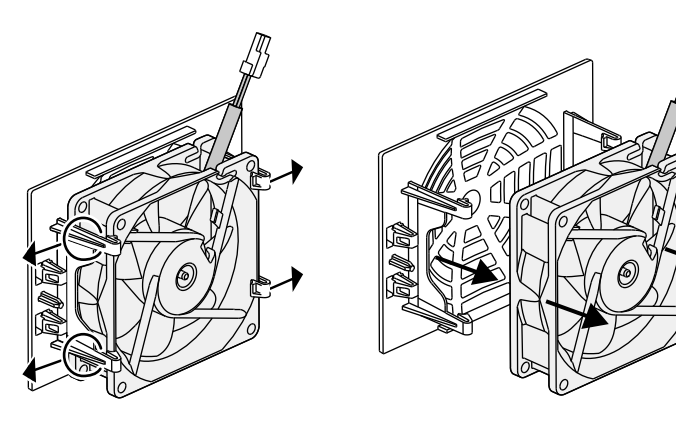

Abb. 66: Demontage Lüftergitter

<span id="page-168-1"></span>6. Lüfter und Gehäuseöffnung mit einem weichen Pinsel reinigen.

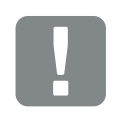

#### **WICHTIGE** INFORMATION

Beachten Sie die Kabelführung innerhalb des Gehäuses.

Die Verlegung des Lüfterkabels muss beim Einbau des Lüfters genauso wieder erfolgen.

7. Beim Einbau des Lüfters auf folgende Punkte achten:  $\blacksquare$ 

- dass der Lüfter richtig in den Lüfterrahmen eingebaut wurde (Luftstromrichtung). **Z [Abb. 66](#page-168-1)** 

- dass das Kabel in das Gehäuse weist.
- dass das Kabel des Lüfters nicht eingeklemmt wird.

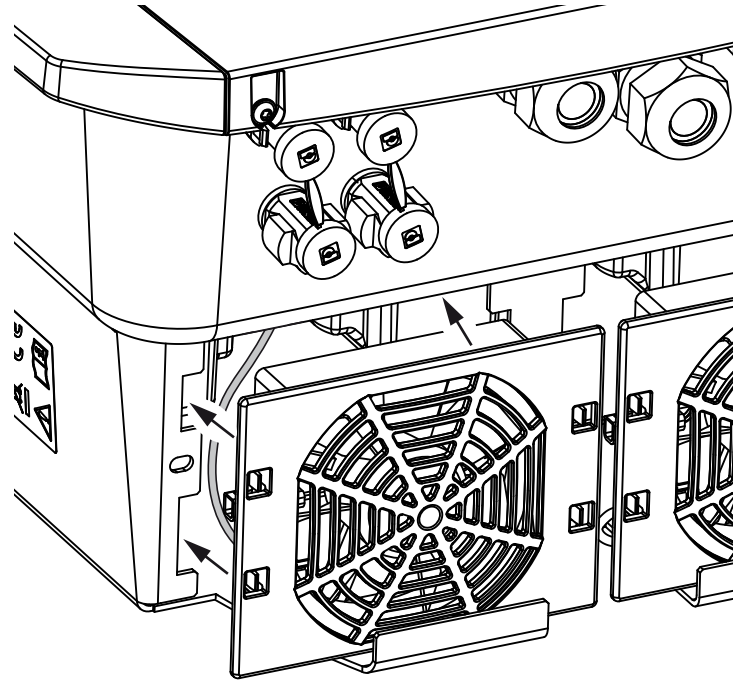

Abb. 67: Lüftereinbau

- 8. Lüfterkabel wieder anschließen und Lüfter in das Gehäuse einsetzen. Beim ersten Einschalten überprüfen, ob die Luft vom Lüfter nach innen gezogen wird.
- 9. Wechselrichter in Betrieb nehmen **Z [Kap.](#page-67-0) 4.1**

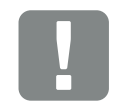

**WICHTIGE** INFORMATION

Beim Einbau des Lüfters darauf achten, dass die Kabel so verlegt werden, dass diese nicht in den Lüfter gelangen. Ansonsten kann es zum Ausfall des Lüfters oder zu Geräuschen kommen.

### <span id="page-170-0"></span>10.4 Software aktualisieren

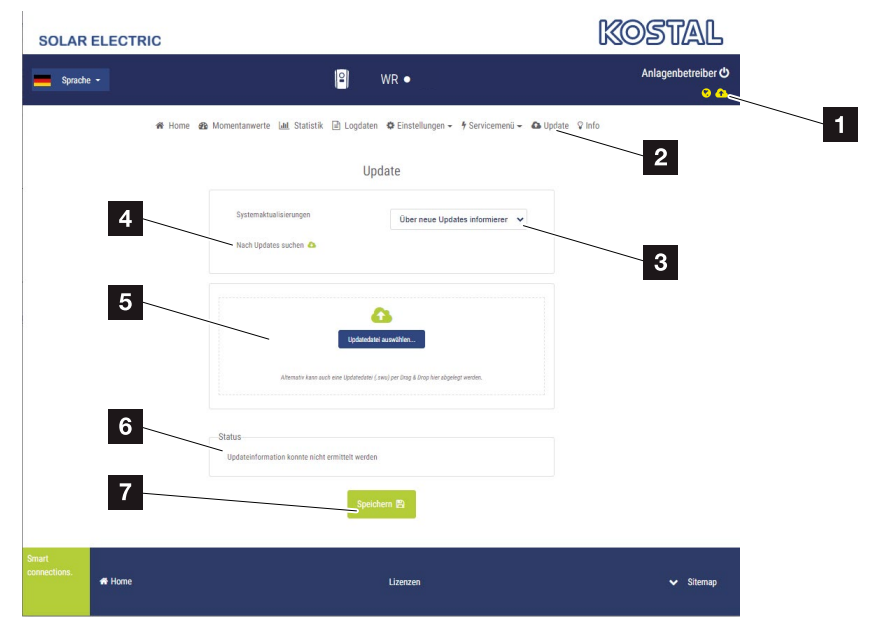

Webserver - Update

- 1 Software-Upate-Symbol gelb: Ein Update steht zur Verfügung
- **2** Update Menü aufrufen
- **3** Updatemethode konfigurieren: *Manuelle Updates, über Updates informieren*  oder *automatische Updates*
- <sup>4</sup> Nach Updates im Internet suchen
- <sup>5</sup> Manuelle Installation über lokale Updatedatei
- <sup>6</sup> Statuszeile
- **7** Einstellungen speichern oder Software-Update ausführen

Bei einer Aktualisierung der Software durch den Hersteller besteht die Möglichkeit, diese zu aktualisieren. Dabei wird die Software und die Benutzeroberfläche (UI) des Smart Communication Boards auf den neuesten Stand gebracht.

### Updatemethoden

Sollte ein Software-Update zur Verfügung stehen, kann dieses über folgende Methoden im Wechselrichter aktualisiert werden.

Dazu können Sie unter *Update* > *Systemaktualisierung* zwischen drei Updatemethoden auswählen. Anschließend muss die Auswahl über die Schaltfläche *Speichern* bestätigt werden.

#### Manuelle Updates

Die Aktualisierung des Wechselrichters wird manuell durchgeführt. Informationen dazu finden Sie auf der nächsten Seite unter "Manuelles Update [durchführen"](#page-172-0).

#### Über neue Updates informieren

(Wechselrichter muss mit dem Internet verbunden sein.) Der Wechselrichter prüft in regelmäßigen Abständen, ob ein Software-Update zur Verfügung steht. Ob dies der Fall ist, erkennen Sie am Symbol (1) in der Kopfzeile.

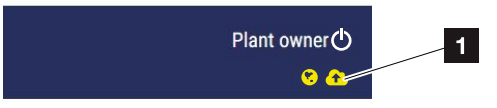

1 Gelb: Es steht ein Software-Update zur Verfügung Grau: Es steht kein Software-Update zur Verfügung

Die Aktualisierung des Wechselrichters kann im Menü *Update* über die Schaltfläche *Ausführen* gestartet werden.

#### Automatische Updates (empfohlen)

(Wechselrichter muss mit dem Internet verbunden sein.) In diesem Fall wird, sobald ein neues Software-Update zur Verfügung steht, dieses auf dem Wechselrichter installiert.

### <span id="page-172-0"></span>Manuelles Update durchführen

Der Wechselrichters kann ganz einfach über den Webserver aktualisiert werden.

- 1. Rufen Sie den Webserver auf Z [Kap.](#page-103-0) 6.2
- 2. Wählen Sie den Menüpunkt *Update* aus.
- 3. Wenn der Wechselrichter mit dem Internet verbunden ist, nutzen Sie die Funktion *nach Updates suchen*.

Hat der Wechselrichter keine Verbindung zum Internet, laden Sie das Update für den Wechselrichter von der Internetseite des Herstellers auf ihren Computer herunter. Drücken Sie auf die Schaltfläche *Uploaddatei auswählen* und wählen die Aktualisierungsdatei (\*.swu) auf dem Computer aus oder ziehen die Aktualisierungsdatei in das Feld.

- 4. Starten Sie die Installation über *Ausführen*.
- $\rightarrow$  Der Wechselrichter erkennt die Aktualisierungsdatei und startet die Installation.
- 5. Wenn Sie das Software-Update installieren möchten, bestätigen Sie die Frage mit *OK*.
- $\rightarrow$  Das Software-Update wird auf dem Wechselrichter installiert. Nach der Installation des Software-Updates wird der Wechselrichter neu gestartet. Der Neustart kann bis zu 10 Minuten dauern. Nach der Aktualisierung wird die erfolgreiche Installation am Display des Wechselrichters angezeigt.
- 6. Am Wechselrichter oder Webserver kann nach erfolgreicher Installation des Software-Updates die aktuelle Version der Software abgefragt werden. Dazu folgenden Menüpunkt im Wechselrichter aufrufen: *Einstellungen/Information* > *Geräteinformation* oder im Webserver unter dem Menüpunkt *Info*.
- $\bigvee$  Das Update wurde installiert.

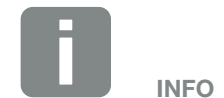

Das aktuellste Update finden Sie im Downloadbereich zum Produkt auf unserer Homepage unter www.kostal-solar-electric.com

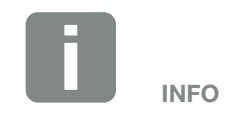

Nach einem erfolgreichem Software-Update geht der Wechselrichter automatisch wieder in den Einspeisebetrieb über.

### <span id="page-173-0"></span>10.5 Ereigniscodes

Tritt ein Ereignis gelegentlich oder kurzzeitig auf und das Gerät geht wieder in Betrieb, dann besteht kein Handlungsbedarf. Sollte ein Ereignis dauerhaft anstehen bzw. sich häufig wiederholen, muss die Ursache ermittelt und behoben werden.

Eine Liste mit den aktuellen Ereigniscodes und Maßnahmen finden Sie im Dokumente [Ereignisliste / Event](https://www.kostal-solar-electric.com/event-list-hybrid)  [list](https://www.kostal-solar-electric.com/event-list-hybrid), welches im Downloadbereich zu Ihrem Produkt zu finden ist.

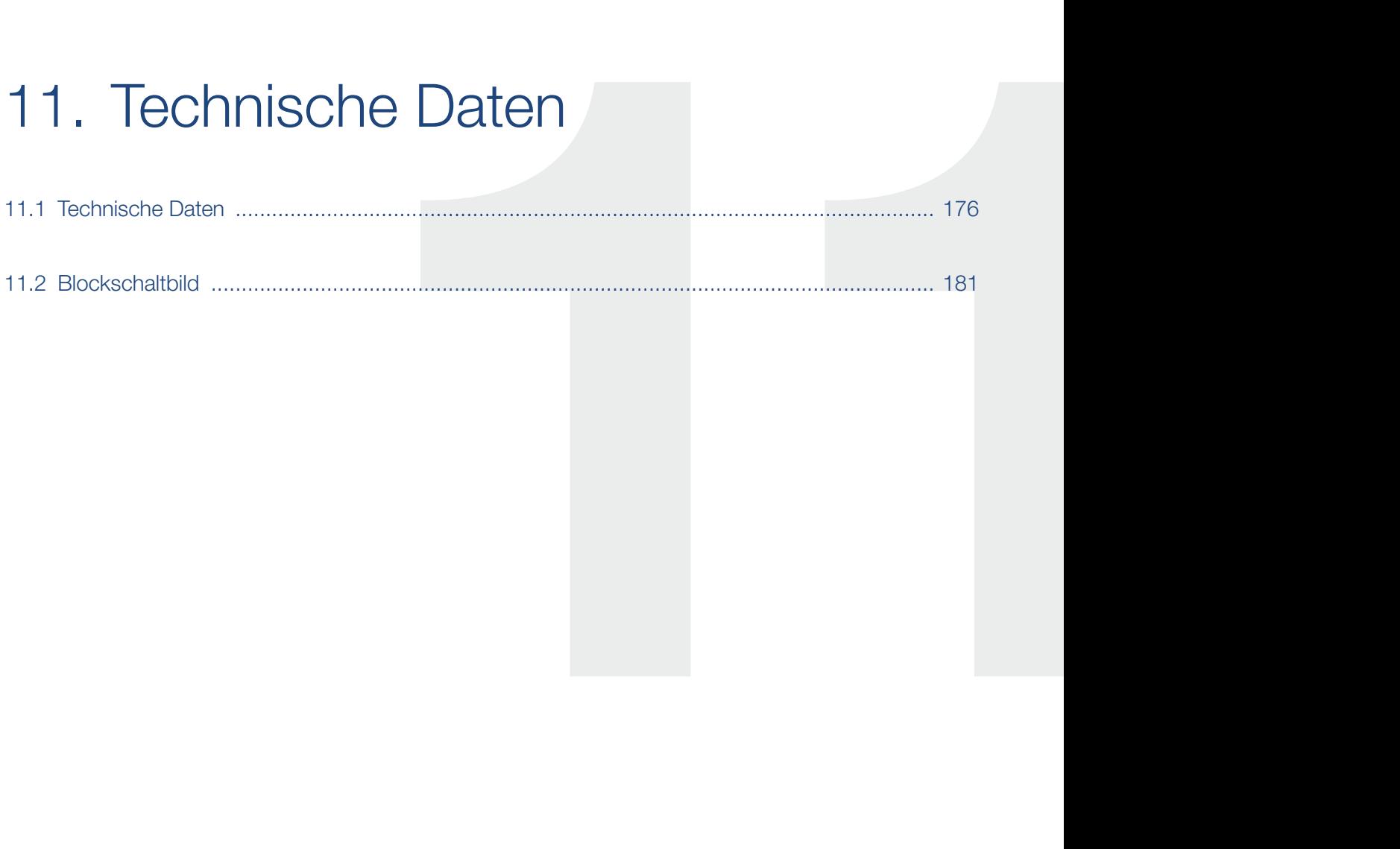

<span id="page-175-0"></span>Technische Änderungen und Irrtümer vorbehalten.

Aktuelle Informationen finden Sie unter www.kostal-solar-electric.com.

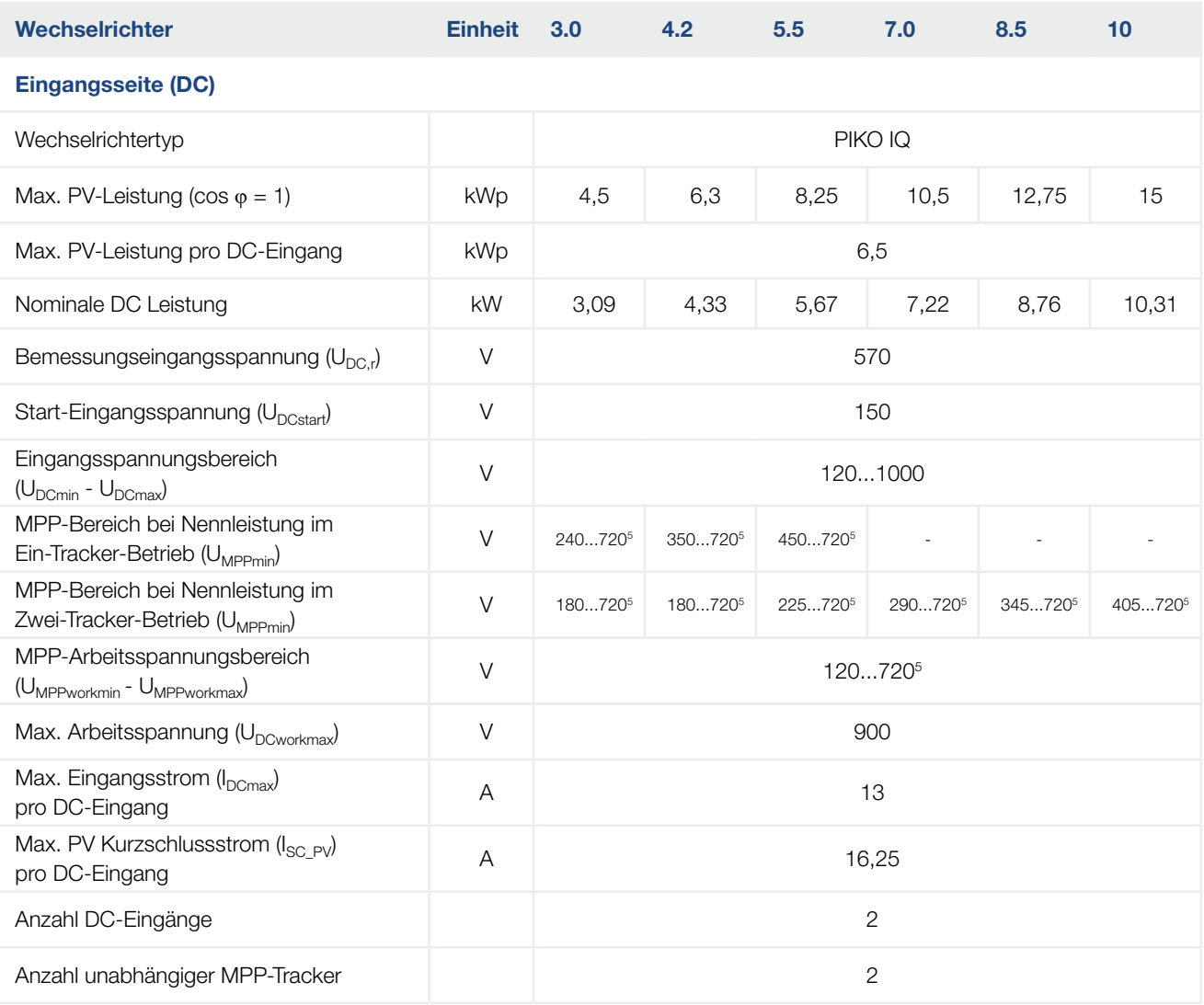

### 1 2 3 4 5 6 7 8 9 10 11 12 13

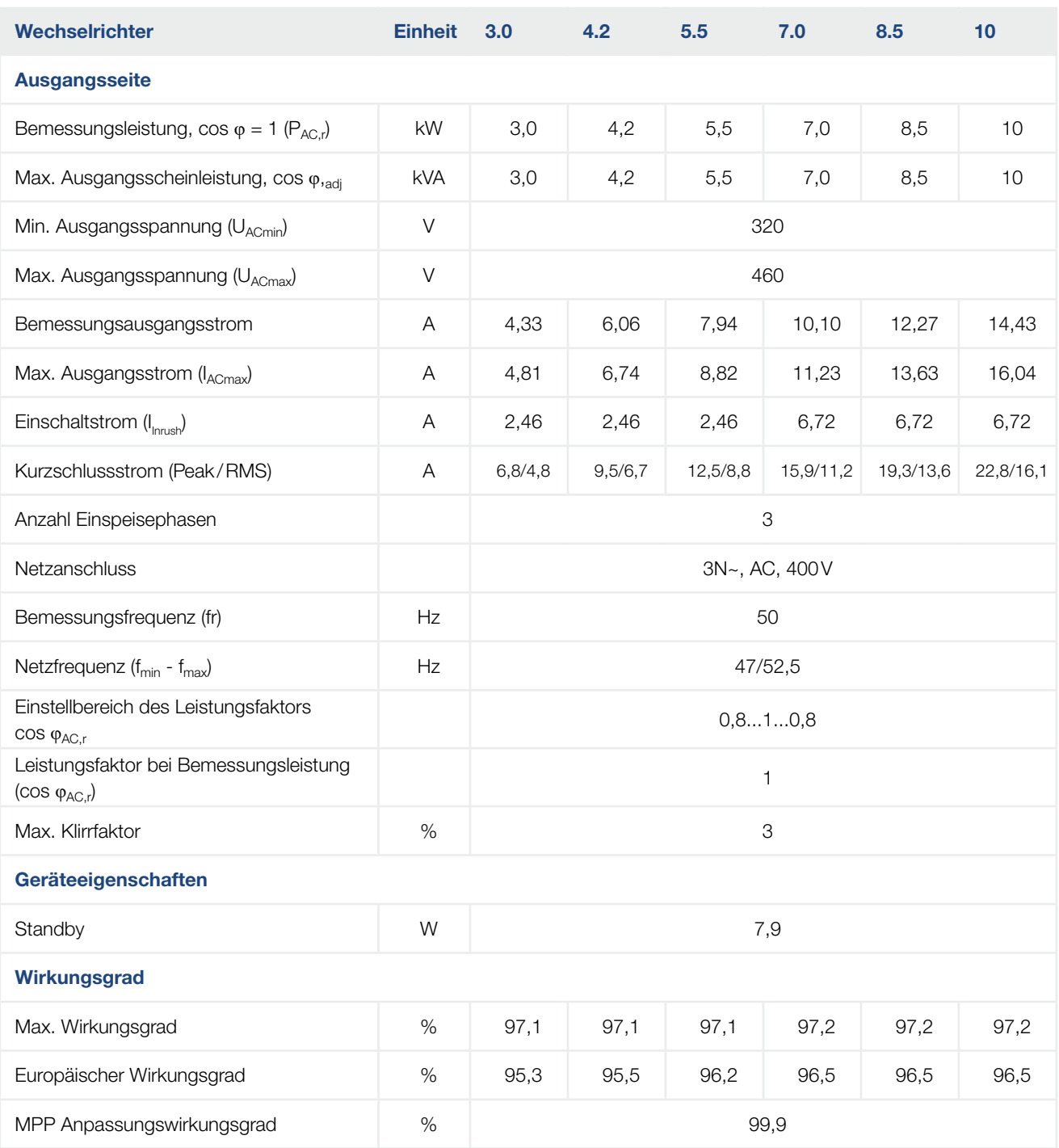

### 1 2 3 4 5 6 7 8 9 10 11 12 13

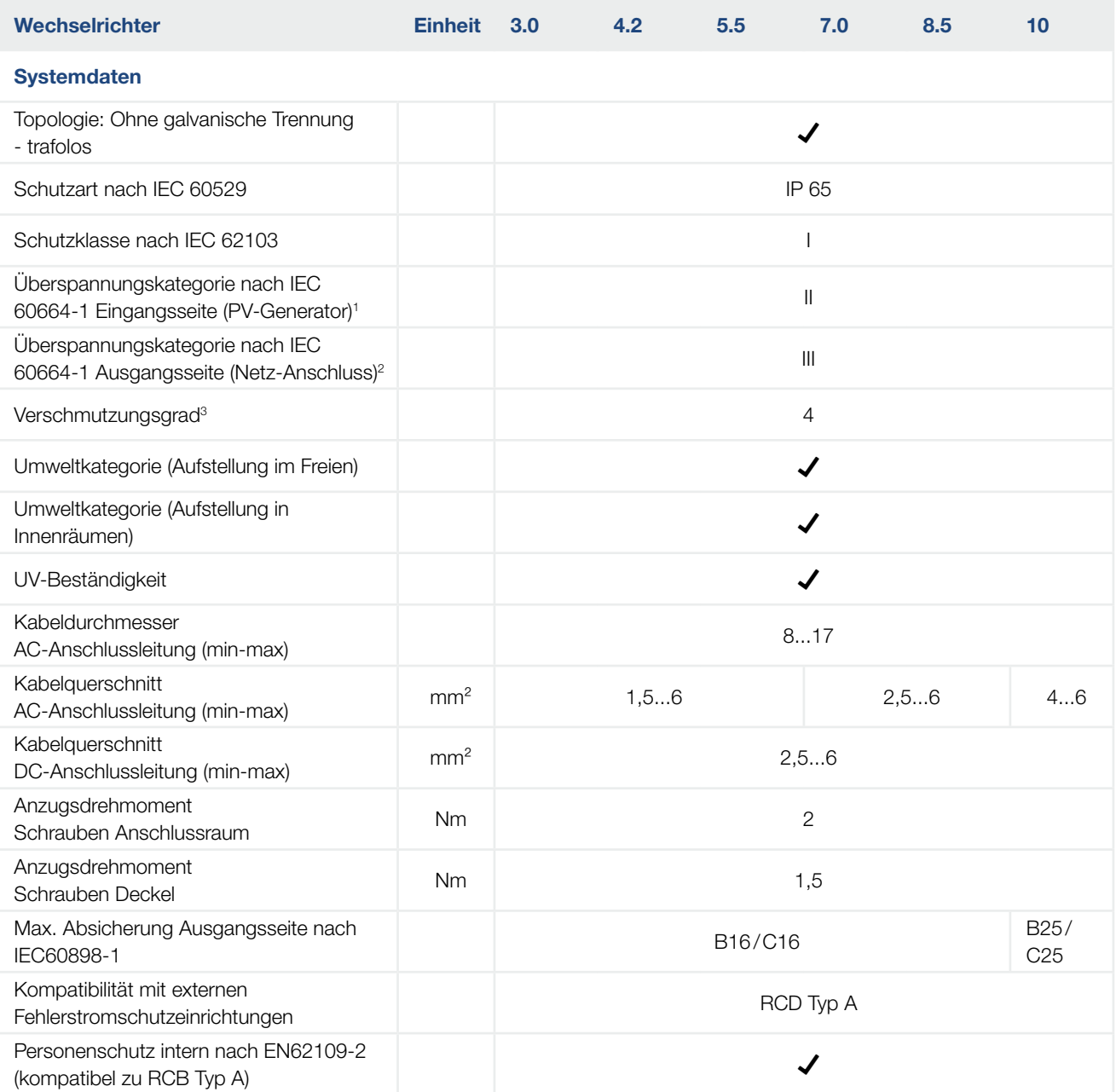

### 1 2 3 4 5 6 7 8 9 10 11 12 13

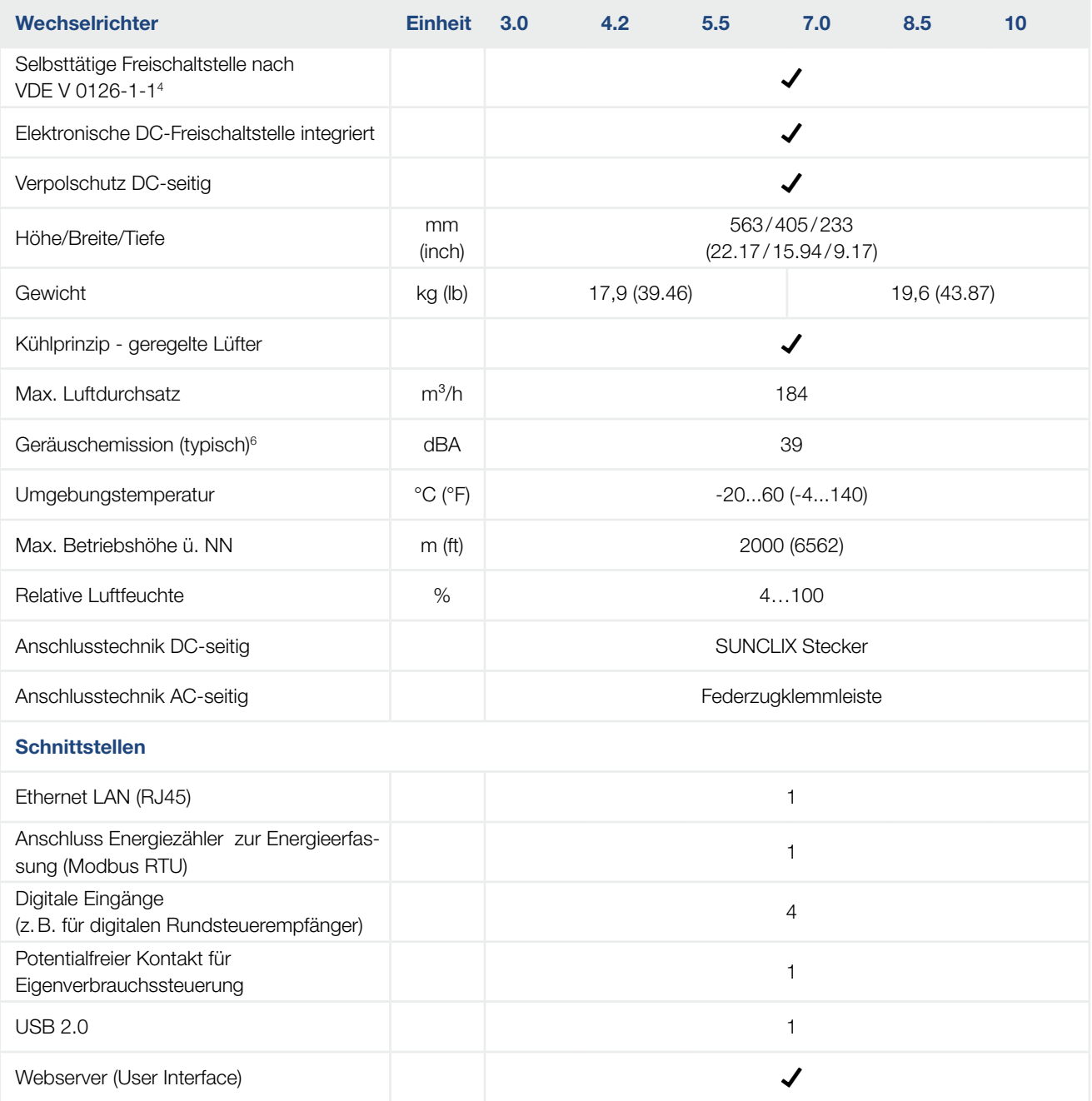

#### 1 2 3 4 5 6 7 8 9 10 11 12 13

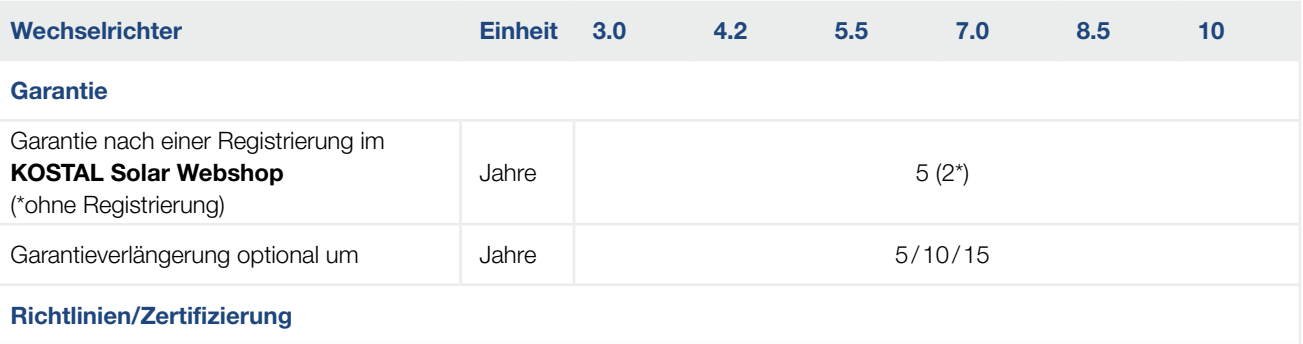

CE, GS, CEI 0-21, CEI10/11, EN 62109-1, EN 62109-2, EN 60529, EN 50438\*, EN 50549-1\*, ENA/EEA, G98, G99, IFS2018, IEC 61727, IEC 62116, RD 1699, RFG, TOR Erzeuger, UNE 206006 IN, UNE 206007-1 IN, UTE C15-712-1, VDE 0126-1-1, VDE-AR-N 4105, VJV2018

#### (\*gilt nicht für alle nationalen Anhänge)

1 Überspannungskategorie II (DC-Eingang): Das Gerät ist zum Anschluss an PV-Strings geeignet. Durch lange Zuleitungen im Freien oder durch eine Blitzschutzanlage im Bereich der PV-Anlage können Blitzschutz- oder Überspannungsschutzgeräte notwendig werden.

2 Überspannungskategorie III (AC-Ausgang): Das Gerät ist für den festen Anschluss in der Netzverteilung hinter dem Zähler und der Leitungsschutzsicherung geeignet. Wenn die Anschlussleitung über längere Strecken im Freien geführt wird, können Überspannungsschutzgeräte notwendig werden.

3 Verschmutzungsgrad 4: Die Verschmutzung führt zu beständiger Leitfähigkeit, z. B. durch leitfähigen Staub, Regen oder Schnee; in offenen Räumen oder im Freien.

4 Selbsttätige Freischaltstelle gemäß VDE V 0126-1-1, für Österreich: Der Wechselrichter ist "Mit selbsttätiger Freischaltstelle gemäß ÖVE/ÖNORM E 8001-4-712" ausgestattet.

5 MPP-Bereich 120V...180V (bei eingeschränktem Strom von 9,5-13A) bis 680V...720V (bei eingeschränktem Strom von 11A). Eine detaillierte Auslegung sollte über die Anwendersoftware KOSTAL (PIKO) Solar Plan erfolgen.

6 Gemessen unter Nennleistung bei einer Umgebungstemperatur von 23 °C. Bei ungünstiger Stringverschaltung oder höherer Umgebungstemperatur kann die Geräuschemission bis zu 48 dB(A) betragen.
#### <span id="page-180-0"></span>1 2 3 4 5 6 7 8 9 10 11 12 13合 疆

## 11.2 Blockschaltbild

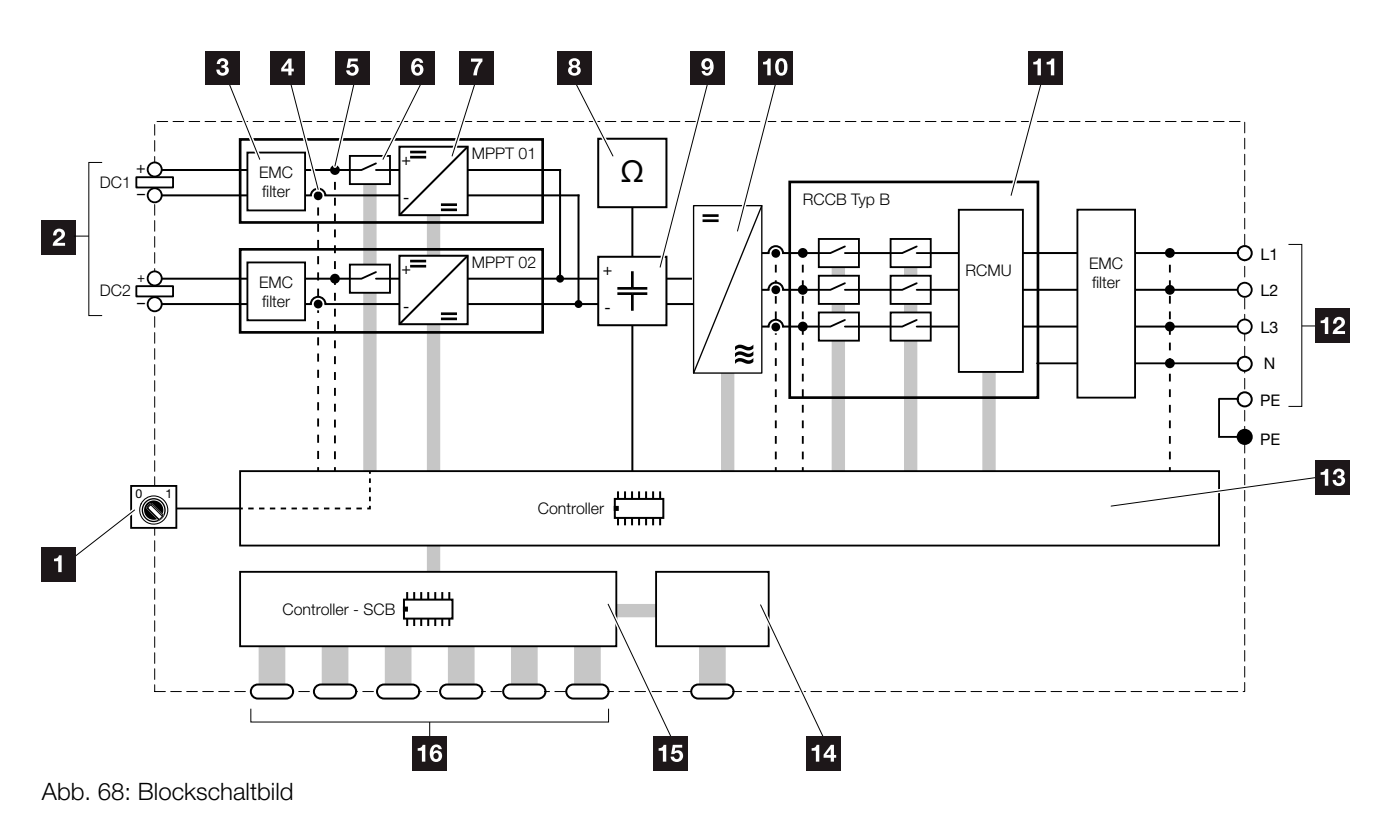

- **1** DC-Schalter
- **2** PV-Strings
- **3** Elektromagnetische Verträglichkeit (EMV) Filter
- <sup>4</sup> Messpunkt Strom
- <sup>5</sup> Messpunkt Spannung
- **6** Elektronische DC-Freischaltstelle
- **7** DC-Steller
- **8** Isolationsüberwachung
- **9** Zwischenkreis
- <sup>10</sup> Wechselrichterbrücke
- 11 Netzüberwachung und -abschaltung
- 12 3-phasiger AC-Ausgang
- 13 Systemsteuerung mit MPP-Tracker
- <sup>14</sup> Anzeige/Display
- **15** Smart Communication Board (SCB)
- **16** Schnittstellen (z. B. Ethernet, USB, Energiezähler)

## 12. Zubehör

<span id="page-181-0"></span>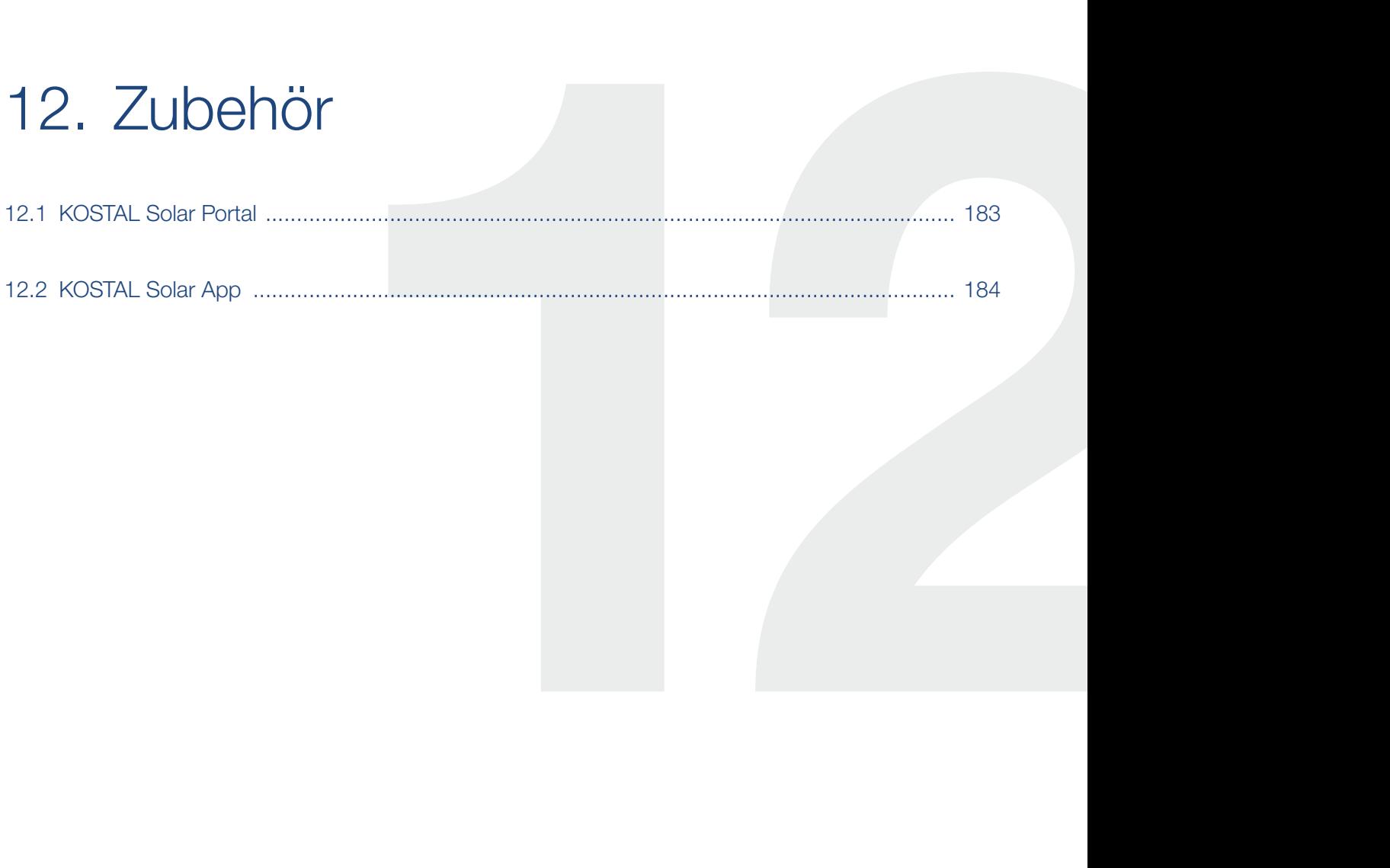

## <span id="page-182-0"></span>12.1 KOSTAL Solar Portal

Das KOSTAL Solar Portal bietet die Möglichkeit, den Betrieb der Wechselrichter über das Internet zu überwachen. Die Anmeldung zum KOSTAL Solar Portal erfolgt kostenfrei auf unserer Homepage.

Der Portalcode für das KOSTAL Solar Portal ([www.kostal-solar-portal.com](http://www.kostal-solar-portal.com)) lautet P3421.

Weitere Informationen zu diesem Produkt finden Sie auf unserer Internetseite [www.kostal-solar-electric.com](https://www.kostal-solar-electric.com) unter der Rubrik Produkte *[> Monitoring-Software >](https://www.kostal-solar-electric.com/produkte/monitoring-software/solar-portal)*  KOSTAL Solar Portal.

## <span id="page-183-0"></span>12.2 KOSTAL Solar App

Die kostenlose *KOSTAL Solar App* bietet Ihnen ein professionelles Monitoring Ihrer Photovoltaikanlage. Über die *KOSTAL Solar App* können Sie alle Funktionen bequem und einfach über Ihr Smartphone oder Tablet zu jeder Zeit abrufen.

Für die Einrichtung und Nutzung der App benötigen Sie einen Zugang zum *KOSTAL Solar Portal* und einen dort eingerichteten Wechselrichter. Für den Login der App werden dieselben Zugangsdaten wie auch für das *KOS-TAL Solar Portal* benötigt.

Mit der *KOSTAL Solar App* können Sie ihre Photovoltaikanlage ganz bequem von unterwegs oder von zu Hause aus überwachen und sich relevante Anlagendaten anzeigen lassen. Sie haben die Möglichkeit, die Verbrauchs- und Erzeugungsdaten über verschiedene Zeiträume wie Tag, Woche, Monat und Jahr, sowie einen Zugriff auf die historischen Daten Ihrer Photovoltaikanlage zu erlangen. Somit sind Sie mit der *KOSTAL Solar App* immer auf dem neusten Stand.

Laden Sie sich jetzt die kostenlose *KOSTAL Solar App* herunter und profitieren Sie von den neuen und erweiterten Funktionalitäten.

Weitere Informationen zu diesem Produkt finden Sie auf unserer Internetseite [www.kostal-solar-electric.com](https://www.kostal-solar-electric.com) unter der Rubrik *Produkte [> Monitoring-Software >](https://www.kostal-solar-electric.com/produkte/monitoring-software/solar-app)  KOSTAL Solar App*.

# 13. Anhang

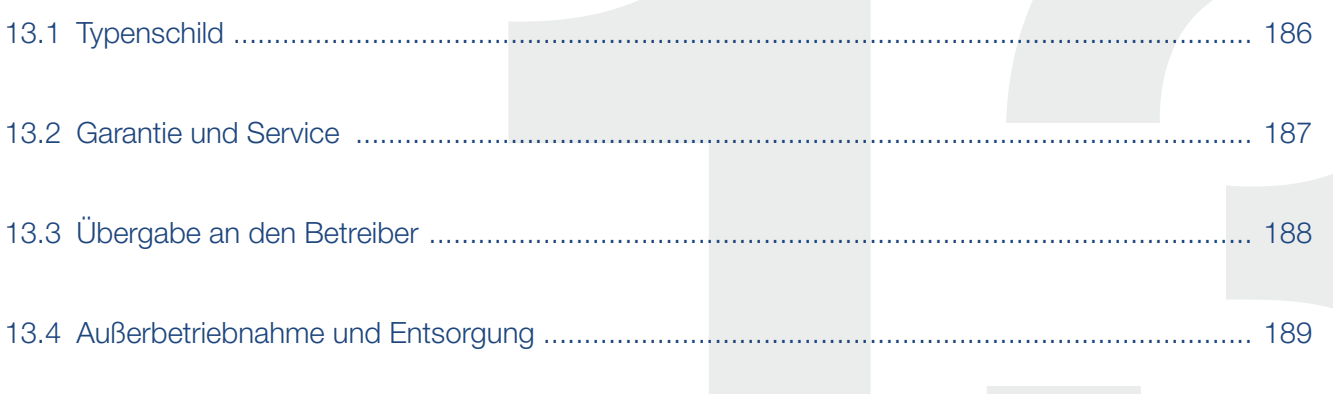

## <span id="page-185-0"></span>13.1 Typenschild

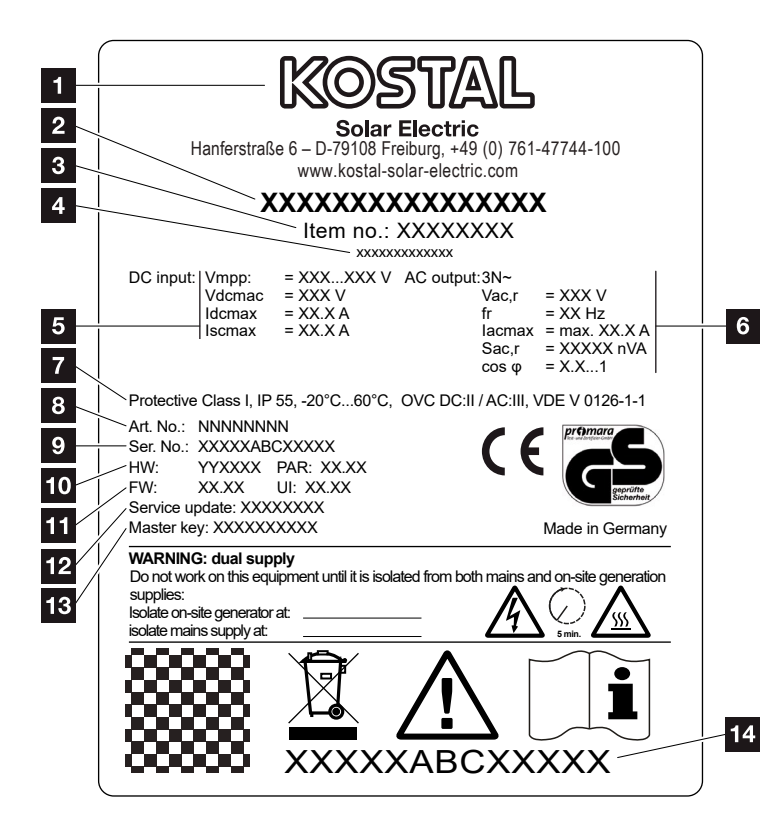

Abb. 69: Typenschild

Auf dem Wechselrichters befindet sich das Typenschild. Mit Hilfe des Typenschilds können Sie den Gerätetyp und die wichtigsten technischen Daten feststellen.

**1** Name und Anschrift des **Herstellers** <sup>2</sup> Gerätetyp <sup>3</sup> Artikelnummer <sup>4</sup> Zusatzbezeichnung (z.B. Service-Gerät) 5 Angaben zum DC-Eingang: - MPP-Regelbereich - max. DC-Eingangsspannung - max. DC-Eingangsstrom - max. DC-Kurzschlussstrom <sup>6</sup> Angaben zum AC-Ausgang: - Anzahl Einspeisephasen - Ausgangsspannung (nominal) - Netzfrequenz - max. AC-Ausgangsstrom - max. AC-Leistung - Einstellbereich Leistungsfaktor **7** Schutzklasse nach IEC 62103. Schutzart, Umgebungstemperaturbereich, Überspannungskategorie, Anforderungen, denen die eingebaute Netzüberwachung entspricht <sup>8</sup> Interne Artikelnummer <sup>9</sup> Seriennummer <sup>10</sup> Versionsnummer der Hardware, Versionsnummer des Parametersatzes 11 Versionsnummer der Firmware, Versionsnummer des User-Interfaces des Gerätes <sup>12</sup> Datum des letzten Updates (nur bei Service-Geräten) 13 Master Key Passwort für Webserver Login Installateur <sup>14</sup> Abziehbares Garantieetikett

### <span id="page-186-0"></span>13.2 Garantie und Service

Die Garantiezeit für den Wechselrichter beträgt 2 Jahre ab Kaufdatum. Durch eine Registrierung des Wechselrichters im KOSTAL Solar Webshop innerhalb der ersten 6 Monate ab Kaufdatum, können Sie diese kostenlos auf unsere KOSTAL Smart Warranty 5 Jahre verlängern.

Weitere Informationen zu den Service- und Garantiebedingungen ihres Wechselrichters, finden Sie im Downloadbereich zum Produkt auf unserer Internetseite unter [www.kostal-solar-electric.com](https://www.kostal-solar-electric.com).

Für Serviceinformationen und eine eventuelle Nachlieferung von Teilen benötigen wir von Ihnen den Gerätetyp und die Seriennummer. Sie finden diese Angaben auf dem Typenschild an der Außenseite des Gehäuses.

Verwenden Sie, falls erforderlich, nur Original-Ersatzteile.

Wenn Sie technische Fragen haben, rufen Sie einfach unsere Service Hotline an:

- Deutschland und andere Länder<sup>1</sup> +49 (0)761 477 44 - 222
- $\blacksquare$  Schweiz +41 32 5800 225
- **Frankreich, Belgien, Luxemburg** +33 16138 4117
- **n** Griechenland +30 2310 477 555
- **n** Italien +39 011 97 82 420
- Spanien, Portugal<sup>2</sup> +34 961 824 927

1 Sprache: Deutsch, Englisch

2 Sprache: Spanisch, Englisch

## <span id="page-187-0"></span>13.3 Übergabe an den Betreiber

Nach erfolgreicher Montage und Inbetriebnahme sind alle Unterlagen dem Betreiber zu übergeben. Der Betreiber muss auf folgende Punkte hingewiesen werden:

- **n** Position und Funktion des DC-Schalters
- **Position und Funktion des** AC-Leitungsschutzschalters
- **n Sicherheit beim Umgang mit dem Gerät**
- Fachgerechtes Vorgehen bei Prüfung und Wartung des Gerätes
- Bedeutung der LEDs und der Displayanzeigen
- **n** Ansprechpartner im Fall einer Störung
- Die Übergabe einer System- und Prüfdokumentation gemäß DIN EN 62446 (VDE 0126-23) (optional).

## <span id="page-188-0"></span>13.4 Außerbetriebnahme und Entsorgung

Um den Wechselrichter zu demontieren, gehen Sie wie folgt vor:

- 1. Wechselrichter AC- und DC-seitig spannungsfrei schalten.  $\mathbf{Z}$  [Kap.](#page-69-0) 4.3  $\mathbf{A}$
- 2. Deckel des Wechselrichters öffnen.
- 3. Klemmen und Kabelverschraubungen lösen.
- 4. Alle DC-Leitungen, AC-Leitungen und Kommunikationsleitungen entfernen.
- 5. Deckel des Wechselrichters schließen.
- 6. Schraube an der Unterseite des Wechselrichters lösen.
- 7. Schrauben an der Oberseite des Wechselrichters lösen.
- 8. Wechselrichter von der Wand heben.

#### Fachgerechte Entsorgung

Elektronische Geräte, die mit einer durchgestrichenen Abfalltonne gekennzeichnet sind, gehören nicht in den Hausmüll. Diese Geräte können kostenlos an Sammelstellen abgeben werden.

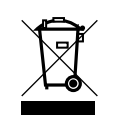

Informieren Sie sich über die örtlichen Bestimmungen in Ihrem Land, zur getrennten Sammlung elektrischer und elektronischer Geräte.

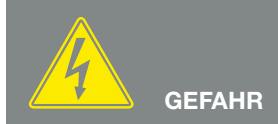

LEBENSGEFAHR DURCH STROM-SCHLAG UND ELEKTRISCHE ENT-LADUNG!

Gerät spannungsfrei schalten, gegen Wiedereinschalten sichern.  $\overline{2}$  [Kap.](#page-69-0) 4.3

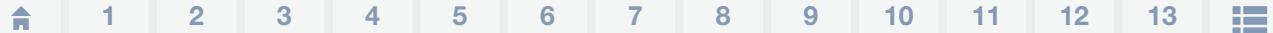

## Index

### $\overline{\mathbf{A}}$

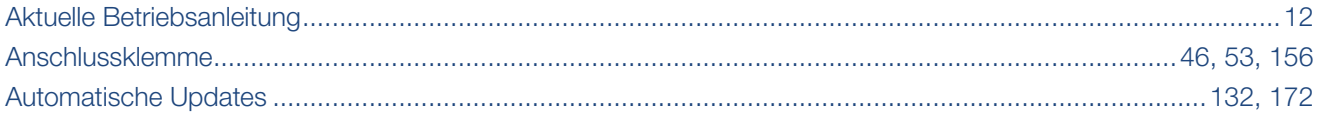

### $\overline{B}$

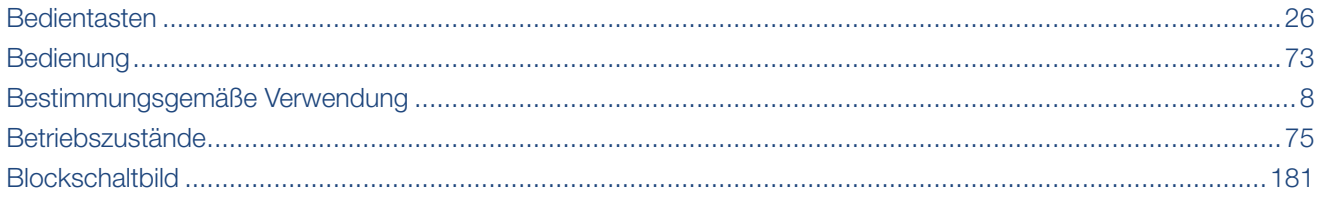

### $\mathbf{D}$

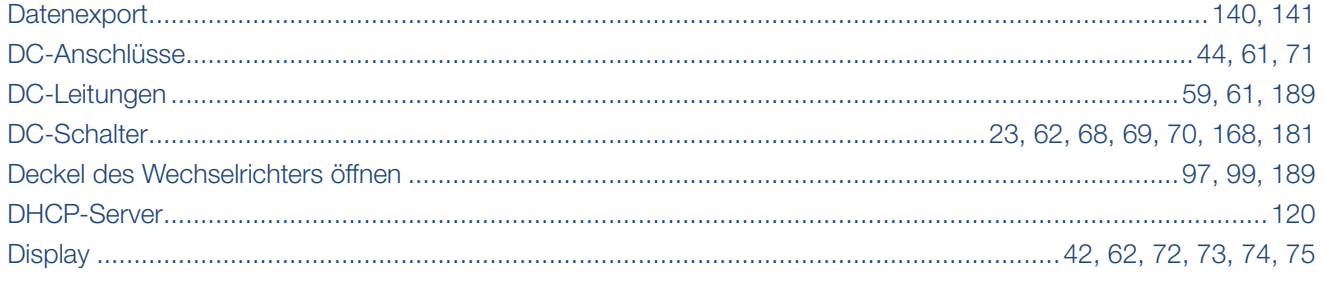

### E

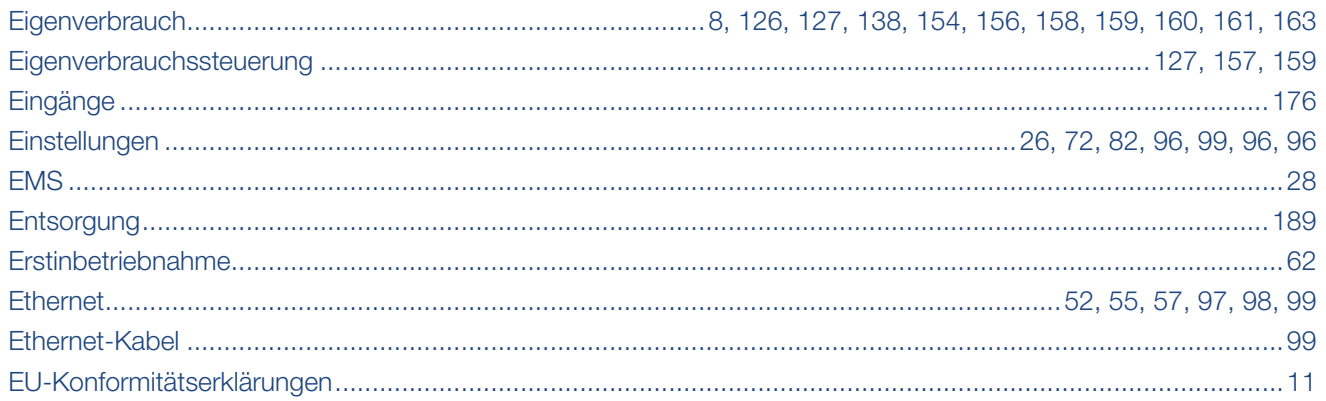

### F

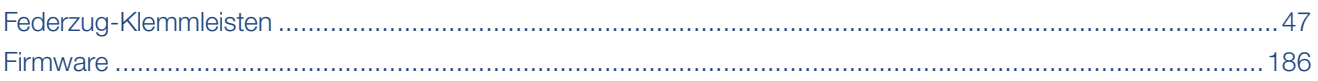

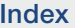

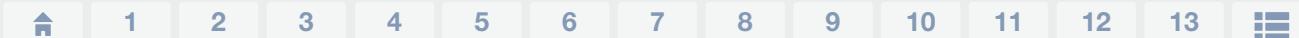

### G

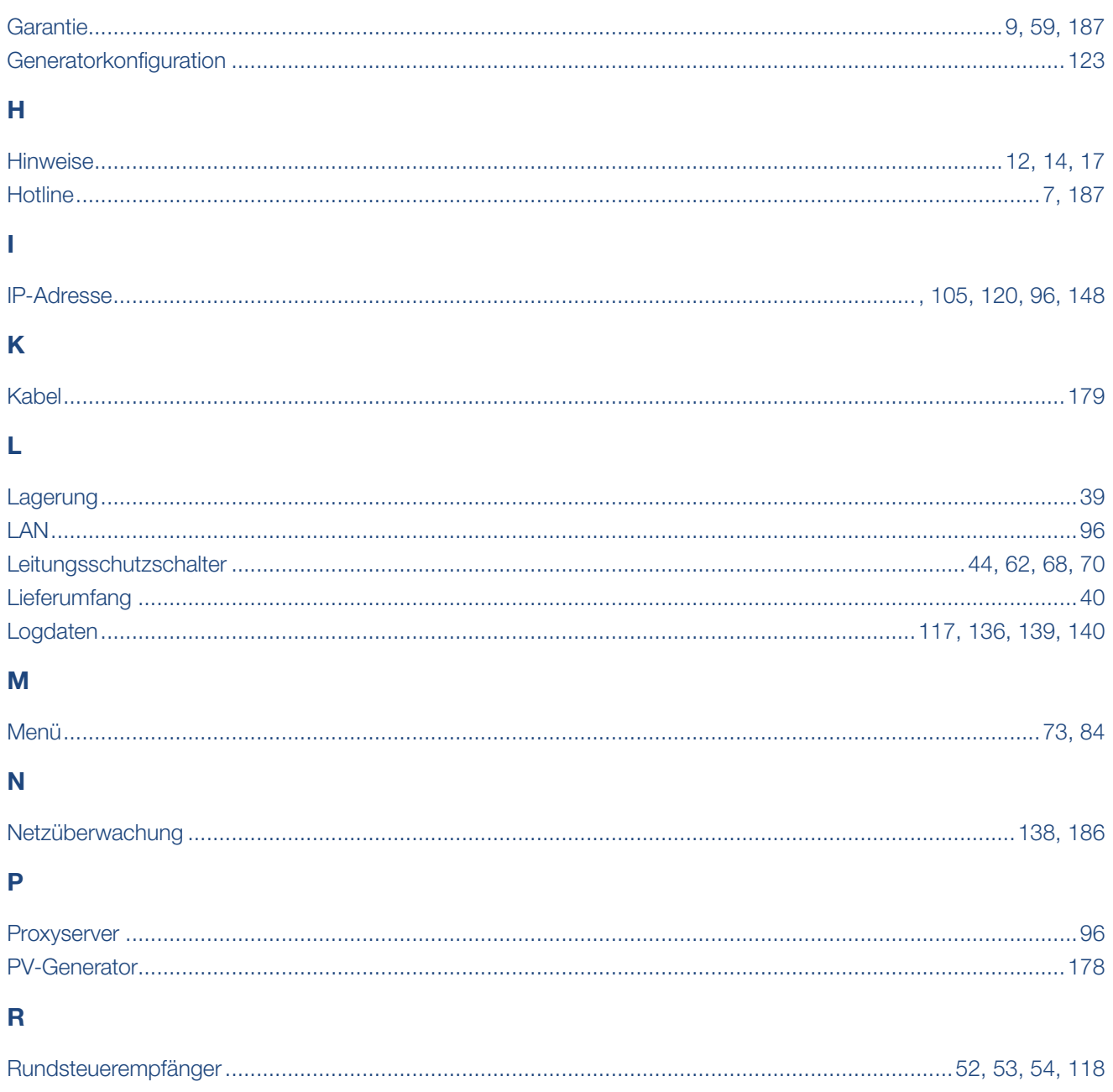

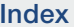

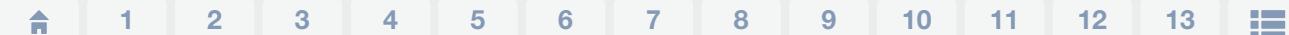

### $\mathbf{s}$

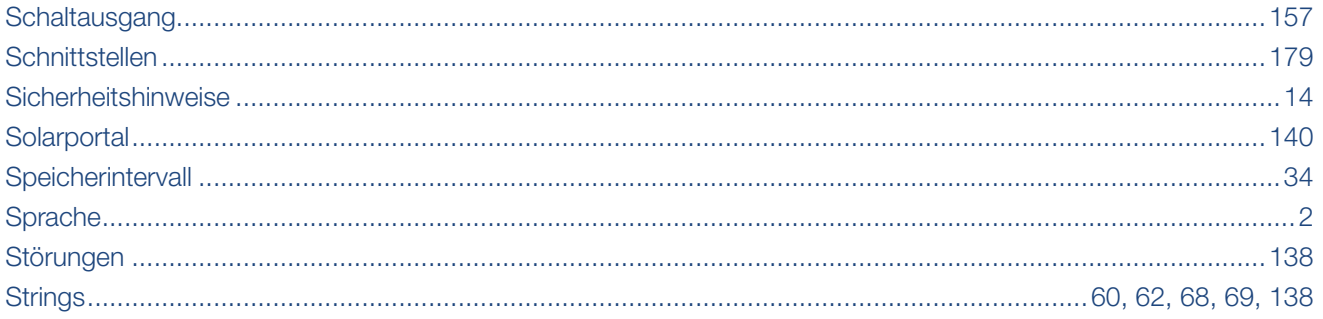

### $\bar{\rm T}$

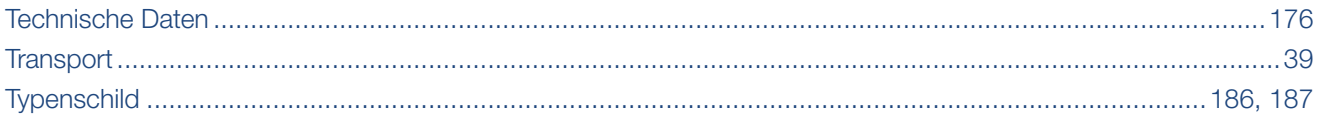

#### W

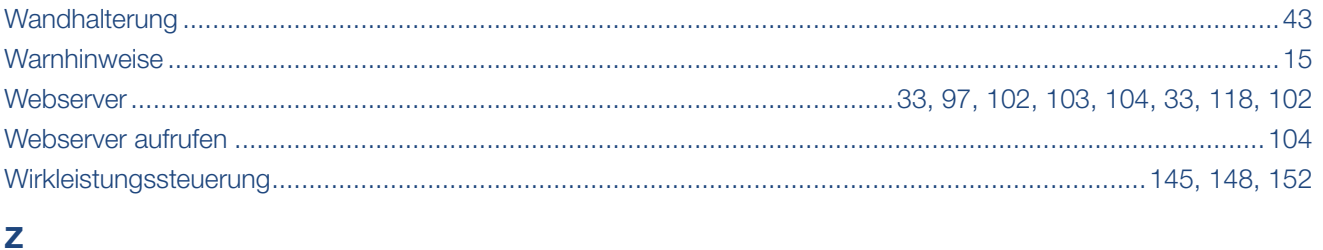

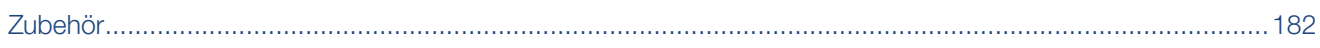

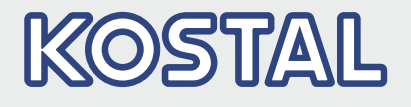

KOSTAL Solar Electric GmbH Hanferstr. 6 79108 Freiburg i. Br. Deutschland Telefon: +49 761 47744 - 100 Fax: +49 761 47744 - 111

KOSTAL Solar Electric Ibérica S.L. Edificio abm Ronda Narciso Monturiol y Estarriol, 3 Torre B, despachos 2 y 3 Parque Tecnológico de Valencia 46980 Valencia España Teléfono: +34 961 824 - 934 Fax: +34 961 824 - 931

KOSTAL Solar Electric France SARL 11, rue Jacques Cartier 78280 Guyancourt France Téléphone: +33 1 61 38 - 4117 Fax: +33 1 61 38 - 3940

KOSTAL Solar Electric Hellas Ε.Π.Ε. 47 Steliou Kazantzidi st., P.O. Box: 60080 1st building – 2nd entrance 55535, Pilea, Thessaloniki Ελλάδα Τηλέφωνο: +30 2310 477 - 550 Φαξ: +30 2310 477 - 551

KOSTAL Solar Electric Italia Srl Via Genova, 57 10098 Rivoli (TO) Italia Telefono: +39 011 97 82 - 420 Fax: +39 011 97 82 - 432

www.kostal-solar-electric.com

06/2021 - DE - DOC01905258-0005 - Technische Änderungen und Irrtümer vorbehalten.

06/2021 - DE - DOC01905258-0005 - Technische Änderungen und Irrtümer vorbehalten.